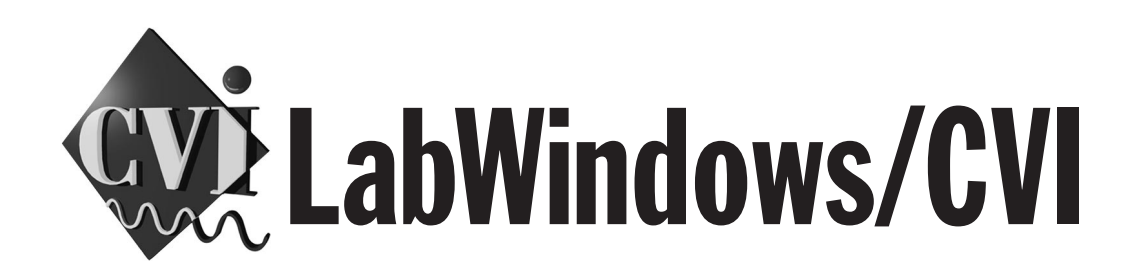

# <span id="page-0-0"></span>**User Manual**

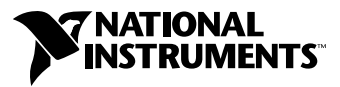

December 1999 Edition Part Number 320681E-01

#### **Worldwide Technical Support and Product Information**

www.ni.com

#### **National Instruments Corporate Headquarters**

11500 North Mopac Expressway Austin, Texas 78759-3504 USA Tel: 512 794 0100

#### **Worldwide Offices**

Australia 03 9879 5166, Austria 0662 45 79 90 0, Belgium 02 757 00 20, Brazil 011 284 5011, Canada (Calgary) 403 274 9391, Canada (Ontario) 905 785 0085, Canada (Québec) 514 694 8521, China 0755 3904939, Denmark 45 76 26 00, Finland 09 725 725 11, France 01 48 14 24 24, Germany 089 741 31 30, Greece 30 1 42 96 427, Hong Kong 2645 3186, India 91805275406, Israel 03 6120092, Italy 02 413091, Japan 03 5472 2970, Korea 02 596 7456, Mexico (D.F.) 5 280 7625, Mexico (Monterrey) 8 357 7695, Netherlands 0348 433466, Norway 32 27 73 00, Poland 48 22 528 94 06, Portugal 351 1 726 9011, Singapore 2265886, Spain 91 640 0085, Sweden 08 587 895 00, Switzerland 056 200 51 51, Taiwan 02 2377 1200, United Kingdom 01635 523545

For further support information, see the *[Technical Support Resources](#page-238-0)* appendix. To comment on the documentation, send e-mail to techpubs@ni.com.

© Copyright 1994, 1999 National Instruments Corporation. All rights reserved.

# **Important Information**

#### **Warranty**

The media on which you receive National Instruments software are warranted not to fail to execute programming instructions, due to defects in materials and workmanship, for a period of 90 days from date of shipment, as evidenced by receipts or other documentation. National Instruments will, at its option, repair or replace software media that do not execute programming instructions if National Instruments receives notice of such defects during the warranty period. National Instruments does not warrant that the operation of the software shall be uninterrupted or error free.

A Return Material Authorization (RMA) number must be obtained from the factory and clearly marked on the outside of the package before any equipment will be accepted for warranty work. National Instruments will pay the shipping costs of returning to the owner parts which are covered by warranty.

National Instruments believes that the information in this document is accurate. The document has been carefully reviewed for technical accuracy. In the event that technical or typographical errors exist, National Instruments reserves the right to make changes to subsequent editions of this document without prior notice to holders of this edition. The reader should consult National Instruments if errors are suspected. In no event shall National Instruments be liable for any damages arising out of or related to this document or the information contained in it.

EXCEPT AS SPECIFIED HEREIN, NATIONAL INSTRUMENTS MAKES NO WARRANTIES, EXPRESS OR IMPLIED, AND SPECIFICALLY DISCLAIMS ANY WARRANTY OF MERCHANTABILITY OR FITNESS FOR <sup>A</sup> PARTICULAR PURPOSE. CUSTOMER'S RIGHT TO RECOVER DAMAGES CAUSED BY FAULT OR NEGLIGENCE ON THE PART OF NATIONAL INSTRUMENTS SHALL BE LIMITED TO THE AMOUNT THERETOFORE PAID BY THE CUSTOMER. NATIONAL INSTRUMENTS WILL NOT BE LIABLE FOR DAMAGES RESULTING FROM LOSS OF DATA, PROFITS, USE OF PRODUCTS, OR INCIDENTAL OR CONSEQUENTIAL DAMAGES, EVEN IF ADVISED OF THE POSSIBILITY THEREOF. This limitation of the liability of National Instruments will apply regardless of the form of action, whether in contract or tort, including negligence. Any action against National Instruments<br>must be brought within one year after the cause of action accrues. National Instruments sha performance due to causes beyond its reasonable control. The warranty provided herein does not cover damages, defects, malfunctions, or service failures caused by owner's failure to follow the National Instruments installation, operation, or maintenance instructions; owner's modification of the product; owner's abuse, misuse, or negligent acts; and power failure or surges, fire, flood, accident, actions of third parties, or other events outside reasonable control.

#### **Copyright**

Under the copyright laws, this publication may not be reproduced or transmitted in any form, electronic or mechanical, including photocopying, recording, storing in an information retrieval system, or translating, in whole or in part, without the prior written consent of National Instruments Corporation.

#### **Trademarks**

CodeBuilder<sup>™</sup>, CVI<sup>™</sup>, DataSocket<sup>™</sup>, National Instruments™, and ni.com<sup>™</sup> are trademarks of National Instruments Corporation. Product and company names mentioned herein are trademarks or trade names of their respective companies.

#### **Patents**

The product described in this manual may be protected by one or more U.S. patents: U.S. Patent No. 5,583,988.

#### **WARNING REGARDING USE OF NATIONAL INSTRUMENTS PRODUCTS**

(1) NATIONAL INSTRUMENTS PRODUCTS ARE NOT DESIGNED WITH COMPONENTS AND TESTING FOR A LEVEL OF RELIABILITY SUITABLE FOR USE IN OR IN CONNECTION WITH SURGICAL IMPLANTS OR AS CRITICAL COMPONENTS IN ANY LIFE SUPPORT SYSTEMS WHOSE FAILURE TO PERFORM CAN REASONABLY BE EXPECTED TO CAUSE SIGNIFICANT INJURY TO A HUMAN.

(2) IN ANY APPLICATION, INCLUDING THE ABOVE, RELIABILITY OF OPERATION OF THE SOFTWARE PRODUCTS CAN BE IMPAIRED BY ADVERSE FACTORS, INCLUDING BUT NOT LIMITED TO FLUCTUATIONS IN ELECTRICAL POWER SUPPLY, COMPUTER HARDWARE MALFUNCTIONS, COMPUTER OPERATING SYSTEM SOFTWARE FITNESS, FITNESS OF COMPILERS AND DEVELOPMENT SOFTWARE USED TO DEVELOP AN APPLICATION, INSTALLATION ERRORS, SOFTWARE AND HARDWARE COMPATIBILITY PROBLEMS, MALFUNCTIONS OR FAILURES OF ELECTRONIC MONITORING OR CONTROL DEVICES, TRANSIENT FAILURES OF ELECTRONIC SYSTEMS (HARDWARE AND/OR SOFTWARE), UNANTICIPATED USES OR MISUSES, OR ERRORS ON THE PART OF THE USER OR APPLICATIONS DESIGNER (ADVERSE FACTORS SUCH AS THESE ARE HEREAFTER COLLECTIVELY TERMED "SYSTEM FAILURES"). ANY APPLICATION WHERE A SYSTEM FAILURE WOULD CREATE A RISK OF HARM TO PROPERTY OR PERSONS (INCLUDING THE RISK OF BODILY INJURY AND DEATH) SHOULD NOT BE RELIANT SOLELY UPON ONE FORM OF ELECTRONIC SYSTEM DUE TO THE RISK OF SYSTEM FAILURE. TO AVOID DAMAGE, INJURY, OR DEATH, THE USER OR APPLICATION DESIGNER MUST TAKE REASONABLY PRUDENT STEPS TO PROTECT AGAINST SYSTEM FAILURES, INCLUDING BUT NOT LIMITED TO BACK-UP OR SHUT DOWN MECHANISMS. BECAUSE EACH END-USER SYSTEM IS CUSTOMIZED AND DIFFERS FROM NATIONAL INSTRUMENTS' TESTING PLATFORMS AND BECAUSE A USER OR APPLICATION DESIGNER MAY USE NATIONAL INSTRUMENTS PRODUCTS IN COMBINATION WITH OTHER PRODUCTS IN A MANNER NOT EVALUATED OR CONTEMPLATED BY NATIONAL INSTRUMENTS, THE USER OR APPLICATION DESIGNER IS ULTIMATELY RESPONSIBLE FOR VERIFYING AND VALIDATING THE SUITABILITY OF NATIONAL INSTRUMENTS PRODUCTS WHENEVER NATIONAL INSTRUMENTS PRODUCTS ARE INCORPORATED IN A SYSTEM OR APPLICATION, INCLUDING, WITHOUT LIMITATION, THE APPROPRIATE DESIGN, PROCESS AND SAFETY LEVEL OF SUCH SYSTEM OR APPLICATION.

### **About This Manual**

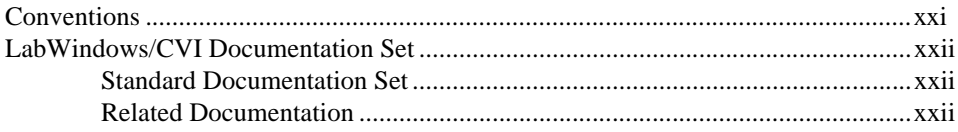

### **Chapter 1 Configuring LabWindows/CVI**

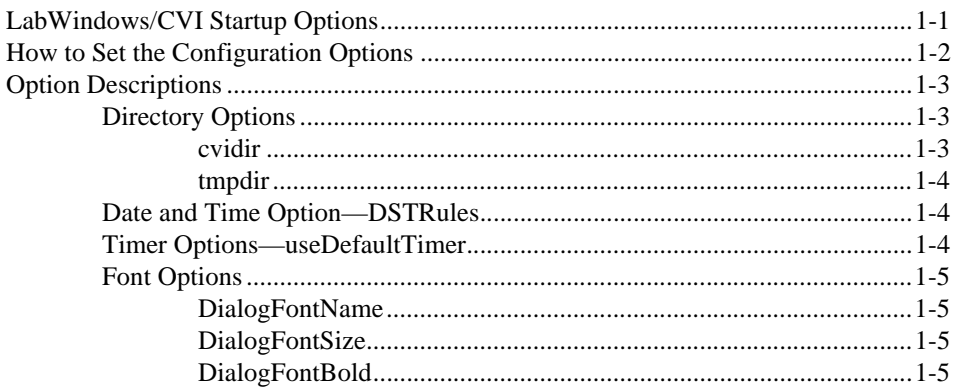

### **Chapter 2 LabWindows/CVI Overview**

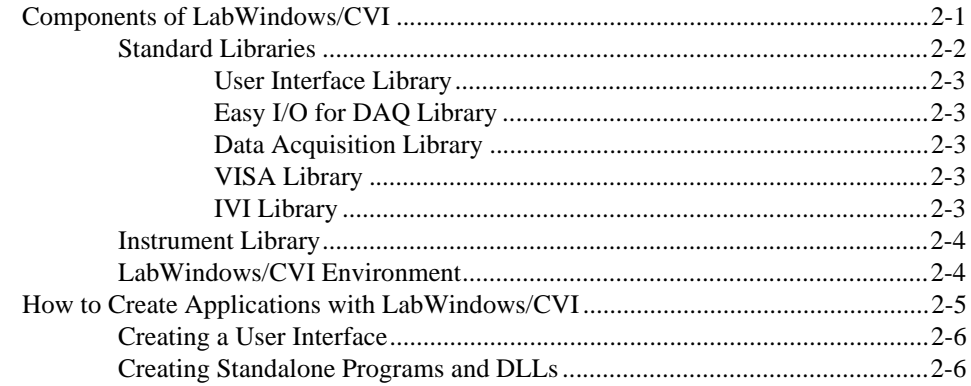

### **Chapter 3 Project Window**

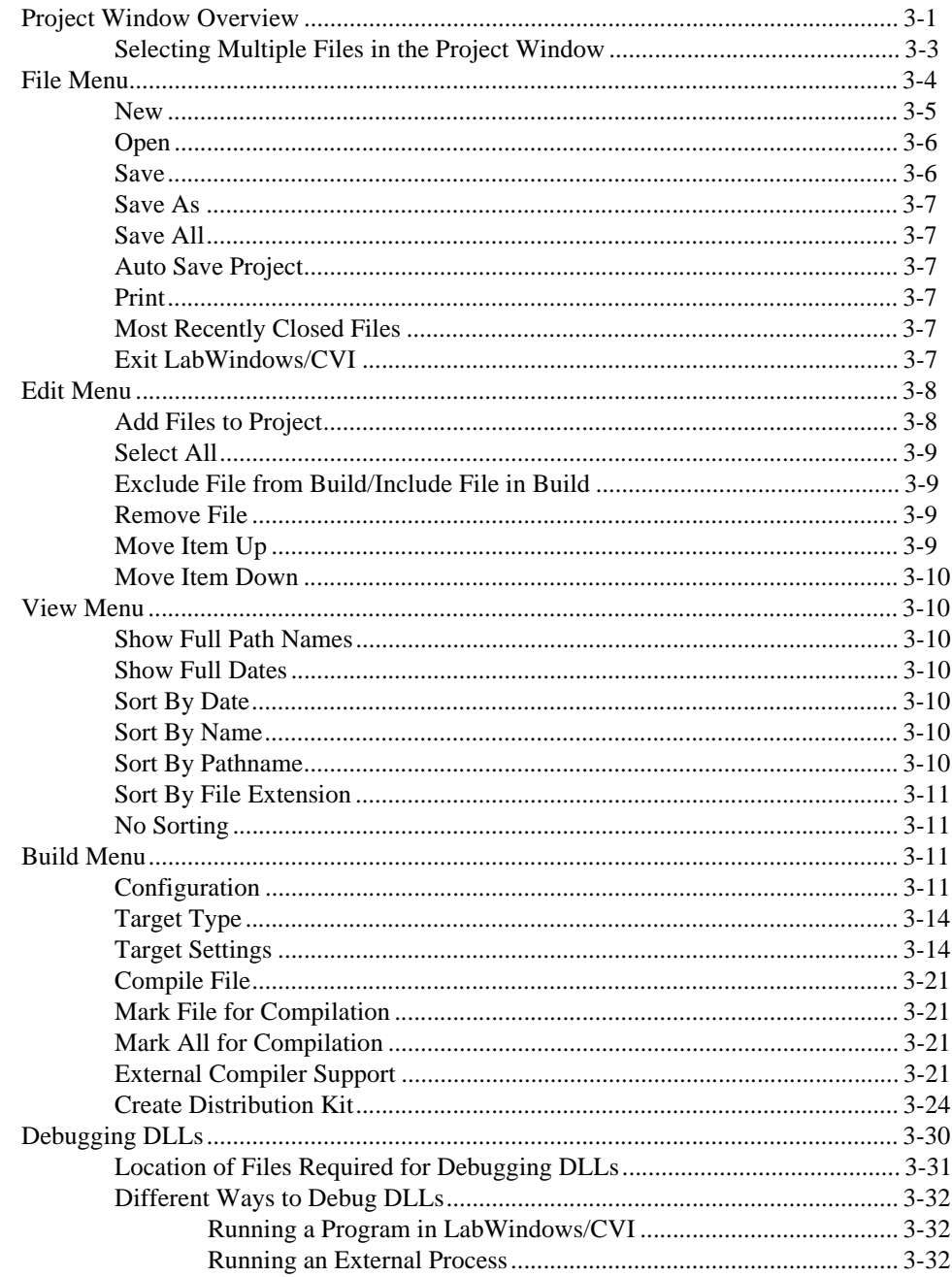

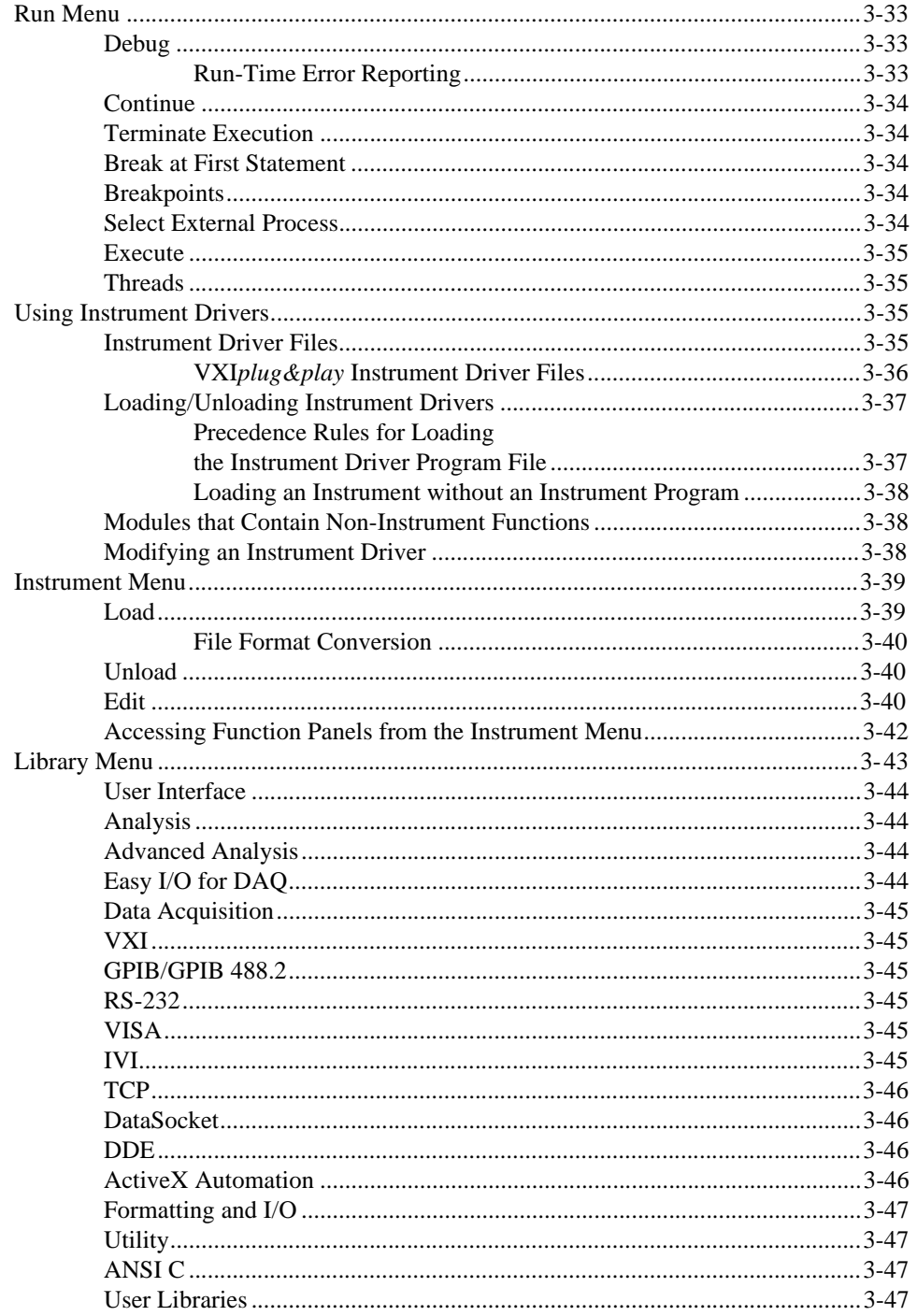

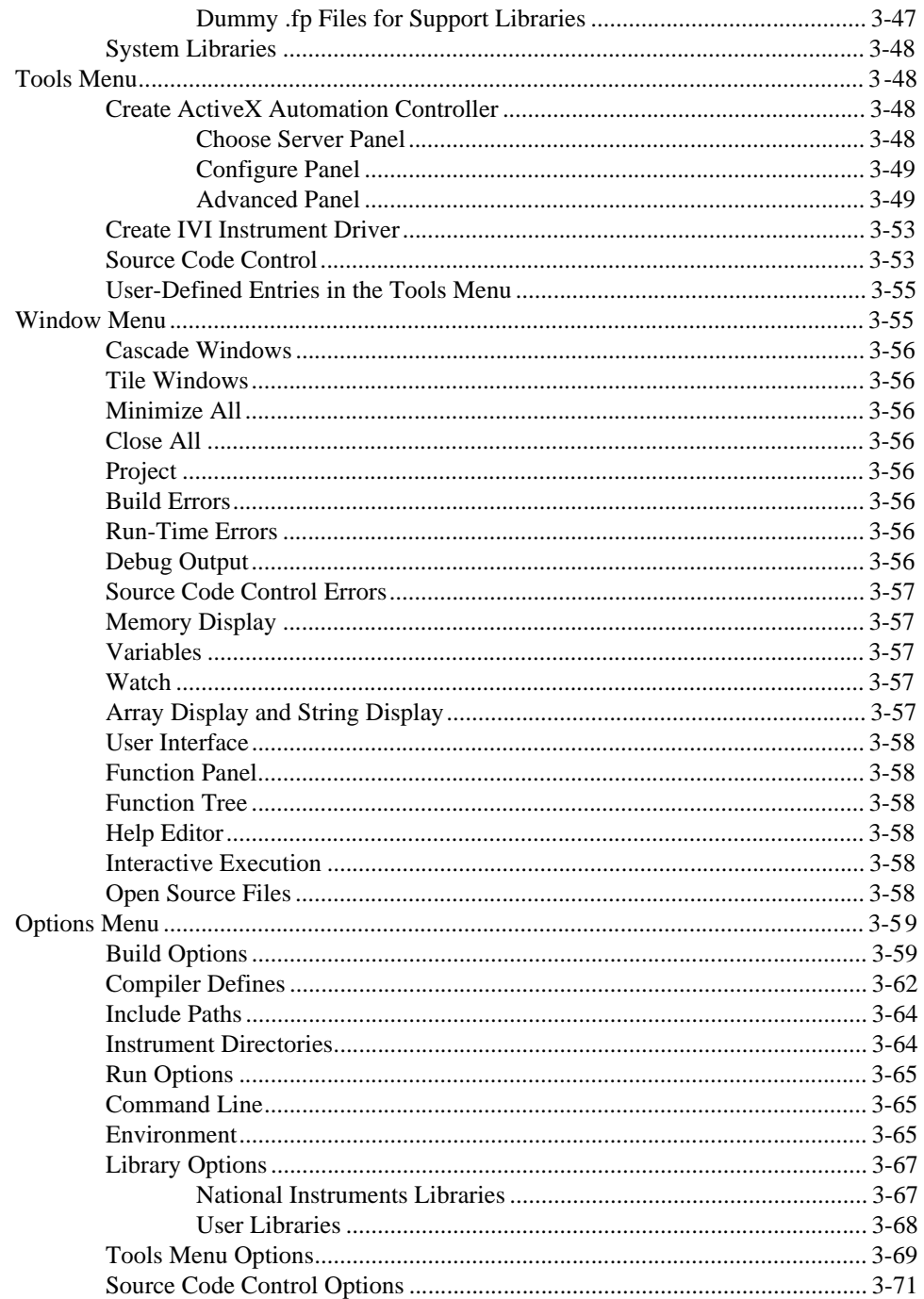

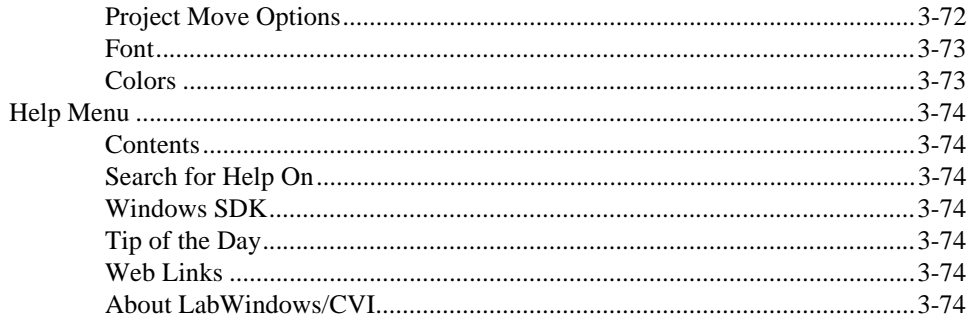

### **Chapter 4** User Interface Editor Window

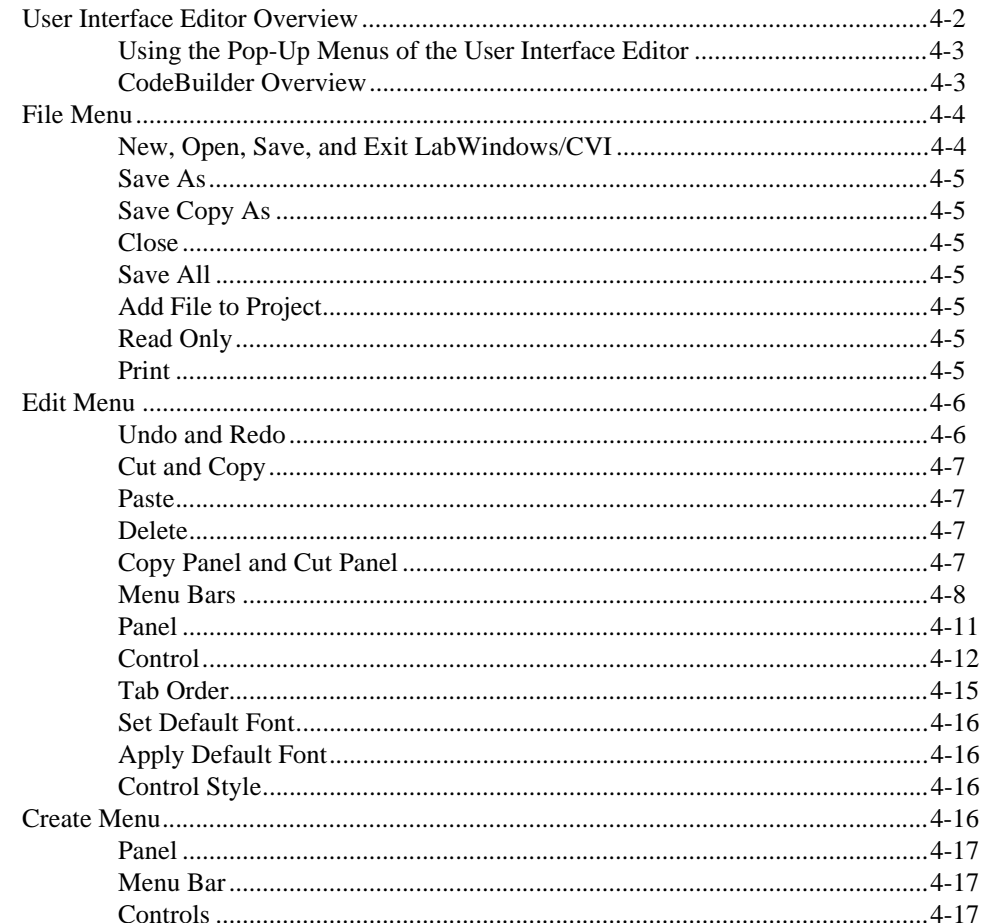

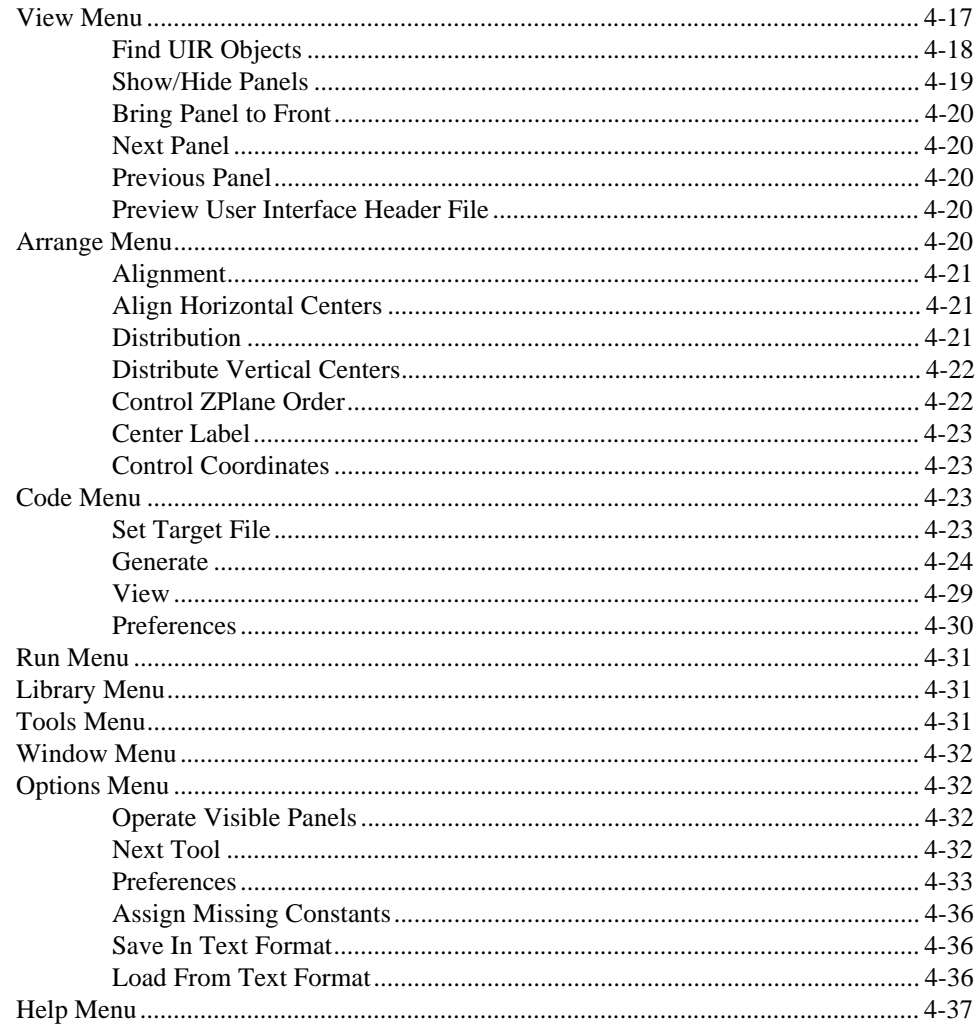

### **Chapter 5 Source and Interactive Execution Windows**

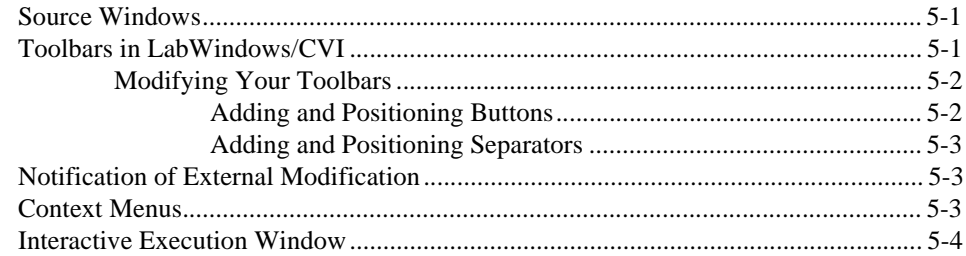

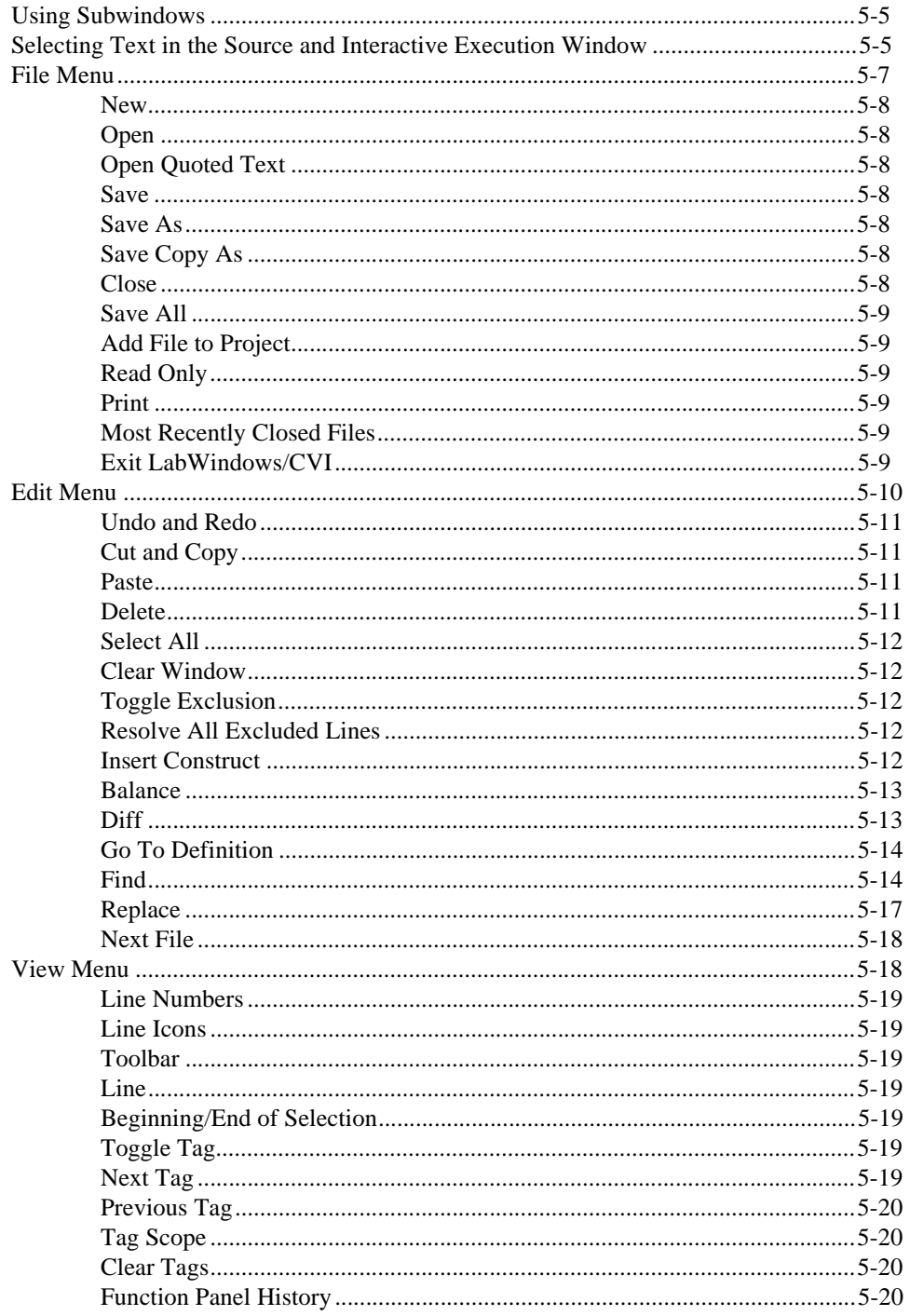

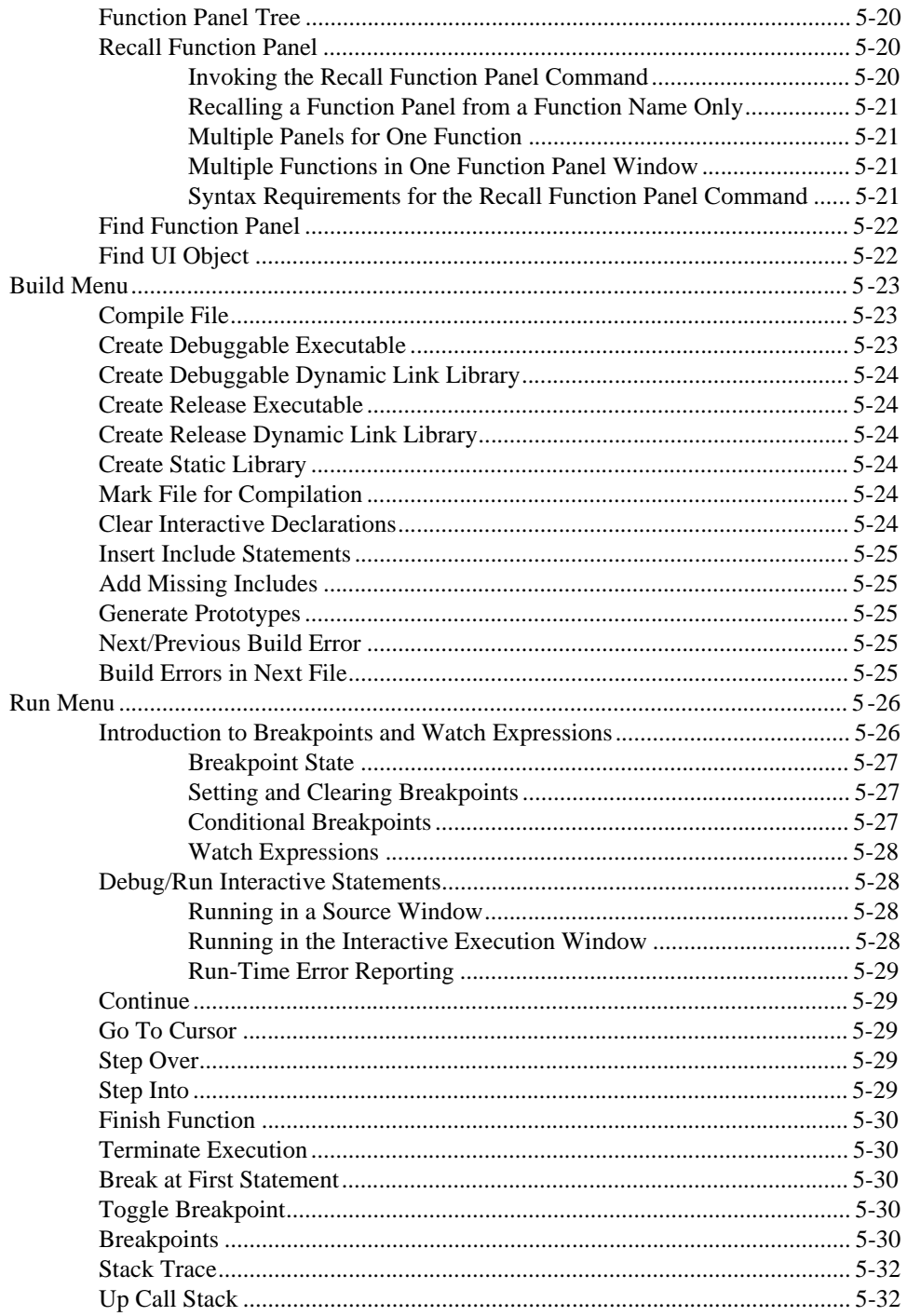

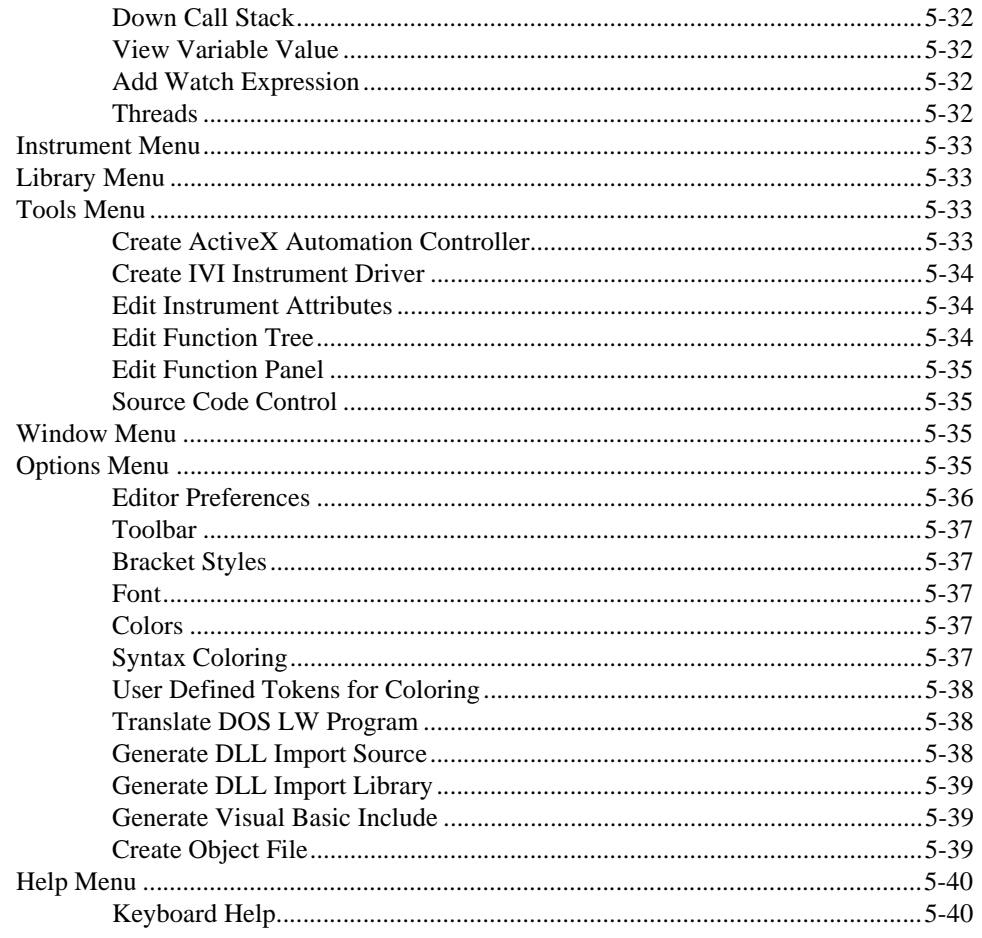

# **Chapter 6<br>Using Function Panels**

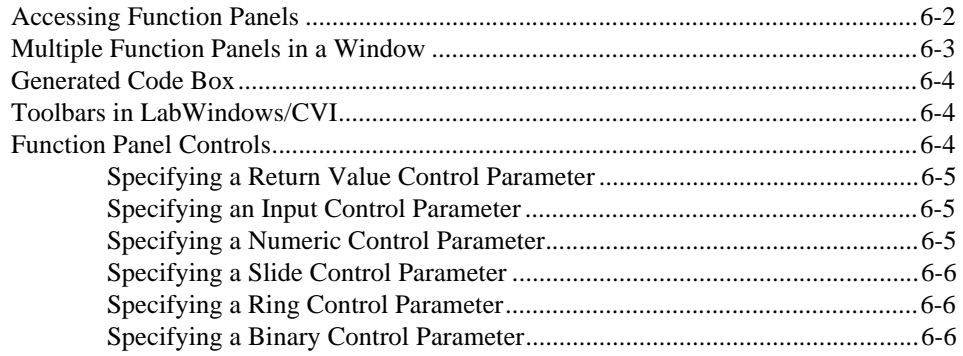

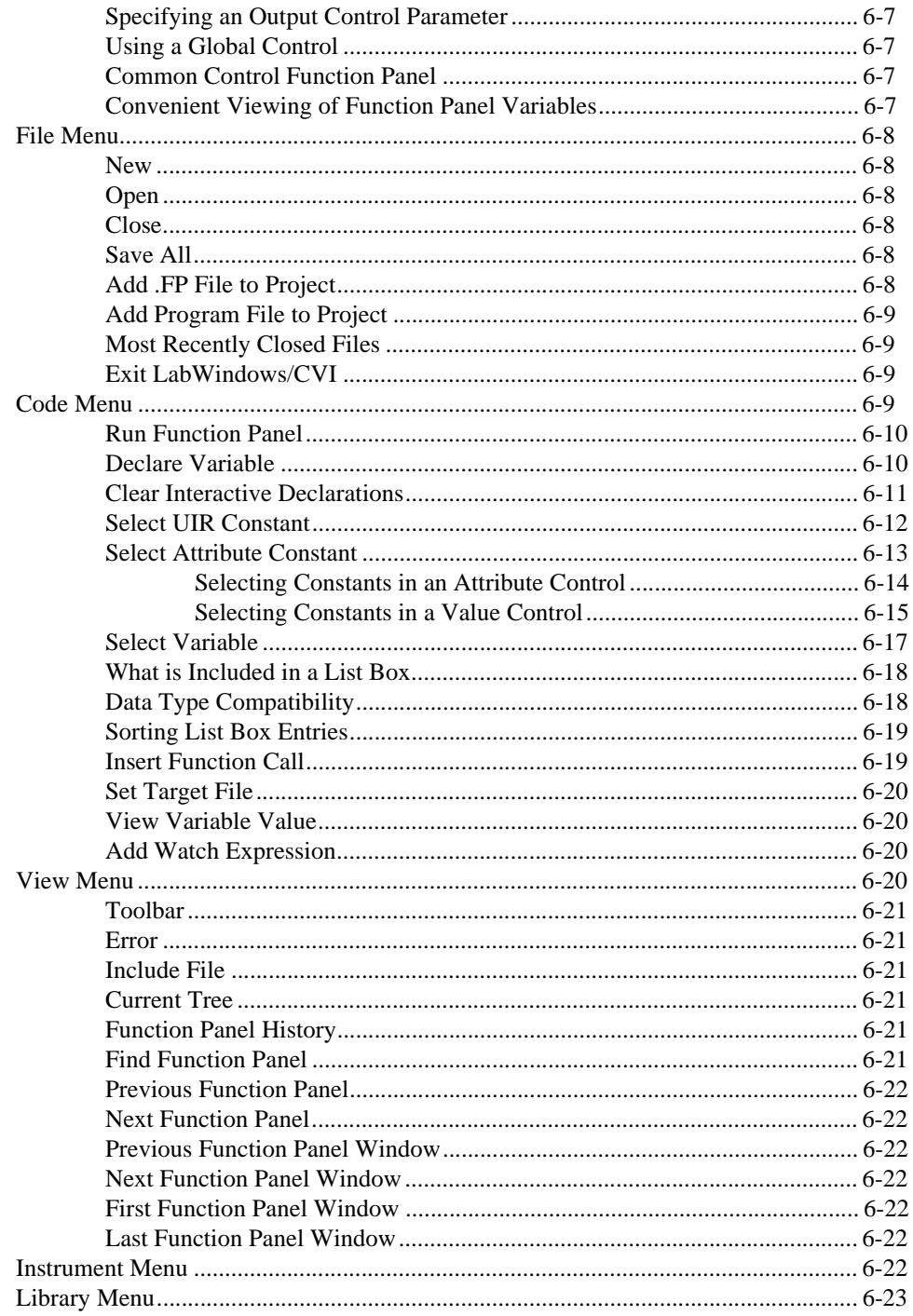

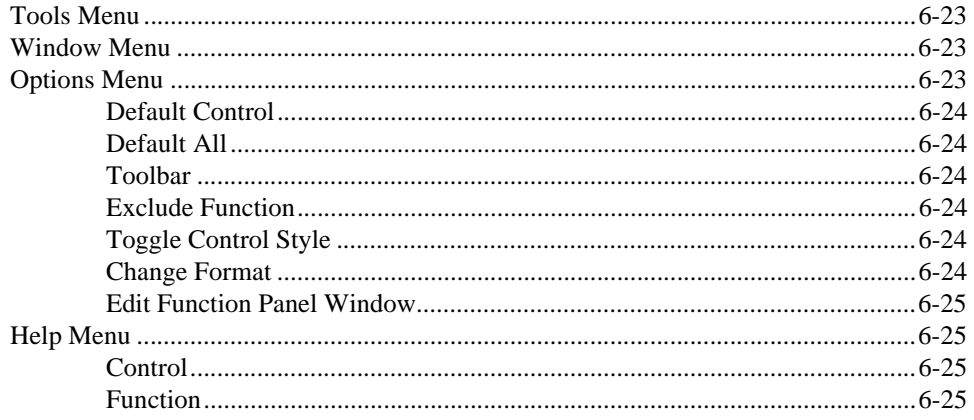

### **Chapter 7 Variables and Watch Windows**

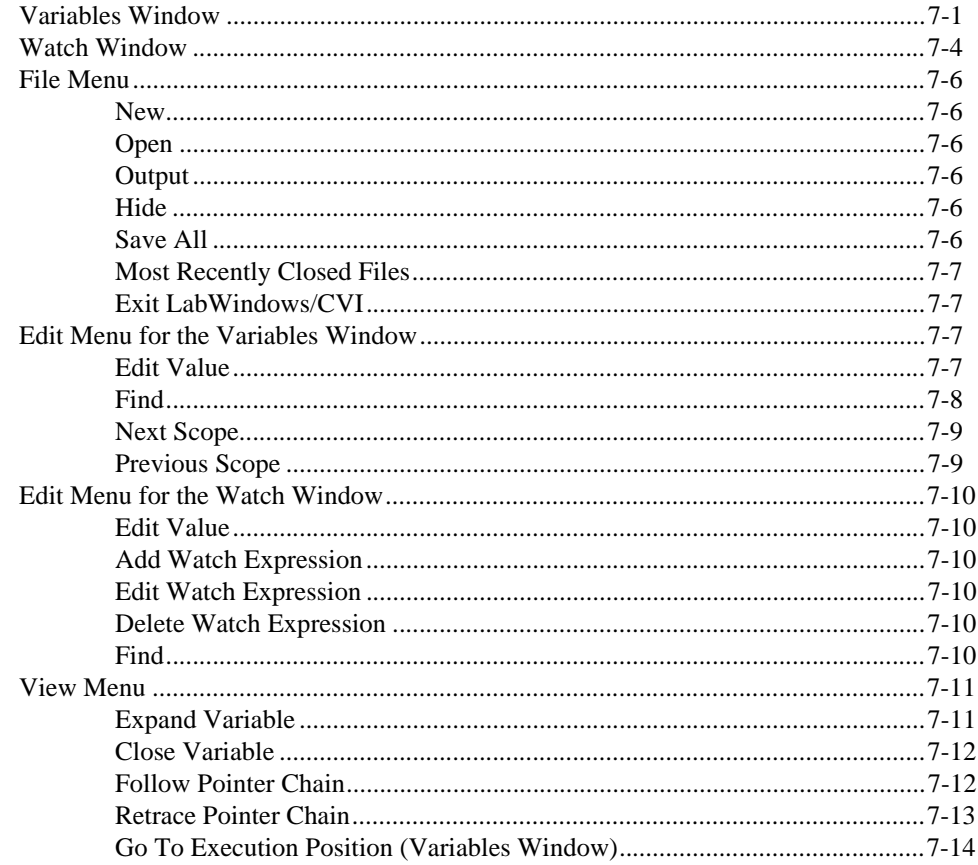

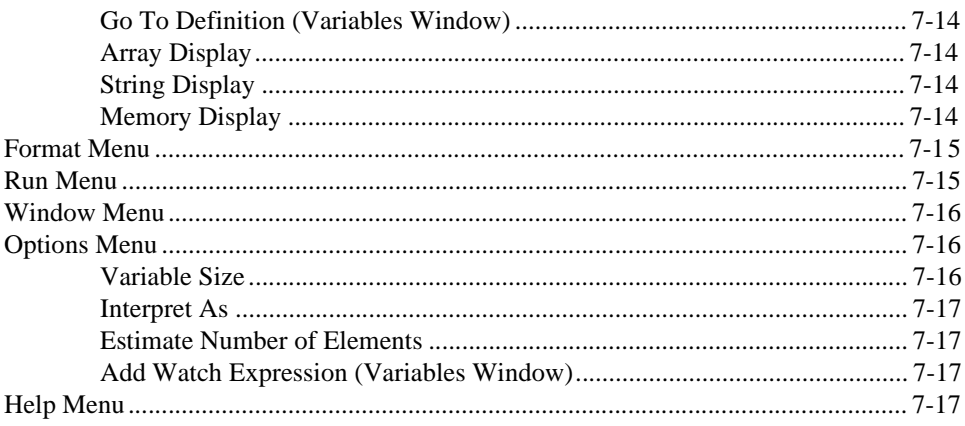

### **Chapter 8 Array and String Display Windows**

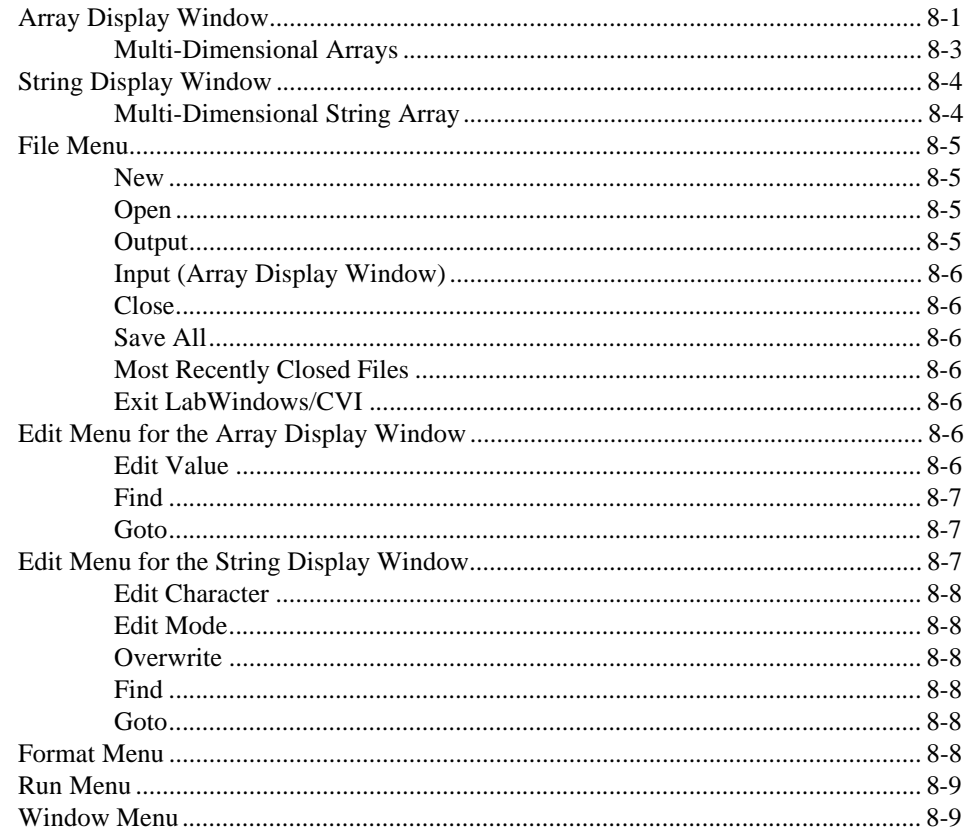

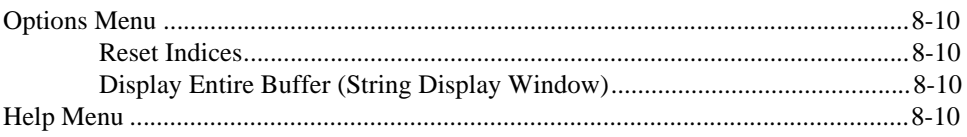

### **Appendix A [Source Window Keyboard Commands](#page-236-0)**

### **Appendix B [Technical Support Resources](#page-238-1)**

### **[Glossary](#page-240-0)**

### **[Index](#page-247-0)**

### **Figures**

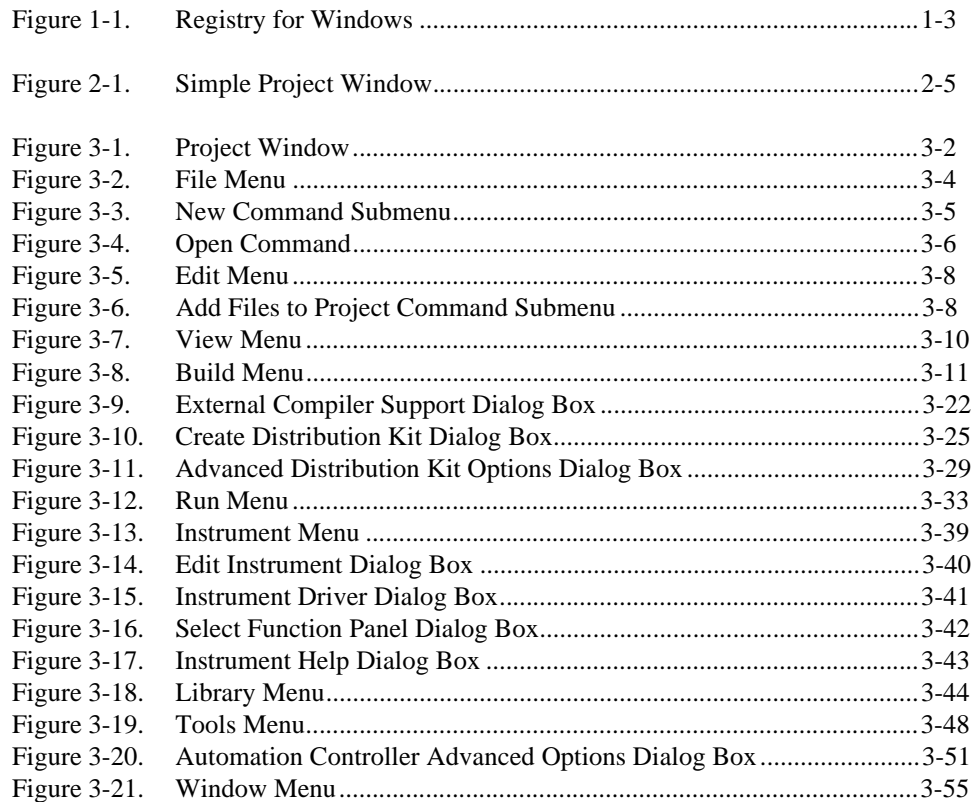

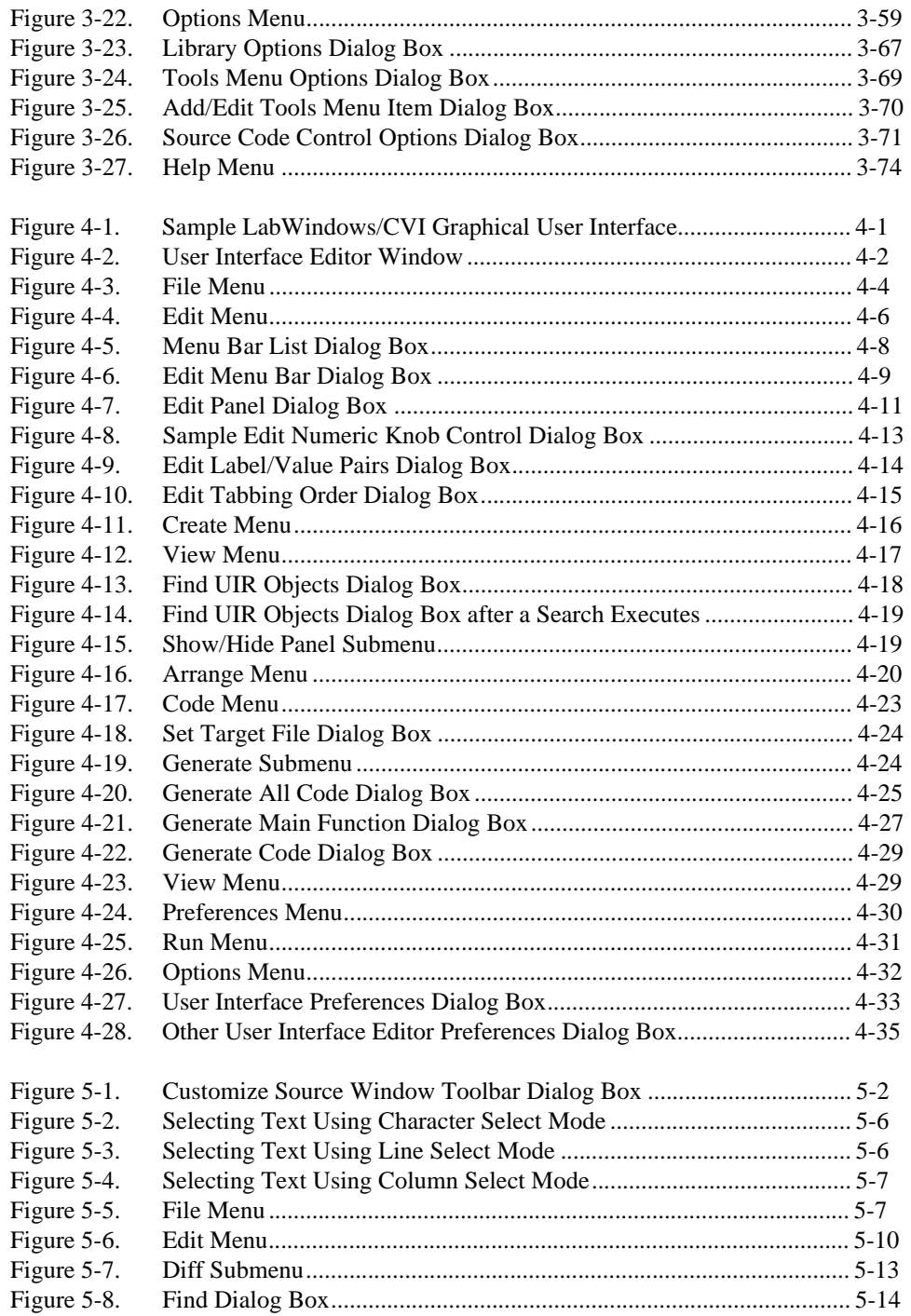

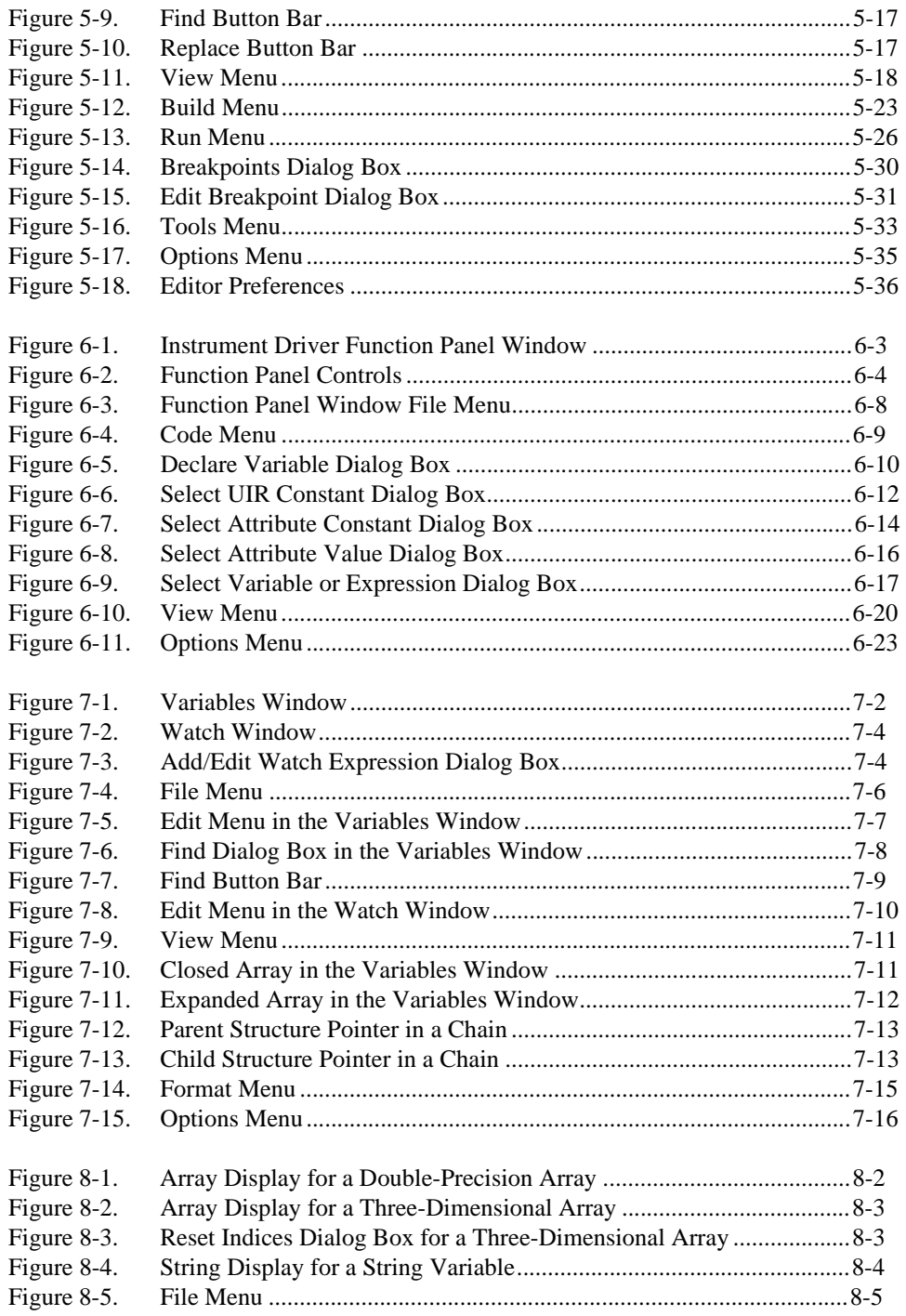

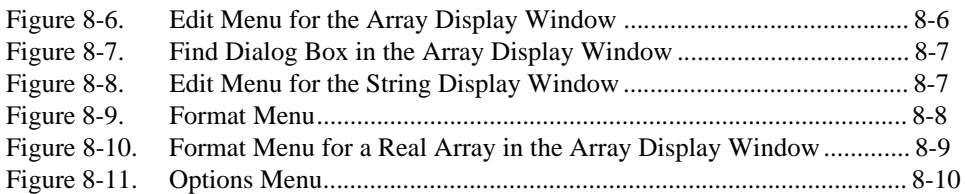

### **Tables**

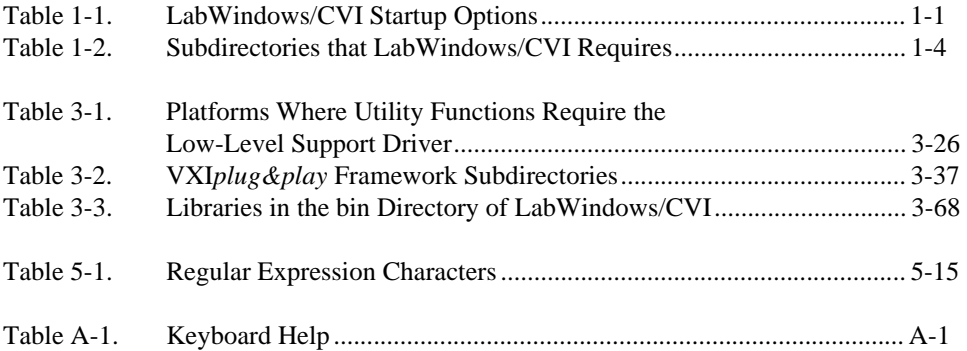

<span id="page-19-0"></span>The *LabWindows/CVI User Manual* is a reference manual that contains detailed descriptions of LabWindows/CVI features and functionality. To use this manual effectively, you should be familiar with the *Getting Started with LabWindows/CVI* manual, DOS, and Windows fundamentals.

Begin by reading Chapte[r 1,](#page-22-3) *[Configuring LabWindows/CVI](#page-22-4)*, and Chapte[r 2,](#page-27-2) *[LabWindows/CVI Overview](#page-27-3)*, because subsequent chapters build on the information in the first two chapters.

## <span id="page-19-1"></span>**Conventions**

The following conventions appear in this manual:

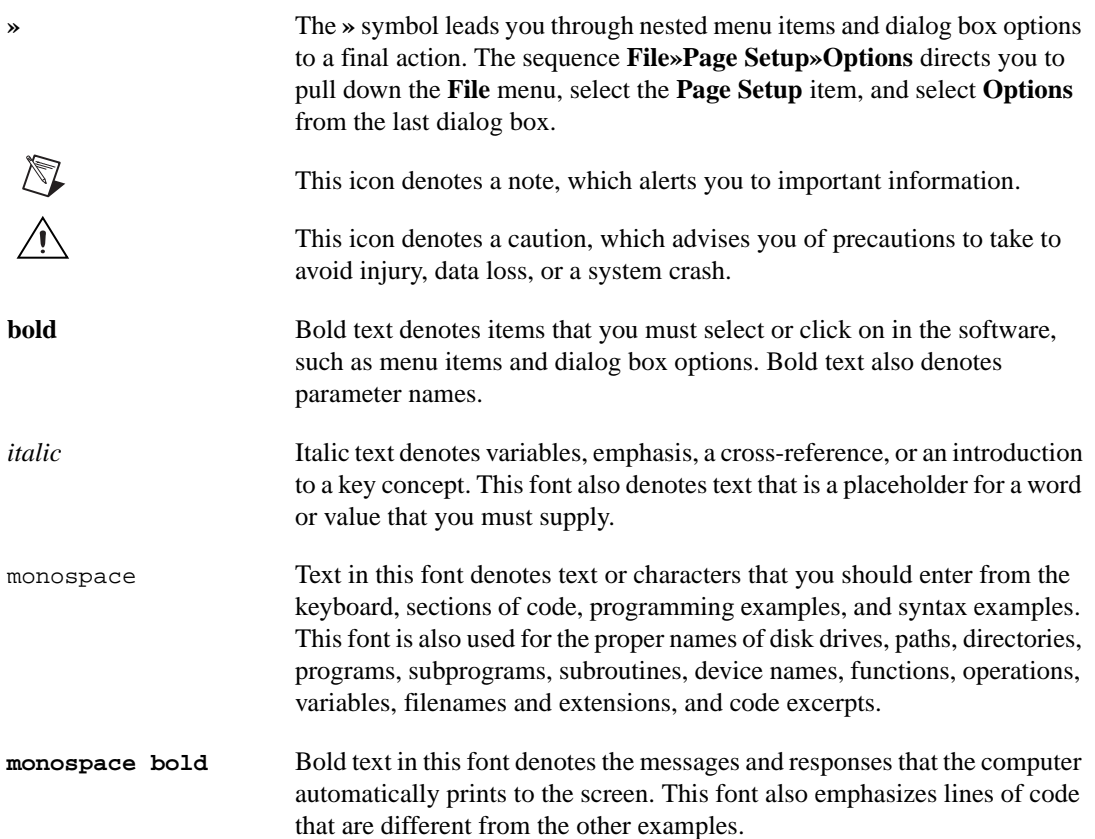

monospace italic Italic text in this font denotes text that is a placeholder for a word or value that you must supply.

## <span id="page-20-0"></span>**LabWindows/CVI Documentation Set**

### <span id="page-20-1"></span>**Standard Documentation Set**

You should begin by reading *Getting Started with LabWindows/CVI*, which gives you a hands-on introduction to LabWindows/CVI. This manual shows you how to develop applications in LabWindows/CVI.

The *LabWindows/CVI User Manual* is a reference manual that describes the features and functionality of LabWindows/CVI.

The *LabWindows/CVI Instrument Driver Developers Guide* describes how to create instrument drivers for the LabWindows/CVI Instrument Library. This manual assumes that you are familiar with the material presented in *Getting Started with LabWindows/CVI and the LabWindows/CVI User Manual*.

The *LabWindows/CVI Programmer Reference Manual* contains information to help you develop programs in LabWindows/CVI. This manual assumes that you are familiar with DOS, Windows fundamentals, and with the material presented in *Getting Started with LabWindows/CVI* and the *LabWindows/CVI User Manual*.

The *LabWindows/CVI Online Help* is a reference help file that contains comprehensive information on LabWindows/CVI library functions.

#### <span id="page-20-2"></span>**Related Documentation**

The *NI-488.2 Function Reference Manual for DOS/Windows*, the *NI-488.2M Function Reference Manual for Windows*, and the *NI-488.2M Software Reference Manual* describe functions you can use to program National Instruments GPIB interfaces. These manuals are distributed with National Instruments GPIB interface products.

The *NI-DAQ User Manual for PC Compatibles* and the *NI-DAQ Function Reference Manual for PC Compatibles* describe functions you can use to program National Instruments data acquisition boards. These manuals are distributed with National Instruments data acquisition boards.

The *NI-VXI User Manual* and the *NI-VXI Programmer Reference Manual* describe functions you can use to program National Instruments VXI controllers. This manual is distributed with National Instruments VXI controllers for LabWindows/CVI VXI Development System users.

# <span id="page-22-4"></span><span id="page-22-2"></span>**Configuring LabWindows/CVI**

This chapter describes special options that override some of the configuration defaults established during the LabWindows/CVI installation or through the configuration dialog boxes within the environment.

These options inform LabWindows/CVI where to find system files, where to place temporary files, and so on. You might not need to set any of these options.

*Getting Started with LabWindows/CVI* contains installation instructions for LabWindows/CVI and a hands-on tutorial. It is a good idea to be familiar with the material in *Getting Started with LabWindows/CVI* before you read this manual.

## <span id="page-22-1"></span>**LabWindows/CVI Startup Options**

You can append certain options to the cvi command line, separating various parameters by spaces. The valid startup options appear in Tabl[e 1-1](#page-22-5).

<span id="page-22-5"></span>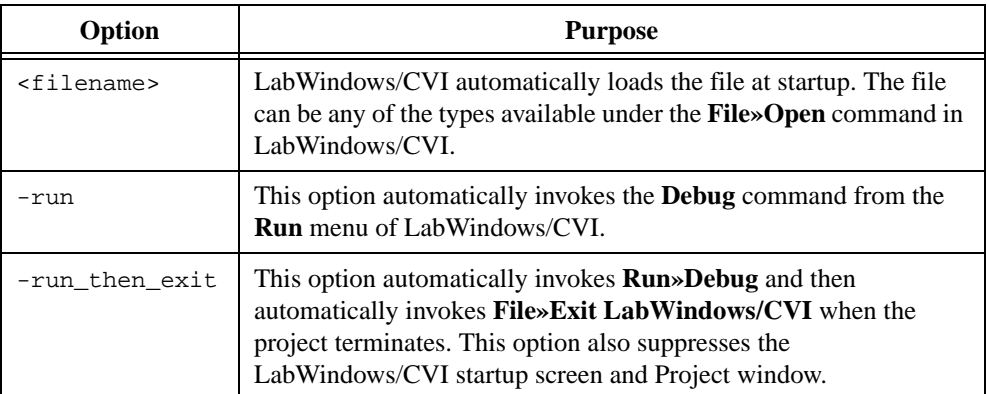

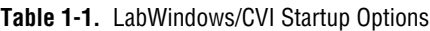

<span id="page-22-3"></span><span id="page-22-0"></span>**1**

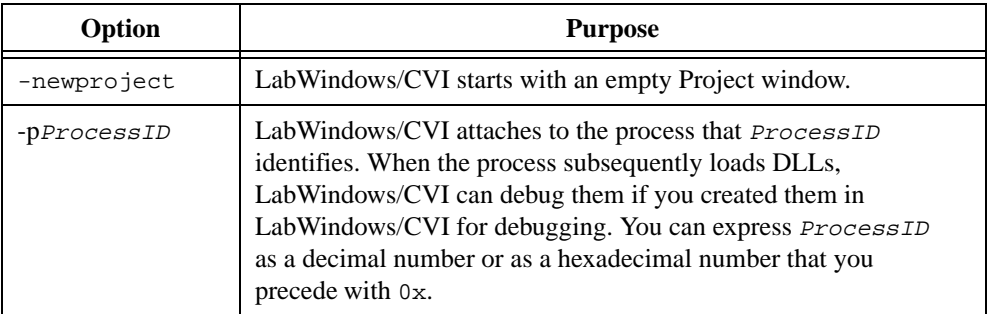

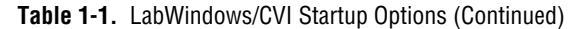

## <span id="page-23-0"></span>**How to Set the Configuration Options**

LabWindows/CVI Development Environment Configuration Options are under the following key, where [version] is the version of the LabWindows/CVI Development Environment:

HKEY\_LOCAL\_MACHINE\SOFTWARE\National Instruments\CVI\[version]

For example, use the following key to set the configuration options for the LabWindows/CVI 5.5 Development Environment:

HKEY\_LOCAL\_MACHINE\SOFTWARE\National Instruments\CVI\5.5

LabWindows/CVI Run-time Engine configuration options are under the following key:

HKEY\_LOCAL\_MACHINE\SOFTWARE\National Instruments\ CVI Run-Time Engine\cvirte

Your programs, when you run them from the environment or standalone, use the Run-Time Engine configuration options.

<span id="page-24-3"></span>A configuration string value is associated with each option, as shown in Figur[e 1-1.](#page-24-4)

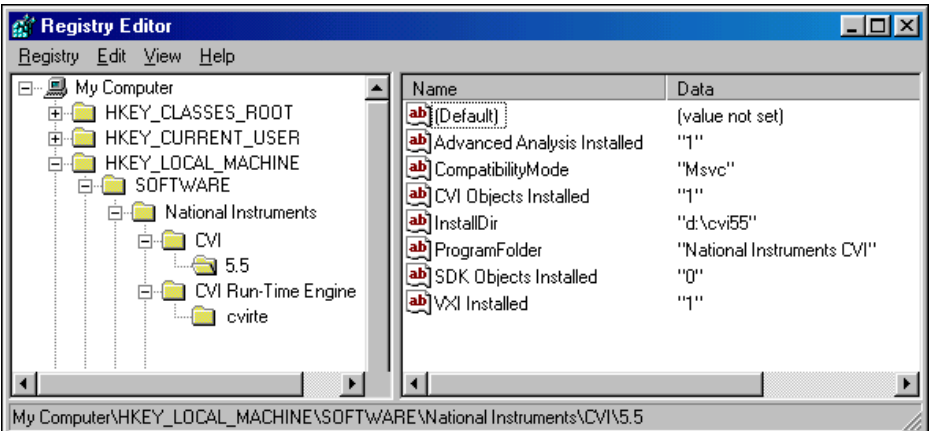

**Figure 1-1.** Registry for Windows

<span id="page-24-4"></span>You do not have to include an unused configuration string in the Registry.

You must specify an absolute pathname, including a drive letter, for configuration strings that take a directory name.

## <span id="page-24-0"></span>**Option Descriptions**

When configuring LabWindows/CVI, you can make changes to the directory options, date and time options, timer options, and the font options.

### <span id="page-24-1"></span>**Directory Options**

This section contains detailed descriptions of the directory options available in LabWindows/CVI.

### <span id="page-24-2"></span>**cvidir**

You have to set the cvidir option only if the subdirectories that LabWindows/CVI requires, shown in Table [1-2](#page-25-4), are not in the directory that contains the LabWindows/CVI executable. The cvidir option specifies the directory that contains the subdirectories.

<span id="page-25-4"></span><span id="page-25-3"></span>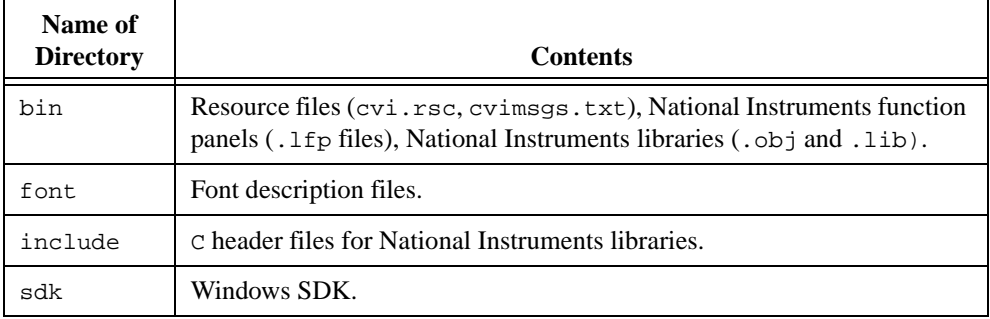

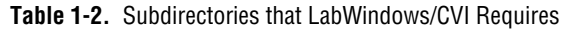

If you do not specify a directory, LabWindows/CVI assumes that the directory that contains the executable file  $\text{cvi}$ . exe or  $\text{cvi}$  also contains the directories in Table [1-2.](#page-25-4)

### <span id="page-25-0"></span>**tmpdir**

tmpdir sets the location for temporary files.

If you do not specify a directory, LabWindows/CVI uses the value of the environment variable TMP. If the value of TMP is not defined or is invalid, LabWindows/CVI uses the value of the environment variable TEMP. If the value of TEMP is not defined or is invalid, LabWindows/CVI uses the directory that contains cvi.exe.

If you run LabWindows/CVI across a network, you must set tmpdir to one of your local directories.

### <span id="page-25-1"></span>**Date and Time Option—DSTRules**

The DSTRules option allows you to specify the portions of the year daylight savings time is in effect in your area. This affects ANSI C Library functions such as mktime and localtime. Refer to the *Time and Date Functions* section in the *LabWindows/CVI Online Help* for more information.

### <span id="page-25-2"></span>**Timer Options—useDefaultTimer**

If you set the useDefaultTimer option to True, LabWindows/CVI uses the default Windows timer to implement the LabWindows/CVI timing related functions, such as Timer and Delay. The default Windows timer provides a resolution of 55 ms under Windows 98/95, and 10 ms under Windows 2000/NT.

If you set useDefaultTimer to False under Windows 98/95, LabWindows/CVI uses the Windows multimedia library timer. The multimedia library timer provides a resolution of 1 ms.

If you set useDefaultTimer to False under Windows 2000/NT, LabWindows/CVI attempts to use the performance counter timer. The performance counter timer provides a resolution of 1 ms. If the performance counter timer is not available, LabWindows/CVI uses the multimedia library timer, which provides a resolution of 1 ms.

The default value for useDefaultTimer is False.

### <span id="page-26-0"></span>**Font Options**

Under Windows, LabWindows/CVI provides configuration options to set the fonts that LabWindows/CVI uses in dialog boxes.

### <span id="page-26-1"></span>**DialogFontName**

DialogFontName specifies the font LabWindows/CVI uses in dialog boxes and the built-in pop-up panels, as in the following example: DialogFontName=Courier.

### <span id="page-26-2"></span>**DialogFontSize**

DialogFontSize specifies the font size LabWindows/CVI uses in dialog boxes and the built-in pop-up panels, as in the following example: DialogFontSize=30.

### <span id="page-26-3"></span>**DialogFontBold**

DialogFontBold specifies whether the font LabWindows/CVI uses in dialog boxes and the built-in pop-up panels is bold, as in the following example: DialogFontBold=Yes.

<span id="page-27-2"></span><span id="page-27-0"></span>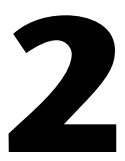

# <span id="page-27-3"></span>**LabWindows/CVI Overview**

This chapter describes the components of LabWindows/CVI, including the LabWindows/CVI environment and how to create applications with LabWindows/CVI.

## <span id="page-27-1"></span>**Components of LabWindows/CVI**

LabWindows/CVI is a programming environment for developing instrument control, automated test, and data acquisition applications in ANSI C.

LabWindows/CVI has the following components.

- Standard libraries and interactive function panels for the following components:
	- GPIB
	- RS-232
	- VISA (Virtual Instrument Software Architecture)
	- Data acquisition (distributed with National Instruments PC-based data acquisition boards)
	- Data analysis
	- Transport Control Protocol (TCP)
	- DataSocket
	- Windows Dynamic Data Exchange (DDE) communication
	- File I/O
	- Data formatting
	- ANSI C
- A graphical User Interface Editor, CodeBuilder Wizard, and library for building, displaying, and controlling a graphical user interface
- A wizard and library for controlling ActiveX Automation servers
- A wizard and library for creating IVI instrument drivers, which are highly structured VXI*plug&play*-compatible instrument drivers that use an attribute model to enable advanced features, such as state-caching, simulation, and compatibility with generic instrument classes
- A set of instrument drivers that contains high-level functions and interactive function panels for controlling specific instruments
- A development environment with windows to manage projects and source code with complete editing, debugging, and user-protection features

An additional library, the Advanced Analysis Library, is available for LabWindows/CVI. This library is an optional package that you can order from National Instruments.

### <span id="page-28-0"></span>**Standard Libraries**

LabWindows/CVI includes the following standard libraries:

- User Interface Library
- Analysis Library
- Easy I/O for DAQ Library
- Data Acquisition Library
- GPIB-488/488.2 Library
- RS-232 Library
- VISA Library
- IVI Library
- TCP Library
- DataSocket Library
- DDE Library
- ActiveX Automation Library
- Formatting and I/O Library
- Utility Library
- ANSI C Library

The functions that make up these libraries can be executed in the LabWindows/CVI environment. Refer to the *LabWindows/CVI Online Help* for more information or refer to the following manuals:

- *NI-488.2 Software Reference Manual* or *NI-488.2M Software Reference Manual*
- *NI-VISA User Manual* (available upon request)
- *NI-VISA Programmer Reference Manual* (available upon request)

### <span id="page-29-0"></span>**User Interface Library**

You can use the User Interface Library in conjunction with the User Interface Editor in the LabWindows/CVI environment. In the User Interface Editor, you can create command bars, pull-down menus, dialog boxes, controls, graphs, and strip charts. Then you can save these objects to a User Interface Resource  $(\cdot, \text{uir})$  file. The functions in the User Interface Library allow you to load these objects from the .uir file, display them, receive user input from them, and display program data and results in them. The User Interface Library also has functions for programmatic creation of a graphical user interface. Refer to the *LabWindows/CVI Online Help* for more information on the User Interface Library and Editor.

### <span id="page-29-1"></span>**Easy I/O for DAQ Library**

The Easy I/O for DAQ Library contains functions that make writing simple DAQ programs easier than if you use the Data Acquisition Library. Although the function panels for the Easy I/O for DAQ Library come with LabWindows/CVI, the library requires the NI-DAQ DLL, which comes with your National Instruments data acquisition board. The function panel help for the Easy I/O for DAQ Library describes the library functions.

### <span id="page-29-2"></span>**Data Acquisition Library**

The Data Acquisition Library, which comes with National Instruments data acquisition boards, contains high-level functions for controlling National Instruments plug-in data acquisition boards. The *NI-DAQ Function Reference Manual for PC Compatibles*, distributed with National Instruments data acquisition boards, describes the library functions.

### <span id="page-29-3"></span>**VISA Library**

The VISA Library gives VXI and GPIB software developers, particularly instrument driver developers, a single interface library for controlling VXI, GPIB, RS-232, and other types of instruments. The *NI-VISA Programmer Reference Manual*, available upon request, describes the functions.

### <span id="page-29-4"></span>**IVI Library**

The IVI (Intelligent Virtual Instruments) Library gives developers a structured framework for creating VXI*plug&play* instrument drivers with advanced features, such as state caching, simulation, and compatibility with generic instrument classes. The Create IVI Instrument Driver Wizard supplements the library, automatically creating the skeleton of an IVI driver for you that includes source code and function panels. Refer to the *LabWindows/CVI Instrument Driver Developers Guide* for more information on how to create IVI drivers.

### <span id="page-30-0"></span>**Instrument Library**

The Instrument Library is a set of instrument drivers that each contain high-level C functions for controlling a specific GPIB, RS-232, or VXI instrument. The high-level functions encapsulate the low-level steps necessary to control the instrument and read data. You can use instrument drivers in the environment in the same way you use the other LabWindows/CVI libraries.

### <span id="page-30-1"></span>**LabWindows/CVI Environment**

The LabWindows/CVI environment makes it easy for you to create and test applications that use the LabWindows/CVI libraries. The environment is a combination editor, compiler, and debugger with extensive run-time checking. A special feature called a *function panel* makes the task of developing programs much easier. Using a function panel, you can execute a LabWindows/CVI library function interactively and generate code that calls the function. Function panels also contain online help information for the functions and function parameters. You can build, execute, test, and debug the source code for your application in the LabWindows/CVI environment.

The LabWindows/CVI environment also has a User Interface Editor for creating a graphical user interface for your application programs. You can control the user interface using functions in the User Interface Library.

Also, you can use the LabWindows/CVI environment to create instrument drivers.

The LabWindows/CVI environment has the following windows, each with its own menu bar.

- Project window—This window appears when you start LabWindows/CVI. You use this window to open, edit, build, run, and save application project ( $\lceil \cdot \operatorname{pr} j \rceil$  files. A project file is a list of files your application uses. Chapter [3](#page-33-2), *[Project Window](#page-33-3)*, describes the Project window in detail.
- User Interface Editor windows—You use these windows to build graphics-mode command bars, pull-down menus, dialog boxes, controls, graphs, and strip charts and save them to User Interface Resource  $(\cdot, \text{uir})$  files. Chapter [4](#page-107-2), User Interface Editor [Window](#page-107-3), describes the User Interface Editor window in detail.
- Source windows—You use these windows to create, edit, run, debug, and save source code. These windows include an optional toolbar to give you quick access to commands you use frequently. Chapter [5,](#page-144-3) *[Source and Interactive Execution Windows](#page-144-4)*, describes the Source window in detail.
- Interactive Execution window—You use this window to execute selected portions of code. You do not have to have a complete program in the Interactive Execution window, as is the case in a Source window. For instance, you can execute variable declarations and assignment statements in C without declaring a main function. Refer to Chapter [5,](#page-144-3) *[Source and Interactive Execution Windows](#page-144-4)*, for more information on the Interactive Execution window.
- <span id="page-31-1"></span>• Function Panels—You use these windows to interactively execute library functions and insert code into the Source window. These windows include an optional toolbar to give you quick access to commands you use frequently. Chapter [6](#page-184-1), *[Using Function Panels](#page-184-2)*, describes the Function Panel window in detail.
- Variables, Array Display, String Display, and Watch windows—You use these windows for debugging programs. Chapter [7,](#page-209-2) *[Variables and Watch Windows](#page-209-3)*, and Chapter [8](#page-226-2), *[Array and String Display Windows](#page-226-3)*, describe these windows in detail.
- Function Tree Editor windows—You use these windows to build the tree structure of function panel files. Refer to the *LabWindows/CVI Instrument Driver Developers Guide* for more information on Function Tree Editor windows.
- Function Panel Editor windows—You use these windows to build function panels. These windows include an optional toolbar to give you quick access to commands you use frequently. Refer to the *LabWindows/CVI Instrument Driver Developers Guide* for more information on Function Panel Editor windows.
- Function Tree Help Editor and Function Panel Help Editor windows—You use these windows to add online help to function panels. Refer to the *LabWindows/CVI Instrument Driver Developers Guide* for more information on these windows.

You develop applications in the LabWindows/CVI environment using the ANSI C programming language. For information on the LabWindows/CVI compiler/linker and how to use the LabWindows/CVI libraries with other compilers and linkers, refer to Chapter 3, *Compiler/Linker Issues* in the *LabWindows/CVI Programmer Reference Manual*.

## <span id="page-31-0"></span>**How to Create Applications with LabWindows/CVI**

Use LabWindows/CVI as a text editor in which to enter your entire program. You can greatly simplify application development by using function panels to execute LabWindows/CVI functions and to automatically insert the code into your program. Function panels contain complete online help. Refer to Chapte[r 6,](#page-184-1) *[Using Function Panels](#page-184-2)*, for more details.

The Project window contains all the component files of your application. The simplest case is one source file, as shown in Figur[e 2-1](#page-31-2).

<span id="page-31-2"></span>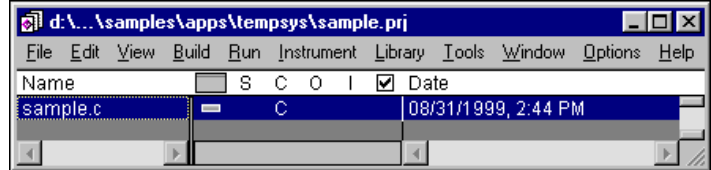

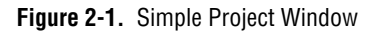

A typical project, however, contains multiple code modules and a User Interface Resource file. You can list code modules as source files or compiled files. You can debug source files, and LabWindows/CVI performs run-time error checking when you execute code in source files.

To include compiled files, such as library or object files, in your project, you must compile them with LabWindows/CVI or a compatible external compiler. Refer to Chapter 3, *Compiler/Linker Issues* in the *LabWindows/CVI Programmer Reference Manual* for more information on compatible external compilers. Compiled files consume less memory and run faster than source files. However, you cannot debug them, and they do not have run-time error checking.

You can mark a source file in the project list to be compiled without debugging to use less memory.

You can strike a balance between initial project start-up time, execution speed, memory consumption, and the ability to debug code modules by varying the types of code modules you list in your project.

### <span id="page-32-0"></span>**Creating a User Interface**

You can create user interface objects (panels, controls, menus) using the User Interface Editor window and save them in a .uir file. You can load, display, and modify these objects in your program using the functions in the User Interface Library. Also, you can specify callback functions that LabWindows/CVI calls when events occur on these objects.

The LabWindows/CVI CodeBuilder automatically generates complete  $\sigma$  code that compiles and runs based on a user interface  $(\cdot, \text{uir})$  file you create or edit. By choosing certain options presented to you in the **Code** menu, you can produce *skeleton code*. Skeleton code is syntactically and programmatically correct code that can compile and run before you type a single line of code. With the CodeBuilder feature, you save the time of typing standard code you must include in every program, eliminate syntax and typing errors, and maintain an organized source code file with a consistent programming style. For more information, refer to the *CodeBuilder Overview* section of the *LabWindows/CVI Online Help*.

### <span id="page-32-1"></span>**Creating Standalone Programs and DLLs**

With the LabWindows/CVI Run-time Engine, you can create standalone executables, dynamic link libraries, and static libraries. Refer to Chapter 4, *Creating and Distributing Standalone Executables and DLLs*, in the *LabWindows/CVI Programmer Reference Manual* for more information.

# <span id="page-33-3"></span>**Project Window**

This chapter describes the LabWindows/CVI Project window, which controls specific tasks related to organizing and executing application programs.

## <span id="page-33-1"></span>**Project Window Overview**

Use the Project window to open, edit, build, run, and save application project  $(\cdot, p \cdot \tau)$  files. A project file is a list of files your application uses. Certain files must be in the list, while others are optional. If you had a project loaded the last time you used LabWindows/CVI, that project appears in the Project window when you start LabWindows/CVI again.

Unless you use the following files as instrument driver program files or load them dynamically using LoadExternalModule, you must put them in your project file list.

- Source files your application program uses, ending with .c
- Object files your application program uses, ending with .obj
- Library files your application program uses, ending with . l ib (DLL import libraries are in this category.)

The following files are optional in your project file list.

- Header files (. h) your application program uses. Listing . h files makes it easy to open them for viewing or editing and ensures that the compiler can find them.
- User interface resource  $(\cdot, \text{uir})$  files your application program uses. Listing  $\cdot \text{uir}$  files makes it easy to open them for viewing or editing and ensures that LabWindows/CVI can find them.
- Instrument driver function panel (. fp) files. Listing . fp files lets LabWindows/CVI automatically load instruments when you open the project.
- Instrument driver program files. Listing these files overrides the loading precedence for instrument driver program files. Refer to the *[Using Instrument Drivers](#page-67-2)* and *[Instrument Menu](#page-71-0)* sections in this chapter for information about instrument driver program files.

<span id="page-33-2"></span><span id="page-33-0"></span>**3**

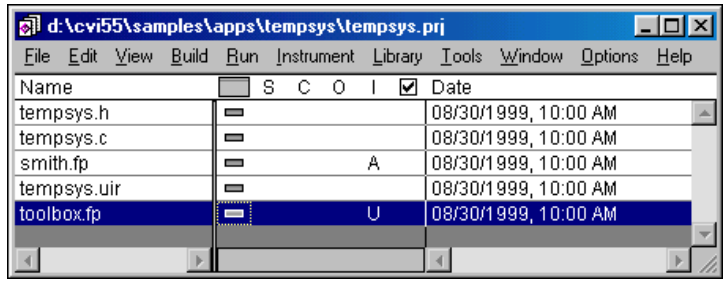

<span id="page-34-0"></span>Figur[e 3-1](#page-34-1) shows a sample Project window.

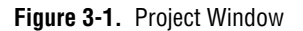

<span id="page-34-1"></span>You can open .c, .h, and .uir files in the project list by double-clicking directly on the filename. Double-clicking on a .fp filename opens the Select Function Panel dialog box for the instrument driver.

You can use the following icons in the Project window.

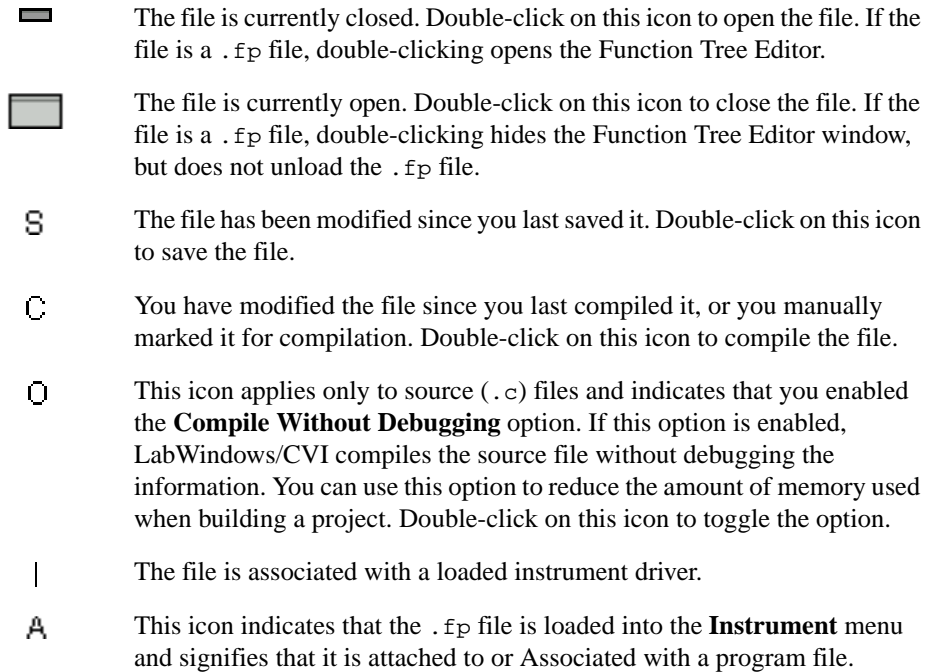

 $\mathsf{U}$ This icon indicates that the .fp file is loaded into the **Instrument** menu and signifies that it is unattached to any program file. When you double-click on this icon, LabWindows/CVI tries to attach a program file.

> If no icon appears in the  $\text{I}$  column next to a . fp file, the . fp file is not loaded into memory. When you double-click on the  $U$  icon, LabWindows/CVI tries to load the .fp file into memory and attach the instrument driver program file.

This icon is displayed for a file if the file is in the source code control ☑ system project specified for the current LabWindows/CVI project. The box contains a checkmark if the file is currently checked out from the source code control system.

### <span id="page-35-0"></span>**Selecting Multiple Files in the Project Window**

You can execute commands on multiple files in the project by selecting multiple files and then executing the command through its hot key or menu item. You can select multiple files in the source window by using one or more of the following methods:

- <Ctrl-Left-Click>—The file you clicked on is added to the currently selected files.
- <Shift-Left-Click>—All of the files between the last selected file and the file you clicked on are added to the currently selected files.
- <Ctrl-Shift-A>—Selects all of the files in the project.
- <Shift-Down Arrow>—Adds the file below the currently selected file in the list of selected files.
- <Shift-Up Arrow>—Adds the file above the currently selected file in the list of selected files.
# **File Menu**

This section explains how to use the commands in the Project window **File** menu, as shown in Figur[e 3-2](#page-36-0).

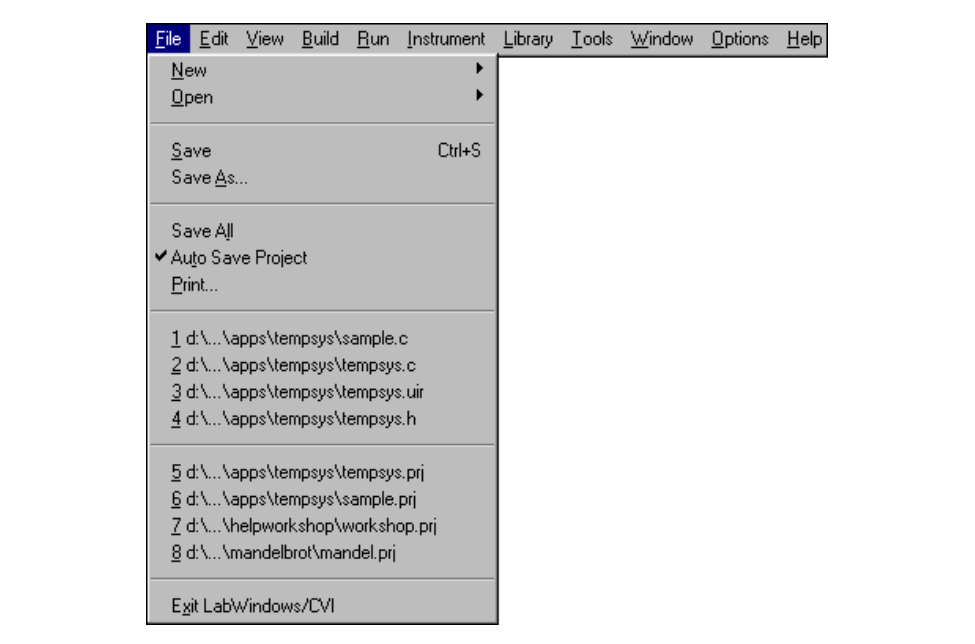

<span id="page-36-0"></span>**Figure 3-2.** File Menu

#### **New**

The **New** command has a submenu, as shown in Figure [3-3.](#page-37-0)

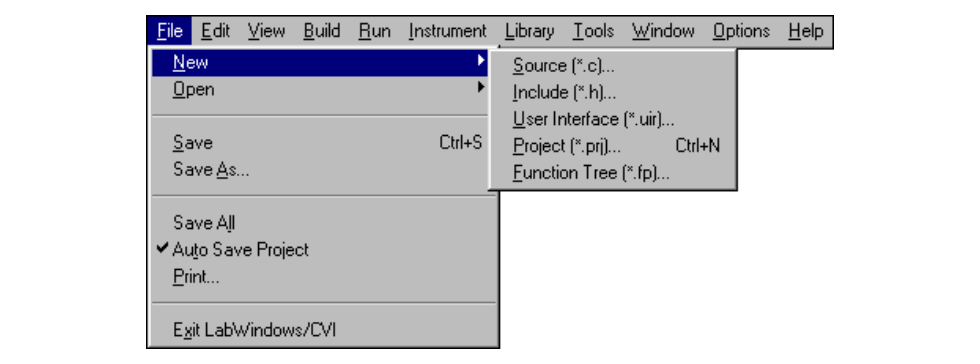

**Figure 3-3.** New Command Submenu

<span id="page-37-0"></span>Use the **New** command to open various types of new empty windows.

If you choose **Source** or **Include**, a new Source window appears in which you can create a new .c or .h file.

If you choose **User Interface**, a new User Interface Editor window appears in which you can create a new .uir file. Refer to Chapter [4](#page-107-0), *[User Interface Editor Window](#page-107-1)*, for more information about User Interface Editor windows.

If you choose **Project**, a dialog box appears with a message that asks if you want to unload the current project. You can work with only one project at a time. If you select **Yes**, a new Project window appears. You are prompted to save any modified files in the old project. You are also prompted to save project options. The *[Options Menu](#page-91-0)* section later in this chapter describes these options.

If you choose **Function Tree**, a new Function Tree Editor window appears in which you can create a new .fp file. Refer to Chapter 5, *Function Tree Editor*, in the *LabWindows/CVI Instrument Driver Developers Guide* for more information about Function Tree Editor windows.

#### **Open**

The **Open** command has a submenu, as shown in Figur[e 3-4.](#page-38-0)

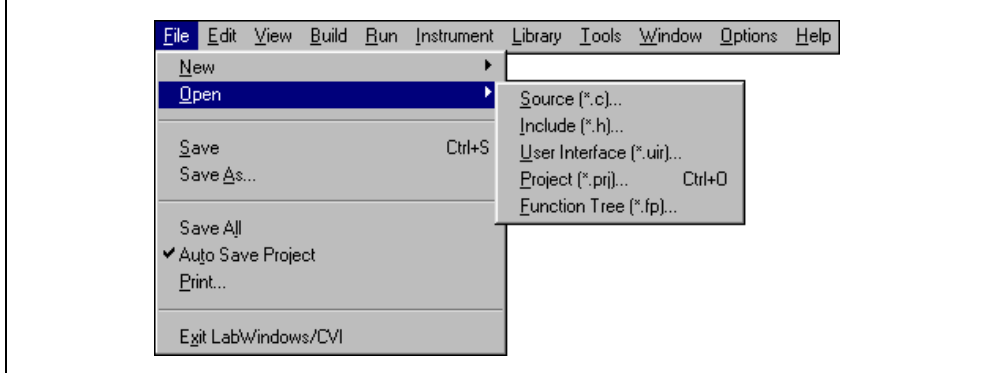

**Figure 3-4.** Open Command

<span id="page-38-0"></span>Use the **Open** command to open various types of user specified files. When you select **Open**, a dialog box appears, prompting you for a filename to load into a new window. One feature of this dialog box is the Directories ring, which is at the top of the dialog box. When activated, this ring displays a list of directories from which you have opened files previously.

If you choose **Source** or **Include**, a Source window appears with your specified .c or .h file.

If you choose **User Interface**, a User Interface Editor window appears with your specified .uir file.

If you choose **Project**, a Project window appears with your specified .prj file. LabWindows/CVI prompts you to save any modified files in the old project.

If you choose **Function Tree**, a new Function Tree Editor window appears with your specified .fp file. You cannot use this command to load instrument modules. You load instrument modules from the **Instrument** menu.

#### **Save**

Use the **Save** command to write the project (.pr j) file to disk. If you want to append a different extension, type it in after the filename. If you do not want to append any extension, enter a period after the filename.

#### **Save As**

Use the **Save As** command to write the project file to disk using a new name you specify. The **Save As** command changes the name on the Project window title bar to the new name you specified. If you want to append an extension other than .  $prj$ , type it in after the filename. If you do not want to append any extension, enter a period after the filename.

#### **Save All**

The **Save All** command saves all open files to disk.

### **Auto Save Project**

If you enable the **Auto Save Project** command, LabWindows/CVI automatically saves your project files. When you load a project, the **Auto Save Project** command is initially enabled unless the project file is read only on disk. If you enable the command, LabWindows/CVI automatically saves the project file whenever the project contains significant new or modified information. If you disable this command, the project file is saved only in the following cases:

- When you execute the **Save**, **Save As**, or **Save All** command from the **File** menu.
- When you unload the project or exit LabWindows/CVI. LabWindows/CVI prompts you to save the file in this case.

Notice that if you disable the **Auto Save Project** command, LabWindows/CVI does not save the project file when you start running a program, even if you set the **Save Changes before Running** option in the Run Options dialog box to Always or Ask.

#### **Print**

The **Print** command opens a list of all the printable files in the project. You can select the files you want to print.

#### **Most Recently Closed Files**

For your reference, two lists appear in the **File** menu.

- A list of the four most recently closed files, other than project files
- A list of the four most recently closed project files

#### **Exit LabWindows/CVI**

Use the **Exit LabWindows/CVI** command to close the current LabWindows/CVI session. If you have modified any open files since the last save, or if any windows contain unnamed files, LabWindows/CVI prompts you to save them.

# **Edit Menu**

This section explains how to use the commands in the Project window **Edit** menu, as shown in Figur[e 3-5](#page-40-0).

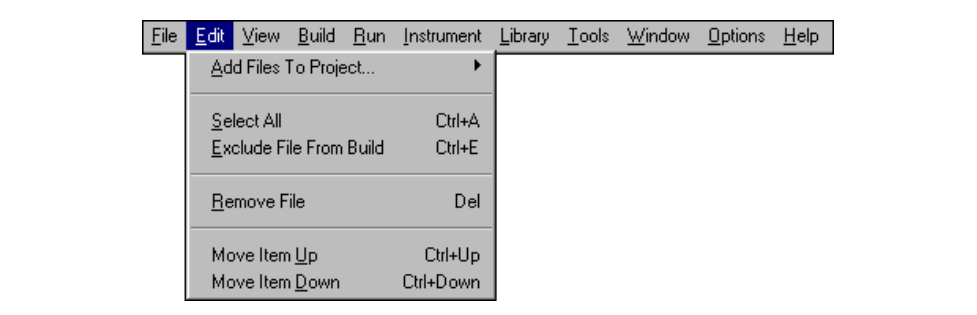

**Figure 3-5.** Edit Menu

#### <span id="page-40-0"></span>**Add Files to Project**

The **Add Files to Project** command has a submenu, as shown in Figur[e 3-6.](#page-40-1)

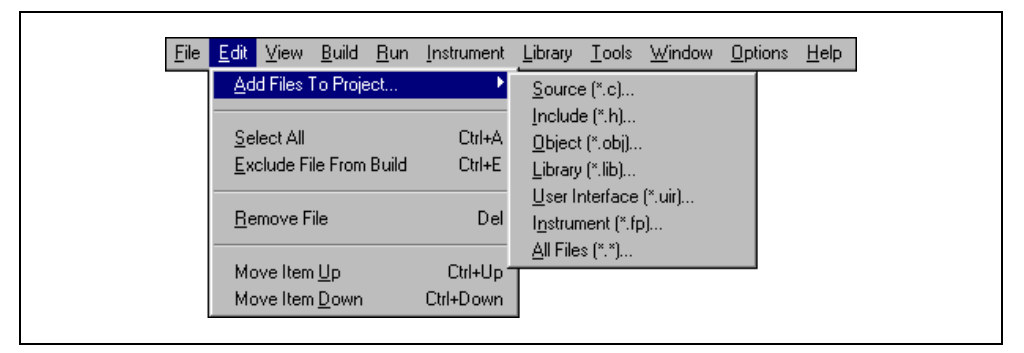

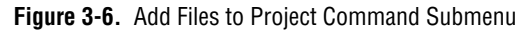

<span id="page-40-1"></span>Use the **Add Files to Project** item to add any type of file to the project list. Choose any one of the file types listed in the menu to invoke a dialog box and then select a file from the dialog box.

Use the **Source**, **Object**, and **Library** items to add code modules to your project. Refer to Chapter 2, *Using Loadable Compiled Modules*, in the *LabWindows/CVI Programmer Reference Manual* for information about using object, library, and DLL files in LabWindows/CVI.

An import library (.lib) file must accompany each DLL. If you want to use a DLL in your project, you must list the import library rather than the DLL. You cannot add DLL and DLL path (.pth) files to the project. If you load a project that was created in Windows 3.1 and contains .dll or .pth files, LabWindows/CVI displays a warning message and excludes the files.

For more detailed information on using DLLs in LabWindows/CVI, refer to Chapter 3, *Compiler/Linker Issues*, in the *LabWindows/CVI Programmer Reference Manual*.

Use the **Include** item to add header files to your project. It is a good idea to list header files in your project because this makes access to you header files much easier.

Use the **User Interface** item to add .uir files to your project. You can list .uir files in your project to make access to the files easier.

Use the **Instrument** command to add instrument drivers to your project. Instrument drivers that LabWindows/CVI loads through the project remain in memory while the project is open.

Use the **All Files** command to add any file to your project. The **All Files** command brings up the Add Files to Project dialog box and lists all files available in the selected directory.

#### **Select All**

Use the **Select All** command to select all of the files in the project. You select specific files using the keyboard and mouse as described in the *[Selecting Multiple Files in the Project](#page-35-0)  [Window](#page-35-0)* section earlier in this chapter.

#### **Exclude File from Build/Include File in Build**

The **Exclude File from Build** command excludes the highlighted code module file from the build. This command does not apply to .h, .fp, or .uir files. Excluded files appear in a different color in the Build window. LabWindows/CVI does not compile or link them into the project. When you exclude a file, the command toggles to **Include File in Build** so you can include the file in the build again.

#### **Remove File**

Use the **Remove File** command to remove the selected files from the project list.

#### **Move Item Up**

Use the **Move Item Up** command to move the selected files up one line in the project list. To activate this menu item, select **No Sorting** from the **View** menu.

#### **Move Item Down**

Use the **Move Item Down** command to move the selected files down one line in the project list. To activate this menu item, select **No Sorting** from the **View** menu.

# **View Menu**

This section explains how to use the commands in the Project window **View** menu, as shown in Figur[e 3-7](#page-42-0).

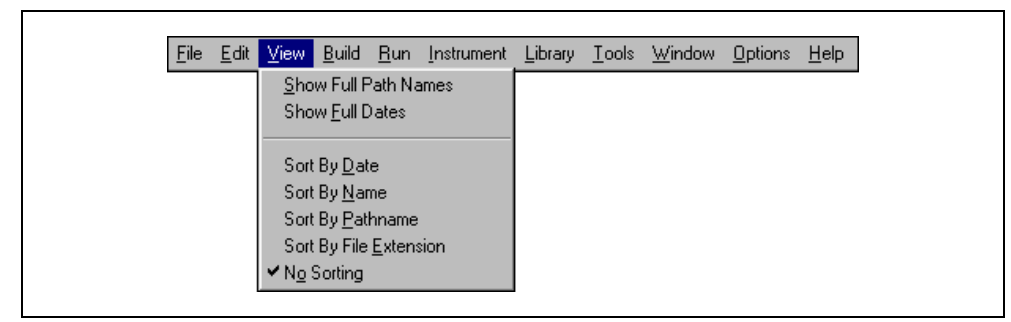

**Figure 3-7.** View Menu

#### <span id="page-42-0"></span>**Show Full Path Names**

Use this command to toggle between displaying the project list with full pathnames and displaying the project list with simple base filenames.

#### **Show Full Dates**

Use this command to toggle between displaying the project list with short file dates, such as 06/15/93, and full file dates, such as Tue, Jun 15, 1993.

#### **Sort By Date**

If you sort by date, the project list appears in chronological order.

#### **Sort By Name**

If you sort by name, the project list appears in alphabetical order by filename.

#### **Sort By Pathname**

If you sort by pathname, the project list appears in alphabetical order by directory pathname.

#### **Sort By File Extension**

If you sort by file extension, the project list appears in alphabetical order by file extension.

#### **No Sorting**

If you choose **No Sorting**, you can list your project files in any order by using the **Move Item Up** and **Move Item Down** items in the **Edit** menu.

# **Build Menu**

This section explains how to use the commands in the Project window **Build** menu, as shown in Figur[e 3-8](#page-43-0). Use commands in the **Build** menu for compiling files, building and linking projects, marking files for compilation, and creating application files.

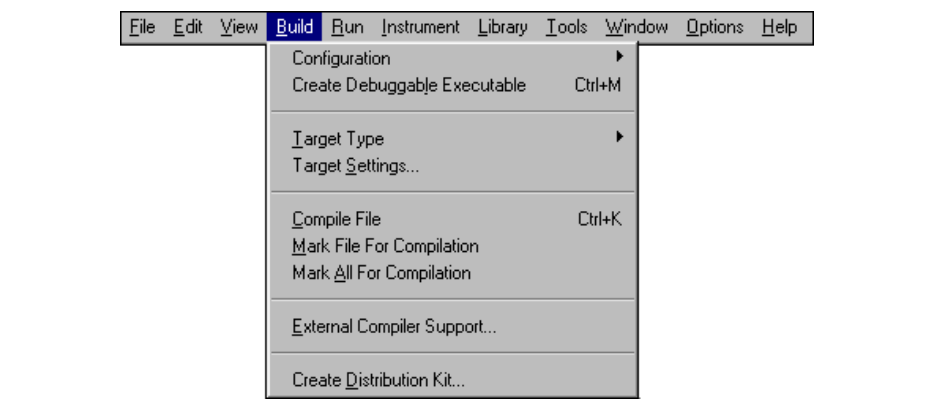

**Figure 3-8.** Build Menu

### <span id="page-43-0"></span>**Configuration**

The **Configuration** item opens a submenu in which you select the active configuration for your project. Set the configuration to **Debug** when you are debugging your executable or DLL. Set the configuration to **Release** when you are ready to build a release (standalone) version of your executable, DLL, or static library.

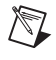

**Note** You can set the names of the target executable, DLL, or library files for each configuration using the **Target Settings** menu item.

When the **Release** item is checked in the **Configuration** submenu, source modules execute faster, but you sacrifice the ability to set breakpoints or to use the Variables window. Also, you have no protection from run-time memory errors such as using bad pointers, over-indexing arrays, passing incorrect array sizes, and so on.

Selecting **Release** from the Configuration submenu changes the **Create** command to **Create Release Executable**, **Create Release Dynamic Link Library**, or **Create Release Static Library**, depending on the **Target Type** setting.

• The **Create Release Executable** menu item is displayed if the **Release** item is checked in the **Configuration** submenu and the **Executable** item is checked in the **Target Type**  submenu.

Use this menu item to compile and build an executable without debugging information. This command ignores the value of the **Debugging level** control on the Build Options dialog box.

You can set the executable's filename, as well as other executable settings, using the Target Settings dialog box displayed by the **Target Settings** menu item. You can set other compile and run options using the menu items in the **Options** menu of the Project window.

• The **Create Release Dynamic Link Library** menu item is displayed if the **Release** item is checked in the **Configuration** submenu and the **Dynamic Link Library** item is checked in the **Target Type** submenu.

Use this menu item to compile and build a DLL without debugging information. This command ignores the value of the **Debugging level** control on the Build Options dialog box.

You can set the filename of the DLL, as well as other DLL settings, using the Target Settings dialog box displayed by the **Target Settings** menu item. You can set other compile and run options using the menu items in the **Options** menu of the Project window.

This command also generates a DLL import library for the DLL.

• The **Create Static Library** menu item is displayed if the **Release** item is checked in the **Configuration** submenu and the **Static Library** item is checked in the **Target Type**  submenu.

Use this menu item to compile and build a static library without debugging information. This command ignores the value of the **Debugging level** control on the Build Options dialog box.

You can set the filename of the static library, as well as other static library settings, using the Target Settings dialog box displayed by the **Target Settings** menu item. You can set other compile and run options using the menu items in the **Options** menu of the Project window.

**Note** If you include a .lib file in a static library project, LabWindows/CVI includes all object modules from the .lib in the static library. This differs from creating an executable or DLL, in which LabWindows/CVI includes only the .lib modules that other modules in the project reference. In addition, LabWindows/CVI reports an error if you attempt to build a static library when you have a DLL import library in your project.

Selecting **Debug** from the **Configuration** submenu changes the **Create** command to **Create Debuggable Executable** or **Create Debuggable Dynamic Link Library**, depending on the **Target Type** setting.

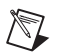

 $\mathbb{N}$ 

**Note** The **Debug** and **Execute** commands in the **Run** menu start debugging or executing the target file for the current configuration.

• The **Create Debuggable Executable** menu item is displayed if the **Debug** item is checked in the **Configuration** submenu and the **Executable** item is checked in the **Target Type** submenu.

Use this menu item to compile and build an executable with debugging information. Use the **Debugging level** control on the Build Options dialog box to set the amount of debugging information generated for the executable. For information on the **Debugging level** control settings, refer to the **Build Options** section in this chapter. To debug the executable created with this command, use the **Debug** menu item in the **Run** menu of a Project, Source, or Variables window.

You can set the executable's filename, as well as other executable settings, using the Target Settings dialog box displayed by the **Target Settings** menu item. You can set other compile and run options using the menu items in the **Options** menu of the Project window.

• The **Create Debuggable Dynamic Link Library** menu item is displayed if the **Debug** item is checked in the **Configuration** submenu and the **Dynamic Link Library** item is checked in the **Target Type** submenu.

Use this menu item to compile and build a DLL with debugging information. Use the **Debugging level** control on the Build Options dialog box to set the amount of debugging information generated for the executable. For information on the **Debugging level** control settings, refer to the **Build Options** section in this chapter. To debug the DLL created with this command, use the **Debug** menu item in the **Run** menu of a Project, Source, or Variables window.

You can set the DLL's filename, as well as other DLL settings, using the Target Settings dialog box displayed by the **Target Settings** menu item. You can set other compile and run options using the menu items in the **Options** menu of the Project window.

The **Debug** command also generates a DLL import library for the DLL. For information on debugging DLLs, refer to the *[Debugging DLLs](#page-62-0)* section later in this chapter.

#### **Target Type**

The **Target Type** item opens a submenu in which you select the target type for your project. The target type determines what type of file you create when you execute the **Create**  command that appears below **Configuration** in the **Build** menu. The name of the **Create**  command that appears below **Configuration** in the **Build** menu changes depending on the target type and configuration you select. The target types that you can select are:

- Executable
- Dynamic Link Library
- Static Library

When you select anything other than **Executable**, the **Debug** command in the **Run** menu dims. If you select **Dynamic Link Library**, you can use the **Select External Process**  command in the **Run** menu to specify an external program that uses the DLL. When you do this, the **Run** command changes to **Run** *xxx.***exe**, where *xxx*.exe is the name of the program you specify.

#### **Target Settings**

The **Target Settings** item brings up the Target Settings dialog box. The Target Settings dialog box contains different controls based on the item checked in **Target Type** menu item.

When you set the **Target Type** to **Executable** and select **Build»Target Settings**, the Target Settings dialog box has the following options:

- **Application File**—The name of the executable files for the debug and release versions of your program. Changing the value of the ring control displays the filename and allows you to edit the filename for the debug and release configurations. You can use the **Browse** button to select an existing filename.
- **Application Title**—A descriptive title for your program. This title appears in the **Start** menu of Windows if you create a distribution kit using the **Create Distribution Kit** command in the **Build** menu. The operating system registers it when a user starts the application.
- **Application Icon File**—A file that contains a descriptive graphical icon for your program. You can double-click on the icon in the Windows shell to start your executable. You can use the **Browse** button to select an existing icon file.
- **Icon**—The graphical representation of the **Application Icon File**. You can double-click on this control to browse for an icon file on disk. The sample program samples \apps\ iconedit.exe ships with LabWindows/CVI so that you can create your own icon files.
- **Create Console Application**—If you leave this box unchecked, your executable is created as a Windows GUI application. If you check this box, your executable is created as a console application. Console applications create a Windows console window (Command Prompt or MS-DOS Prompt) and default the standard I/O port to the console.

Refer to the *LabWindows/CVI Online Help* for SetStdioPort for information on standard I/O port options. Create a console application if you want to be able to redirect the standard input or output of your program.

• **Instrument Driver Support Only**—If you check this box, your project does not link to the entire set of LabWindows/CVI libraries but to a smaller set of functions. Standalone executables and DLLs you create when the **Instrument Driver Support Only** command is enabled do not use the LabWindows/CVI Run-time Engine DLL, cvirte.dll. Instead, they use instrsup.dll, which is much smaller. This command is particularly useful for creating instrument driver DLLs. It allows other applications to use instrument driver DLLs without having to load the large LabWindows/CVI Run-time Engine DLL.

If you use a standalone compiler and want to use instrsup.dll, include cvi\extlib\ instrsup.lib in your external compiler project instead of cvirt.lib and cvisupp.lib. Remember that when you use an external compiler, you link to that compiler's ANSI C library.

instrsup.dll contains functions from the following libraries:

- Formatting and I/O Library (Except ArrayToFile and FileToArray)
- RS-232 Library
- Utility Library (selected functions only; refer to the *Utility Library Functions* discussion later in this section)
- ANSI C Library

Your project also can link to the following libraries:

- Analysis or Advanced Analysis Library
- GPIB Library
- VXI Library
- VISA Library
- IVI Library
- Easy I/O for DAQ Library
- Data Acquisition Library

If you use a standalone compiler and want to use any of these libraries, refer to Chapter 3, *Compiler/Linker Issues,* of the *LabWindows/CVI Programmer Reference Manual*.

If you use the **Create Distribution Kit** command on a project that you link for instrument driver support only, LabWindows/CVI automatically includes instrsup.dll in the distribution kit and disables the option to distribute the full LabWindows/CVI Run-time Engine.

The following Utility Library functions are in instrsup.dll.

- Beep
- DateStr
- Delay
- SyncWait
- Timer
- TimeStr
- RoundRealToNearestInteger
- TruncateRealNumber
- InStandaloneExecutable
- CVIRTEHasBeenDetached

instrsup.dll does not support the Standard Input/Output window. Functions such as FmtOut or ScanIn return errors when you use them with instrsup.dll.

All the functions in instrsup.dll are multithread safe.

• **Version Info**—When you click on this button, the Version Info dialog box appears. You can enter version information for the executable file in this dialog box. LabWindows/CVI saves the version information in the executable as a standard Windows version resource. You can obtain the information from the executable by using the Windows SDK functions GetFileVersionInfo and GetFileVersionInfoSize.

In the Version Info dialog box, the entries for **File Version** and **Product Version** must be in the form:

n, n, n, n

where  $n$  is a number from 0 to 255

- **Using LoadExternalModule**—The following options assist you in loading external modules.
	- **Add Files to Executable**—This button lets you select additional module files you want to link into the **Application File**. These are modules that your project files do not directly reference but that are referenced by modules you load at runtime by calling LoadExternalModule.

If you select **Add Files to Executable** to force a Windows SDK import library into your project, your executable may not start or load. The Windows SDK import libraries included in LabWindows/CVI 5.5 contain functions that are not present on all versions of windows. Therefore, forcing an entire import library into your executable may cause it to fail to load or start because it is referencing a function that is not available in the system DLL on your system.

– **Help**—This button describes the use of LoadExternalModule in an executable and the **Add Files to Executable** button.

- **OK**—This button accepts the current inputs and closes the dialog box.
- **Cancel—This button cancels the operation and removes the dialog box.**

When you set the **Target Type** to **Dynamic Link Library** and select **Build»Target Settings**, the Target Settings dialog box has the following options:

- **DLL File**—The name of the DLL files for the debug and release versions of your program. Changing the value of the ring control allows you to edit the filename for the debug and release configurations. You can use the **Browse** button to select an existing filename.
- **Import Library Base Name**—Normally, the name of the import library is the same as the name of the DLL except that the extension is .lib. There might be some cases, however, where you want to use a different name. For example, you might want to append \_32 to the name of your DLL to distinguish it as a 32-bit DLL but not append it to the import library name. This is, in fact, the convention used for VXI*plug&play* instrument driver DLLs. If you want to enter a different name for the import library, deselect the **Use Default** option. Enter a name without any directory names.
- **Where to Copy DLL**—Use this ring control to instruct LabWindows/CVI to copy the DLL to a different directory after creating it. Your choices are the following:
	- Do not copy
	- Windows System directory
	- VXI*plug&play* directory (the bin directory under the VXI*plug&play* framework directory)
- **Instrument Driver Support Only**—If you check this box, your project does not link to the entire set of LabWindows/CVI libraries but to a smaller set of functions. Standalone executables and DLLs you create when the **Instrument Driver Support Only** command is enabled do not use the LabWindows/CVI Run-time Engine DLL, cvirte.dll. Instead, they use instrsup.dll, which is much smaller. This command is particularly useful for creating instrument driver DLLs. It allows other applications to use instrument driver DLLs without having to load the large LabWindows/CVI Run-time Engine DLL.

If you use a standalone compiler and want to use instrsup.dll, include  $\text{cvi}\text{it}$ instrsup.lib in your external compiler project instead of cvirt.lib and cvisupp.lib. Remember that when you use an external compiler, you link to that compiler's ANSI C library.

instrsup.dll contains functions from the following libraries:

- Formatting and I/O Library
- RS-232 Library
- Utility Library (selected functions only; refer to the *Utility Library Functions* discussion later in this section)
- ANSI C

Your project also can link to the following libraries:

- Analysis or Advanced Analysis Library
- GPIB Library
- VXI Library
- VISA Library
- IVI Library
- Easy I/O for DAQ Library
- Data Acquisition Library

If you use a standalone compiler and want to use any of these libraries, refer to Chapter 3, *Compiler/Linker Issues,* of the *LabWindows/CVI Programmer Reference Manual*.

If you use the **Create Distribution Kit** command on a project that you link for instrument driver support only, LabWindows/CVI automatically includes instrsup.dll in the distribution kit and disables the option to distribute the full LabWindows/CVI Run-time Engine.

The following Utility Library functions are in instrsup.dll.

- Beep
- DateStr
- Delay
- SyncWait
- Timer
- TimeStr
- RoundRealToNearestInteger
- TruncateRealNumber
- InStandaloneExecutable
- CVIRTEHasBeenDetached

instrsup.dll does not support the Standard Input/Output window. Functions such as FmtOut or ScanIn return errors when you use them with instrsup.dll.

All the functions in instrsup.dll are multithread safe.

**Version Info—When you click on this button, the Version Info dialog box appears. You** can enter version information for the DLL in this dialog box. LabWindows/CVI saves the version information in the DLL as a standard Windows version resource. You can obtain the information from the DLL by using the Windows SDK functions GetFileVersionInfo and GetFileVersionInfoSize.

In the Version Info dialog box, **File Version** and **Product Version** must be in the form:

n, n, n, n

where *n* is a number from 0 to  $255$ 

• **Import Library Choices**—This button lets you choose whether to create a DLL import library for each of the compatible external compilers or to create one only for the current compatible compiler. Refer to Chapter 3, *Compiler/Linker Issues*, of the *LabWindows/CVI Programmer Reference Manual*. It also lets you choose to create the import libraries in the VXI*plug&play* subdirectories instead of the directory of the DLL.

If you choose to use the DLL directory and create an import library for each compiler, LabWindows/CVI creates the files in subdirectories named msvc, borland, watcom, and symantec. LabWindows/CVI also creates the library for the current compatible compiler in the directory of the DLL. If you choose to create an import library only for the current compiler, LabWindows/CVI creates the file in the directory of the DLL.

If you choose to use the VXI*plug&play* directories and create an import library for each compiler, LabWindows/CVI creates the files in the subdirectories msc, bc, wc, and sc under the VXI*plug&play* lib directory. If you choose to create an import library for the current compiler only, LabWindows/CVI creates the file in the appropriate subdirectory.

• **Type Library**—This button lets you choose whether to add a type library resource to your DLL. Also, you can choose to include links in the type library resource to a Windows help file. LabWindows/CVI generates the type library resource from a function panel (.fp) file. You must specify the name of the .fp file. You can generate a Windows help file from the .fp file by using the **Generate Windows Help** command in the **Options** menu of the Function Tree Editor window.

This feature is useful if you intend for your DLL to be used from Visual Basic. For more information, refer to Chapter 3, *Compiler/Linker Issues*, of the *LabWindows/CVI Programmer Reference Manual*.

- **Using LoadExternalModule**—The following options assist you in loading external modules.
	- **Add Files to DLL**—This button lets you select additional module files which you want to link into the DLL. These are modules that your project files do not directly reference but that are referenced by modules you load at runtime by calling LoadExternalModule.

If you select **Add Files to DLL** to force a Windows SDK import library into your project, your DLL may not start or load. The Windows SDK import libraries included in LabWindows/CVI 5.5 contain functions that are not present on all versions of windows. Therefore, forcing an entire import library into your DLL may cause it to fail to load or start because it is referencing a function that is not available in the system DLL on your system.

– **Help**—This button describes the use of LoadExternalModule in a DLL and the **Add Files to DLL** button.

 $\mathbb{N}$ 

- **Exports—The following options assist you in exporting symbols.** 
	- **Export What—This indicates your current method of choice for determining which** symbols in the DLL to export to the users of the DLL. Use the **Change** button to change your choice.
	- **Change**—This button lets you select the method to use for determining which symbols in the DLL to export to the users of the DLL. The choices are the following:
		- **Include File Symbols**—You must name one or more include files that declare symbols defined globally in the DLL. The declared symbols are the ones exported. You can select from a list of include files in the project.
		- **Symbols Marked for Export**—The DLL exports all symbols you define in the DLL with the qualifier declspec(dllexport) or export.
		- **Include File and Marked Symbols**—The DLL exports all symbols you define in the DLL with the qualifier \_\_declspec(dllexport) or export and the symbols declared in the specified header files.
- **OK**—This button accepts the current inputs and closes the dialog box.
- **Cancel**—This button cancels the operation and removes the dialog box.
- **Note** When you use the **Symbols Marked for Export** option or the **Include File and Marked Symbols** option and include in your project an object or library file that defines exported symbols, LabWindows/CVI cannot correctly create the import libraries for each of the four compatible external compilers. This problem does not arise if you use only source code files in your DLL project.

For more information on creating DLLs, refer to Chapter 3, *Compiler/Linker Issues*, of the *LabWindows/CVI Programmer Reference Manual*.

When you set the **Target Type** to **Static Library** and select **Build»Target Settings**, the Target Settings dialog box has the following options:

- **Library File**—The name of the static library files for the debug and release versions of your program. Changing the value of the ring control allows you to edit the filename for the debug and release configurations. You can use the **Browse** button to select an existing filename.
- **Library Generation Choices—This button lets you choose whether to create a static** library for each of the compatible external compilers or create one for the current compatible compiler only. Refer to Chapter 3, *Compiler/Linker Issues*, of the *LabWindows/CVI Programmer Reference Manual*. If you want to create a static library for each compiler, you must not include any object or library files in your project because such files are specific to a particular compiler.

If you choose to create a static library for each compiler, LabWindows/CVI creates the files in subdirectories named msvc, borland, watcom, and symantec.

LabWindows/CVI also creates the library for the current compatible compiler in the parent directory.

- **OK**—This button accepts the current inputs and closes the dialog box.
- **Cancel**—This button cancels the operation and removes the dialog box.

#### **Compile File**

You must compile your source code before you execute your project. Use the **Compile File**  command to compile the selected source files. If LabWindows/CVI encounters any build errors, the Build Errors window appears with a list of errors.

Refer to the descriptions of **Build Options** and **Compiler Defines** in the *[Options Menu](#page-91-0)*  section of this chapter for a discussion of compiler options and defines.

#### **Mark File for Compilation**

When LabWindows/CVI marks a source file for compilation, a  $\sigma$  appears next to the filename in the Project window. LabWindows/CVI recompiles marked files the next time you build the project. When you modify a source file, LabWindows/CVI automatically marks the file for compilation. You can force LabWindows/CVI to compile a source file on the next build with the **Mark File for Compilation** command.

#### **Mark All for Compilation**

Use the **Mark All Files for Compilation** command to force LabWindows/CVI to recompile all source files in the project the next time you build the project.

#### **External Compiler Support**

Use the **External Compiler Support** command to help you build your executable or DLL in one of the four compatible external compilers. For more information on this topic, refer to Chapter 3, *Compiler/Linker Issues*, of the *LabWindows/CVI Programmer Reference Manual*. When you execute the command, the External Compiler Support dialog box appears, as shown in Figure [3-9](#page-54-0).

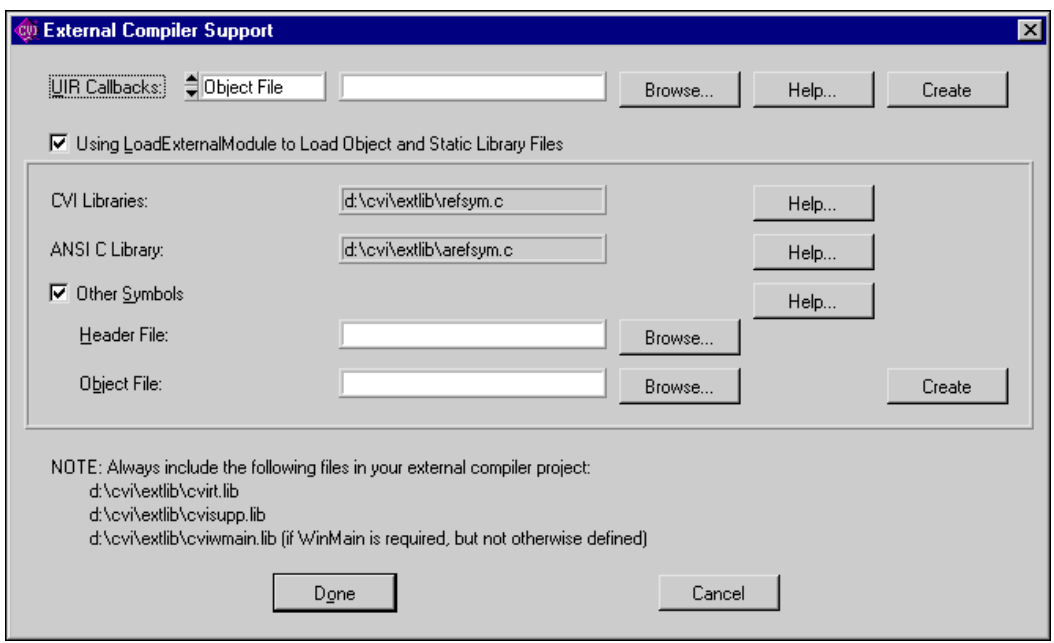

**Figure 3-9.** External Compiler Support Dialog Box

<span id="page-54-0"></span>The External Compiler Support dialog box has the following options:

• **UIR Callbacks**—This option creates an object or source file for you to link into your executable or DLL. The object or source file contains a list of the callback functions you specify in the User Interface Resource  $(\mu x)$  files in your project. When you load a panel or menu bar from the .uir file, the User Interface Library uses the list to link the objects in the panel or menu bar to their callback functions in your executable or DLL. If you specify callback function names in your .  $uir$  file(s), set the ring control to Source File, enter the name of the source file to create, and click on the **Create** button. In the future, whenever you save modifications to any of the .uir files in the project, LabWindows/CVI automatically updates the source file.

You must call the InitCVIRTE function at the beginning of your main, WinMain, or DLLmain function so that LabWindows/CVI run-time libraries can initialize the list of names from the source file. If you create a DLL and any of your callback functions are defined in but not exported by the DLL, you must call LoadPanelEx or LoadMenuBarEx (rather than LoadPanel or LoadMenuBar) from the DLL.

• **Using LoadExternalModule to Load Object and Static Library Files**—This option enables the section of the dialog box that you use when creating an executable or DLL that calls the Utility Library LoadExternalModule function to load object or static library files.

**Note** This option is not necessary if you use LoadExternalModule to load only DLLs that you load through DLL import libraries.

Unlike DLLs, object and static libraries can contain unresolved external references. When you use LoadExternalModule to load an object or static library file, LabWindows/CVI resolves these references using symbols in your executable or DLL or in previously loaded external modules. Consequently, the names of the symbols in your executable or DLL that are necessary to resolve these references must be available to the LoadExternalModule function.

- **CVI Libraries**—This display provides information LoadExternalModule requires when your run-time modules reference symbols in any of the following LabWindows/CVI libraries:
	- User Interface Library
	- RS-232 Library
	- DDE Library

 $\mathbb{N}$ 

- TCP Library
- Formatting and I/O Library
- Utility Library

If you use one of these libraries, include in your external compiler project the source file displayed in this indicator.

- **ANSI C Library**—This display provides information LoadExternalModule requires when your run-time modules reference symbols in the ANSI C library. Include in your external compiler project the source file displayed in this indicator.
- **Other Symbols**—Select this option if your run-time modules refer to symbols other than those covered by the previous two options. Such symbols include functions or variables that you define globally in your executable or DLL and to which your object or static library run-time modules expect to link. This option creates an object file for you to link into your executable or DLL.
	- **Header File**—Insert the name of an include file that contains complete declarations of all the symbols necessary to resolve references from run-time modules.
	- **Object File**—Enter the name of the object file to create. Click on the **Create** button to create the file. You must include this file in your external compiler project.

The bottom of the External Compiler Support dialog box contains a list of library files for you to include in your external compiler project. The files are as follows:

- cvi\extlib\cvirt.lib
- cvi\extlib\cvisupp.lib
- cvi\extlib\cviwmain.lib

Use cviwmain.lib only when the external compiler requires you to define WinMain, when you do not define it in your project, and when any of the libraries the external compiler automatically links do not define it. In general, console applications do not require WinMain. GUI application wizards sometimes automatically include it in the source code they generate.

#### **Create Distribution Kit**

Use the **Create Distribution Kit** command to make a set of disks from which you can install your executable program on a target machine. **Create Distribution Kit** automatically includes all the files necessary to run your executable program on a target computer except for DLLs for National Instruments hardware and files that you load using LoadExternalModule.

Do not include DLLs for National Instruments hardware in your distribution kit. Users can install the DLLs for their hardware from the distribution disks that they obtain from National Instruments.

If you load files using LoadExternalModule, you must include these files manually using the **Add/Edit Group** features of the **Create Distribution Kit** command. Refer to Chapter 4*, Creating and Distributing Standalone Executables and DLLs,* of the *LabWindows/CVI Programmer Reference Manual*.

When you select the **Create Distribution Kit** command, the Create Distribution Kit dialog box appears, as shown in Figure [3-10](#page-57-0).

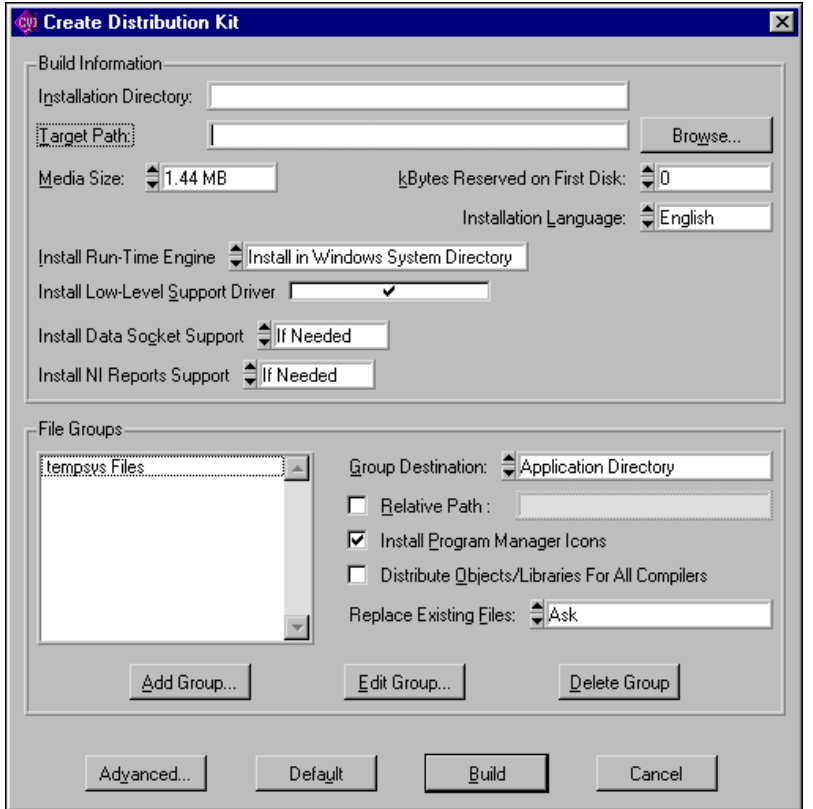

**Figure 3-10.** Create Distribution Kit Dialog Box

- <span id="page-57-0"></span>• The **Build Information** section of the Create Distribution Kit dialog box has the following options:
	- **Installation Directory—The default directory that appears in the user installation.**
	- **Target Path**—The path into which you want to build your distribution kit.

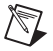

**Note** When you define a target path to a floppy disk, you must specify the root directory.

- **Browse**—This button lets you browse for a target path on disk.
- **Media Size**—The media size of your distribution disks. When you choose a floppy drive as your target path, LabWindows/CVI determines the media size automatically and makes this control inactive.
- **kBytes Reserved on First Disk**—Allows you to reserve space on the first disk of your distribution kit for extra files.
- **Installation Language**—The language that the installation program uses for text during the installation.
- **Install Run-Time Engine—This ring control lets you include the** LabWindows/CVI Run-time Engine and associated files in your distribution kit. If you know that the Run-time Engine is already on the target machine, or if you want to copy and distribute the Run-time Engine separately, you do not have to include the Run-time Engine files in your distribution kit.

If you choose **Install in Windows System Directory**, the run-time engine files are installed into the Windows system directory. If you choose **Install in Application Directory**, the run-time engine files, including cvirt.dll and cvirte.dll, are installed in the same directory as your application. The low-level support driver files cannot be installed in the same directory as your application.

- **Install Low-Level Support Driver**—This option lets you choose whether to install the LabWindows/CVI low-level support driver on the user's computer. The Utility Library functions shown in Table [3-1](#page-58-0) require the LabWindows/CVI low-level driver.
- **Install DataSocket Support**—If you set this control to **If Needed**, the files required to use the DataSocket Library will be included in your distribution only if your project uses the DataSocket library. Set this control to **Always** and the DataSocket files will always be included in your distribution. Set this control to **Never** and the DataSocket files will never be included in your distribution.
- **Install NI Reports Support**—If you set this control to **If Needed**, the files required to use the NI Reports instrument driver will be included in your distribution only if your project uses the NI Reports instrument driver. Set this control to **Always** and NI Reports files will always be included in your distribution. Set this control to **Never** and the NI Reports files will never be included in your distribution.

<span id="page-58-0"></span>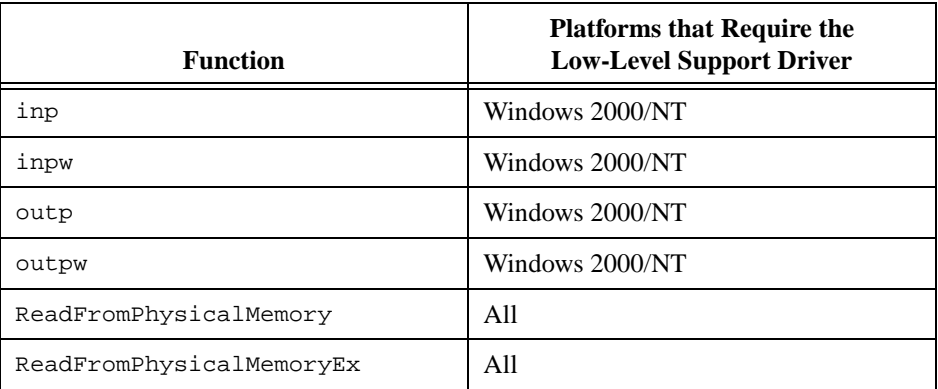

**Table 3-1.** Platforms Where Utility Functions Require the Low-Level Support Driver

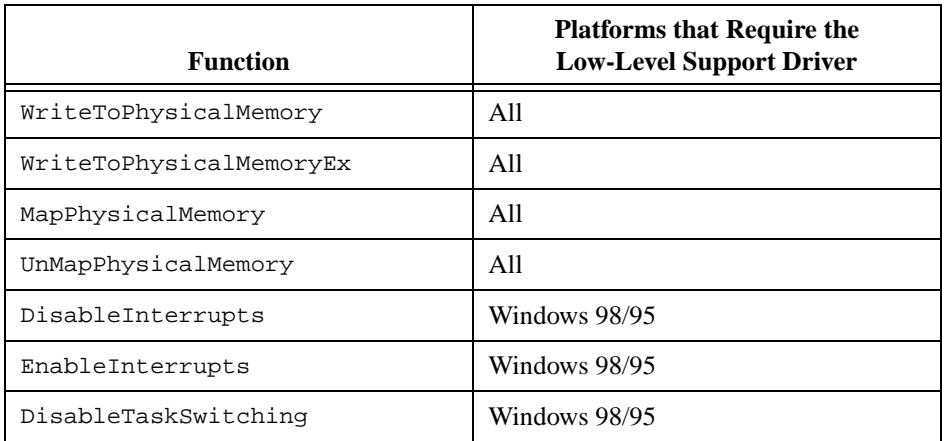

**Table 3-1.** Platforms Where Utility Functions Require the Low-Level Support Driver (Continued)

The LabWindows/CVI development environment and the LabWindows/CVI Run-time Engine each load the low-level support driver automatically at startup if it is present on disk. Under Windows 98/95, the name of the driver is cvi95vxd.vxd, and the distribution kit installs it in the Windows system directory. Under Windows 2000/NT, the name of the driver is cvintdrv.sys, and the distribution kit installs it in the Windows system32\drivers directory. The distribution kit makes a Registry entry for the driver under Windows 2000/NT. Refer to Chapter 4, *Creating and Distributing Standalone Executables and DLLs*, of the *LabWindows/CVI Programmer Reference Manual*, for the details of the Registry entry.

- The **File Groups** section of the Create Distribution Kit dialog box has the following options:
	- **File Groups**—This list box lets you separate the files in your distribution kit into groups. You must assign a destination directory to each group. The installation program creates the directories on the target machine and places each of the file groups in its assigned directory. You can set each of the options to the right of the list box to different values for each file group.
	- **Group Destination**—This ring control sets the root destination directory for the selected group.
	- **Relative Path—This control lets you assign a relative path based on the root** destination directory in which to install the selected group.
	- **Install Program Manager Icons**—This option lets you choose whether to create a Windows program group that contains icons for files in the selected file group. The installation program can install the embedded icons for . exe files and the default icons for .pif, .com, .txt, .wri, .bat, and .hlp files.

– **Distribute Objects/Libraries For All Compilers**—This option helps you distribute object files, static libraries, and DLL import libraries for all the compatible external compilers. When enabled, this option affects all the  $.$   $\circ$ b $\dot{\circ}$  and  $.$  lib files listed in the selected file group. LabWindows/CVI includes four versions of each file in the distribution kit. LabWindows/CVI expects these versions to be in subdirectories under the specified location of each file. The subdirectories must be named msvc, borland, watcom, and symantec. For example, if you specify the file  $c:\wedge\dist r\bigcup i$  is in a file group and the

**Distribute Objects/Libraries For All Compilers** option is enabled, when LabWindows/CVI creates the distribution kit, you must have the following files on your disk:

- c:\myapp\distr\msvc\big.lib
- c:\myapp\distr\borland\big.lib
- c:\myapp\distr\watcom\big.lib
- c:\myapp\distr\symantec\big.lib

The installation program prompts the user to choose one of the compatible external compilers. The installation program installs only the files for the compiler the user chooses.

You might want to use this feature if you distribute modules for use with the LabWindows/CVI development environment or external compilers. If you distribute a turnkey application, this feature is not necessary.

**Note** Do *not* use this feature for distributing DLL import libraries for VXI*plug&play* instrument drivers. When installing a VXI*plug&play* instrument driver, you have to install two import libraries: one compatible with Visual C/C++ and the other with Borland  $C/C_{++}$ . The two import libraries must be installed in the msc and bc subdirectories under the VXI*plug&play* lib directory. LabWindows/CVI sets this up automatically for you if you use the **Create DLL Project** command in the Function Tree Editor window with the **VXI***plug&play* **Style** command enabled.

– **Replace Existing Files**—This control lets you configure the way the installation program replaces existing files. The **Replace Existing Files** ring control has the following options: **Ask**, **If Newer**, **Always**, Check Version, **Never**.

The **Check Version** option applies to files with a Windows version resource (in other words, DLLs and executables). The installation program checks the file on the distribution kit and the existing file for a version resource. If each has a version resource, the installation program replaces the existing file if the version number of the file in the distribution kit is newer than the version number in the existing file. If the file in the distribution kit has a version resource but the existing file does not, the installation program replaces the existing file. When the file in the distribution

 $\mathbb{N}$ 

kit does not have a version resource, the installation program replaces the existing file if the date of the file in the distribution kit is newer.

- **Add Group**—This button lets you add a new group to your distribution kit.
- **Edit Group**—This button lets you edit the selected group.
- **Delete Group—This button lets you delete the selected group from your** distribution kit.
- **Advanced**—When you click on this button, the Advanced Distribution Kit Options dialog box appears, as shown in Figur[e 3-11.](#page-61-0)

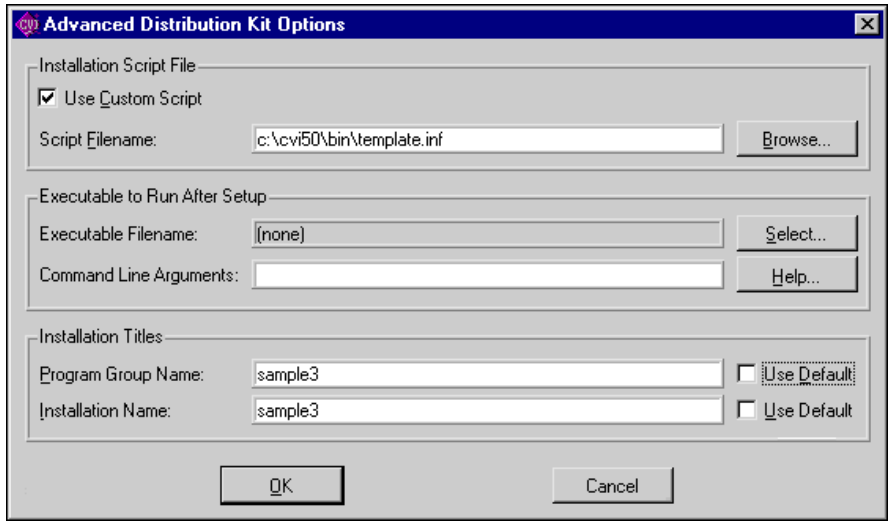

**Figure 3-11.** Advanced Distribution Kit Options Dialog Box

<span id="page-61-0"></span>The dialog box has the following options:

– **Use Custom Script**—Select this option to enter the name of a customized installation script file for your distribution kit. The default installation script file is cvi\bin\template.inf.

The installation script for distributing VXI*plug&play* instrument drivers is cvi\bin\vxipnp.inf. The instructions for using the VXI*plug&play* installation script are in the file cvi\bin\vxipnp.doc. If you use the **Create DLL Project** command in the Function Tree Editor window with the **VXI***plug&play* **Style** command enabled, LabWindows/CVI automatically generates project settings so that the **Create Distribution Kit** command uses the VXI*plug&play* installation script and distributes all the files required of a VXI*plug&play* installation.

**Script Filename—The pathname of the customized installation script file. You can** use the **Browse** button to select an existing filename.

- **Executable Filename**—The name of an executable file to run after the user installation is complete. Use the **Select** button to select a file that you have already added to one of the file groups.
- **Command Line Arguments**—The command line arguments to pass to the executable to run after the installation is complete. Use the **Help** button to view detailed information on special macros you can use in this control.
- **Program Group Name—The name of the program group created during the** installation. If you select the **Use Default** option, LabWindows/CVI uses the following priority to determine the program group name.
	- 1. If the project target is an executable and you have entered an application title in the Create Standalone Executable dialog box, LabWindows/CVI uses the application title.
	- 2. Otherwise, if you have created the target executable, DLL, or static library, LabWindows/CVI uses the base filename of the target.
	- 3. Otherwise, LabWindows/CVI uses the base name of the project file.
- **Installation Name—The installation window title and the text displayed in the** upper part of the installation window. If you select the **Use Default** option, LabWindows/CVI sets the name using the same priority as for the Program Group Name.
- **Default**—Resets all controls in the Create Distribution Kit dialog box to their default values. When you create a new distribution kit, you can click on **Default** to undo changes you have made to the controls in the dialog box.

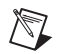

**Note** When you use the **Create Distribution Kit** dialog box to modify an existing distribution kit, **Default** replaces your existing file groupings and settings with default values. If you click on **Default** in error, click on **Cancel** to prevent this change to your distribution kit.

- **Build**—This button lets you build your distribution kit.
- **Cancel**—This button lets you cancel the **Create Distribution Kit** operation.

# <span id="page-62-0"></span>**Debugging DLLs**

If you set the **Target Type** item in the **Build** menu to **Dynamic Link Library** and the **Configuration** item in the **Build** menu to **Debug**, the **Create Debuggable Dynamic Link Library** command is displayed in the **Build** menu. When you use the **Create Debuggable Dynamic Link Library** command, LabWindows/CVI includes debug code in your DLL and generates an extra file that contains a symbol table and source position information necessary for debugging. The extra file has the same pathname as the DLL except that its extension is .cdb.

In the LabWindows/CVI development environment, you can debug only DLLs you create in LabWindows/CVI with the **Create Debuggable Dynamic Link Library** command. Other development environments cannot debug DLLs you create in LabWindows/CVI.

The amount of debugging information included in the DLL and debug file depends on the value of the **Debugging Level** control in the Build Options dialog box.

#### **Location of Files Required for Debugging DLLs**

To debug a DLL in LabWindows/CVI, the .cdb file and the source files for the DLL must be available. LabWindows/CVI looks for the .cdb file in the following locations and order:

- 1. The directory from which LabWindows/CVI loaded the DLL
- 2. The directory in which you created the DLL
- 3. The directory of the current project target, if the current project target is the DLL
- 4. The Windows directory
- 5. The Windows system directory

If LabWindows/CVI cannot find the .cdb file in any of these locations, a dialog box prompts you to browse for it. After you enter the location of the .cdb file, LabWindows/CVI stores the location in the Windows Registry.

The .cdb file contains the locations of the source files at the time you created the DLL. It also contains the LabWindows/CVI installation directory and VXI*plug&play* framework directory. When LabWindows/CVI has to display a DLL source file, it looks for the file in the following places and order:

- 1. The project list, if the current project target is the DLL you are debugging
- 2. The source file directory that LabWindows/CVI stored in the .cdb file
- 3. If you have moved the .cdb file, the directory that is in the same relative position to the current .cdb location as the stored source file directory was in relation to the original .cdb file location
- 4. If the source file was originally under the LabWindows/CVI directory and the LabWindows/CVI directory has changed, the same relative position to the new LabWindows/CVI directory
- 5. If the source file was originally under the VXI*plug&play* framework directory and the VXI*plug&play* framework directory has changed, the same relative position to the new VXI*plug&play* framework directory

If LabWindows/CVI cannot find a DLL source file, it reports an error. Make sure that your files are in one of the preceding locations.

In summary, when you move a DLL to another machine and you want to debug it there, you must also copy the .cdb file and the source files. It is best to keep the .cdb file and source files in the same relative location to each other. You do not have to keep the .cdb file in the same directory as the DLL. LabWindows/CVI prompts you for the .cdb file location and keeps track of it thereafter.

#### **Different Ways to Debug DLLs**

You can debug a DLL two ways. In one approach, you run a LabWindows/CVI executable project that calls the DLL. The DLL project is not open in LabWindows/CVI. In the other approach, you open the DLL project and run an external process that uses the DLL.

#### **Running a Program in LabWindows/CVI**

To debug a DLL that another LabWindows/CVI project uses, select **Run»Debug** after loading the project that will use the DLL. When LabWindows/CVI loads the DLL, it loads the corresponding debug information from the .cdb file. LabWindows/CVI honors breakpoints you set in DLL source files. LabWindows/CVI saves in the project any breakpoints you set in any source file, regardless of whether the source file is in the project.

Also, you can set watch expressions for a debuggable DLL. For each watch expression, you must choose whether it applies to a project or a DLL. If it applies to a DLL, you must enter the name of the DLL. LabWindows/CVI stores this information in the project. For more information, refer to Chapter [7](#page-209-0), *[Variables and Watch](#page-209-1) Windows*. You can debug multiple DLLs called from the same project. LabWindows/CVI handles each DLL in the same manner.

#### **Running an External Process**

To debug a DLL that an external process uses, load the DLL project into LabWindows/CVI. Select **Run»Select External Process** in the Project window. A dialog box appears that allows you to enter the pathname of an external process and command line arguments. LabWindows/CVI stores this information in the project.

After you have specified the pathname of an external process, the **Debug Project** item in the **Run** menu changes to **Debug** *xxx.***exe**, where *xxx*.exe is the filename of the external process. Execute the **Debug** *xxx.***exe** command. LabWindows/CVI starts the external process and attaches to it for debugging. If you have set any breakpoints in the source files for the DLL, LabWindows/CVI honors them.

If the external process loads other debuggable DLLs, you can debug them even though a project for a different DLL is open. LabWindows/CVI handles the other DLLs as described in the *Running a Program in LabWindows/CVI* discussion earlier in this section.

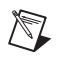

**Note** The command-line arguments that you set in the Select External Process dialog box are the same command line arguments that you set using **Options»Command Line** in the Project window.

## **Run Menu**

This section explains how to use the commands in the Project window **Run** menu, as shown in Figur[e 3-12](#page-65-0). You can use commands in the **Run** menu to run your program and assign breakpoints. For more information about breakpoints, refer to the *[Introduction to Breakpoints](#page-169-0)  [and Watch Expressions](#page-169-0)* section in Chapter [5,](#page-144-0) *[Source and Interactive Execution Windows](#page-144-1)*.

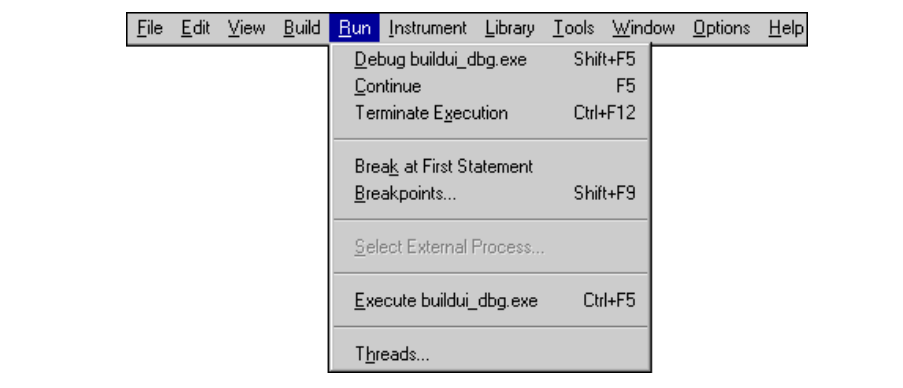

**Figure 3-12.** Run Menu

#### <span id="page-65-0"></span>**Debug**

If you have an executable project loaded, the **Debug** command runs the project's target executable for the currently selected configuration. You set the active configuration using the **Configuration** submenu in the **Build** menu. If you have a DLL project loaded, the **Debug**  command runs the executable specified by the **External Process** command. Before LabWindows/CVI runs the executable, it compiles any source files that need to be compiled and builds the project's target executable or DLL if you have made changes since the target DLL or executable was last built.

## **Run-Time Error Reporting**

During the execution of a program, LabWindows/CVI can report various run-time errors. One example of a run-time error is a call to a LabWindows/CVI library function in which an array or string is not large enough to hold the output data.

When such errors occur, a dialog box appears, identifying the type of error and the location in the program where the error occurred. LabWindows/CVI lists the error in the Run-Time Errors window.

LabWindows/CVI then suspends the program so you can inspect the values of variables in the Variables window. To terminate a program that has been suspended because of a run-time error, select the **Terminate Execution** command or press <Ctrl-F12> while a LabWindows/CVI Environment window is active.

#### **Continue**

Use the **Continue** command to resume program execution when in a breakpoint state.

#### **Terminate Execution**

Use the **Terminate Execution** command to terminate a program that is in a breakpoint state.

#### **Break at First Statement**

Select **Break at First Statement** to force LabWindows/CVI to break a program on the first executable statement. When activated, this command has a checkmark beside it in the menu.

#### **Breakpoints**

The **Breakpoints** command opens the Breakpoints dialog box that contains a list of the breakpoints in the project. You can add, delete, or edit project breakpoints from this dialog box. For a complete description of this command, refer to the *[Run Menu](#page-169-1)* section of Chapte[r 5,](#page-144-0) *[Source and Interactive Execution Windows](#page-144-1)*.

#### **Select External Process**

This command applies only when you set the **Target Type** item in the **Build** menu to **Dynamic Link Library**. The **Select External Process** command allows you to specify a standalone executable that uses your DLL. When you execute the command, a dialog box appears in which you enter the pathname and command line arguments to an external program. The **Run Project** item in the **Run** menu then changes to **Debug** *xxx.***exe**, where *xxx*.exe is the filename of the external program. When you execute the **Debug** *xxx***.exe** command, LabWindows/CVI starts the external process and attaches to it for debugging. If you have set any breakpoints in the source files for the DLL, LabWindows/CVI honors them.

LabWindows/CVI stores external program pathname and command line arguments in the project.

#### **Execute**

The **Execute** command launches the executable for the active configuration without attaching the debugger to the executable. You must create the executable, using the **Create** menu item in the **Build** menu, before you use this command. This command is dimmed if the **Target Type** for the project is DLL or Static Library.

#### **Threads**

The **Threads** command brings up a dialog box listing the threads in the program being debugged. Use this dialog box to select the threads whose local variables and call stack you want to view. When you select a thread from this dialog box and click on **OK** to close the dialog box, LabWindows/CVI displays the local variables for the selected thread in the variable display and displays the current source position of the thread in a Source window. The **Stack Trace**, **Up Call Stack**, and **Down Call Stack** commands in the Source windows **Run** menu display information on the currently selected thread. The watch display shows the thread-specific values of the expressions in the Watch window.

# **Using Instrument Drivers**

This section presents a general overview of instrument drivers. Refer to the *LabWindows/CVI Instrument Driver Developers Guide,* for more information on creating instrument drivers.

An *instrument driver* is a set of high-level functions with graphical function panels that make programming easier. It encapsulates many low-level operations, such as data formatting and communication with GPIB, RS-232, and VXI, into intuitive, high-level functions. An instrument driver usually controls a physical instrument, but it also can be a software utility.

Instrument driver programs have an associated include file that declares the high-level functions you can call, the global variables you can access, and the defined constants you can use.

### **Instrument Driver Files**

A LabWindows/CVI instrument driver typically consists of the following three or four files. Each file has the same base filename, which is an abbreviation of the actual instrument name. The instrument driver files must reside in the same directory on your disk, or they must be in the appropriate VXI*plug&play* directories.

- The function panels are in a file with the extension .fp. Refer to Chapter [6](#page-184-0), *[Using](#page-184-1)  [Function Panels](#page-184-1)*, for a detailed description of function panels.
- For instrument drivers that use an attribute model, such as IVI drivers, there can be an additional .sub file that contains attribute information displayed in the function panels.
- The function, variable, and defined constant declarations are in an include file with a .h extension.
- The instrument driver program can be in one of several different types of files.
	- A source file with a .c extension.
	- An object file that contains one or more compiled C modules with a .  $\circ$ b j extension or a library file with a .lib extension. The compilation must be done by LabWindows/CVI or a compatible external compiler. Refer to Chapter *3*, *Compiler/Linker Issues* in the *LabWindows/CVI Programmer Reference Manual* for more information on compatible external compilers.

For example, the instrument module files for a Fluke 8840A multimeter are  $f18840a$ . fp, fl8840a.c, and fl8840a.h.

You can load an instrument driver into the LabWindows/CVI interactive program whether the instrument program is in the form of a .c, .obj, or . lib file. The presence of the .h file is essential because you must include it in your program to reference functions, global variables, and constants in the instrument driver.

#### **VXI***plug&play* **Instrument Driver Files**

When you install a VXI*plug&play* instrument driver, the installation program does not place the include  $($ .h) file in the same directory as the . fp file. The installation program places it in the include subdirectory under the VXI*plug&play* directory. LabWindows/CVI can find the include files in the VXI*plug&play* include directory.

When you install a VXI*plug&play* instrument driver, the installation program places the source  $(.)$  file in the same directory as the .  $fp$  file. The installation program also installs a dynamic link library (.dll) and two import libraries (.lib), one compatible with Visual  $C/C++$  and the other with Borland  $C/C++$ . These files are not in the same directory as the .fp file. The import libraries are in the msc and bc subdirectories in the VXI*plug&play* lib directory. The DLL is in the VXI*plug&play* bin directory. The installation program adds the VXI*plug&play* bin directory to the PATH environment variable so that the DLL can be found using the standard Windows DLL search algorithm.

If the .fp file is under the VXI*plug&play* framework directory and your current compatible compiler is Visual  $C/C++$  or Borland  $C/C++$ , LabWindows/CVI can find the appropriate import library. If your current compatible compiler is Watcom  $C/C++$  or Symantec  $C/C++$ , LabWindows/CVI looks for the import library in the wc or sc subdirectory in the VXI*plug&play* lib directory. However, import libraries for these two compilers do not normally accompany VXI*plug&play* instrument drivers. If LabWindows/CVI finds the import library, it gives it precedence over the .c file as the program file for the instrument driver.

#### **Loading/Unloading Instrument Drivers**

You can load and unload instrument drivers manually using the **Instrument** menu. Instrument drivers loaded through the **Instrument** menu do not have to be listed in the project, and you can load or unload them at any time except during program execution.

You can incorporate instrument drivers into the project by selecting **File»Add to Project** in a Function Panel window or the Function Tree Editor window or by selecting **Edit»Add Files to Project** in the Project window. The .fp file represents the instrument driver in the project list. If the .fp file is in the project list when you open the project, LabWindows/CVI automatically loads the instrument driver and removes it when you unload the project.

### <span id="page-69-1"></span>**Precedence Rules for Loading the Instrument Driver Program File**

When you load a . fp file, LabWindows/CVI loads the instrument driver program file. In some cases, you might have an instrument driver program file in more than one format. For instance, you might have fl8840a.obj and fl8840a.c in the same directory. This can occur when you obtain the source code for the instrument driver and then compile it. LabWindows/CVI chooses which file to load according to the following rules:

- If an instrument driver program file is in the project, LabWindows/CVI loads it. There can be at most one unexcluded program file with the same base name as the .fp file in the project list. Thus,  $x \cdot \phi$  and  $x \cdot c$  cannot be in the project list at the same time unless you exclude one or both of them.
- If both of the following conditions apply, the . Lib file is associated with the . fp file:
	- The .fp file is under the VXI*plug&play* framework directory.
	- A .lib file is in the appropriate VXI*plug&play* framework subdirectory. Table [3-2](#page-69-0)  shows the corresponding subdirectories.

<span id="page-69-0"></span>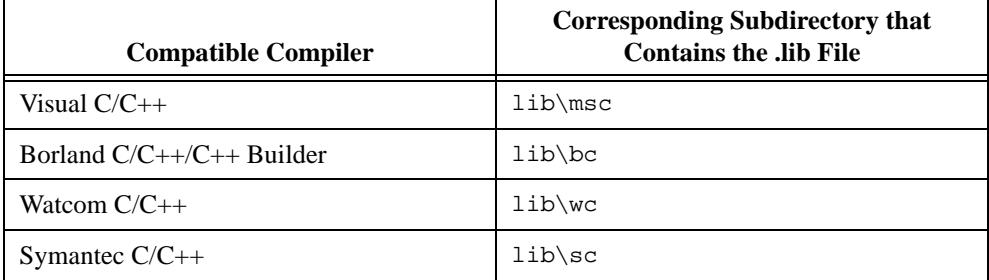

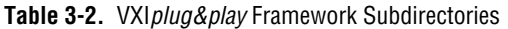

- If an instrument driver program file is on disk in the same directory as the . fp file, LabWindows/CVI loads it with the following precedence:
	- 1. .lib
	- 2. .obj

#### **Loading an Instrument without an Instrument Program**

You can load a . fp file as an instrument, even if no program file exists for it. In this case, LabWindows/CVI does not associate a program with the . fp file. Nevertheless, the . fp file appears in the **Instrument** menu.

This is useful if you want to use .fp files for documenting functions in your project. When you do not provide a program file for the .fp file, you cannot execute the function panels, but you can insert code into Source windows from them.

If you try to execute an instrument driver function panel when no program is associated with the instrument, LabWindows/CVI reports a run-time error. It is possible to associate a .c file with a .fp file after you load the .fp file. Refer to the *[Edit](#page-72-0)* command in the *[Instrument Menu](#page-71-0)* section later in this chapter for more information.

#### **Modules that Contain Non-Instrument Functions**

Although the LabWindows/CVI instrument driver mechanism is primarily for program modules that control instruments, you can use it for any module that contains a set of high-level functions.

Suppose, for instance, you write a set of specialized analysis functions. If you develop function panels and a .h file for the module, you can load the module from the **Instrument** menu and call the functions from the function panels.

#### **Modifying an Instrument Driver**

You might want to modify an instrument driver that you received from National Instruments or elsewhere. If you want to modify the instrument driver program file, you must have the .c file for the instrument driver.

Before modifying an instrument driver, familiarize yourself with the *LabWindows/CVI Instrument Driver Developers Guide*.

You can modify four parts of an instrument driver:

- You can modify the function tree by selecting the .fp file using the **File»Open»Function Tree (.fp)** command, by selecting **Instrument»Edit**, or by selecting **Tools»Edit Function Tree** from a Source window that contains the instrument driver source or include file.
- You can modify the function panels by selecting **Option»Edit Function Panel Window** from a Function Panel window, by selecting **Edit»Edit Function Panel Window** from a Function Tree Editor window, or by selecting **Tools»Edit Function Panel** from a Source window that contains the instrument driver source or include file when the text cursor is over the name of the function in the driver.
- You can modify the instrument driver program file by selecting **Instrument»Edit** in a Function Panel window, by selecting **Tools»Go To Definition** from a Function Panel Editor window, or by selecting **Go To Definition** from the context menu in the Function Tree Editor window.
- You can modify the instrument driver include file by selecting the .h file using the **File»Open»Include (\*.h)** in the Project window, by selecting **Tools»Go To Declaration** from a Function Panel Editor window, or by selecting **Go To Declaration** from the context menu of the Function Tree Editor window.

## <span id="page-71-0"></span>**Instrument Menu**

The **Instrument** menu is a *dynamic* menu. It contains a list of the loaded instrument drivers and commands to load, unload, and edit instruments. When you load an instrument, its name appears in the list. When you unload an instrument, its name disappears from the list. When you select an instrument name in the **Instrument** menu, you can access its function panels.

Load and unload instrument drivers using the commands in the **Instrument** menu, as shown in Figur[e 3-13](#page-71-1).

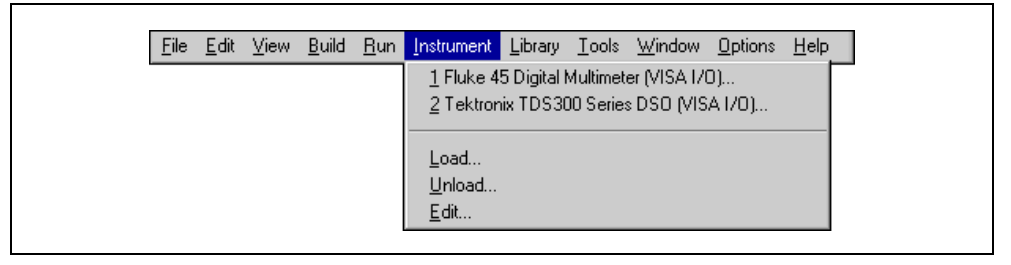

**Figure 3-13.** Instrument Menu

#### <span id="page-71-1"></span>**Load**

When you select the **Load** command, a dialog box appears. In the Instrument Load dialog box, the filename \*.fp appears in the **File Name** text box. Always load instruments through the .fp filename. You cannot load an instrument driver unless a .fp file exists for it.

When you specify a . fp file to load, LabWindows/CVI also looks in the same directory for a program file with the same base filename. If it finds one, it loads the instrument driver program along with the function panels.

For VXI*plug&play* instrument drivers, the program file can be in a different directory. Refer to the *[Precedence Rules for Loading the Instrument Driver Program File](#page-69-1)* section earlier in this chapter for more information on loading instrument drivers.
### **File Format Conversion**

If the .fp file you are loading was created using LabWindows for DOS, a message appears indicating that LabWindows/CVI is converting the .fp file to the current format. You can use the dialog box that appears after the conversion to save the converted  $\Delta$ .  $\epsilon_{\rm p}$  file to disk.

### **Unload**

When you select the **Unload** command, a dialog box appears that contains a scrollable list of all the instruments you loaded with the **Load** menu. From this dialog box, you can select one or more instrument drivers to unload.

### **Edit**

You can use the **Edit** command to edit an instrument driver program in a Source window or an instrument driver function tree in a Function Tree Editor window. When you select the **Edit** command, the Edit Instrument dialog box shown in Figure [3-14](#page-72-0) appears.

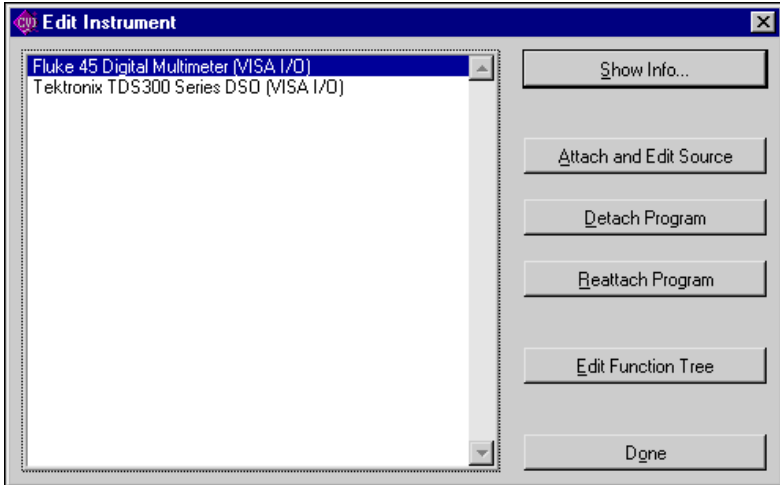

<span id="page-72-0"></span>**Figure 3-14.** Edit Instrument Dialog Box

The dialog box displays instrument drivers you loaded as part of the project or through the **Instrument** menu. The commands in the Edit Instrument dialog box are as follows:

• **Show Info**—Opens the read-only Instrument Driver Information dialog box, as shown in Figur[e 3-15](#page-73-0).

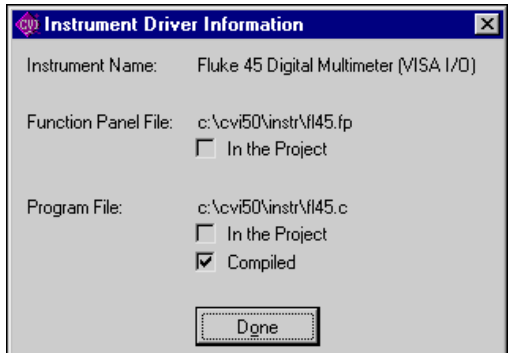

**Figure 3-15.** Instrument Driver Dialog Box

- <span id="page-73-0"></span>• **Attach and Edit Source**—If a . c file with the same base name as the selected . fp file exists in the same directory as the .fp file, LabWindows/CVI loads, compiles, and attaches the .c file as the instrument driver program file. The .c file appears in a new Source window.
- **Detach Program**—LabWindows/CVI detaches the instrument driver program file from the .fp file.
- **Reattach Program**—LabWindows/CVI detaches the current instrument driver program file, if any, from the .fp file. LabWindows/CVI then reloads a program file using the rules outlined in the *[Precedence Rules for Loading the Instrument Driver Program File](#page-69-0)* section earlier in this chapter.
- **Edit Function Tree**—LabWindows/CVI displays the function tree for the selected .fp file.
- **Done—Closes the Edit Instrument dialog box.**

#### **Accessing Function Panels from the Instrument Menu**

When you select an instrument name in the **Instrument** menu, the Select Function Panel dialog box appears, as shown in Figur[e 3-16.](#page-74-0)

| <b>WE Select Function Panel</b>                                                                                                    |                                                                                  |                                                                                                    | $\vert x \vert$        |
|----------------------------------------------------------------------------------------------------|----------------------------------------------------------------------------------|----------------------------------------------------------------------------------------------------|------------------------|
|                                                                                                    | Instrument: Fluke 45 Digital Multimeter<br><b>Class: Configuration Functions</b> |                                                                                                    |                        |
| <b>Function or Class</b>                                                                                                    |                                                                                  | Window                                                                                                    |                        |
| Configure<br>ConfigureWithSecondary<br>ConfigureTrigger<br>ConfigureCompare<br>ConfigureDecibel<br>ConfigureHold<br>ConfigureMinMax<br>ConfigureRelative<br>Capabilities<br>Set/Get/Check Attribute |                                                                                  | Configure<br>Configure With Secondary<br>Configure Trigger<br>Configure Compare Modifier<br>Configure Decibel Modifier<br>Configure Hold Modifier<br>Configure Min-Max Modifier<br>Configure Relative Modifier | Select<br>Uр<br>Cancel |
|                                                                                                    |                                                                                  |                                                                                                    | Help                   |
| <b>▽</b> Function Names<br>Flatten                                                                                                    |                                                                                  | 厂 Alphabetize<br><b>Million Window</b>                                                                                                    |                        |

**Figure 3-16.** Select Function Panel Dialog Box

<span id="page-74-0"></span>The Select Function Panel dialog box shows the function panels available in the driver you selected. Class names appear in the dialog box followed by ellipses (…). The ellipses indicate that more functions or classes of functions exist below that class name. If you select **Flatten**, the list box shows all function panels at or below the current level.

If you select the **Function Names** option, the list box shows the function names associated with each function panel. While in this mode, the **Alphabetize** option redisplays the function list in alphabetical order.

If **New Window** is selected, the next selected function panel appears in a new window. Otherwise, LabWindows/CVI overwrites the current Function Panel window. This overrides the **Use Only One Function Panel Window** option in the **Environment** command of the **Options** menu.

Use **Select** to select a class name to view the functions within a class. A class can contain other classes and functions. An instrument driver can contain up to four levels of classes and functions. Each time you select a class name, the function list updates. Click on the **Up** button to return to the previous level.

When you select a function from a dialog box, that function panel appears. Refer to Chapte[r 6,](#page-184-0) *[Using Function Panels](#page-184-1)*, for more information about function panels.

To close the dialog box without opening a function panel, select **Cancel**.

The Select Function Panel dialog box contains a **Help** button. Click on the button to get help information about the functions and classes listed in the dialog box. Select **Help** or press <F1> to display the Help dialog box for a selected function panel. Figure [3-17](#page-75-0) shows an Instrument Help dialog box.

| <b>Wilnstrument Help</b><br>$\times$                                                                                                    |  |  |  |  |  |  |  |
|----------------------------------------------------------------------------------------------------|--|--|--|--|--|--|--|
| Instrument Name: Tektronix TDS300 Series DSO (VISA I/O)                                                                                                    |  |  |  |  |  |  |  |
| This instrument module provides programming support for the Tek<br>TDS310, TDS320, and TDS350 oscilloscopes. The module is divided<br>into the following functions:                                           |  |  |  |  |  |  |  |
| Functions/Classes:                                                                                                    |  |  |  |  |  |  |  |
| $(1)$ Initialize:<br>This function initializes the instrument and sets it to a<br>default configuration.                                                                                                    |  |  |  |  |  |  |  |
| (2) Configuration Functions: (Class)<br>This class of functions configures the instrument by setting<br>acquisition and system configuration parameters.                                                      |  |  |  |  |  |  |  |
| (3) Action/Status Functions: (Class)<br>This class of functions begins or terminates an acquisition. It<br>also provides functions which allow the user to determine the<br>current status of the instrument. |  |  |  |  |  |  |  |
| (4) Data Functions: (Class)                                                                                                    |  |  |  |  |  |  |  |
| Done                                                                                                    |  |  |  |  |  |  |  |

**Figure 3-17.** Instrument Help Dialog Box

<span id="page-75-0"></span>To close the Help dialog box, click on the **Done** button, press the <Enter> key, or press the <Esc> key.

## **Library Menu**

This section explains how to use the commands in the Project window **Library** menu, as shown in Figure [3-18.](#page-76-0) Use the **Library** menu commands to access function panels for the LabWindows/CVI libraries. Use library function panels to interactively run library functions and insert these function calls into any open Source window.

When you select a library name in the **Library** menu, you can access the library function panels. For more information, refer to the *[Accessing Function Panels](#page-185-0)* section in Chapter [6](#page-184-0), *[Using Function Panels](#page-184-1)*.

| User Interface<br>Advanced Analysis<br>Easy I/O For DAQ<br>Data Acguisition<br>VXI<br>GPIB/GPIB 488.2<br>RS-232 |
|----------------------------------------------------------------------------------------------------|
|                                                                                                    |

**Figure 3-18.** Library Menu

#### <span id="page-76-0"></span>**User Interface**

The User Interface Library is a set of functions for controlling a graphical user interface. A graphical user interface is a collection of objects such as menu bars, panels, controls, and graphs. You can construct the user interface programmatically or with the User Interface Editor. Refer to Chapter [4,](#page-107-1) *[User Interface Editor Window](#page-107-0)*, for more information on creating and controlling a user interface.

### **Analysis**

The Analysis Library includes functions for one-dimensional (1D) and two-dimensional (2D) array manipulation, complex operations, matrix operations, and statistics. Refer to the *LabWindows/CVI Online Help* for analysis function descriptions.

### **Advanced Analysis**

The Advanced Analysis Library is an optional package that comes with the full development system or can be ordered separately from National Instruments. It includes additional functions for signal generation, signal processing, and curve fitting.

## **Easy I/O for DAQ**

The Easy I/O for DAQ Library contains functions that make writing simple DAQ programs easier than if you use the Data Acquisition Library. Refer to the function panel help for the Easy I/O for DAQ Library for more information.

#### **Data Acquisition**

Use the Data Acquisition Library to control your National Instruments data acquisition boards. Refer to the *NI-DAQ User Manual for PC Compatibles* and the *NI-DAQ Function Reference Manual for PC Compatibles* included with your data acquisition hardware, for a software overview and function descriptions.

## **VXI**

Use the VXI Library to control your VXI instruments from a National Instruments embedded VXI controller or a PC equipped with a MXI controller. The VXI Library includes functions for Commander and Servant Word Serial Protocol, low-level VXIbus access, local resource access, VXI signals, interrupts, triggers, system interrupt handlers, and system configuration. Refer to the *NI-VXI User Manual* and the *NI-VXI Programmer Reference Manual*, included with your LabWindows/CVI VXI development system, for a software overview and function descriptions.

## **GPIB/GPIB 488.2**

Use the GPIB Library to communicate with GPIB instruments over the NI-488/488.2 protocol. You must have a National Instruments GPIB hardware interface and software driver. Refer to the *NI-488.2M Software Reference Manual* and either the *NI-488.2 Function Reference Manual for DOS/Windows* or the *NI-488.2M Function Reference Manual for Windows* included with your GPIB 488.2 controller board, for a software overview and function descriptions. Refer to the *LabWindows/CVI Online Help* for a description of the Device Manager routines, which ensure against device name conflicts when using instrument drivers.

## **RS-232**

Use the RS-232 Library to control the RS-232 serial ports on your computer. Refer to the *LabWindows/CVI Online Help* for RS-232 function descriptions.

## **VISA**

The VISA Library gives VXI and GPIB software developers, particularly instrument driver developers, a single interface library for controlling VXI, GPIB, and RS-232 instruments. The *NI-VISA Programmer Reference Manual*, available upon request, describes the functions.

### **IVI**

The IVI Library gives developers a structured framework for creating VXI*plug&play* instrument drivers with advanced features, such as state caching, simulation, and compatibility with generic instrument classes. The Create IVI Instrument Driver Wizard supplements the library, automatically creating the skeleton of an IVI driver that includes source code and function panels. The *LabWindows/CVI Instrument Driver Developers Guide* contains the IVI Library function reference information and instructions on how to create IVI drivers. Select **Tools»Create IVI Instrument Driver** to start the Create IVI Instrument Driver Wizard.

#### **TCP**

Use the Transmission Control Protocol (TCP) Library to communicate over TCP networks. Refer to the *LabWindows/CVI Online Help* for TCP function descriptions.

#### **DataSocket**

Use the DataSocket Library to access data from different sources including HTTP, FTP, DataSocket Transfer Protocol (DSTP), and Ole for Process Control (OPC) servers. You also can use the DataSocket Library to publish data using the DSTP. DataSocket uses an enhanced data format for exchanging instrumentation style data, including data attributes and actual data. Data attributes might include information such as an acquisition rate, test operator name, timestamp, quality of data, and so on. Although you can use general purpose file I/O functions, TCP/IP functions, and FTP/HTTP requests to transfer data between applications, applications and files, and computers, you must write a significant amount of program code to do so. DataSocket greatly simplifies this task by providing a unified API for these low-level communication protocols. Transferring data across computers with DataSocket is as simple as using a browser to read Web pages on the Internet. Refer to the *LabWindows/CVI Online Help* for more information.

#### **DDE**

Use the Dynamic Data Exchange (DDE) Library to create an interface with other Windows applications using the DDE standard. Refer to the *LabWindows/CVI Online Help* for DDE function descriptions.

#### **ActiveX Automation**

Use the ActiveX Automation Library in conjunction with the ActiveX Automation Controller Wizard to control ActiveXAutomation servers. Select **Tools»Create ActiveX Automation Controller** to invoke the wizard. The wizard allows you to browse an ActiveX Automation server and select which methods you want to use. It then generates an instrument driver with a  $\rm c$  API and function panels for using the selected methods. The ActiveX Automation Library contains low-level functions that the generated instrument drivers use and high-level functions that you use to manipulate the data you pass to and from the instrument driver functions. Refer to the *LabWindows/CVI Online Help* for ActiveX Automation function descriptions.

#### **Formatting and I/O**

Use the Formatting and I/O Library functions to input and output data to files and manipulate the format of data in a program. Refer to the *LabWindows/CVI Online Help* for Formatting and I/O function descriptions.

### **Utility**

The Utility Library contains functions that do not fit into any of the other LabWindows/CVI libraries. You can use these functions for file manipulation and other miscellaneous tasks. Refer to the *LabWindows/CVI Online Help* for Utility function descriptions.

### **ANSI C**

The ANSI C Library contains the ANSI C functions available in LabWindows/CVI. Refer to the *LabWindows/CVI Online Help* for more information.

#### **User Libraries**

You can install your own libraries into the **Library** menu. A user library has the same form as an instrument driver. Anything that can be loaded into the **Instrument** menu can be loaded as a user library, provided the program is in compiled form. Refer to the *[Using Instrument](#page-67-0)  [Drivers](#page-67-0)* section earlier in this chapter for more information on loading files with the **Instrument** menu.

The main difference between modules you load as instrument drivers and those you load as user libraries is that you can unload instrument drivers with the **Unload** command in the **Instrument** menu, but you cannot unload user libraries. Also, because user libraries must be in compiled form, you cannot edit them when they are in the **Library** menu. Refer to the *LabWindows/CVI Instrument Driver Developers Guide* for detailed information about writing an instrument driver.

You install user libraries by selecting **Options»Library Options** in the Project window. Once a library is installed, the next time you launch LabWindows/CVI the libraries will load automatically and appear at the bottom of the **Library** menu.

## **Dummy .fp Files for Support Libraries**

If you develop a library module to provide support functions for the modules in your project, you can install it as a user library. By doing so, you ensure that the library is always available in the LabWindows/CVI development environment. If you do not want to develop function panels for the library, create a .fp file without any classes or functions. In that case, LabWindows/CVI loads the library at startup but does not include the library name in the **Library** menu.

#### **System Libraries**

LabWindows/CVI includes some low-level system functions. The prototypes for the functions are in  $1 \text{ o}$   $\text{d}$   $\text{d}$   $\text{d}$  and the function panels are in the ANSI C Library.

You can call Windows SDK functions. If you have installed the LabWindows/CVI Full Development System from CD-ROM, you have access to the full set of Windows SDK functions. Otherwise, you have access only to a subset. Refer to Chapter 3, *Compiler/Linker Issues*, of the *LabWindows/CVI Programmer Reference Manual* for more information.

## **Tools Menu**

This section explains how to use the commands in the Project window **Tools** menu, as shown in Figur[e 3-19](#page-80-0).

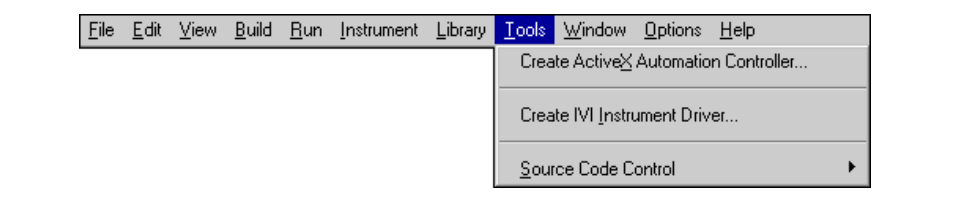

**Figure 3-19.** Tools Menu

### <span id="page-80-0"></span>**Create ActiveX Automation Controller**

Use the **Create ActiveX Automation Controller** command to generate a new instrument driver for an ActiveX Automation server. When you select the **Create ActiveX Automation Controller** command, LabWindows/CVI displays the ActiveX Automation Controller Wizard. Click on the **Next** button on the wizard's Welcome panel to view the wizard's **Choose Server** panel.

## **Choose Server Panel**

The **Choose Server** panel of the ActiveX Automation Controller Wizard has the following options:

- **ActiveX Automation Server**—This list box contains the ActiveX Automation servers on the current machine. LabWindows/CVI extracts this list from the system Registry. Select the ActiveX Automation Server for which you want to generate an instrument driver.
- **Browse**—Use this button to browse for an ActiveX Automation server object library file on disk. When you select an ActiveX Automation server from the Browse dialog box,

LabWindows/CVI adds the server to the system Registry, if it was not already there, and adds the server to the ActiveX Automation Server list box.

### **Configure Panel**

The **Configure** panel of the ActiveX Automation Controller Wizard has the following options:

- **Automation Server**—The **Automation Server** option displays the name of the ActiveX Automation Server you specified on the **Choose Server** panel.
- **Instrument Prefix—This option is the instrument prefix for the generated ActiveX** Automation Controller instrument driver. You must either leave the control empty or enter a valid C identifier. This string will prefix various source code identifiers in the generated instrument driver.
- **Target .fp File**—This option is the pathname of the .fp file into which LabWindows/CVI generates the instrument function panels. The wizard will create source  $(.c)$  and header  $(.h)$  files with the same directory and base filename as the  $.fp$ file. You can select either a new file or an existing file. If you select an existing file, the wizard overwrites the contents of the . fp, source (.c), and header (.h) files.
- **Call Mechanism**—Use this control to select whether the **Generate Instrument Driver** calls the ActiveX Automation Server through IDispatch Invoke calls or through a dual interface. If the server does not provide a dual interface, then this control is dimmed. If the server provides a dual interface, it is more efficient to make calls through the dual interface. If you choose dual interface, the wizard generates wrapper functions to get and set each property exposed by the server, and the **Generate Per-Object Property Access Functions** control is dimmed.
- **Generate Per-Object Property Access Functions**—Enable this option to make the wizard generate get and set property functions for each object in the server. If you do not enable this option, the wizard generates single GetProperty and SetProperty functions through which you get and set properties for all objects in the server.

## **Advanced Panel**

Click on the **Advanced Options** button to view the Automation Controller Advanced Options Dialog box. Use this dialog box if you want to include only a subset of the server's objects in the instrument driver or if you want to make changes to the default source code identifiers.

Use the Automation Controller Advanced Options Dialog box to select the objects you want to include in the instrument driver and to change the names of the generated functions and properties. Refer to your server documentation to determine which objects you want to use. Many servers provide online help that you can access from the dialog box. Selecting a large number of server objects results in large source files and longer compile times.

The ActiveX Automation Controller Wizard generates various types of functions. You can use a method function to invoke a method of an object. The driver contains a separate method function for each method of each object. You can use the object creation functions to create top-level objects. After you have created a top-level object, you can create other objects using the property and methods functions. Three object creation functions exist for each top-level object.

If you chose **Call Methods Directly Through the Dual Interface** in the **Call Mechanism** control on the Configure panel of the ActiveX Automation Controller Wizard, the wizard generates individual functions to get and set each property in the server. If you choose **Call Methods Through Dispatch Invoke** in the **Call Mechanism** control on the Configure panel of the wizard, the wizard generates either a single set of get and set property functions for the whole instrument driver or get and set property functions for each object in the instrument driver. If the wizard generates get and set property functions, you use a property constant to identify a specific property to a property function.

LabWindows/CVI concatenates the instrument prefix, an object tag, and a property or method tag to create each constant name and method function name in the instrument driver. You can specify the object, method, and property tags, but the dialog box provides default values. The default value for a tag is the object name, method name, or property name that the server object library defines.

Given the size of object and method names in some servers, some of the function names suggested in the Automation Controller Advanced Options dialog box can be very long. However, the function panel file format imposes a limit of 79 characters, excluding the instrument prefix and underscore. In addition, the ActiveX Automation Controller Wizard imposes a limit of 79 characters on property constants, excluding the instrument prefix and underscore. Therefore, it might be necessary for you to edit the object, property, and method tags to make the function names and property constants smaller. To assist you, the dialog box flags names that are too long. The dialog box also automatically abbreviates object, property, and method tags for common ActiveX Automation servers, such as Microsoft Excel 8.0. If you have names that are too long, you should abbreviate object tags before abbreviating property and method tags. Because LabWindows/CVI does not include the instrument prefix in the name length limit, abbreviating it does not allow you to have longer property, method, or object tags.

When you click on the **Advanced Options** button on the Advanced panel of the ActiveX Automation Controller Wizard, the Automation Controller Advanced Options dialog box appears, as shown in Figur[e 3-20.](#page-83-0)

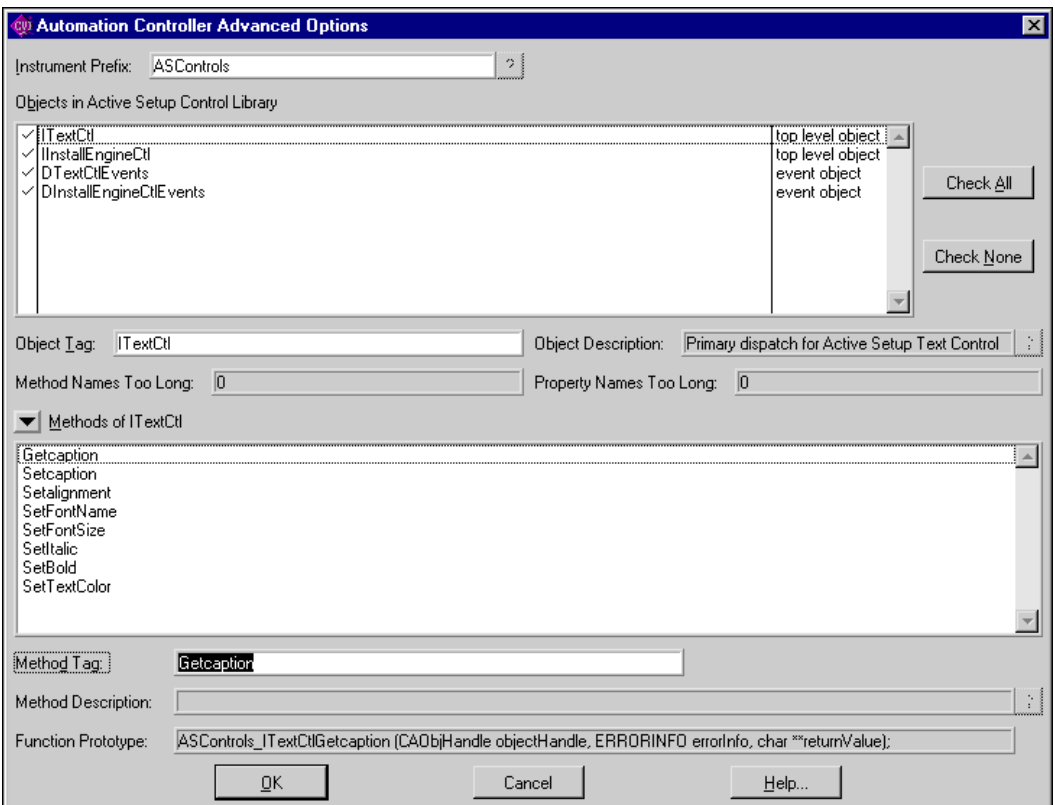

**Figure 3-20.** Automation Controller Advanced Options Dialog Box

<span id="page-83-0"></span>The Automation Controller Advanced Options dialog box has the following options:

- **Instrument Prefix**—This list box contains the instrument prefix for the generated ActiveX Automation Controller instrument driver. You must either leave the control empty or enter a valid  $\sigma$  identifier of up to eight characters.
- **Objects in ActiveX Automation Server**—This list box displays the objects in the ActiveX Automation server. Indicate the object(s) to include in the generated instrument driver by checking the list box entries.

The second column of this list box indicates which objects are top-level objects or event objects. For each selected top-level object, the ActiveX Automation Controller Wizard generates NewObject, OpenObject, and ActiveObject functions. You must use one of these functions to create an ActiveX Automation object before you can use any of the

other functions in the instrument driver. You create all other objects in the ActiveX Automation server through methods and properties of the top-level objects.

Event objects are a collection of events generated by the ActiveX Automation server. For each selected event object, the wizard generates a set of functions you can use to register callbacks for each event. The callbacks are called when the server fires the events.

- **Object Tag—This list box contains the tag associated with the currently selected object.** LabWindows/CVI adds this tag to the method and property tags to create the method function and property constant names. This string must contain only valid C identifier characters.
- **Object Description**—This list box is a description of the currently selected object. Some ActiveX Automation servers do not provide this description.
- **Method Names Too Long**—This list box contains the number of methods of the currently selected object with generated function names that are longer than 79 characters. LabWindows/CVI constructs a method function name by appending the **Method Tag** to the **Object Tag**. You can reduce the length of a method function name by editing the **Object Tag** or **Method Tag**.
- **Property Names Too Long**—This list box contains the number of properties of the currently selected object with generated constant names that are longer than 79 characters. LabWindows/CVI constructs a property constant name by appending the **Property Tag** to the **Object Tag**. You can reduce the length of a property constant name by editing the **Object Tag** or **Property Tag**.
- **Methods/Properties Menu Ring**—Use this ring control to display the methods or properties of the selected object. The ring control setting determines whether the list box below the ring control displays method or property names. This ring setting also changes the other options displayed in the dialog box.
- **Methods of Object**—This box contains the method names of the currently selected object. The name too long message appears to the right of methods that yield function names that are too long.

If you choose **Call Methods Directly Through the Dual Interface** in the **Call Mechanism** control on the **Configure** panel of the ActiveX Automation Controller Wizard, the get and set functions for the properties are also listed here.

- **Method Tag**—LabWindows/CVI appends this string to the **Object Tag** to construct the function name for the currently selected method. This string must contain only valid C identifier characters.
- **Method Description**—This list box contains a description of the currently selected method. Some ActiveX Automation servers do not provide this description.
- **Function Prototype**—This list box contains the prototype of the function to be generated for the currently selected method. This prototype does not include the function return type and calling convention.

**Properties of Object—This list box contains the property names of the currently** selected object. The name too long message appears to the right of properties that yield function names that are too long. Set the menu ring to **Properties** to see properties in the list box.

If you choose **Call Methods Directly Through the Dual Interface** in the **Call Mechanism** control on the Configure panel of the wizard, then the Get and Set functions for the properties are listed in the **Methods of Object** listbox and this listbox is empty.

- **Property Tag**—LabWindows/CVI appends this string to the **Object Tag** to construct the generated name for this property. This string must contain only valid C identifier characters.
- **Property Description**—This list box is a description of the currently selected property. Some ActiveX Automation servers do not provide this description.
- **Context-Sensitive Help Buttons**—These buttons, labeled with a question mark, display help for the server, object, method, or property. If the server does not provide help for an item, the corresponding context-sensitive **Help** button dims.
- **Cancel**—This button discards the changes you made and closes the Automation Controller Advanced Options dialog box.
- **Help**—This button displays help for the Automation Controller Advanced Options dialog box.

### **Create IVI Instrument Driver**

Select **Tools»Create IVI Instrument Driver** to open the Instrument Driver Development Wizard, to create the source file, include file, and function panel file for controlling an instrument. You can base the new instrument driver on one of the following:

- An existing driver for a similar instrument
- The core IVI driver template
- An IVI instrument class template

The Instrument Driver Development Wizard copies the template or existing driver files and replaces all instances of the original instrument prefix with the prefix you select for your new driver.

Refer to the *LabWindows/CVI Instrument Driver Developers Guide* for more information on the Instrument Driver Development Wizard.

#### **Source Code Control**

The **Source Code Control** submenu contains menu items that you can use to perform operations with your source code control system. LabWindows/CVI does not provide a source code control system. If you have a source code control system that implements the standard Source Code Control Interface, you can attach a LabWindows/CVI project to your source

code system using the Source Code Control Options dialog box. Use the **Source Code Control Options** command in the Project window **Options** menu to bring up the Source Code Control Options dialog box.

The exact behavior of the commands in the **Source Code Control** submenu depends on the implementation of the Source Code Control Interface provided by your source code control system. The commands are also affected by the settings in the Source Code Control Options dialog box. Refer to the *[Source Code Control Options](#page-103-0)* section later in this chapter for information on the Source Code Control Options dialog box.

Some of the source code control commands, when selected from the Project window, bring up a Select Files dialog box. This dialog box is not displayed when the source code control commands are selected from source, header, function tree, or user interface editor **Source Code Control** submenu. Use the File Select dialog box to select the files you want to include in the operation and to set any available options for the operation. If your Source Code Control Interface supports setting any source code control system specific options for the operation, the **Advanced** button on the Select Files dialog box is available. Click on the **Advanced** button to set the available options.

Source Code Control commands and options are dimmed if the Source Code Control Interface provided by your source code control system does not support the command or option.

- **Get Latest Version**—Use this command to get the latest version of the selected files from the source code control project attached to the currently loaded LabWindows/CVI project.
- **Get Latest Versions of All**—Use this command to get the latest version of all files in the project.
- **Check Out**—Use this command to check out the selected files from the source code control project attached to the currently loaded LabWindows/CVI project.
- **Check In**—Use this command to check the selected files into the source code control project attached to the currently loaded LabWindows/CVI project.
- **Undo Check Out**—Use this command to undo the check out action previously performed on the selected files.
- **Add File to Source Control**—Use this command to add the selected files to the source code control project attached to the currently loaded LabWindows/CVI project.
- **Remove From Source Control**—Use this command to remove the selected files from the source code control project attached to the currently loaded LabWindows/CVI project.
- **Show History—Use this command to view the source code control history for the** selected file.
- **Show Differences**—Use this command to view the differences between the selected file on disk and the latest version in the source code control system.
- **Properties**—Use this command to view the source code control properties and status of the selected file.
- **Refresh Status—Use this command to have LabWindows/CVI update the source code** control status of the files. If you use the source code control system GUI to change the status files in your source code control system, LabWindows/CVI may not know about these changes until you select **Refresh Status**.
- **Source Code Control**—Use this command to launch the GUI interface provided by your source code control system.
- **Clear Source Code Control Error Window**—Use this command to clear the contents of the Source Code Control Error window.

#### **User-Defined Entries in the Tools Menu**

You can install your own entries in the **Tools** menu. Each entry invokes an executable with optional command line arguments. Select **Options»Tools Menu Options** in the Project window to add your own entries to the **Tools** menu.

## **Window Menu**

You use commands in the **Window** menu, shown in Figure [3-21](#page-87-0), to bring any open window to the front for viewing or editing.

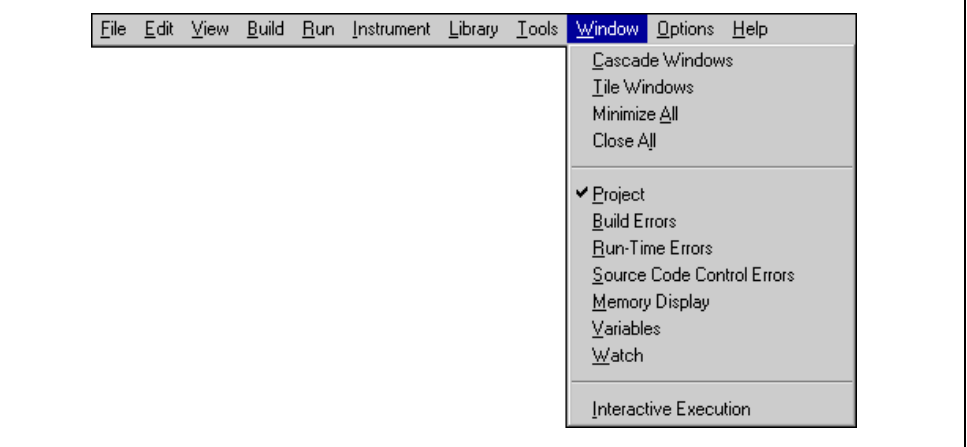

<span id="page-87-0"></span>**Figure 3-21.** Window Menu

#### **Cascade Windows**

Use this command to arrange all open windows so that each title bar is visible.

#### **Tile Windows**

Use this command to arrange all open windows in smaller sizes to fit next to each other.

#### **Minimize All**

The **Minimize All** command hides all the LabWindows/CVI windows, including the Project window and any User Interface Library panels displayed by a program you are currently executing. You can restore the windows by clicking on LabWindows/CVI in the Windows task bar.

#### **Close All**

The **Close All** command closes all the LabWindows/CVI windows, excluding the Project window and any User Interface Library panels displayed by a program you are currently executing.

#### **Project**

Use this command to bring the Project window to the front.

#### **Build Errors**

If you attempt to build a project and the project has build errors, such as syntax or link errors, the Build Errors window contains a list of the errors. To bring the Build Errors window to the front for viewing, select **Window»Build Errors** in the Project window.

#### **Run-Time Errors**

If you attempt to run a project and the project has run-time errors, such as over-indexing an array, the Run-Time Errors window contains a list of the errors. To bring the Run-Time Errors window to the front for viewing, select **Window»Run-Time Errors** in the Project window.

The Run-time Errors window also displays the output of the Utility Library ErrorPrintf function.

#### **Debug Output**

The Debug Output window contains the output of the Utility library DebugPrintf function as well as the output of the Windows SDK OutputDebugString function.

#### **Source Code Control Errors**

This window displays warning and errors returned by source code control systems when you execute commands from the **Source Code Control** submenu of the **Tools** menu.

#### **Memory Display**

The **Memory Display** command opens the Memory Display window that you can use to view and edit the memory of the program you are debugging. This window allows you to view and edit the data in hexadecimal (byte, word, long), decimal (byte, word, long), single-precision floating point, double-precision floating point, or ASCII representation. You must enable the Edit Mode option before you can modify the process' memory. To change the value of a memory location, click on that cell in the Memory Display window and type in the new value.

#### **Variables**

Use this command to bring the Variables window to the front. The Variables window shows the contents of all variables currently defined in LabWindows/CVI. You can access the Array Display and String Display windows from the Variables window.

The Variables window is useful for debugging programs. LabWindows/CVI updates the Variables window at each breakpoint, and you can modify the variables while in a breakpoint state.

Refer to Chapter [7](#page-209-0), *[Variables and Watch Windows](#page-209-1)*, for more information about the Variables window.

#### **Watch**

The **Watch** command brings the Watch window to the front. The Watch window shows a set of variables and expressions that you specify. You can access the Array Display and String Display windows from the Watch window.

The Watch window is useful for debugging programs. Watch variables and expressions update at each breakpoint unless you set them to update continuously.

Refer to Chapter [7](#page-209-0), *[Variables and Watch Windows](#page-209-1)*, for more information about the Watch window.

## **Array Display and String Display**

If any Array Display or String Display windows are active, they appear in the **View** menu. Selecting one of these windows from the **Window** menu brings it to the front for viewing and editing. Refer to Chapter [8](#page-226-0), *[Array and String Display Windows](#page-226-1)*, for a complete description of Array Display and String Display windows.

#### **User Interface**

All open User Interface Resource  $(\cdot, \text{uir})$  files dynamically appear in the **Window** menu. If the file is in the project, only the filename appears. If the file is not in the project, the full pathname appears. Select a .uir file from this menu to bring the corresponding User Interface Editor window to the front. Refer to Chapter [4](#page-107-1), *[User Interface Editor Window](#page-107-0)*, for a complete description of User Interface Editor windows.

#### **Function Panel**

All open Function Panel windows dynamically appear in the **Window** menu. Select a Function Panel window from this menu to bring that window to the front. Refer to Chapter [6](#page-184-0), *[Using Function Panels](#page-184-1)*, for a complete description of Function Panel windows.

#### **Function Tree**

All open Function Tree files dynamically appear in the **Window** menu. If the file is in the project, only the filename appears. If the file is not in the project, the full pathname appears. Select a .fp file from this menu to bring the corresponding Function Tree Editor window to the front. Refer to Chapter 2, *The Function Tree Editor*, in the *LabWindows/CVI Instrument Driver Developers Guide* for a complete description of Function Tree Editor windows.

## **Help Editor**

All open Help Editor windows dynamically appear in the **Window** menu. Select a Help Editor window from this menu to bring that Help Editor window to the front. Refer to Chapter 4, *Adding Help Information*, in the *LabWindows/CVI Instrument Driver Developers Guide* for more information about the Help Editor window.

#### **Interactive Execution**

Use the **Interactive Execution** command to bring the Interactive Execution window to the front. Unlike the Source window, you can execute incomplete programs in the Interactive Execution window. For example, you can execute variable declarations and assignment statements in C without declaring a main function. Refer to Chapte[r 5,](#page-144-0) *[Source and Interactive](#page-144-1)  [Execution Windows](#page-144-1)*, for more information about the Interactive Execution window.

### **Open Source Files**

The **Window** menu lists open source files at the bottom. If the file is in the project, only the filename appears. If the file is not in the project, the full pathname appears. Select a source file from this menu to bring its window to the front. Refer to Chapter [5](#page-144-0), *[Source and Interactive](#page-144-1)  [Execution Windows](#page-144-1)*, for more information about the Source window.

## **Options Menu**

You use commands in the **Options** menu to set up preferences in the LabWindows/CVI environment, and execute various utilities.

This section explains how to use the commands in the Project window **Options** menu, as shown in Figure [3-22](#page-91-0).

|  |  | File Edit View Build Run Instrument Library Tools |  | Window | Options Help                |
|--|--|---------------------------------------------------|--|--------|-----------------------------|
|  |  |                                                   |  |        | Build Options               |
|  |  |                                                   |  |        | Compiler Defines            |
|  |  |                                                   |  |        | Include Paths               |
|  |  |                                                   |  |        | Instrument Directories      |
|  |  |                                                   |  |        | Run Options                 |
|  |  |                                                   |  |        | Command Line                |
|  |  |                                                   |  |        | Environment                 |
|  |  |                                                   |  |        | Library Options             |
|  |  |                                                   |  |        | Tools Menu Options          |
|  |  |                                                   |  |        | Source Code Control Options |
|  |  |                                                   |  |        | Project Move Options        |
|  |  |                                                   |  |        | Font                        |
|  |  |                                                   |  |        | Colors                      |

**Figure 3-22.** Options Menu

### <span id="page-91-0"></span>**Build Options**

You can set the LabWindows/CVI compiler options by selecting **Options»Build Options** in the Project window. This command opens a dialog box that allows you to set the following LabWindows/CVI compiler options:

- **Compatibility With**—This option displays the current compiler compatibility mode. For more information on external compiler compatibility, refer to the *Compatibility with External Compilers* section in Chapter 3, *Compiler/Linker Issues*, of the *LabWindows/CVI Programmer Reference Manual*.
- **Default Calling Convention**—This option sets the compiler's default calling convention, unless the compatible compiler is Watcom. For other compilers, the default calling convention is normally \_\_cdecl but can be changed to \_\_stdcall. For Watcom, it is always the stack-based calling convention. Do not change the default calling convention to \_\_stdcall if you plan to generate static library or object files for all four compatible external compilers. Refer to Chapter 3, *Compiler/Linker Issues*, of the *LabWindows/CVI Programmer Reference Manual* for more information.

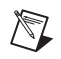

 $\boxtimes$ 

**Note** Because you cannot set the default calling convention to state all in the Watcom compiler or in LabWindows/CVI, when in Watcom compatibility mode, you must use \_\_cdecl as the default convention when you create object files, libraries, or DLLs for all four external compilers.

**Note** If you want to create an object file, static library file, or DLL that exports functions with the *s*tdcall calling convention, it is a good idea to explicitly declare the functions as  ${\_}state$  stdcall in the include (.h) file and the source (.c) file rather than relying on the **Default Calling Convention** option. If you do not explicitly declare the functions as \_\_stdcall in the include file and if another developer uses the object file, library file, or DLL in LabWindows/CVI or an external compiler without setting the default calling convention to \_\_stdcall, the functions do not work correctly.

- **Maximum Number of Compile Errors**—This option sets an upper limit on the number of compile errors LabWindows/CVI lists in the Build Errors window for each source file.
- **Maximum Stack Size (bytes)**—Your program uses the stack for passing function parameters and storing automatic local variables. By setting a stack limit, LabWindows/CVI can catch infinitely recursive functions and report a stack overflow. Refer to Chapter 1, *LabWindows/CVI Compiler*, of the *LabWindows/CVI Programmer Reference Manual* for limitations on the stack size.
- **Debugging Level**—This setting is only used when the **Debug** item is checked in the Configuration submenu of the **Build** menu in the Project window. When the **Release** item is checked in the Configuration submenu, source modules are compiled without debugging information. Refer to the *[Configuration](#page-43-0)* section earlier in this chapter for information on the Configuration submenu.

The following three debugging levels exist for the source modules in your application.

- **No Run-time Checking**—In this mode, you can set breakpoints and use the Variables window. You have no protection from run-time memory errors, and you cannot use the **Break on Library Errors** option.
- **Standard—In** this mode, you can set breakpoints, use the Variables window, and use the **Break on Library Errors** option. You also have protection from run-time memory errors. Refer to Chapter 1, *LabWindows/CVI Compiler*, of the *LabWindows/CVI Programmer Reference Manual* for more information.
- **Extended**—This mode has the same benefits as Standard mode, with added user protection that validates every attempt to free dynamically allocated memory by verifying that the address you pass is actually the beginning of an allocated block.
- **Require Function Prototypes**—This option requires you to precede all function references with a full prototype declaration. A full prototype includes the function return type and the types of each parameter. If a function has no parameters, a full prototype must have the void keyword to indicate this case. A *new style* function definition (one in which you declare parameters directly in the parameter list) can serve as a prototype.

Missing prototype errors can occur at the following places:

- Typedefs such as typedef void FUNTYPE()
- Function pointer declarations such as void (\*fp)() whether used as a global, local, parameter, array element, or structure member
- *Old style* function definitions, in which you declare parameters outside of the parameter list, that you do not precede with a full prototype
- Function call expressions such as  $(*fp)()$ , where fp does not have a full prototype

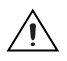

**Caution** It is best to enable the Require Function Prototypes option. If disabled, some of the run-time error checking is also disabled.

• **Require Return Values for Non-void Functions**—This option generates compile warnings for non-void functions, except main, that do not end with a return statement that returns a value. LabWindows/CVI reports a run-time error when a non-void function executes without returning a value.

For example, the following code always produces a compile-time warning, and it produces a run-time error when flag is FALSE.

```
int fun (void)
{
   if (flag) {
   return 0;
   }
}
```
• **Enable Signed/Unsigned Pointer Mismatch Warning**—This option generates a compiler warning for pointer assignments in which the left side and right side are not both signed or unsigned expressions. According to the ANSI C standard, these assignments are errors because they involve incompatible types. In practice, however, such assignments cause no problems.

The LabWindows/CVI compiler checks assignment statements and function call arguments to ensure that the lvalue and rvalue expressions have compatible types. If you enable the **Enable Signed/Unsigned Pointer Mismatch Warning** option, LabWindows/CVI generates compile warnings when the lvalue and rvalue expressions are both pointers to integers but one points to a signed integer and the other points to an unsigned integer. For example, the LabWindows/CVI compiler generates a signed type mismatch between pointer to char and pointer to unsigned char warning on the call to MyFunction in the following code example.

```
void MyFunction (unsigned char *x);
char *y = "my string";
main () {
   MyFunction (y);
}
```
• **Enable Unreachable Code Warning**—This option generates a compiler warning for statements that the compiler cannot reach on execution. When you enable the **Enable Unreachable Code Warning** option, the LabWindows/CVI compiler generates a warning at each line of code that cannot be reached during the execution of your program. For example, LabWindows/CVI reports a warning on the break statement in the following code.

```
switch (intval){
   case 4:
   return 0;
   break;
}
```
- **Track Include File Dependencies**—This option keeps the project up-to-date by tracking the dependencies between source files and include files. Whenever you modify a file, LabWindows/CVI marks for compilation all source files that include the modified file.
- **Prompt for Include File Paths**—This option sets LabWindows/CVI to prompt you to make a manual search for any header files listed in the #include lines that the compiler cannot find. When you find them, you can automatically insert the appropriate path into the Include Paths list for the project.
- **Stop on First File with Errors**—This option sets the LabWindows/CVI compiler to terminate compilation after it finds one file with errors. Using this option, you can correct build errors in your project one file at a time.
- **Show Build Error Window for Warnings**—This option sets the LabWindows/CVI compiler to open the Build Error window when warnings occur, even if no errors exist. If you deactivate it, warnings can occur without being brought to your attention.
- **Display Status Dialog Box During Build**—This option displays a status dialog box during the build that shows the name of the file being compiled, the number of errors and warnings encountered, and a percent completed value. Your project compiles faster when you disable this feature.

#### **Compiler Defines**

The LabWindows/CVI compiler accepts compiler defines through the **Compiler Defines** command in the **Options** menu of the Project window.

Compiler defines have the following syntax:

/Dx or /Dx=<sup>y</sup>

The variable x is a valid  $\circ$  identifier. You can use x in your source code as a predefined macro. For example, you can use x as the argument to the  $\#$ if or  $\#$ ifdef preprocessor directive for conditional complication. If  *contains embedded blanks, you must surround it with double* quotation marks.

The Compiler Defines dialog box contains a list of the macros that LabWindows/CVI predefines. This list includes the name and value of each predefined macro. LabWindows/CVI predefines the following macros to help you write platform-dependent code.

- $\text{CVI}$  is defined to be 1 in LabWindows/CVI version 3.0, 301 in version 3.0.1, and 310 in version 3.1, and so on.
- \_NI\_mswin\_ .
- \_NI\_mswin32\_ .
- $\bullet$  \_NI\_i386 .
- \_CVI\_DEBUG\_ is defined if the **Debug** item is checked in the **Configuration** submenu of the Project window **Build** menu. The value of the macro is 1.
- \_CVI\_EXE\_ is defined if the project **Target Type** is **Executable**.
- \_CVI\_DLL\_ is defined if **Target Type** is **Dynamic Link Library**.
- \_CVI\_LIB\_ is defined if **Target Type** is **Static Library**.
- DEFALIGN is defined to the default structure alignment: 8 for Microsoft and Symantec; 1 for Borland and Watcom.
- $\blacksquare$  NI VC is defined to 220 if in Microsoft Visual C/C++ compatibility mode.
- $_NI_SC$  is defined to 720 if in Symantec  $C/C++$  compatibility mode.
- $\Box$ NI\_BC\_ is defined to 451 if in Borland C/C++ mode.
- NI WC is defined to 1050 if in Watcom  $C/C++$  mode.
- \_WINDOWS.
- WIN32.
- \_WIN32.
- $\bullet$   $\texttt{WIN32}$  .
- $\bullet$  \_\_NT\_ .
- $M$  IX86 is defined to 400.
- FLAT is defined to 1.

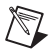

**Note** LabWindows/CVI does not define MSC\_VER, BORLANDC\_, WATCOMC\_\_, and \_\_SC\_\_. The external compilers each define one of these macros. If you port code originally developed under one of these external compilers to LabWindows/CVI, you might have to manually define one of these macros.

The default Compiler Defines string contains the following definition:

/DWIN32\_MEAN\_AND\_LEAN

This definition reduces the time and memory taken when compiling Windows SDK include files. For more information, refer to Chapter 3, *Compiler/Linker Issues*, in the *LabWindows/CVI Programmer Reference Manual* for more information.

#### **Include Paths**

The **Include Paths** command invokes a dialog box in which you can list paths that the compiler uses when searching for header files with simple pathnames. The Include Paths dialog box has two lists of paths in which to search for include files. LabWindows/CVI saves the top list with the project file. LabWindows/CVI saves the bottom list from one session to another on the same machine, regardless of the project. Refer toChapter 1, *LabWindows/CVI Compiler*, of the *LabWindows/CVI Programmer Reference Manual* for a description of the entire include path search precedence.

#### **Instrument Directories**

Use the **Instrument Directories** command to list directories that LabWindows/CVI can search for instrument drivers on which other instrument drivers depend. The .fp files of the dependent drivers store the names of the . fp files of the drivers on which they depend. When loading an instrument .fp file that references other instrument .fp files, LabWindows/CVI tries to find the referenced instrument .fp files and load them. It searches for each .fp file in the following directories and in the following order:

- 1. The directory of the referencing .fp file
- 2. The directories listed in the Instrument Directories dialog box
- 3. The subdirectories under the cvi\toolslib directory
- 4. The cvi\instr directory

LabWindows/CVI saves the Instrument Directories list from one session to another.

To find out more about referencing one instrument from another, refer to *.*Chapter 5, *Function Tree Editor,* in the *LabWindows/CVI Instrument Driver Developers Guide* for more information.

You also use the Instrument Directories list when you load a project file that you have moved since you last saved it. If a  $\pm$  file listed in the project cannot be found using either its original pathname in the project or its location relative to the project, LabWindows/CVI searches the Instrument Directories list for a .fp file with the same base name.

#### **Run Options**

The **Run Options** command invokes a dialog box you use to set the following options:

- **Save Changes Before Running**—You can configure LabWindows/CVI to never save modified files, to always save modified files, or to ask whether to save modified files before running.
- **Break on Library Errors**—When you enable this checkbox, a breakpoint occurs when any function call to a LabWindows/CVI library results in an error.
- **Break On First Chance Exceptions**—Enable this option if, when an exception occurs in your program, you want LabWindows/CVI to suspend your programs before giving your program a chance to handle the exception. Remove the checkmark from this option if you are debugging code that generates exceptions that are handled by the code itself.
- **Hide Windows**—When you enable this checkbox, the LabWindows/CVI environment hides all its windows until execution terminates or a breakpoint occurs.

## **Command Line**

Use the **Command Line** command to enter the command line arguments for your program. When you run your program in the LabWindows/CVI environment, LabWindows/CVI passes the command line arguments to your main function in the **argc** and **argv** parameters.

If your project makes a DLL, you can pass command line arguments to an external program that you run to debug the DLL. Specify the external program pathname and command line arguments using the **Select External Process** command in the **Run** menu. The same command line arguments appear when you select the **Command Line** command from the **Options** menu.

### **Environment**

The **Environment** command invokes a dialog box you use to set the following options:

- **CVI Environment Sleep Policy**—Each time LabWindows/CVI checks an event from the operating system, it can put itself in the background, in *sleep mode,* for a specified period of time. While LabWindows/CVI is in sleep mode, other applications have more processor time. However, LabWindows/CVI might run slower. You can specify how much LabWindows/CVI sleeps. You have the following sleep policy choices.
	- Do not sleep
	- Sleep some (sleep a short period of time)
	- Sleep more (sleep a longer period of time, the default setting)

The setting that is optimal for you depends on the operating system you are using and the other applications you are running. Generally, for Windows National Instruments recommends the sleep more mode. If you think you might have to make an adjustment, try the different settings and observe the resulting behavior.

- **Interactive Window Memory Size—Use this control to set the amount of memory** reserved for executing function panels or code in the interactive window. If LabWindows/CVI displays the message **"Insufficient memory for Interactive window"**, you must increase this value, select the **Clear Interactive Declarations** command from the Interactive Execution window **Build** menu, and then execute the interactive window statements again.
- **Use Only One Function Panel Window**—Enable this option to overwrite the current function panel window each time you select a new function panel window.
- **Goto Source After Inserting Code from Function Panel**—Enable this option if you want LabWindows/CVI to close the function panel window after you execute the **Insert Function Call** command in the function panel window.
- **Check Foreground Lockout Setting on Startup (Win2000/98only)**—Windows 2000 and Windows 98, by default, try to prevent applications from bringing themselves to the front. This behavior prevents LabWindows/CVI from bringing its windows to the front when debugging your programs. Enable this option if you want LabWindows/CVI to check, on startup, the system setting that prevents applications from bringing themselves to the front. If you enable this option, LabWindows/CVI prompts you if the system settings will prevent LabWindows/CVI windows from coming to the front.
- **Enable Data Tool Tips**—Enable this option if you want LabWindows/CVI to display the value of variables and highlighted expressions when you place the mouse cursor over the variables or highlighted expressions in a Source window.
- **Use Console Window for Standard I/O When Debugging**—Enable this option if you want LabWindows/CVI to use the Microsoft DOS console window for printing output stings and scanning input strings while you debug a project. This option is enabled by default.
- **Force Loaded Instrument Driver's Source into Interactive Window**—Enable this option if you run a function panel or interactive window code that loads the source file for an instrument driver that is currently loaded in the **Instrument** menu, through LoadExternalModule or LoadExternalModuleEx.
- **Force Project Source Files into Interactive Window**—Enable this option if you run a function panel or interactive window code that loads a source file that is in the currently loaded project through LoadExternalModule or LoadExternalModuleEx.

#### **Library Options**

You use the **Library Options** command to specify optional National Instrument libraries that load automatically when you start LabWindows/CVI. You also can specify which of the optional National Instruments user libraries to load on startup using the **Library Options** command. The **Library Options** command invokes the Library Options dialog box, which contains National Instruments Libraries and User Libraries, as shown in Figure [3-23.](#page-99-0)

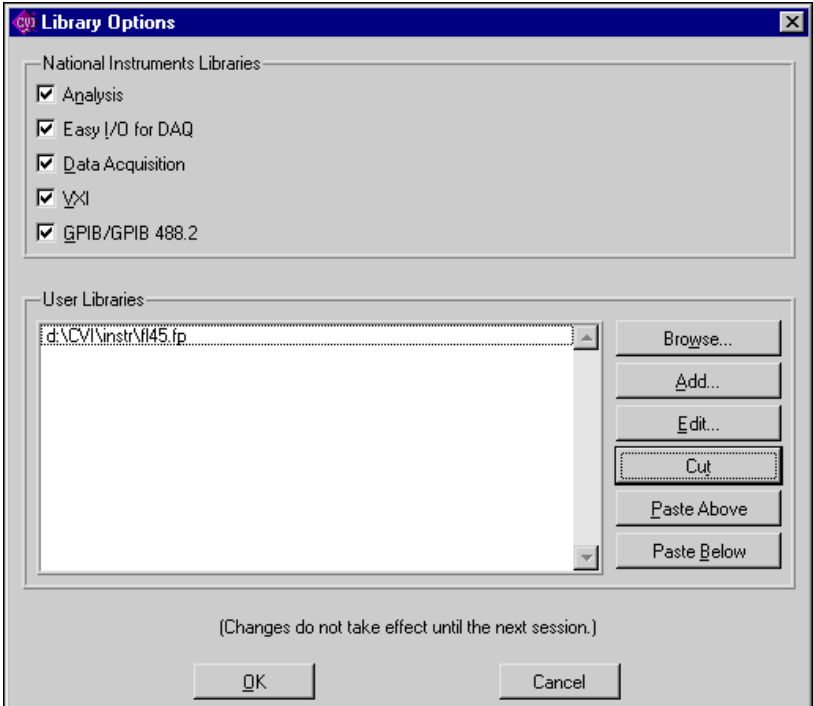

**Figure 3-23.** Library Options Dialog Box

## <span id="page-99-0"></span>**National Instruments Libraries**

There are five optional National Instruments libraries:

- Advanced Analysis
- Easy I/O for DAQ
- Data Acquisition
- VXI
- GPIB/GPIB 488.2

In the National Instruments section, click on the selection box to the left of the library name(s) that you want LabWindows/CVI to load at startup. Use the National Instruments Libraries section of the Library Options dialog box to specify whether or not to load these libraries into memory when you start LabWindows/CVI. A checkmark next to the library name indicates that you want the library to be loaded. Changes do not take effect until the next time you launch LabWindows/CVI.

If you do not load a library, you cannot call any of the functions in that library and you cannot access any of its function panels.

If LabWindows/CVI fails to load a requested library, it is probably because LabWindows/CVI cannot find the appropriate files. The files in Tabl[e 3-3](#page-100-0) belong in the bin directory of the LabWindows/CVI installation directory.

<span id="page-100-0"></span>

| Library                       | <b>Windows</b> |  |  |  |
|-------------------------------|----------------|--|--|--|
| Analysis or Advanced Analysis | analysis.lib   |  |  |  |
| Data Acquisition              | dataacg.lib    |  |  |  |
| Easy I/O for DAQ              | easyio.lib     |  |  |  |
| VXI                           | nivxi.lib      |  |  |  |
| GPIB/GPIB 488.2               | qpib.lib       |  |  |  |

**Table 3-3.** Libraries in the bin Directory of LabWindows/CVI

You must also install the drivers that came with your Data Acquisition, VXI, and GPIB/GPIB 488.2 hardware to use the optional libraries.

## **User Libraries**

The User Libraries section of the Library Options dialog box contains the pathnames of user libraries that load automatically when you start LabWindows/CVI. The entries must be the pathnames of the function panel  $(. \text{f}p)$  files for the library modules. Because a user library has the same form as an instrument driver, anything you can load from the **Instrument** menu also can be loaded as a user library, provided it is in compiled form. Refer to the *[Instrument Driver](#page-67-1)  [Files](#page-67-1)* discussion in the *[Using Instrument Drivers](#page-67-0)* section earlier in this chapter for more information about loaded .fp files.

The main difference between modules loaded as instrument drivers and those loaded as user libraries is that you can unload instrument drivers using the **Unload** command in the **Instrument** menu, but you cannot unload user libraries. Also, because user libraries must be in compiled form, you cannot edit them while they are loaded as libraries. Refer to Chapter 3, *Developing an Instrument Driver*, in the *LabWindows/CVI Instrument Driver Developers Guide* for information about writing an instrument driver.

You specify user libraries using the **Library Options** command in the **Options** menu. LabWindows/CVI does not load the libraries or show them in the **Library** menu until the next time you launch LabWindows/CVI.

#### **Dummy .fp Files for Support Libraries**

If you develop a library module to provide support functions for the modules in your project, you can install it as a user library. By doing so, you ensure that the library is always available in the LabWindows/CVI development environment. If you do not want to develop function panels for the library, create a .fp file without any classes or functions. In that case, LabWindows/CVI loads the library at startup but does not include the library name in the **Library** menu.

#### **Tools Menu Options**

Use the **Tools Menu Options** command to add your own menu items to the **Tools** menu. Each entry consists of a menu item name and an associated command line to execute. Each command line consists of a program name and optional arguments. When you execute an item from the **Tools** menu, LabWindows/CVI calls a system function to start the program as another process.

The **Tools Menu Options** command invokes the Tools Menu Options dialog box, as shown in Figur[e 3-24](#page-101-0).

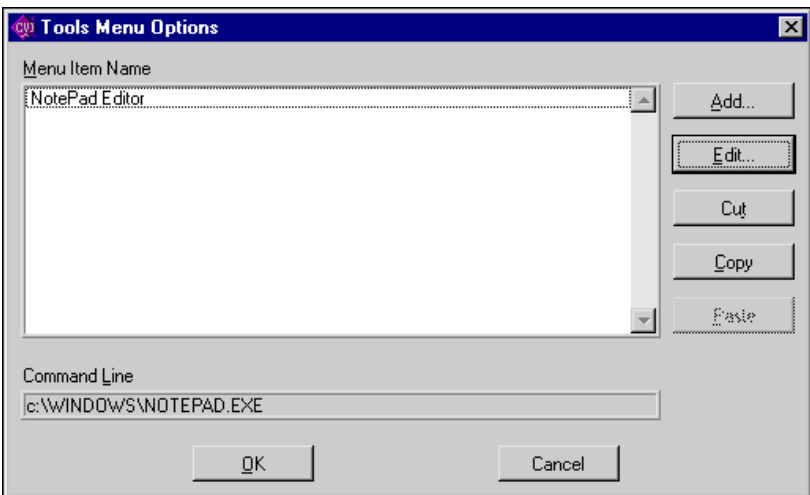

<span id="page-101-0"></span>**Figure 3-24.** Tools Menu Options Dialog Box

- **Menu Item Name**—A list box that contains your current **Tools** menu entries.
- **Command Line**—An indicator that shows the command line for the currently selected menu item name.
- **Add**—Click on this button to add a new entry.
- **Edit**—Click on this button to edit the selected entry.

The **Add** and **Edit** buttons open the Add/Edit Tools Menu Item dialog box, as shown in Figur[e 3-25.](#page-102-0)

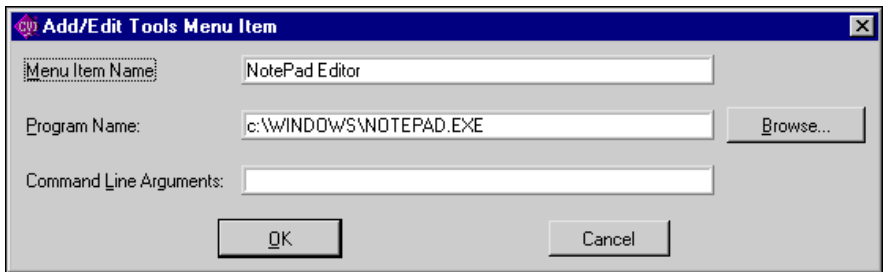

**Figure 3-25.** Add/Edit Tools Menu Item Dialog Box

- <span id="page-102-0"></span>• **Menu Item Name**—The string that appears in the **Tools** menu. To specify an accelerator key for the menu item, insert two underscores in front of the designated letter.
- **Program Name**—The pathname of the program to execute when you select the menu entry. You can specify full pathname, simple filename, or a relative pathname. You can use the **Browse** button to look for the program on disk.
- **Command Line Arguments**—Arguments you want to pass to the program. You can leave this entry blank.

LabWindows/CVI saves your **Tools** menu entries from one session to another, not in the project.

#### <span id="page-103-0"></span>**Source Code Control Options**

The **Source Code Control Options** command brings up the Source Code Control Options dialog box, as shown in Figure [3-26.](#page-103-1)

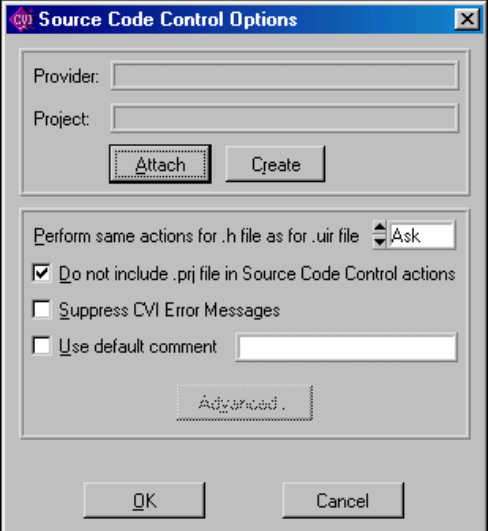

**Figure 3-26.** Source Code Control Options Dialog Box

- <span id="page-103-1"></span>• **Provider**—The name of the source code control system that contains the source code control project attached to the currently loaded LabWindows/CVI project.
- **Project**—The name of the source code control project attached to the currently loaded LabWindows/CVI project.
- **Attach**—Use this button to attach an existing source code control system project to the current LabWindows/CVI project.
- **Create**—Use this button to create a new source code control system project and attach it to the current LabWindows/CVI project.
- **Perform Same Actions for .h File as for .uir File**—Because LabWindows/CVI generates a .uir header file each time the uir file is saved, it is a good idea to perform the same source code actions on the header file as you perform on the .uir file.
	- **Ask**—When you perform a source code control action, LabWindows/CVI asks if you want to perform the same action on the header file and on the associated .uir file.
	- **Always**—When you perform a source code control action, LabWindows/CVI will automatically performs the same action on the header file and on the associated .uir file.
- **Never**—When you perform a source code control action, LabWindows/CVI does not perform the same action on the header file and on the associated .uir file.
- **Do Not Include .prj File in SCC Actions**—Enable this option if you do not want LabWindows/CVI to automatically include the LabWindows/CVI project file in source code control operations. This options always applies to the **Get Latest Version of All** command. It applies to other commands when they are executed from the Project window and no project files are selected.
- **Suppress CVI Error Messages**—Some source code control systems display their own dialog boxes when errors occur during a source code control operation. Enabling this option suppresses all LabWindows/CVI error dialog boxes displayed when an error is reported by the source code control system.
- **Use Default Checkin Comment**—Enable this option if you do not want to be prompted for a comment when you check in or add files to a source code control project. Enter the comment that you want LabWindows/CVI to pass to the source code control system.
- **Advanced—Click** on this button to access advanced options provided by your source code control system. If your source code control system does not provide advanced options, this control is dimmed.

#### **Project Move Options**

This command invokes the Project Move Options dialog box that you use to specify what LabWindows/CVI does when you open the .pr i file from a different directory than the one you saved it in.

If you enable the **Fixup Pathnames When Project is Moved or CVI is in a Different Directory** option, LabWindows/CVI updates the pathnames in the project, the project include paths, the pathnames in the distribution kit, and the pathnames of executable and icon files whenever you open the project from a directory other than the one you saved it in. LabWindows/CVI assumes that the files in the project have been moved to the same position relative to the .prj file. If LabWindows/CVI cannot find one or more files in the project or project include paths, a dialog box appears prompting you to manually confirm those pathnames.

LabWindows/CVI might also adjust pathnames that are relative to the LabWindows/CVI directory or the VXI*plug&play* directory if the directory has changed since you last saved the project.

If .fp files in the project cannot be found, LabWindows/CVI searches for them in the directories listed in the Instrument Directories dialog box and in the cvi/instr directory.

If you disable this option, LabWindows/CVI does not update pathnames when you move the project or when the LabWindows/CVI and VXI*plug&play* directories change.

#### **Font**

Use the **Font** command to select the font and font size for the text in the Project window.

#### **Colors**

Use the **Colors** menu item to select colors for the Project window, Source windows, Interactive Execution window, Standard I/O window, Watch window, Variables window, String Display window, and Array Display window. The **Colors** menu item does not affect dialog boxes, function panels, and the User Interface Editor window.

The **Colors** menu item opens a dialog box that contains a list box. Each line in the list box describes the purpose of the color and shows its current color state. To change the color, click and hold on the color control at the bottom left of the dialog box. A color pop-up palette appears. While holding the mouse button down, move the pointer over the desired color and then release. The color change takes effect immediately in all LabWindows/CVI windows that are currently visible.

To change all the colors to their default state, click on **Default**. All currently visible LabWindows/CVI windows immediately reflect the color changes.

If you want to accept these changes, click on the **OK** button. If you want to revert to the state before the dialog box appeared, click on **Cancel**.

You also can access the **Colors** command in the Source window and the Interactive Execution window.

The Color dialog box also contains eight color types for syntax coloring. Refer to the *[Syntax](#page-180-0)  [Coloring](#page-180-0)* section in Chapte[r 5,](#page-144-0) *[Source and Interactive Execution Windows](#page-144-1)*.

When you enable the **Use System Colors** option, several color types associated with the Project window, Source window, and scroll bars disappear from the list box. LabWindows/CVI automatically assigns colors to these types based on the system colors you set in the **Appearance** tab in the Windows Display Properties dialog box.

## **Help Menu**

You use the commands in the **Help** menu, shown in Figure [3-27,](#page-106-0) to access information about LabWindows/CVI.

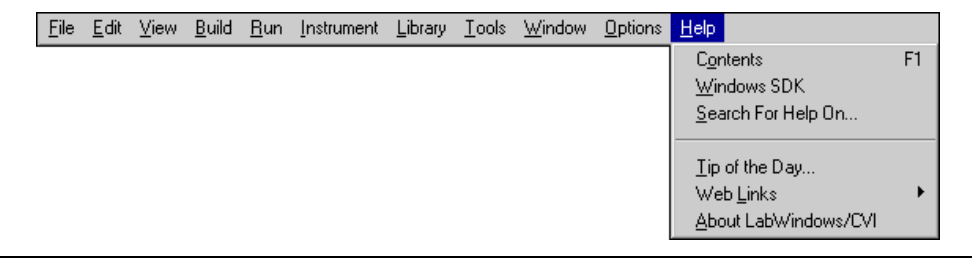

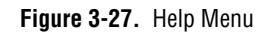

#### <span id="page-106-0"></span>**Contents**

The **Contents** command invokes the *LabWindows/CVI Online Help*. The online help contains comprehensive information on LabWindows/CVI library functions.

#### **Search for Help On**

The **Search for Help On** command allows you to search for keywords used within the *LabWindows/CVI Online Help*.

#### **Windows SDK**

The **Windows SDK** command invokes online help for the Windows API functions.

#### **Tip of the Day**

The **Tip of the Day** command invokes a dialog box containing tips to help you learn about features in the LabWindows/CVI environment.

#### **Web Links**

The Web Links command has a submenu that contains links to helpful National Instruments web sites.

#### **About LabWindows/CVI**

The **About LabWindows/CVI** command displays a read-only dialog box with information about your LabWindows/CVI session.

# <span id="page-107-0"></span>**User Interface Editor Window**

<span id="page-107-1"></span>A LabWindows/CVI Graphical User Interface (GUI) can consist of panels, command buttons, pull-down menus, graphs, strip charts, knobs, meters, and many other controls and indicators. Figur[e 4-1](#page-107-2) shows a typical GUI created with LabWindows/CVI.

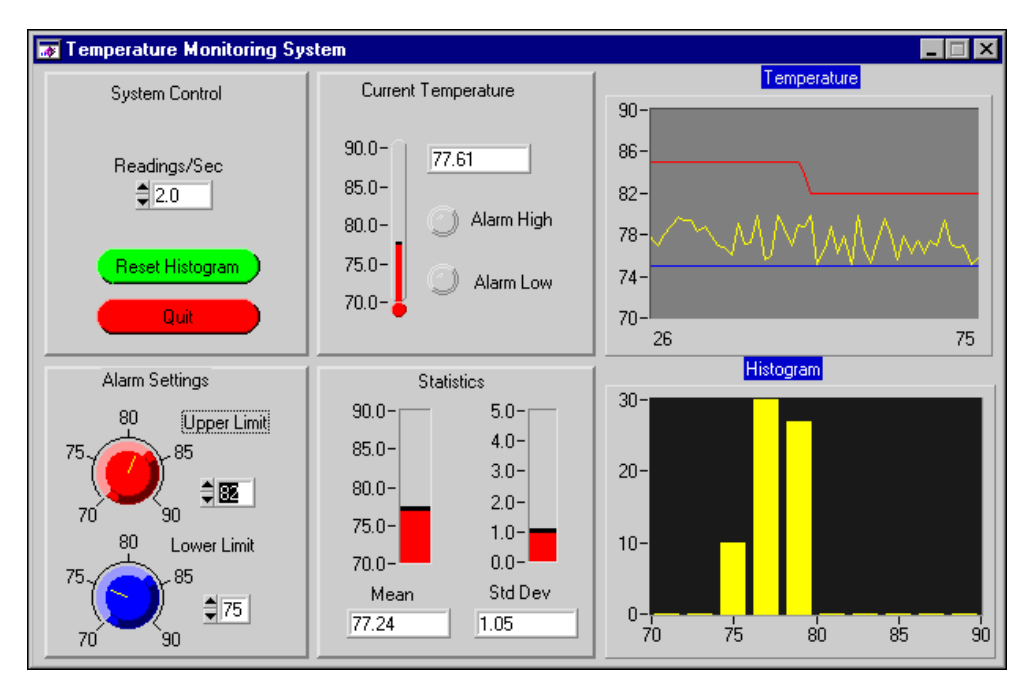

**Figure 4-1.** Sample LabWindows/CVI Graphical User Interface

<span id="page-107-2"></span>You can create your GUI programmatically using function calls, or you can build a GUI in LabWindows/CVI interactively using the User Interface Editor, a drop-and-drag editor with tools for designing, arranging, and customizing user interface objects. With the interactive User Interface Editor, you can build an extensive GUI for your program without writing a single line of code. When you are finished designing your GUI in the User Interface Editor, you save the GUI as a User Interface Resource (.uir) file. This chapter tells you how to create a GUI interactively. It describes the User Interface Editor and procedures for creating and editing panels, controls, and menu bars.
When you use the User Interface Editor, you create and modify user interface resource  $(\cdot, \text{uir})$ files. Enter the User Interface Editor by selecting **New** or **Open** from the **File** menu and choosing the **User Interface (**\*.uir**)** menu item.

# <span id="page-108-1"></span>**User Interface Editor Overview**

A User Interface Editor window appears in Figur[e 4-2](#page-108-0).

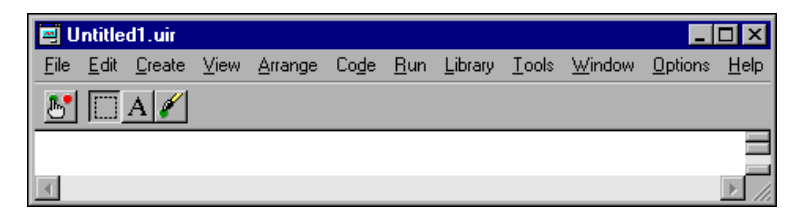

**Figure 4-2.** User Interface Editor Window

<span id="page-108-0"></span>From this window, you can create and edit GUI panels, controls, and menu bars. Use the tool bar beneath the menu bar for high-level editing with the mouse. When you click on a particular tool, the mouse cursor changes to reflect the new editing mode.

You can use the following icons in the User Interface Editor window.

- Use the operating tool to operate objects. When you are in the operate mode, events display  $\mathbb{B}^{\bullet}$ on the right side of the tool bar. These event displays have a built-in delay to give you time to see each event.
- 
- Use the editing tool to select, position, and size objects.

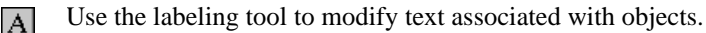

- Use the coloring tool to color objects. Clicking the right mouse button displays a color palette  $\mathscr{N}$ from which you can choose a color. Clicking the left mouse button automatically colors the object with the last color selected in the color palette.
- $\mathcal{N}$ Holding down the <Ctrl> key changes the coloring tool to an eyedropper tool. When you click on an object with the eyedropper tool, the current color of the tool becomes the color of that object. Then you can apply that object's color to another object.

### **Using the Pop-Up Menus of the User Interface Editor**

You can open a pop-up menu by right-clicking on the User Interface Editor window. The type of pop-up menu that appears depends on the surface you click on. The following is a list of the areas in the User Interface Editor that bring up pop-up menus.

- If you click on the User Interface Editor window background, a pop-up menu appears containing commands to create a panel or a menu bar.
- If you click on a panel background, a pop-up menu appears with each of the control types you can create.
- If you click on a control, a pop-up menu appears with commands to generate or view the callback function for the control.

#### **CodeBuilder Overview**

With the LabWindows/CVI CodeBuilder, you can create automatically complete C code that compiles and runs based on a user interface (.uir) file you are creating or editing. By choosing certain options in the **Code** menu, you can produce *skeleton code*. Skeleton code is syntactically and programmatically correct code that compiles and runs before you have typed a single line of code. With the CodeBuilder feature, you save the time of typing in standard code included in every program, eliminate syntax and typing errors, and maintain an organized source code file with a consistent programming style. Because a CodeBuilder program compiles and runs immediately, you can develop and test the project you create, concentrating on one function at a time.

When you choose **Code»Generate»All Code**, LabWindows/CVI places the #include statements, variable declarations, callback function skeletons, and main function in the source code file you specify as the target file. Each function skeleton contains a switch construct with a case statement for every default event you specify. You can set default events for control callback functions and panel callback functions by choosing **Code»Preferences**. Although skeleton code runs, you must customize it to implement the actions you want to take place for each event.

When you generate code for a specific control or panel callback function, LabWindows/CVI places the skeleton code for that function in the target file in the same complete format used for the **Code»Generate»All Code** command. However, this code might not run. In order for a project to run, a main function must exist. If you lack the main function or any of the callback functions you reference in the .uir file, the code is incomplete.

It is good practice to use the **Code»Generate»All Code** option first to produce a running project from the current state of the .uir file. Then, after adding panels, controls, or menu items to the .uir file, select **Code»Generate»Panel Callback**, **Control Callbacks**, or **Menu Callbacks** to make corresponding additions to the source file.

Also with CodeBuilder, you can make sure that your automatically generated program terminates properly. For a CodeBuilder program to terminate successfully, you must include a call to QuitUserInterface. When you choose **Code»Generate»All Code,** the Generate All Code dialog box prompts you to choose which callback functions terminate the program. You can select one or more callback functions to ensure proper program termination.

# **File Menu**

This section explains how to use the commands in the User Interface Editor window **File** menu, as shown in Figure [4-3.](#page-110-0)

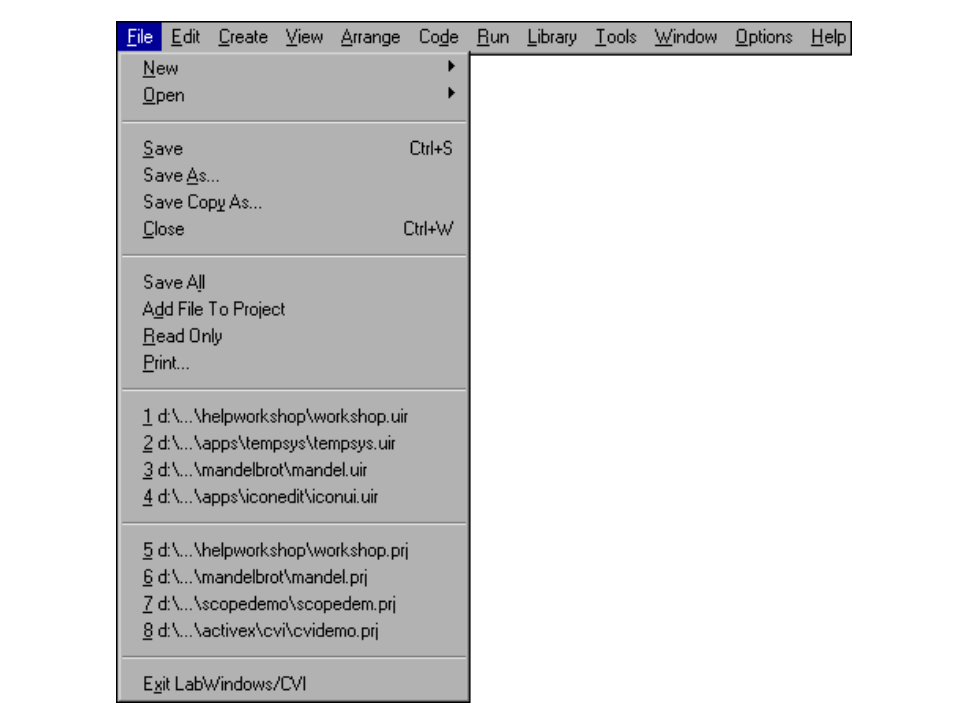

**Figure 4-3.** File Menu

#### <span id="page-110-0"></span>**New, Open, Save, and Exit LabWindows/CVI**

The **New**, **Open**, **Save**, and **Exit LabWindows/CVI** commands in the **File** menu of the User Interface Editor work like **New**, **Open**, **Save**, and **Exit LabWindows/CVI** commands in the Project window. For more information on these commands, refer to the *[File Menu](#page-36-0)* section of Chapter [3,](#page-33-0) *[Project Window](#page-33-1)*.

#### **Save As**

Use the **Save As** command to write the .uir file to disk using a name you specify. The **Save As** command changes the name on the User Interface Editor window title bar to the new name you specified. If you want to append an extension other than .uir, type it in after the filename. If you do not want to append any extension, enter a period after the filename.

### **Save Copy As**

The **Save Copy As** command writes the contents of the active window to disk using a name you specify without changing the name of the active window.

#### **Close**

The **Close** command closes the active window. If you have modified the contents of the window since the last save, LabWindows/CVI prompts you to save the file to disk.

### **Save All**

The **Save All** command saves all open files to disk.

## **Add File to Project**

The **Add File to Project** command adds the .uir file in the current window to the project list.

### **Read Only**

The **Read Only** command suppresses the editing capabilities in the current window. When you initially open a file, the **Read Only** command is disabled unless the file is read-only on disk.

### **Print**

The **Print** command opens the Print dialog box, which allows you to send the entire .uir file or the visible screen area to a printer or a file. The Print dialog box also allows you to set print preferences. The print preferences correspond to the print attributes that are described in the *LabWindows/CVI Online Help*.

# <span id="page-112-1"></span>**Edit Menu**

This section explains how to use the commands in the User Interface Editor window **Edit** menu, as shown in Figur[e 4-4](#page-112-0). The **Edit** menu is used for editing panels, controls, and menu bars.

| Edit Create View Arrange<br>File |              |  | Code Run Library Tools Window | Options | Help |
|----------------------------------|--------------|--|-------------------------------|---------|------|
| Undo Panel Move                  | Ctrl+Z       |  |                               |         |      |
| Redo                             | Ctrl+BkSp    |  |                               |         |      |
| Cut                              | Ctrl+X       |  |                               |         |      |
| Copy                             | Ctrl+C       |  |                               |         |      |
| Paste                            | Ctrl+V       |  |                               |         |      |
| Delete                           | Del          |  |                               |         |      |
| Copy Panel                       | Ctrl+Shift+C |  |                               |         |      |
| Cut Panel                        | Ctrl+Shift+X |  |                               |         |      |
| Menu Bars                        |              |  |                               |         |      |
| Panel                            |              |  |                               |         |      |
| Control                          | Enter        |  |                               |         |      |
| Tab Order                        | Ctrl+T       |  |                               |         |      |
| Set Default Font                 | Ctrl+Shift+F |  |                               |         |      |
| Apply Default Font               | Ctrl+F       |  |                               |         |      |
| Control Style                    | F11          |  |                               |         |      |

**Figure 4-4.** Edit Menu

**Note Undo** and **Redo** are enabled when you perform an edit action. **Cut** and **Copy** are enabled when you select a control. **Paste** is enabled when you place an object on the Clipboard using the **Cut** or **Copy** command. If you select an edit command while it is disabled, nothing happens.

#### **Undo and Redo**

<span id="page-112-0"></span> $\mathbb{N}$ 

The **Undo** command reverses your last edit action, and the screen returns to its previous state. Edit actions are stored on a stack so that you can undo a series of your edit actions. The stack can store up to 100 edit actions. You set the size of the undo stack by selecting **Options»Preferences**.

The **Redo** command reverses your last **Undo** command, restoring the screen to its previous state. **Redo** is helpful when you use the **Undo** command to reverse a series of your edit actions and accidentally go too far. The **Redo** command is enabled only when your previous action was the **Undo** command. Any action disables the **Redo** command.

Actions that you can undo and redo appear dynamically in the menu. For example, when you move a control, the menu presents the option **Undo Move Control**.

#### **Cut and Copy**

To cut or copy controls to the Windows Clipboard, select the control you want to place on the Clipboard and then select **Cut** or **Copy** from the **Edit** menu. LabWindows/CVI places the selected control on the Clipboard. If you used the Copy command, the control remains in the window. Use the **Cut** command to delete controls from the window. Controls you cut or copy do not accumulate on the Clipboard. Every time you cut or copy a control it replaces the previous contents of the Clipboard.

To use the **Cut** or **Copy** commands, follow these steps:

- 1. Select the control you want to place on the Clipboard by clicking on the control or pressing <Tab> until the control is highlighted. Select multiple controls by dragging the mouse over the controls. You also can press <Shift-Click> to select multiple controls.
- 2. Select **Cut** or **Copy** from the **Edit** menu.

#### **Paste**

The **Paste** command inserts controls, panels, or text from the Clipboard. You can **Paste** an object from the Clipboard as many times as you like. Controls or panels remain on the Clipboard until you use **Cut**, **Cut Panel**, **Copy**, or **Copy Panel** again. The **New** and **Open** commands do not erase the Clipboard.

#### **Delete**

The **Delete** command deletes selected controls without placing the controls on the Clipboard. Because **Delete** does not place controls on the Clipboard, you cannot restore deleted controls using the **Paste** command.

### **Copy Panel and Cut Panel**

The **Copy Panel** and **Cut Panel** commands put an entire panel on the Clipboard. The **Copy Panel** command copies the selected panel and places it on the Clipboard, leaving the selected panel in its original location. The **Cut Panel** command removes the selected panel and places it on the Clipboard. Panels you cut or copy do not accumulate on the Clipboard. Every time you cut or copy a panel it replaces the previous contents of the Clipboard.

To use the **Copy Panel** or **Cut Panel** commands, follow these steps:

- 1. Select the panel you want to place on the Clipboard by clicking on the panel or pressing <Shift-Ctrl> and the left or right arrow key until the panel is highlighted.
- 2. Select **Edit»Copy Panel** or **Cut Panel**.

#### <span id="page-114-1"></span>**Menu Bars**

The **Menu Bars** command opens the Menu Bar List dialog box, as shown in Figur[e 4-5](#page-114-0).

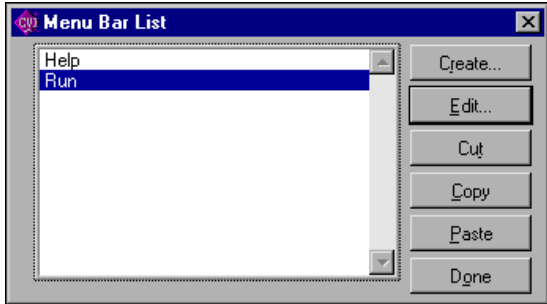

**Figure 4-5.** Menu Bar List Dialog Box

<span id="page-114-0"></span>The list contains all of the menu bars in the resource file, listed by constant prefix. The Menu Bar List dialog box has the following options:

- **Create**—Opens a new Edit Menu Bar dialog box, as seen in Figure [4-6](#page-115-0). After you create a menu bar, it appears below the currently selected menu bar in the menu bar list.
- **Edit**—Opens the Edit Menu Bar dialog box, as seen in Figure [4-6,](#page-115-0) for the selected menu bar.
- **Cut**—Deletes the currently highlighted item in the menu bar list and copies it to the menu bar Clipboard.
- **Copy**—Copies the currently highlighted item in the menu bar list to the menu bar Clipboard.
- **Paste**—Inserts the contents of the menu bar Clipboard to the menu bar list. When you use the **Paste** button, the menu bar is inserted above the currently highlighted item in the menu bar list.
- **Done—Closes the Menu Bar List dialog box.**

The Edit Menu Bar dialog box, as shown in Figure [4-6,](#page-115-0) appears when you click on the **Create** or **Edit** buttons on the Menu Bar List.

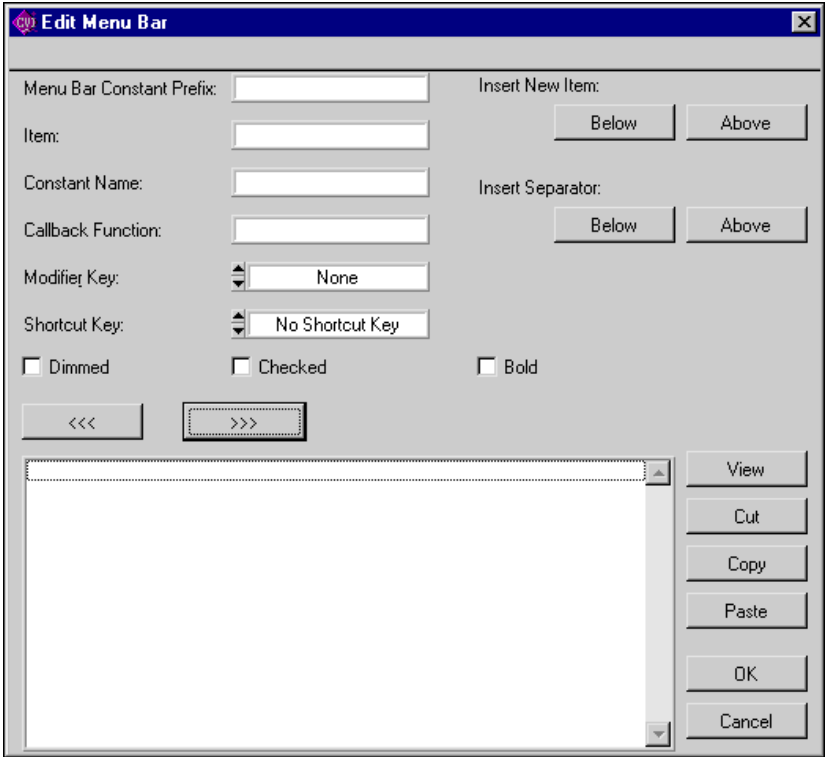

**Figure 4-6.** Edit Menu Bar Dialog Box

<span id="page-115-0"></span>The Edit Menu Bar dialog box has the following options:

- **Menu Bar Constant Prefix**—Sets the resource ID for the menu bar. You pass this resource ID to LoadMenuBar to load the menu bar into memory. The menu bar constant prefix is defined in the .h file that LabWindows/CVI generates when you save the .uir file. If you do not assign a menu bar constant prefix, the User Interface Editor assigns one for you when you save the .uir file.
- **Item**—Sets the name of the current menu, submenu, or menu command. If you type a double underscore before any letter in the **Item** field, the letter appears underlined in the label. The user can select the menu item by pressing  $\langle Alt \rangle$  and that letter
- **Constant Name**—Sets the constant name of the item, which is appended to the menu bar constant prefix to form the ID for the current item. You pass the ID to functions such as GetMenuBarAttribute and SetMenuBarAttribute. GetUserEvent returns the ID when the current menu item generates a commit event.
- **Callback Function**—This field is optional. In this box, you can type the name of the function to be called when the current menu item generates an event.
- **Modifier Key**—Identifies the keys that users can press to cause the current menu item to execute.
- **Shortcut Key—Identifies the keys that users can press to cause the current menu item to** execute.
- **Dimmed—Specifies whether the menu item is initially dimmed.**
- **Checked**—Specifies whether the menu item initially has a checkmark.
- **Insert New Item—Inserts a new item above or below the currently selected menu item.**
- **Insert Separator**—Inserts a separator above or below the currently selected menu item.
- The left hierarchy button moves the currently selected menu item up one level in the submenu hierarchy.

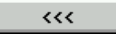

• The right hierarchy button moves the currently selected item down one level in the submenu hierarchy.

#### $\rightarrow$

- **View**—Displays the current state of the menu bar and pull-down menus.
- **Cut**—Deletes the currently selected menu item and copies it to the menu Clipboard.
- **Copy**—Copies the currently selected menu item to the menu Clipboard.
- **Paste**—Inserts the menu item currently on the menu Clipboard above the currently selected menu item.
- **OK**—Accepts the current inputs and closes the dialog box.
- **Cancel**—Cancels the operation and removes the dialog box.

#### **Panel**

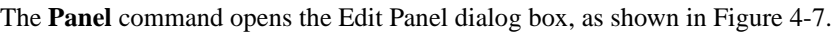

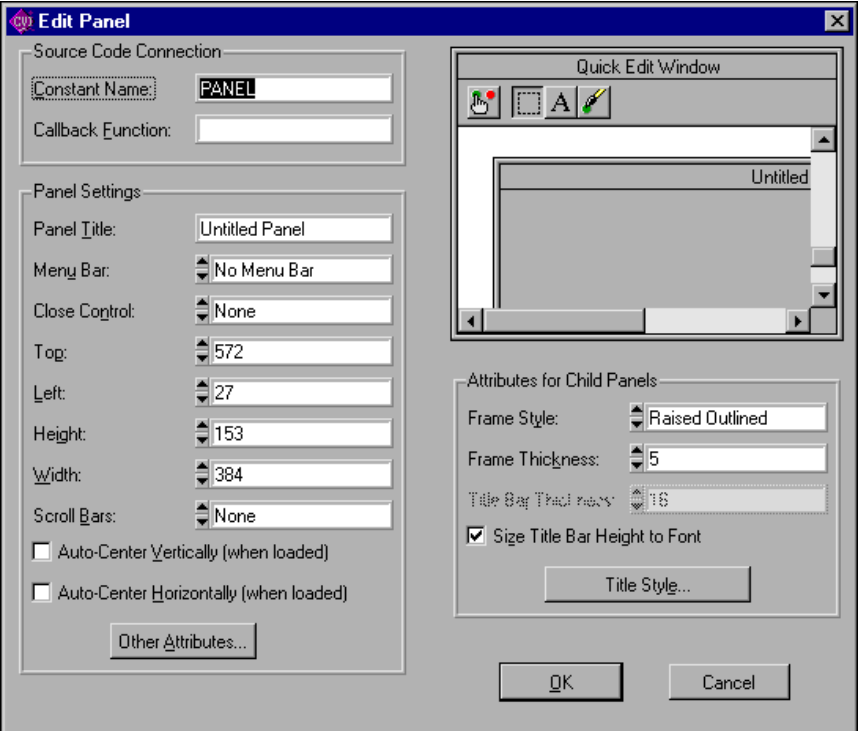

**Figure 4-7.** Edit Panel Dialog Box

- <span id="page-117-0"></span>• The **Source Code Connection** section of the Edit Panel dialog box has the following options:
	- **Constant Name**—Sets the resource ID for the panel. You pass this resource ID to LoadPanel to load the panel into memory. The constant name is defined in the .h file that LabWindows/CVI generates when you save the .uir file. If you do not assign a constant name, the User Interface Editor assigns a constant name when you save the .uir file.
	- **Callback Function**—Specifies the name of the function to be called when an event is generated on the panel. Naming a callback function is optional.
- The **Panel Settings** section of the Edit Panel dialog box has the following options:
	- Panel Title—Sets the title of the panel.
	- **Menu Bar—Sets the name of the menu bar.**
	- **Close Control**—Designates which control on your panel causes the panel to close.
	- **Top**—Sets the barrier for the top edge of the panel, in pixels.
	- **Left**—Sets the barrier for the left edge of the panel, in pixels.
	- **Height**—Sets the barrier for the height of the panel, in pixels.
	- **Width**—Sets the barrier for the width of the panel, in pixels.
	- **Scroll Bars**—Enables or disables scroll bars on the panel.
	- **Auto-Center Vertically (when loaded)**—Automatically centers the panel in the vertical center of your monitor.
	- **Auto-Center Horizontally (when loaded)**—Automatically centers the panel in the horizontal center of your monitor.
	- **Other Attributes**—Sets behavior and feature attributes of the panel.

Refer to the panel attributes discussion in the *LabWindows/CVI Online Help* for more details.

- From the Quick Edit Window, you can perform high-level edits on the panel. The tools in the toolbar operate like the tools in the main User Interface Editor window. Refer to the *[User Interface Editor Overview](#page-108-1)* section earlier in this chapter for more information.
- The **Attributes for Child Panels** section of the Edit Panel dialog box has the following options:
	- **Frame Style**—Sets the styles of the frame in the Child Panel.
	- **Frame Thickness—Sets the frame thickness in the Child Panel.**
	- **Title Bar Thickness**—Sets the title bar thickness in the Child Panel.
	- **Size Title Bar Height to Font**—Sets the size of the title bar to match the height of the font in the title bar.
	- **Title Style**—Sets the style of the title in the Child Panel.

#### **Control**

The **Control** command opens a dialog box where you can edit a control you have selected. You also can double-click on a control to open this dialog box. The dialog box can have various sections including, **Source Code Connection**, **Control Settings**, **Control Appearance**, **Quick Edit Window**, and **Label Appearance**. The sections available in the

dialog box for a selected control vary slightly depending on the type of control that you are editing. Figure [4-8](#page-119-0) is an example of an edit control dialog box for a numeric knob control.

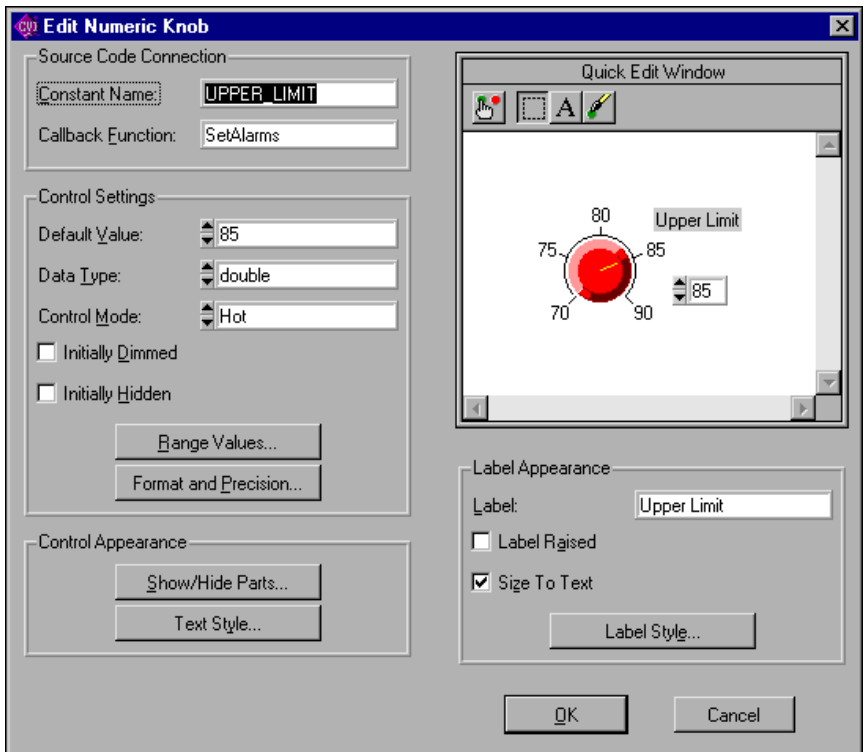

**Figure 4-8.** Sample Edit Numeric Knob Control Dialog Box

- <span id="page-119-0"></span>• The **Source Code Connection** section of the edit control dialog box has the following options:
	- **Constant Name**—The User Interface Editor appends the constant name to the panel resource ID to form the ID for the control. The ID identifies the control in any control-specific functions, such as GetCtrlVal and SetCtrlAttribute. The ID is defined in the .h file that LabWindows/CVI generates when you save the .uir file. If you do not assign a constant name, the User Interface Editor assigns one for you when you save the .uir file.
	- **Callback Function**—In this box you can type the name of the function to be called when an event is generated on the control. Naming a callback function is optional.
- The **Control Settings** section of the Edit control dialog box displays specific attributes for the type of control that you are editing. It contains the data-specific attributes for the control.

Ring controls and list boxes have a **Label/Value Pairs** button in the Control Settings section of the Edit control dialog box. This button activates the Edit Label/Value Pairs dialog box shown in Figure [4-9](#page-120-0).

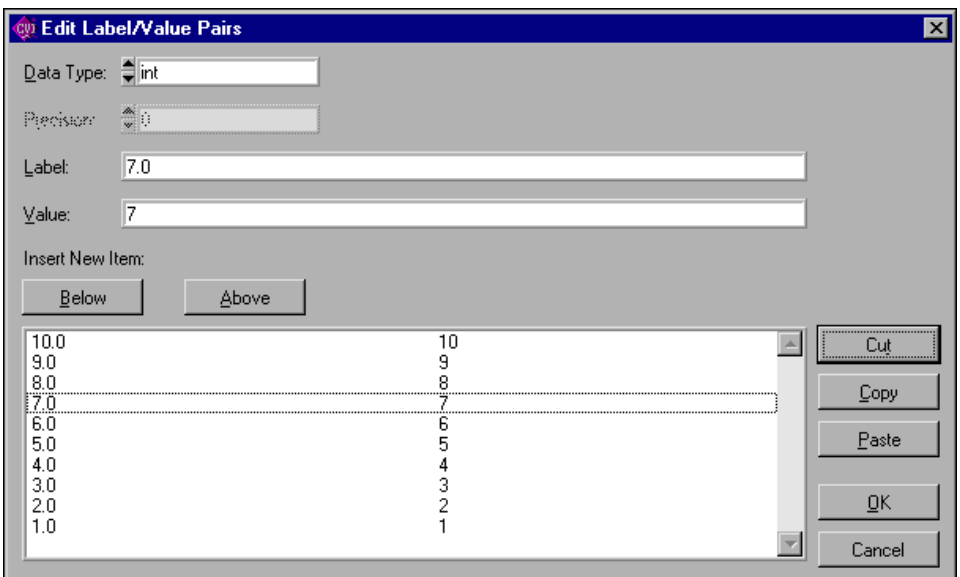

**Figure 4-9.** Edit Label/Value Pairs Dialog Box

<span id="page-120-0"></span>Use the Edit Label/Value Pairs dialog box to create and edit the contents of ring and list box controls. Use the list control functions in the User Interface Library to control rings and list boxes.

- The **Control Appearance** section of the Edit control dialog box for a numeric control displays specific attributes for the type of control that you are editing. It contains attributes pertaining to the physical appearance of the control.
- From the Quick Edit Window, you can perform high-level edits on the control. The tools in the tool bar operate like the tools in the main User Interface Editor window. The Quick Edit Window also immediately reflects any changes you make in other sections of the dialog box.

Simply stated, the Edit control dialog box of any control allows you to interactively set all of the attributes of the control. The control types discussion in the *LabWindows/CVI Online Help describes these attributes in detail.* 

• The **Label Appearance** section of the Edit control dialog box contains attributes pertaining to the physical appearance of the control label.

If you type a double underscore before any letter in the **Label** field, the letter appears underlined in the label. The user can select the control by pressing <Alt> and the underlined letter, provided that no accessible menu bars contain a menu with the same underlined letter.

#### **Tab Order**

Each control on a panel has a position in the tab order. The tab order determines which control becomes the next active control when the user presses <Tab> or <Shift-Tab>.

When you create a control, it positions itself at the end of the tab order. When you copy and paste a control, the tab position of the pasted control is immediately before the control you copied. Select **Edit»Tab Order** to display the Edit Tabbing Order dialog box, as shown in Figur[e 4-10.](#page-121-0)

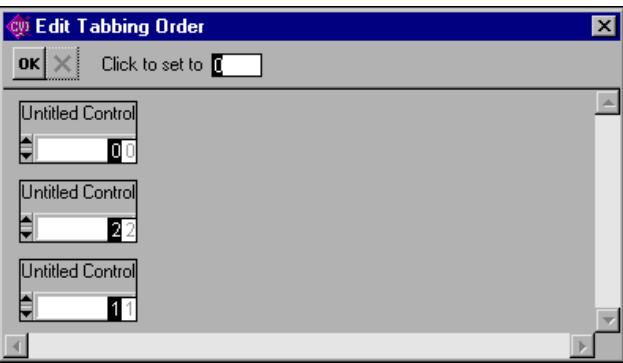

**Figure 4-10.** Edit Tabbing Order Dialog Box

- <span id="page-121-0"></span>Click on a control with the pointer cursor to change the tab position of a control to the number 亭 in the **Click To Set To** box.
- ₩ You can change the cursor to the eyedropper cursor by holding down the  $\langle$ Ctrl> key. Click on a control with the eyedropper cursor to change the number in the **Click To Set To** box to the current tab position associated with the control.
- Click on the **OK** button to accept the new tab order.  $\alpha$
- $\vert x \vert$ Click on the close button to erase the new tab order and restore the original tab order. For each control, the original tab order appears in dim display to the right of the new tab order you enter.

#### **Set Default Font**

Select **Edit»Set Default Font** to make the font of the currently selected control the default control font. If the label is also selected or is the only item selected, the font of the label becomes the default label font. Newly created controls inherit the default fonts.

### **Apply Default Font**

Select **Edit»Apply Default Font** to set the font of the currently selected control (and/or label) to the default control font (and/or default label font).

### **Control Style**

Use the **Control Style** command to change the style of the selected control. For example, you can change a ring slide control to a ring knob control, and the label/value pairs remain intact.

# **Create Menu**

 $\mathbf{r}$ 

This section explains how to use the commands in the User Interface Editor window **Create** menu as shown in Figure [4-11](#page-122-0). Use the **Create** menu to create panels, menu bars, and controls.

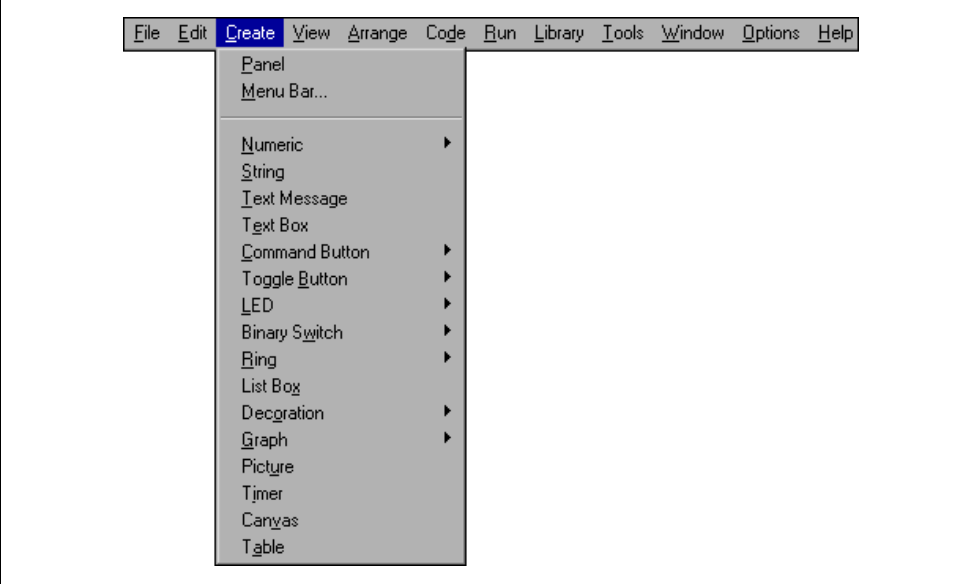

<span id="page-122-0"></span>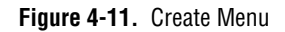

#### **Panel**

The **Panel** command places a new, untitled panel into the User Interface Editor window. Refer to the *[Edit Menu](#page-112-1)* section earlier in this chapter for more information on editing the panel.

### **Menu Bar**

The **Menu Bar** command opens the Edit Menu Bar dialog box. Refer to the *[Menu Bars](#page-114-1)* section earlier in this chapter for more information on editing the menu bar.

## **Controls**

The remaining options in the **Create** menu allow you to create GUI controls. After you create a control, you can modify it using the items in the **Edit** menu. Refer to the *[Edit Menu](#page-112-1)* section earlier in this chapter for more information on editing controls.

# **View Menu**

This section explains how to use the commands in the User Interface Editor window **View** menu as shown in Figur[e 4-12](#page-123-0).

<span id="page-123-0"></span>

| File |  |                                    | Edit Create View Arrange    | Code Run |          |                  |  | Library Tools Window | <b>Options</b> | Help |
|------|--|------------------------------------|-----------------------------|----------|----------|------------------|--|----------------------|----------------|------|
|      |  | Find UIR Objects                   |                             |          | Shift+F3 |                  |  |                      |                |      |
|      |  |                                    | Show/Hide Panels            |          |          |                  |  |                      |                |      |
|      |  |                                    | <b>Bring Panel To Front</b> |          |          |                  |  |                      |                |      |
|      |  | Next Panel                         |                             |          |          | Ctrl+Shift+Right |  |                      |                |      |
|      |  |                                    | Previous Panel              |          |          | Ctrl+Shift+Left  |  |                      |                |      |
|      |  |                                    |                             |          |          |                  |  |                      |                |      |
|      |  | Preview User Interface Header File |                             |          |          |                  |  |                      |                |      |

**Figure 4-12.** View Menu

#### **Find UIR Objects**

Use the **Find UIR Objects** command to locate objects in user interface resource  $( .u \text{ir})$  files. When you select this command, the Find UIR Objects dialog box opens, as shown in Figur[e 4-13.](#page-124-0)

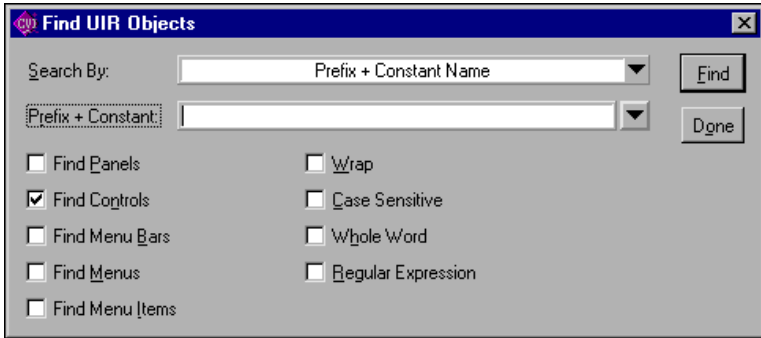

**Figure 4-13.** Find UIR Objects Dialog Box

<span id="page-124-0"></span>Select the type or types of objects you want to search for by checking the appropriate checkboxes in the left column of the dialog box.

- **Search By**—Select the search criterion from the **Search By** ring control. The choices available are:
	- **Constant Prefix**—Valid for panels and menu bars
	- **Constant Name**—Valid for controls, menus, and menu items
	- **Prefix + Constant Name**—Valid for all
	- **Callback Function Name**—Valid for all, except menu bars
	- **Label**—Valid for all, except menu bars

Enter the text you want to search for into the string control. You can view a list of all the strings in the file that match the current **Search By** criterion by clicking on the arrow to the right of the string control or by using the up and down arrow keys.

- Find—Allows you to select which types of UIR objects to search for.
- **Wrap**—Continues your search at the beginning of the file after reaching the end of the file.
- **Case Sensitive**—Finds instances only of the specified text that match exactly.
- **Whole Word—Finds the specified text only when it is surrounded by spaces,** punctuation marks, or other characters not part of a word. LabWindows/CVI treats the characters A through Z, 0 through 9, and underscore  $(\_)$  as parts of a word.
- **Regular Expression**—Causes LabWindows/CVI to treat certain characters in the search string control as regular expression characters instead of literal characters. Refer to

Table [5-1,](#page-158-0) *[Regular Expression Characters](#page-158-0)*, in Chapte[r 5,](#page-144-0) *[Source and Interactive](#page-144-1)  [Execution Windows](#page-144-1)*, for more information.

• **Find**—Click on the **Find** button to perform the search. If any user interface objects match, the dialog box is replaced by the one shown in Figur[e 4-14](#page-125-0).

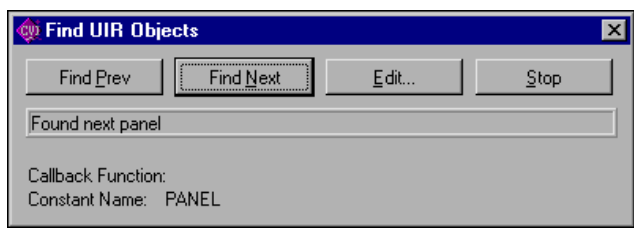

**Figure 4-14.** Find UIR Objects Dialog Box after a Search Executes

<span id="page-125-0"></span>This dialog box allows you to browse through the list of matches. As you come to each object, its callback function name and label appear, and the object is highlighted in the .uir file. The Find UIR Objects dialog box has the following buttons:

- **Find Prev**—Searches backward for the previously matched object.
- Find Next—Searches forward for the next matching object.
- **Edit**—Terminates the search and opens the Edit dialog box for the user interface object currently highlighted.
- **Stop**—Terminates the search.

#### **Show/Hide Panels**

The **Show/Hide Panels** command has a submenu, as shown in Figure [4-15.](#page-125-1)

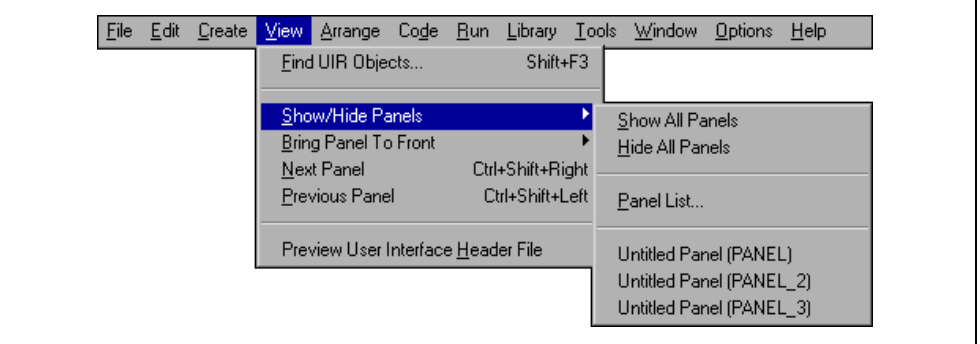

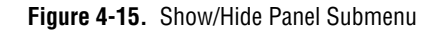

<span id="page-125-1"></span>Use this submenu to **Show All Panels**, **Hide All Panels**, or select individual panels you want to view in the User Interface Editor window.

#### **Bring Panel to Front**

The **Bring Panel to Front** command has a submenu that lists all panels and allows you to select a panel to bring to the front for editing.

#### **Next Panel**

The **Next Panel** command brings the next panel in the current .uir file to the front for viewing and editing.

#### **Previous Panel**

The **Previous Panel** command brings the previous panel in the current .uir file to the front for viewing and editing.

#### **Preview User Interface Header File**

The **Preview User Interface Header File** command opens a Source window with a preview of the header file that LabWindows/CVI generates when you save the .uir file in the User Interface Editor window.

# **Arrange Menu**

This section explains how to use commands in the **Arrange** menu of the User Interface Editor window, as shown in Figure [4-16.](#page-126-0)

<span id="page-126-0"></span>

| File | Edit | Create | View <b>I</b> | Arrange Code Run Library |                                    |  |  | _Iools     | Window | <b>Options</b> | Help |
|------|------|--------|---------------|--------------------------|------------------------------------|--|--|------------|--------|----------------|------|
|      |      |        |               | Alignment                |                                    |  |  |            |        |                |      |
|      |      |        |               | Align Horizontal Centers |                                    |  |  | Ctrl+A     |        |                |      |
|      |      |        |               | Distribution             |                                    |  |  |            |        |                |      |
|      |      |        |               |                          | <b>Distribute Vertical Centers</b> |  |  | $Ctrl + D$ |        |                |      |
|      |      |        |               |                          | Control ZPlane Order               |  |  |            |        |                |      |
|      |      |        |               | Center Label             |                                    |  |  | Shift+F9   |        |                |      |
|      |      |        |               |                          | Control Coordinates                |  |  | Shift+F10  |        |                |      |

**Figure 4-16.** Arrange Menu

#### **Alignment**

The **Alignment** command allows you to align controls on a panel. You can use the mouse to select a group of controls by dragging over them or <Shift-Click> on each item you want to include in the group. Then you can select an alignment method from the submenu. The options on the **Alignment** command submenu are as follows:

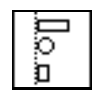

**Left Edges** vertically aligns the left edges of the selected controls to the left-most control.

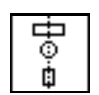

**Horizontal Centers** vertically aligns the selected controls through their horizontal centers.

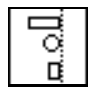

**Right Edges** vertically aligns the right edges of the selected controls to the right-most control.

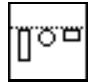

**Top Edges** horizontally aligns the top edges of the selected controls to the upper-most control.

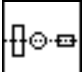

**Vertical Centers** horizontally aligns the selected controls through their vertical centers.

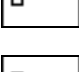

Ω.¤

**Bottom Edges** horizontally aligns the bottom edges of the selected controls to the lower-most control.

### **Align Horizontal Centers**

The **Align Horizontal Centers** command performs the same action as the **Alignment** command, using the option you last selected in the **Alignment** command submenu.

# **Distribution**

The **Distribution** command allows you to distribute controls on a panel. Select a group of controls by dragging the mouse over them or <Shift-Click> on each item you want to include in the group. Then you can select a distribution method from the submenu. The options on the **Distribution** command submenu are as follows:

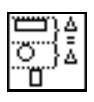

**Top Edges** sets equal vertical spacing between the top edges of the controls. The upper-most and lower-most controls serve as anchor points.

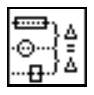

**Vertical Centers** sets equal vertical spacing between the centers of the controls. The upper-most and lower-most controls serve as anchor points.

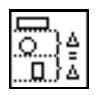

**Bottom Edges** sets equal vertical spacing between the bottom edges of the controls. The upper-most and lower-most controls serve as anchor points.

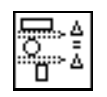

**Vertical Gap** sets equal vertical gap spacing between the controls. The upper-most and lower-most controls serve as anchor points.

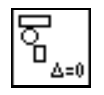

**Vertical Compress** compresses the spacing of controls to remove any vertical gap between the controls.

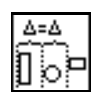

**Left Edges** sets equal horizontal spacing between the left edges of the controls. The left-most and right-most controls serve as anchor points.

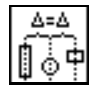

**Horizontal Centers** sets equal horizontal spacing between the centers of the controls. The left-most and right-most controls serve as anchor points.

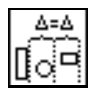

**Right Edges** sets equal horizontal spacing between the right edges of the controls. The left-most and right-most controls serve as anchor points.

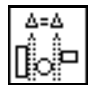

**Horizontal Gap** sets equal horizontal gap spacing between the controls. The left-most and right-most controls serve as anchor points.

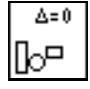

**Horizontal Compress** compresses spacing of the controls to remove any horizontal gap between the controls.

### **Distribute Vertical Centers**

The **Distribute Vertical Centers** command performs the same action as the **Distribution** command, using the option you last selected in the **Distribution** command submenu.

# **Control ZPlane Order**

The **Control ZPlane Order** option lets you set the sequence in which overlapped controls are drawn. Controls are always drawn in order, from the back to the front of the z-plane order. The **Control ZPlane Order** submenu presents four commands:

- **Move to Front** moves the control to the front of the z-plane order so it is drawn last.
- **Move to Back** moves the control to the back of the z-plane order so it is drawn first.
- **Move Forward** moves the control one place forward in the z-plane order.
- **Move Backward** moves the control one place backward in the z-plane order.

#### **Center Label**

The **Center Label** command centers the label of the selected control.

#### **Control Coordinates**

The **Control Coordinates** command invokes a dialog box where you can interactively set the width, height, top, and bottom of all selected controls and labels.

# **Code Menu**

This section explains how to use the commands in the User Interface Editor window **Code** menu as shown in Figur[e 4-17](#page-129-0). Use the commands in the **Code** menu to generate code automatically based on a (.uir) file you are creating or editing.

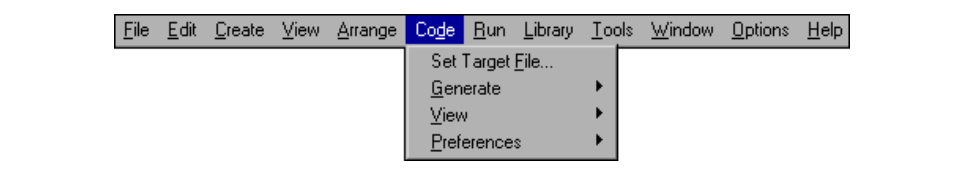

**Figure 4-17.** Code Menu

### <span id="page-129-0"></span>**Set Target File**

Use the **Set Target File** command to specify to which file LabWindows/CVI generates code. Selecting this command opens the Set Target File dialog box, shown in Figur[e 4-18](#page-130-0). By default, LabWindows/CVI places the generated code in a new window, unless a source code (.c) file is open. Then, that source file is the default target file. CodeBuilder uses the

same target file as the function panel target file, except when the function panel target file is the Interactive Execution window.

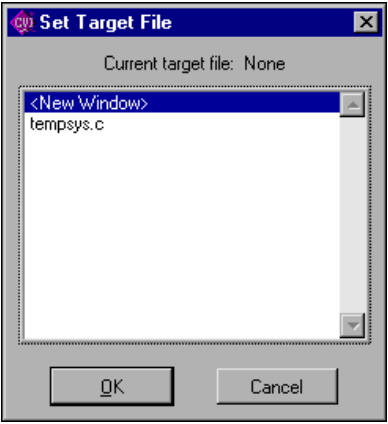

**Figure 4-18.** Set Target File Dialog Box

<span id="page-130-0"></span>To set a target file, select a file from the list of options in the Set Target File dialog box and then click on **OK**. The options include all open source files and a new window.

#### **Generate**

You access the CodeBuilder features of LabWindows/CVI in the **Generate** menu item. The commands in the **Generate** menu produce code based on the .uir file. Figur[e 4-19](#page-130-1) shows the **Generate** submenu. The code produced by the **Generate** menu uses the bracket styles you specify with the **Bracket Styles** command in the **Options** menu of the Source window for your project.

<span id="page-130-1"></span>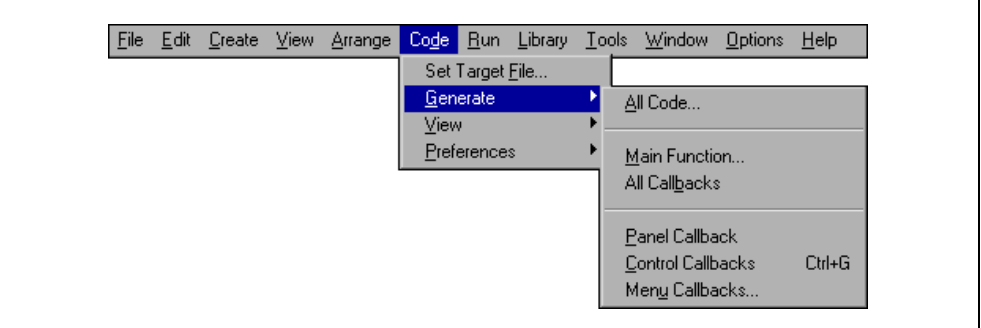

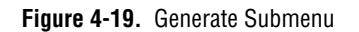

Use the **All Code** command to generate code to accompany the .uir file. Selecting **Code»Generate»All Code** opens the Generate All Code dialog box, shown in Figure [4-20.](#page-131-0) This dialog box displays a checklist and prompts you to choose the panel or panels that the main function loads and displays at run time. LabWindows/CVI automatically assigns a default panel variable name for each panel in the .uir file.

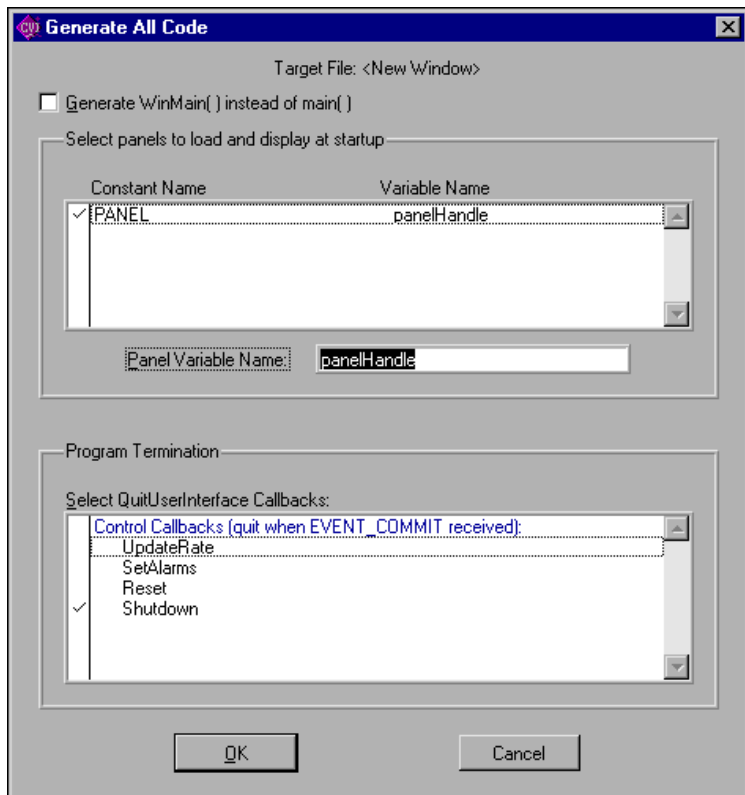

**Figure 4-20.** Generate All Code Dialog Box

<span id="page-131-0"></span>The Generate All Code dialog box also prompts you to choose the callback function or functions that terminate the program. For a CodeBuilder program to terminate successfully, you must include a call to QuitUserInterface.

 $\mathbb{N}$ 

**Note** Callback functions associated with close controls are automatically checked in the **Program Termination** section of the Generate All Code dialog box. You can define a control to be a close control in the Edit Panel dialog box by selecting **Edit»Panel**.

To automatically generate all code, select the panels you want to load and display in the user interface. Also select the callback function or function you want to terminate the program and then click on **OK**.

When you choose **Code»Generate»All Code**, LabWindows/CVI produces the #include statements, the variable declarations, the function skeletons and the main function, and places them in the target file. The callback functions you selected to terminate program execution include a call to the User Interface Library QuitUserInterface function.

Unless you have selected the **Code»Preferences»Always Append Code to End** option, LabWindows/CVI places the skeleton code for each callback function at the cursor position in the target file. If the cursor is inside an existing function, LabWindows/CVI repositions the cursor at the end of that function before inserting the new function. CodeBuilder places all functions of one type (panel callback, control callback, or menu callback) together in the source file. Any panel callbacks are placed first in the source file, control callbacks are placed next, and menu callbacks are placed last. Refer to the *[Preferences](#page-136-0)* section later in this chapter for more information on specifying the location of generated code.

Function skeletons for control and panel callbacks include the complete prototype, the proper syntax, a return value, and a switch construct containing a case for each default control or panel event. Function skeletons for menu callbacks include the complete prototype and open and close brackets. You can set the default events by selecting **Code»Preferences**. Refer to the *[Preferences](#page-136-0)* section later in this chapter for more details. You can set the location of the open and close brackets by selecting **Options»Bracket Style** in a Source window.

Use the **Main Function** command to generate code for the main function and write it to the target file. Selecting **Code»Generate»Main Function** option opens the Generate Main Function dialog box, shown in Figur[e 4-21](#page-133-0). This dialog box prompts you to choose the panels the main function loads and displays at run time. LabWindows/CVI automatically assigns a default panel variable name for each panel in the .uir file.

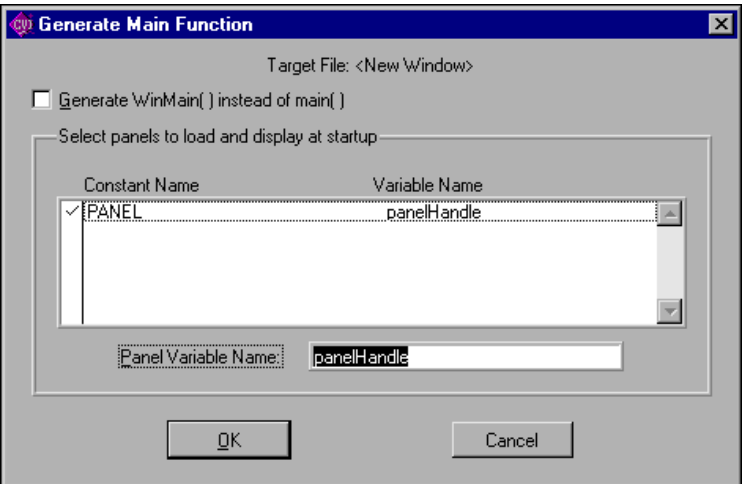

**Figure 4-21.** Generate Main Function Dialog Box

**Note** If you previously selected the **Code»Generate»All Code** command, you do not have to execute this command. Use this command only when you want to replace the main callback function to add or change the panels to be loaded at run time.

To automatically generate code for the main function, select the panel or panels you want to load and display in the user interface and then click on **OK**.

When you choose **Code»Generate»Main Function**, LabWindows/CVI produces the #include statements, the variable declarations, and the main callback function, and places them in the target file.

**Note** If the source file contains only the main function and the #include statements and you have not yet created the appropriate callback functions, you might get an error when trying to run the project. When the main function calls LoadPanel, LabWindows/CVI generates a non-fatal error for each callback function it cannot find in the source file.

The **Generate WinMain( ) Instead of Main( )** checkbox enables you to use WinMain instead of main for your main program.In LabWindows/CVI, you can use either function as your program entry point. When linking your application in an external compiler, it is easier to use WinMain.

If your project target is a DLL, neither WinMain or main are generated. Instead, CodeBuilder generates a DLLMain function and places the bulk of the User Interface function calls in a function called InitUIForDLL. Call InitUIForDLL in your DLL at the point you want to load and display panels.

<span id="page-133-0"></span> $\mathbb{N}$ 

 $\mathbb N$ 

When you link your executable or DLL in an external compiler, you must include a call to InitCVIRTE in WinMain, main, or DLLMain (or DLLEntryPoint for Borland C/C++). In a DLL, you must also include a call to CloseCVIRTE. Refer to Chapter 3, *Compiler/Linker Issues*, in the *LabWindows/CVI Programmer Reference Manual*. CodeBuilder automatically generates the necessary calls to InitCVIRTE and CloseCVIRTE in your WinMain, main, or DLLMain function. It also automatically generates a #include statement for the cvirte.h file.

Use the **All Callbacks** command to generate code for all the callback functions and write them to the target file.

When you select **Code»Generate»All Callbacks**, LabWindows/CVI produces the #include statements and the callback function skeletons and places them in the target file.

Use the **Panel Callback** command to generate code for the callback function associated with a panel. Before you can choose **Code»Generate»Panel Callback**, you must activate a panel.

When you select **Code»Generate»Panel Callback**, LabWindows/CVI produces the #include statements and the function skeleton for the active panel and places them in the target file.

Use the **Control Callbacks** command to generate code for the callback functions associated with one or more controls. Before you can choose **Generate»Control Callbacks**, you must select at least one control.

When you select **Code»Generate»Control Callbacks**, LabWindows/CVI produces the #include statements and the function skeleton for each selected control and places them in the target file.

You also can generate a control callback function skeleton by clicking on the control with the right mouse button and selecting the **Generate Control Callback** command from the pop-up menu.

Use the **Menu Callbacks** command to generate code for menus and menu items connected to callback functions.

Selecting **Code»Generate»Menu Callbacks** opens the Select Menu Bar Objects dialog box. Select the menu bar objects for which you want to generate callbacks and then click on **OK**.

When you select **OK**, LabWindows/CVI produces the #include statements, the function prototypes, and the opening and closing brackets for each callback function. No switch construct or case statements are produced because the usual default events do not apply to menu callback functions. You must add the code to implement the actions you want to take place when a menu bar item is selected.

The **All Callbacks** command is available when any of the **Panel Callback**, **Control Callbacks**, or **Menu Callbacks** commands are available.

The **Panel Callback** command is available if you specified a callback function for the currently active panel. The **Control Callbacks** command is available if you have specified callback functions for any of the currently selected controls. The **Menu Callbacks** command is available if you have a menu bar that contains items for which you specified a callback.

When you generate code to accompany a .uir file, LabWindows/CVI places the skeleton code in the target file. You must save the .uir file before you can generate any code based on that file. When you save a .uir file, LabWindows/CVI generates a header  $(*\, \cdot\, h)$  file with the same name. This .h file and userint.h are included in the source file.

If you try to generate the same function more than once, the Generate Code dialog box appears. Figure [4-22](#page-135-0) shows the Generate Code dialog box. Each previously generated code fragment appears highlighted. Click on the appropriate button in the Generate Code dialog box to replace the existing function, insert a new function, or skip to the next generated function.

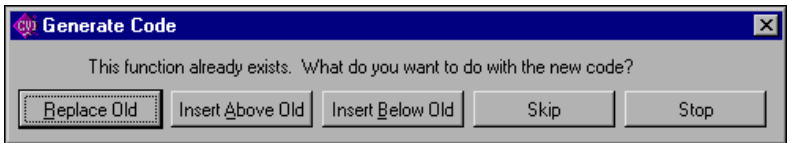

**Figure 4-22.** Generate Code Dialog Box

#### <span id="page-135-0"></span>**View**

Use the **Code»View** command to look at code for a given callback function. Figur[e 4-23](#page-135-1) shows the **View** submenu.

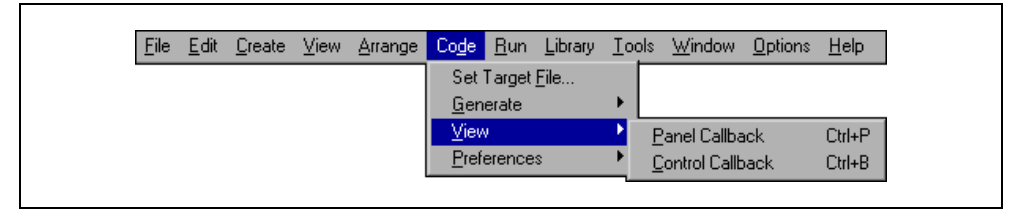

**Figure 4-23.** View Menu

<span id="page-135-1"></span>To view the code for a function from the .uir file, select a panel or control and then select **View»Panel Callback** or **View»Control Callback**. The source file containing the callback function appears with the function name highlighted. You also can view the code for a control callback function by clicking on the control with the right mouse button and selecting the **View Control Callback** command from the pop-up menu.

When you choose the **View** command for a callback function, LabWindows/CVI searches for that function in all open Source windows, in all the source files in the project, and in any other open source files. If the function is found in a closed project file, that file is opened automatically.

The **View** command is useful because the callback functions for one user interface can be in several different files, and scrolling the source code is not efficient. With the **View** command, you can move instantly from the user interface file to an object callback function, whether the source file is open or closed.

When you are finished reviewing the code, you can return instantly to the .uir file from the source file. To return to the .uir file, place the cursor on the callback function name or constant name of the User Interface object you want to go to and select the **Find UI Object** command from the **View** menu in the Source window.

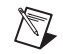

**Note** You cannot use the **View** command for menu callback functions.

#### <span id="page-136-0"></span>**Preferences**

Use the **Preferences** command to change the default settings of case statements generated for control callback functions and panel callback functions or to specify the target file location for generated code. Figure [4-24](#page-136-1) shows the **Preferences** menu.

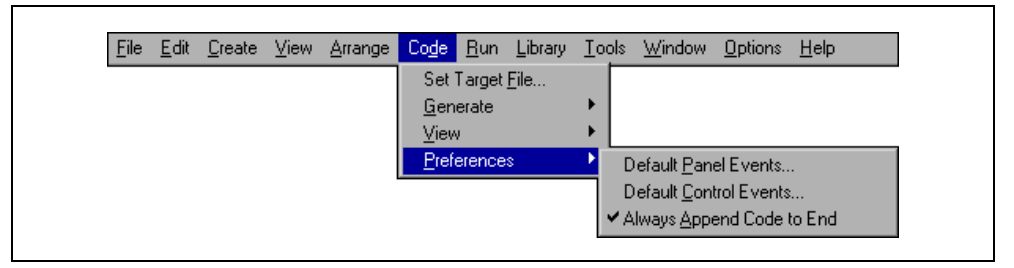

**Figure 4-24.** Preferences Menu

<span id="page-136-1"></span>Use the **Default Panel Events** or **Default Control Events** commands to select which events LabWindows/CVI places into the switch construct of the code for panel or control callback functions, respectively. You can choose from several events, and you can choose to **Add 'Default:' Switch Case**. Selecting **Code»Preferences»Default Panel Events** opens the Panel Callback Events dialog box. Selecting **Code»Preferences»Default Control Events** opens the Control Callback Events dialog box.

To set the **Default Panel Events** or **Default Control Events**, select the events you want to be included in the code as case statements and then click on **OK**. For each option you choose, LabWindows/CVI includes in the source code a case statement that corresponds to this option.

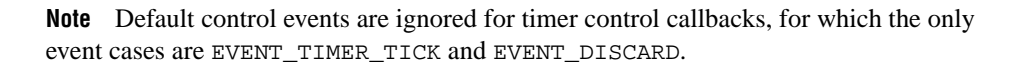

When the **Always Append Code to End** command is selected, LabWindows/CVI places the skeleton code for each callback function at the end of the target file. When this option is not selected, newly generated code is placed at the current position of the cursor in the target file.

# **Run Menu**

 $\mathbb{N}$ 

This section explains how to use the commands in the User Interface Editor window **Run** menu as shown in Figure [4-25.](#page-137-0) The **Run** menu contains a subset of the commands that appear in the **Run** menu of the Source window.

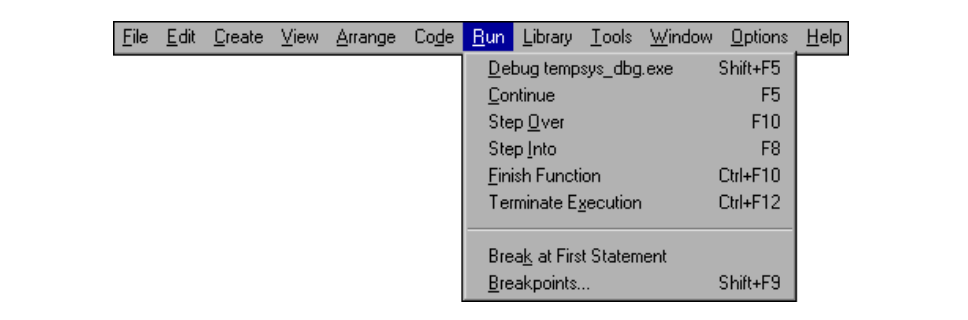

**Figure 4-25.** Run Menu

<span id="page-137-0"></span>Refer to the *[Run Menu](#page-169-0)* section of Chapter *[5](#page-144-0), [Source and Interactive Execution Windows](#page-144-1)*, for descriptions of each of these commands.

# **Library Menu**

The **Library** menu for the User Interface Editor window works the same way as the **Library** menu in the Project window. Refer to the *[Library Menu](#page-75-0)* section of Chapte[r 3,](#page-33-0) *[Project Window](#page-33-1)*, for information on the **Library** menu.

# **Tools Menu**

The **Tools** menu for the User Interface Editor window works the same way as the **Tools** menu in the Project window. Refer to the *[Tools Menu](#page-80-0)* section of Chapte[r 3](#page-33-0), *[Project Window](#page-33-1)*, for information on the **Tools** menu.

# **Window Menu**

The **Window** menu in User Interface Editor window works the same way as the **Window** menu in the Project window. Refer to the *[Window Menu](#page-87-0)* section of Chapte[r 3,](#page-33-0) *[Project](#page-33-1)  [Window](#page-33-1)*, for information on the **Window** menu.

# **Options Menu**

This section explains how to use the commands in the User Interface Editor window **Options** menu as shown in Figure [4-26](#page-138-0).

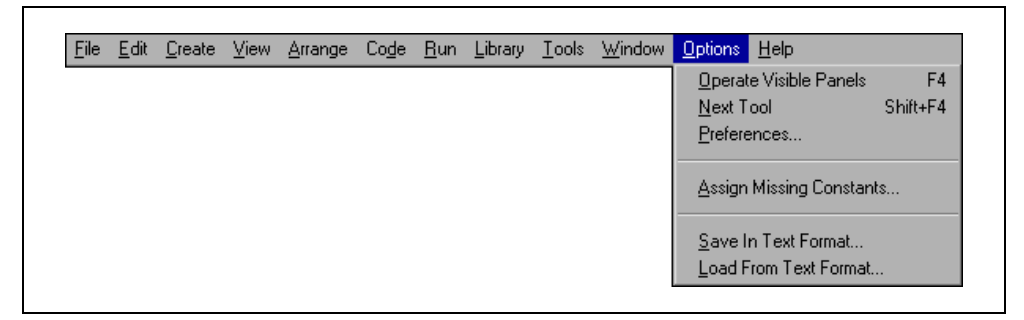

**Figure 4-26.** Options Menu

### <span id="page-138-0"></span>**Operate Visible Panels**

**Operate Visible Panels** allows you to operate the visible panels as you would in an  $E^{\bullet}$ application program. This command has the same effect as clicking on the operating tool, shown at left. When you finish operating the panel, select **Operate Visible Panels** again to return to edit mode.

#### **Next Tool**

The **Next Tool** command in the **Options** menu cycles the User Interface Editor through its four modes. For more information on the operating, editing, labeling, and coloring tools, refer to the *[User Interface Editor Overview](#page-108-1)* section earlier in this chapter.

#### **Preferences**

Selecting **Options»Preferences** opens the Editor Preferences dialog box, as shown in Figur[e 4-27.](#page-139-0)

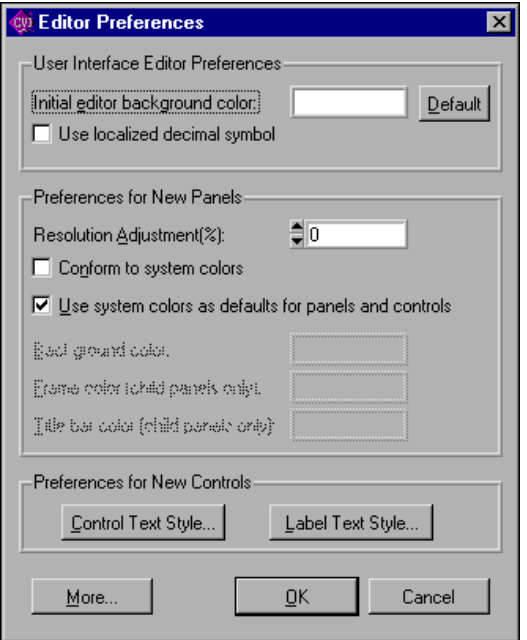

**Figure 4-27.** User Interface Preferences Dialog Box

- <span id="page-139-0"></span>• Use the **User Interface Editor Preferences** section of the Editor Preferences dialog box to set options that affect the operation of the User Interface Editor.
	- **Initial Editor Background Color**—Determines the initial background color of User Interface Editor windows.
	- **Use Localized Decimal Symbol**—Replaces the traditional decimal symbol used by LabWindows/CVI in numeric, graph, and table controls with the decimal symbol specified in the Regional Settings Properties configuration of your Windows Control Panel.
- Use the **Preferences for New Panels** section of the Editor Preferences dialog box to set initial attribute values for each panel that you create in the User Interface Editor.
	- **Resolution Adjustment(%)**—Specifies the degree to which LabWindows/CVI scales your panels and their contents when you display them on screens with resolutions different than the one on which you create them. This option also appears in the Other Attributes dialog box that you can activate from the Edit Panel dialog box by selecting **Edit»Panel** in the User Interface Editor window.

 $\mathbb N$ 

To programmatically override this setting, you can call the SetSystemAttribute with the ATTR\_RESOLUTION\_ADJUSTEMENT attribute before calling LoadPanel or LoadPanelEx.

- **Conform to System Colors**—Forces panels and the controls they contain to use the system colors. This option also appears in the Other Attributes dialog box that you can activate from the Edit Panel dialog box by selecting **Edit»Panel**. To programmatically set this option, you can call SetPanelAttribute with the ATTR\_CONFORM\_TO\_SYSTEM attribute. When this option is enabled, you cannot change any panel or control colors.
- **Use System Colors as Defaults for Panels and Controls** —LabWindows/CVI uses the system colors as the initial colors for panels and controls you create when this box is checked. You can subsequently change the colors without restriction.

**Note** You must disable two options, **Conform to System Colors** and **Use System Colors as Defaults for Panels and Controls**, in order to set the following options: background color, frame color, and title bar color. The frame color and title bar color options have effect only when you load a panel as a child panel. To change each of these three options in the User Interface Editor, you can use the Paintbrush tool on the background, frame, or title bar of a panel. To set these colors programmatically, use SetPanelAttribute with the ATTR\_BACKCOLOR, ATTR\_FRAME\_COLOR, and ATTR\_TITLE\_BACKCOLOR attributes.

• Use the **Preferences for New Controls** section of the Editor Preferences dialog box to set initial attribute values for each control that you create in the User Interface Editor. The **Control Text Style** and **Label Text Style** command buttons allow you to select the initial font and text style for all new controls.

• Click on the **More** button to open the Other User Interface Editor Preferences dialog box shown in Figure [4-28.](#page-141-0)

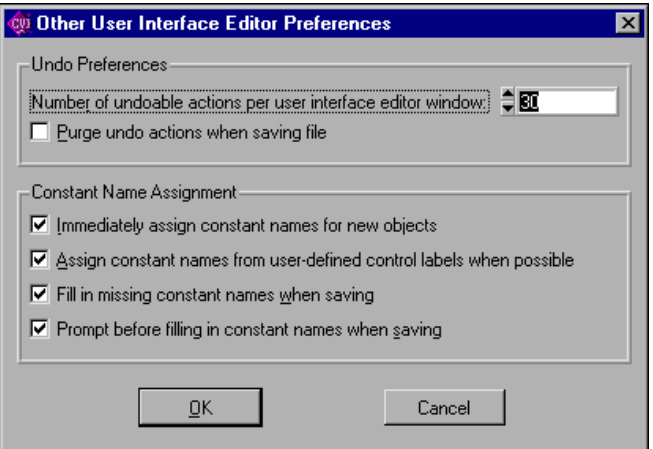

**Figure 4-28.** Other User Interface Editor Preferences Dialog Box

- <span id="page-141-0"></span>– Use the **Undo Preferences** section of the Other User Interface Editor Preferences dialog box to set the number of actions you can undo for each file. If you want the undo buffer to empty every time you save a file, select the option to **Purge Undo Actions When Saving File**.
- The **Constant Name Assignment** section of the Other User Interface Editor Preferences dialog box allows you to set preferences for constant name assignment, when you do not assign constant names yourself.

Constant names link user GUI objects and your program. The User Interface Editor writes all assigned constant names to a header file corresponding to the .uir file.

When you select the **Immediately Assign Constant Names for New Objects** option, the User Interface Editor generates constant names for each object as you create it. For panels and controls, the generated constant name appears in the Edit dialog box the first time you bring it up. For menu bars, the constant names are assigned only when you exit the Menu Bar Editor. In all cases, you can freely modify the generated constant names.

It is recommended that you leave the **Immediately Assign Constant Names for New Objects** option selected. This makes it easier for you to use the other LabWindows/CVI features that have been designed to help you write your program to operate your user interface.

Notice that when the **Immediately Assign Constant Names for New Objects** option is enabled, the **Assign Constant Names from User-Defined Control Labels When Possible** option has no effect. That is because you do not have a chance to customize the control labels before the User Interface Editor generates the constant name. Consequently, the User Interface Editor bases the constant name on the control type.

If you choose to disable the **Immediately Assign Constant Names for New Objects** option, it is recommended that you enable the **Fill In Missing Constant Names When Saving** option.

#### **Assign Missing Constants**

The **Assign Missing Constants** command assigns constant names to all of the objects in the User Interface Editor window that currently do not have constant names. A confirmation dialog box appears showing the number of items that have no constant names.

#### **Save In Text Format**

 $\mathbb{N}$ 

 $\mathbb N$ 

The **Save In Text Format** command saves the contents of the User Interface Editor window in an ASCII text format. A dialog box appears prompting you to enter the pathname under which to save the text file. The extension . tui is recommended for such files. Do *not* use the .uir extension.

The ASCII text file contains descriptions of all the objects in the User Interface Editor window. You can call LoadPanel and LoadPanelEx on .tui files.

**Note** If you have a large number of objects in your User Interface Editor window, loading a.tui file can take significantly longer than loading a comparable.uir file.

**Note** The .tui file format in LabWindows/CVI 5.0 and later differs from previous versions. If you use .tui files to find differences between versions of your .uir files and you created .tui files in previous versions of LabWindows/CVI, create new baseline .tui files for your .uir files.

#### **Load From Text Format**

The **Load From Text Format** command loads into a new User Interface Editor window the objects defined in a file saved using the **Save In Text Format** command. A dialog box appears prompting you for the pathname of the file.

# **Help Menu**

The **Help** menu for the User Interface Editor window works the same way as the **Help** menu in the Project window. Refer to the *[Help Menu](#page-106-0)* section of Chapte[r 3,](#page-33-0) *[Project Window](#page-33-1)*, for information on the **Help** menu.
# **5**

# **Source and Interactive Execution Windows**

This chapter describes the LabWindows/CVI Source and Interactive Execution windows. Each of these windows supports specific tasks related to developing and executing programs.

# **Source Windows**

Source windows display the source code for the programs you develop. These windows behave like standard text editors. You can type text directly into a Source window or load text from an ASCII file into a Source window. You can insert code from LabWindows/CVI function panels directly into Source windows. You can save a program from a Source window as an ASCII file. Source windows can contain up to 1 million lines with up to 254 characters in each line. A tab is one character for the purpose of line length limitation.

When you run a program in a Source window, the program must be complete and obey the syntax rules of ANSI C. Refer to the *[Build Menu](#page-166-0)* and *[Run Menu](#page-169-0)* sections later in this chapter for more information on running programs.

# **Toolbars in LabWindows/CVI**

The LabWindows/CVI toolbar appears within function panels, in the Function Panel Editor window, and in Source windows. Using the toolbar gives you quick access to common commands, such as **File Open** and **File Save**. You can configure the toolbar to meet your needs or choose not to display it at all.

To find out what a toolbar button does, position the mouse cursor over that button, and either hold the cursor there for a short period of time or right-click on the toolbar button to display the name of the toolbar button.

#### **Modifying Your Toolbars**

To modify a toolbar, choose **Options»Toolbar** to display the Customize Source Window Toolbar dialog box, as shown in Figure [5-1.](#page-145-0)

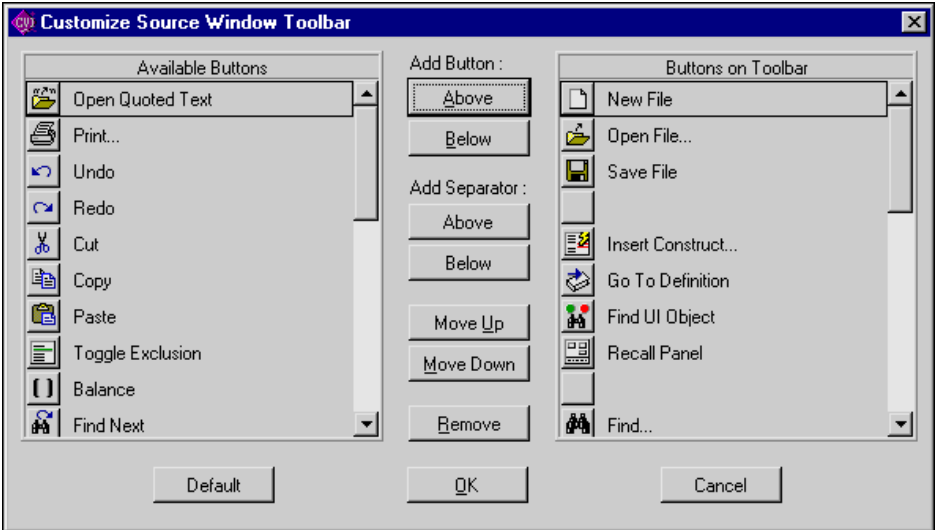

**Figure 5-1.** Customize Source Window Toolbar Dialog Box

<span id="page-145-0"></span>The list box on the left of the Customize Source Window Toolbar dialog box contains names and icons of toolbar buttons that do not currently appear in the toolbar. The list box on the right contains the names and icons of toolbar buttons that currently appear in the toolbar.

The Customize Source Window Toolbar dialog box gives you several ways to configure your toolbar.

#### **Adding and Positioning Buttons**

Use the Add Button controls to add and position new buttons on the toolbar. First, select the button you want to add to the toolbar from the list box on the left. In the list box on the right, select the button you want to place the new button next to. The **Above** button positions the item you are adding above the button that you selected in the list box on the right. After you click on **OK**, the new item appears to the left of the other button in the toolbar. The **Below** button positions the item you are adding below the button that you selected in the list box on the right. After you click on **OK**, the new item appears to the right of the other button in the toolbar.

# **Adding and Positioning Separators**

Use the Add Separator controls to add and position separators on the toolbar. Select a button in the list box on the right. The **Above** button adds a separator above the button that you selected in the list box on the right. After you click on **OK**, a small gap (the separator) appears in the toolbar to the left of the selected button. The **Below** button adds a separator below the button that you selected in the list box on the right. After you click on **OK**, a small gap (the separator) appears in the toolbar to the right of the selected button.

#### **Other Positioning Controls**

You can select any item in the list box on the right and use the **Remove** button to remove it from the toolbar. If you remove a button, it moves to the list box on the left. If you remove a separator, it disappears from the list. Your modifications take effect on the toolbar when you click on **OK**.

Click on **Default** to restore the default toolbar configuration for LabWindows/CVI.

To position any item on the toolbar, select it in the list box and click on **Move Up** or **Move Down**. Your modifications take effect on the toolbar when you click on **OK**.

# **Notification of External Modification**

If you have externally modified a file since you last loaded or saved it in LabWindows/CVI and the file is in a Source window, a dialog box appears when you switch back to LabWindows/CVI from another Windows application. You are given the option of updating the Source window from the file on disk, overwriting the file on disk with the contents of the Source window, or doing nothing.

# **Context Menus**

You can open a context menu in the Source window by clicking the right mouse button. The context menu contains a set of the most commonly used menu commands from the Source window menu bar. The set of commands is different depending on whether the mouse is over the text editing area or over the line number or line icon area.

# <span id="page-147-0"></span>**Interactive Execution Window**

You can execute selected portions of code in the Interactive Execution window. Unlike the Source window, you do not have to have a complete program in the Interactive Execution window. For instance, you can execute C variable declarations and assignment statements without declaring a main function.

Use the Interactive Execution window to test portions of code before you include them in your main program. Also, you can use the Interactive Execution window to execute functions exported by a loaded instrument or by a file in the project if the project has been linked. The Interactive Execution window can access functions and data declared as global in a Source window, but a Source window has no access to the functions and data declared in the Interactive Execution window.

When you execute a function from a function panel, LabWindows/CVI inserts the function call into the Interactive Execution window for execution. In this way, the Interactive Execution window keeps a record of the functions you execute from function panels.

When LabWindows/CVI copies a function call from a function panel to the Interactive Execution window for execution, it inserts the code after all the pre-existing lines. LabWindows/CVI also inserts an include statement for the header file associated with the function in the Interactive Execution window if you have not already included it. When you execute a function call from a function panel, LabWindows/CVI automatically excludes all previous lines in the Interactive Execution window. An *excluded line* is dimmed and the LabWindows/CVI compiler ignores it. Refer to the *[Toggle Exclusion](#page-155-0)* section later in this chapter for more information about excluded lines.

When you execute code in the Interactive Execution window, LabWindows/CVI automatically excludes all declarations. This is why you must avoid placing executable statements on the same line as declarations in the Interactive Execution window. Auto-exclusion also occurs when you type a line of code beneath a line that has just been executed. You can manually exclude and include lines with the **Edit»Toggle Exclusion** command.

Declarations in the Interactive Execution window remain in effect until you select **Build»Clear Interactive Declarations** or **Edit»Clear Window**.

Rules for executing code in the Interactive Execution window are as follows:

- When executing code from the Interactive Execution window, data declarations must precede any program statements. Function declarations are also necessary unless you disable the **Require Function Prototypes** option in the Build Options dialog box by selecting **Options»Build Options** in a Project window.
- You cannot include function definitions in the Interactive Execution window. LabWindows/CVI treats the following statements the same:

```
extern int fn (void);
```
int fn (void);

LabWindows/CVI treats the following statements as errors:

```
static int fn (void);
static int fn () \}
```
• LabWindows/CVI treats all global data declarations in the Interactive Execution window as if they are declared as static unless the extern keyword precedes them. If the extern keyword precedes them, the global declaration must exist in a loaded instrument or in a file in the project.

The following data declaration is invalid in the Interactive Execution window:

```
extern int x=6;
```
# **Using Subwindows**

The Source and Interactive Execution windows support subwindows so that you can have two scrollable editing areas for the same file. To create a subwindow from any of these windows, use the mouse to drag the thin line beneath the menu bar (or toolbar if you have activated the **Toolbar** option from the **View** menu) to a lower position in the window. You can then switch between the subwindows by pressing <F6> or by clicking in a subwindow with the mouse.

# <span id="page-148-0"></span>**Selecting Text in the Source and Interactive Execution Window**

Certain LabWindows/CVI commands require that you select the block of text to which the next command applies. In LabWindows/CVI, you can select a range of characters, a range of lines, or a range of columns. When you select a block of text, it is highlighted on the screen.

To select text with the keyboard, hold down the <Shift> key as you move the keyboard cursor over the text you want to select. You can use the <Shift> key in combination with any of the keyboard commands for moving the keyboard cursor or scrolling the window.

To select text with the mouse, click on the first character you want to select and drag the mouse over the remaining characters. To select a word, double-click on the word. To select a line, triple-click on the line. If you make a mistake while selecting text, click the mouse or press <Esc> to cancel the selection.

LabWindows/CVI provides three modes for selecting text depending on the state of the graphical icon at the bottom of the window, as illustrated in Figure[s 5-2](#page-149-0)[, 5-3](#page-149-1), and [5-4](#page-150-0).

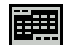

Character Select mode highlights all characters from where you begin selecting text to where you end the selection.

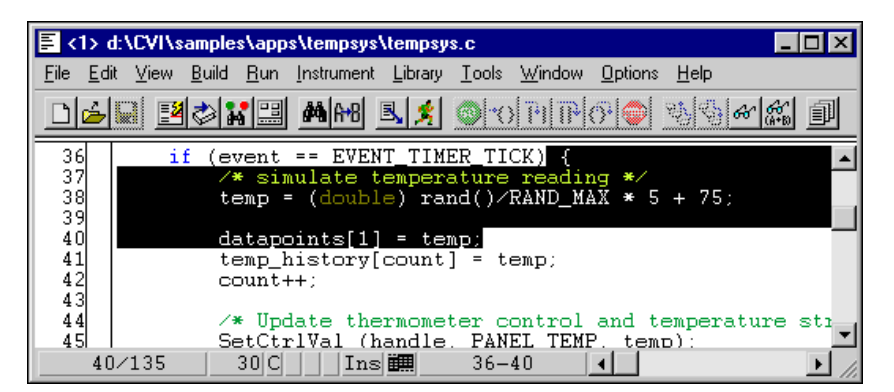

**Figure 5-2.** Selecting Text Using Character Select Mode

Line Select Mode highlights full lines of text.

<span id="page-149-1"></span><span id="page-149-0"></span>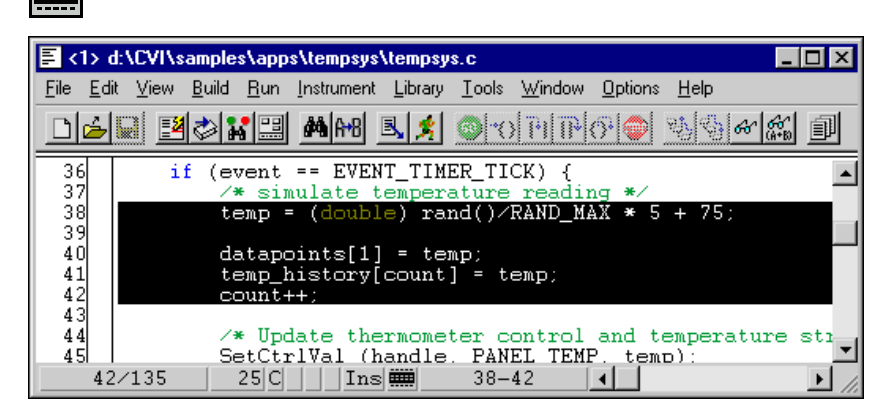

**Figure 5-3.** Selecting Text Using Line Select Mode

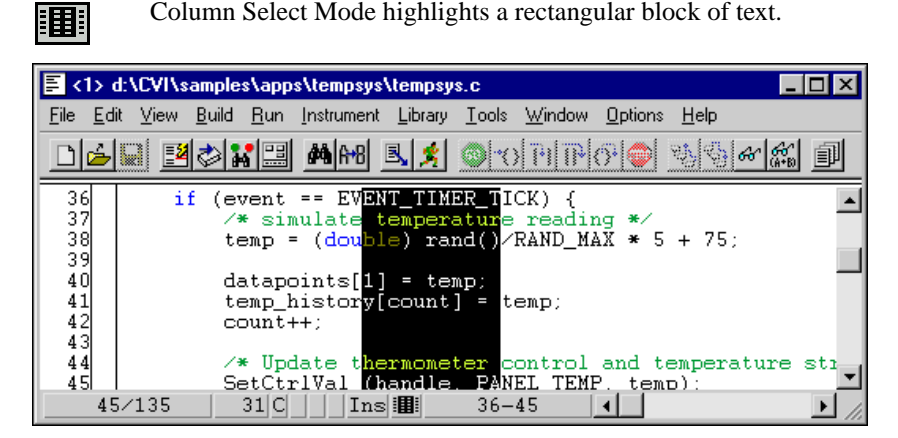

**Figure 5-4.** Selecting Text Using Column Select Mode

<span id="page-150-0"></span>You can cycle through these three modes by pressing <Ctrl-Insert> on the keyboard or by clicking the mouse on the graphical icon at the bottom of the window.

# **File Menu**

This section explains how to use the commands in a Source and Interactive Execution window **File** menu, as shown in Figur[e 5-5](#page-150-1).

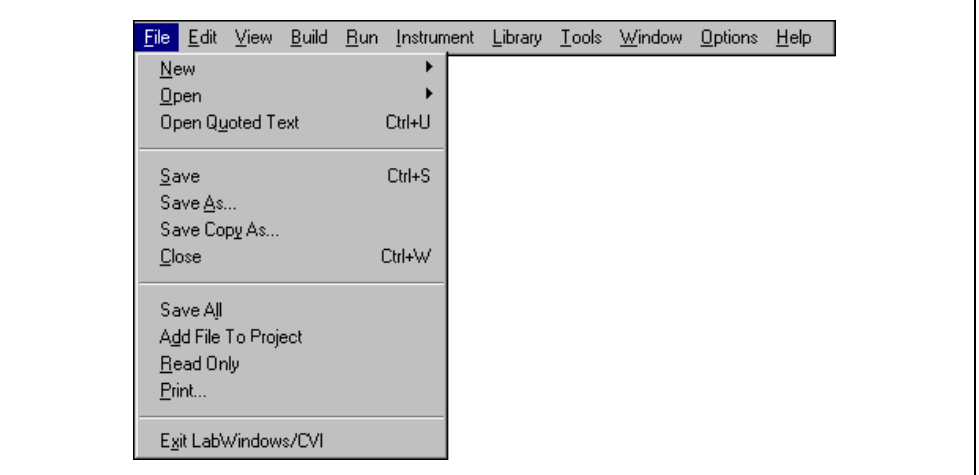

<span id="page-150-1"></span>**Figure 5-5.** File Menu

#### **New**

The **New** command operates the same way as it does in the Project window. For a description of this command, refer to the discussion of the **New** command in the *[File Menu](#page-36-0)* section of Chapter [3](#page-33-0), *[Project Window](#page-33-1)*.

#### **Open**

The **Open** command operates the same as it does in the Project window. For a description of this command, refer to the discussion of the **Open** command in the *[File Menu](#page-36-0)* section of Chapter [3](#page-33-0), *[Project Window](#page-33-1)*.

#### **Open Quoted Text**

The **Open Quoted Text** command opens .c, .h, .fp, and .uir files that appear by name in the active window. If you select **Open Quoted Text** when the text cursor in the active window is on a line that contains a filename in quotation marks or angle brackets, that file opens in the corresponding window type.

#### **Save**

The **Save** command writes the contents of the active window to disk. If you want to append a different extension, type it in after the filename. If you do not want to append an extension, enter a period after the filename.

#### **Save As**

The **Save As** command writes the contents of the active window to disk using a new filename you specify and changes the name of the active window to the name you specified.

#### **Save Copy As**

The **Save Copy As** command writes the contents of the active window to disk using a filename you specify *without* changing the name of the active window.

#### **Close**

The **Close** command closes the active window. If you have modified the contents of the window since the last save, LabWindows/CVI prompts you to save the file to disk.

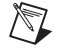

**Note** The **Hide** command replaces the **Close** command in the Interactive Execution window. The **Hide** command visually closes the Interactive Execution window but retains their contents in memory.

#### **Save All**

The **Save All** command saves all open files to disk.

## **Add File to Project**

The **Add File to Project** command adds the file in the current window to the project list.

#### **Read Only**

The **Read Only** command suppresses the text editing capabilities in the current window. When you initially open a file, LabWindows/CVI disables the **Read Only** command unless the file is read only on disk.

#### **Print**

The **Print** command prints the window contents to a printer or a file.

## **Most Recently Closed Files**

For your reference, two lists appear in the **File** menu.

- A list of the four most recently closed files, other than project files
- A list of the four most recently closed project files

#### **Exit LabWindows/CVI**

The **Exit LabWindows/CVI** command closes the current LabWindows/CVI session. If you have modified any open files since the last save or if any windows contain unnamed files, LabWindows/CVI prompts you to save them to disk.

# **Edit Menu**

This section explains how to use the commands in a Source or Interactive Execution window **Edit** menu, as shown in Figure [5-6.](#page-153-0) Use the commands in the **Edit** menu to edit text in Source windows and the Interactive Execution window.

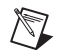

**Note** The [Selecting Text in the Source and Interactive Execution Window](#page-148-0) section earlier in this chapter describes the procedures for moving the cursor, scrolling, and selecting text.

| $File$ Edit $View$         | Build Run Instrument | Library Tools | Window | Options | Help |
|----------------------------|----------------------|---------------|--------|---------|------|
| $Undo$                     | Ctrl+Z               |               |        |         |      |
| Redo                       | Ctrl+BkSp            |               |        |         |      |
|                            |                      |               |        |         |      |
| Cut                        | Ctrl+X               |               |        |         |      |
| Copy                       | Ctrl+C               |               |        |         |      |
| Paste                      | Ctrl+V               |               |        |         |      |
| Delete                     | Del                  |               |        |         |      |
|                            |                      |               |        |         |      |
| Select All                 | Ctrl+Shift+A         |               |        |         |      |
| Clear Window               |                      |               |        |         |      |
|                            |                      |               |        |         |      |
| Toggle Exclusion           | Ctrl+E               |               |        |         |      |
| Resolve All Excluded Lines |                      |               |        |         |      |
| Insert Construct           | ▶                    |               |        |         |      |
| Balance                    | Ctrl+B               |               |        |         |      |
| Diff                       |                      |               |        |         |      |
|                            |                      |               |        |         |      |
| Go To Definition           | Ctrl+I               |               |        |         |      |
|                            |                      |               |        |         |      |
| Find                       | Shift+F3             |               |        |         |      |
| Replace                    | Shift+F11            |               |        |         |      |
| Next File                  | Ctrl+T               |               |        |         |      |

**Figure 5-6.** Edit Menu

**Note** LabWindows/CVI disables **Undo** and **Redo** until you make an edit. LabWindows/CVI disables the **Cut** and **Copy** commands until you select text and disables **Paste** until you place text on the Clipboard. If you select an edit command while it is disabled, nothing happens.

<span id="page-153-0"></span> $\mathbb{N}$ 

#### **Undo and Redo**

The **Undo** command reverses your last edit action. LabWindows/CVI stores editing actions in a stack so that sequential **Undo** commands reverse a history of your edit actions. You can set the size of this stack using the **Options»Editor Preferences** command. The maximum capacity of this stack is 1,000 operations.

The **Redo** command reverses your last **Undo** command. If you go too far in using the **Undo** command, you can use **Redo** to reverse your edit actions. LabWindows/CVI enables the **Redo** command only when the previous action was the **Undo** command. Any other action, even moving the cursor, disables the **Redo** command.

# **Cut and Copy**

To cut or copy text to the Windows Clipboard, select the text you want to place on the Clipboard and then select **Cut** or **Copy** from the **Edit** menu. LabWindows/CVI places the selected text on the Clipboard. If you used the **Copy** command, the text remains in the window. Use the **Cut** command to delete text from the window. Controls you cut or copy do not accumulate on the Clipboard. Every time you cut or copy a control it replaces the previous contents of the Clipboard.

## **Paste**

The **Paste** command inserts text from the Clipboard.

- If you **Paste** in character-select mode, the characters appear at the cursor on the current line.
- If you **Paste** in line-select mode, the new lines appear above the current line.
- If you **Paste** in column-select mode, the new block of characters appears at the cursor on the current line.
- If you select text before you execute the **Paste** command, the contents of the Clipboard replace the selected text.

You can **Paste** the same information from the Clipboard as many times as you like. Text remains on the Clipboard until you use **Cut** or **Copy** again or until another application overwrites the Clipboard. The **New** and **Open** commands do not erase the Clipboard.

To insert text from the Clipboard, move the cursor to the place you want the text inserted and select **Paste** from the **Edit** menu.

#### **Delete**

The **Delete** command deletes highlighted text without placing the text on the Clipboard.

#### **Select All**

The **Select All** command selects all the text in the Source window and positions the keyboard cursor at the end of the file.

#### **Clear Window**

Use the **Clear Window** command in the Interactive Execution window to clear the contents of the window. The **Clear Window** command also clears any variables declared in the Interactive Execution window.

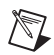

**Note** The **Clear Window** command is disabled in Source windows.

#### <span id="page-155-0"></span>**Toggle Exclusion**

You can specify portions of code to exclude during compilation and execution. LabWindows/CVI ignores excluded code and displays it in a different color than included code.

The **Toggle Exclusion** command marks lines in Source windows and the Interactive Execution window as excluded or included code. This command acts on single and multiple line selections.

You can exclude lines automatically when working in the Interactive Execution window. Refer to the *[Interactive Execution Window](#page-147-0)* section earlier in this chapter for more information on automatically excluding lines. Select **Edit»Toggle Exclusion** if you want to include these lines.

#### **Resolve All Excluded Lines**

The **Resolve All Excluded Lines** command interactively highlights the next excluded line or set of consecutive excluded lines and allows you to reinclude, comment out, conditionally compile out, delete, or skip the code.

#### **Insert Construct**

The **Insert Construct** command has a submenu of various C programming constructs. Use this command to insert a construct into your Source window at the current keyboard cursor position.

For most of these menu items, a dialog box appears asking you to fill in portions of the construct. You can press <Enter> or click on **OK** without filling in the controls.

When you insert the construct into your program, the keyboard cursor moves to the first location in the construct where you can enter text.

You can set the location of the curly brackets in the construct using the **Options»Bracket Styles** command.

#### **Balance**

Use the **Balance** command to find pairs of opening and closing curly braces, brackets, and parentheses. If the cursor is within (or near) a set of any of these symbols when you select the **Balance** command, LabWindows/CVI highlights all characters between them. This command is useful when you want to find a missing opening or closing symbol and a large number of these symbols are nested inside each other.

#### **Diff**

Use the **Diff** command for comparing two source files to detect any differences. The **Diff** command has a submenu, as shown in Figur[e 5-7](#page-156-0).

| Edit View<br>File<br>Build | Run<br>Instrument | Library                | $I$ ools | Window                         | <b>Options</b> | He           |
|----------------------------|-------------------|------------------------|----------|--------------------------------|----------------|--------------|
| Undo                       | Ctrl+Z            |                        |          |                                |                |              |
| Redo                       | Ctrl+BkSp         |                        |          |                                |                |              |
|                            |                   |                        |          |                                |                |              |
| Cut                        | Ctrl+X            |                        |          |                                |                |              |
| Copy                       | Ctrl+C            |                        |          |                                |                |              |
| Paste                      | Ctrl+V            |                        |          |                                |                |              |
| Delete                     | Del               |                        |          |                                |                |              |
| Select All                 | Ctrl+A            |                        |          |                                |                |              |
| Clear Window               |                   |                        |          |                                |                |              |
| Toggle Exclusion           | Ctrl+E            |                        |          |                                |                |              |
| Resolve All Excluded Lines |                   |                        |          |                                |                |              |
| Ingert Construct           |                   |                        |          |                                |                |              |
| Balance                    | Ctrl+B            |                        |          |                                |                |              |
| Diff                       |                   | Diff With              |          |                                |                | Ctrl+Shift+D |
|                            |                   | Synchronize at Top     |          |                                |                | Ctrl+Shift+T |
| Go To Definition           | Ctrl+I            | Find Next Difference   |          |                                |                | Ctrl+Shift+N |
|                            |                   | Synchronize Selections |          |                                |                | Ctrl+Shift+S |
| Find                       | Shift+F3          | Match Criteria         |          |                                |                |              |
| Replace                    | Shift+F11         | Ignore White Space     |          |                                |                |              |
| Next File                  | Ctrl+T            |                        |          | Recompare Ignoring White Space |                | Ctrl+Shift+R |

**Figure 5-7.** Diff Submenu

<span id="page-156-0"></span>Use **Diff With** from a Source window to select another open source file and compare it against the current source file.

After you select the two files to compare, use **Synchronize at Top** to display both files starting at the top.

Select **Find Next Difference** to display the next point where a difference exists in the files.

Highlight a section from one of the files and select **Synchronize Selections** from that window to find a matching section in the other file.

Use **Match Criteria** to establish the number of lines that must match to mark the end of differing sections in a file.

Select **Ignore White Space** to compare files while ignoring spaces, tabs, or other text control characters.

Use **Recompare Ignoring White Space** once a difference has been found to determine if the only difference in the selections involves white space characters.

#### **Go To Definition**

When you place the text cursor on a C identifier and select **Go To Definition**, LabWindows/CVI highlights the definition of the identifier. If the definition is not available, for example, a LabWindows/CVI library function definition, LabWindows/CVI highlights the declaration of the identifier.

#### **Find**

Use the **Find** command to locate particular text in your program. When you select the **Find** command, the Find dialog box opens, as shown in Figure [5-8.](#page-157-0)

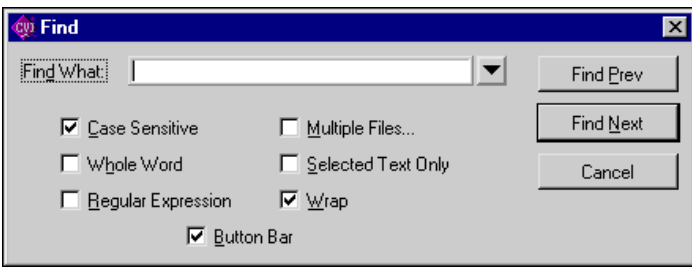

**Figure 5-8.** Find Dialog Box

<span id="page-157-0"></span>Enter the text you want to find in the **Find What** text box. If you select text on a single line before you execute the **Find** command, the selected text appears in the **Find What** text box. Otherwise, the text you last searched for appears in the box. You can access a history of

selections for the **Find What** text box by clicking the mouse on the arrow to the right of the **Find What** text box or by using the up or down arrow keys on your keyboard.

- **Case Sensitive**—Finds only the instances of the specified text that match exactly. For example, if CHR is the specified text, the **Case Sensitive** option finds CHR but not Chr.
- **Whole Word**—Finds the specified text only when the characters that surround it are spaces, punctuation marks, or other characters not considered parts of a word. LabWindows/CVI treats the characters A through Z, a through z, 0 through 9, and underscore (\_) as parts of a word.
- **Regular Expression**—If you select this option, LabWindows/CVI treats certain characters in the **Find What** text box as regular expression characters instead of literal characters. Tabl[e 5-1](#page-158-0) describes the regular expression characters.

<span id="page-158-0"></span>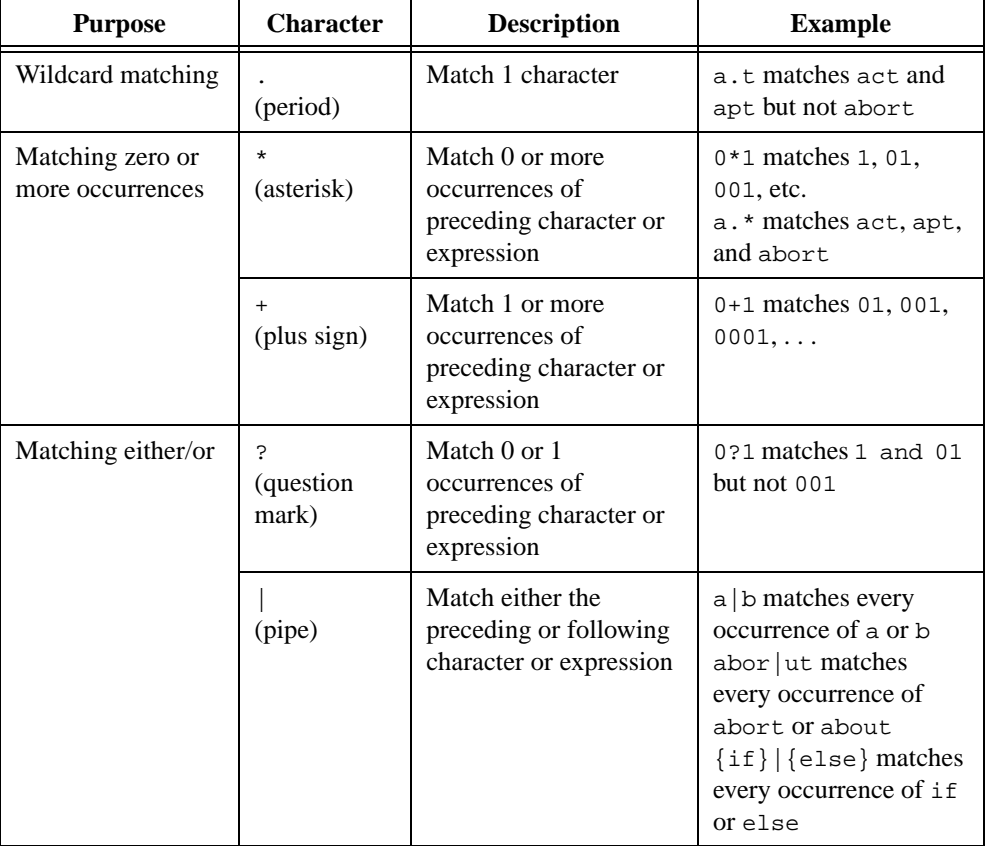

#### **Table 5-1.** Regular Expression Characters

| <b>Purpose</b>               | <b>Character</b>              | <b>Description</b>                                                                     | <b>Example</b>                                                                                                    |  |  |  |
|------------------------------|-------------------------------|----------------------------------------------------------------------------------------|----------------------------------------------------------------------------------------------------|--|--|--|
| Matching the<br>beginning or | ᄉ<br>(caret)                  | Match the beginning of<br>a line                                                       | ^int matches any line<br>that begins with int                                                                                    |  |  |  |
| ending of a line             | \$<br>(dollar sign)           | Match the end of a line                                                                | end\$ matches any line<br>that ends with end                                                                                     |  |  |  |
| Grouping<br>expressions      | $\{\}$<br>(curly<br>braces)   | Group characters or<br>expressions for searches                                        | $\{if\}$ $\{else\}$ matches<br>every occurrence of if<br>or else                                                                 |  |  |  |
| Matching a set               | $\lceil \rceil$<br>(brackets) | Match any one<br>character or range listed<br>within the brackets                      | [a-z] matches every<br>occurrence of lowercase<br><i>letters</i><br>[abc] matches every<br>occurrence of a, b, or c              |  |  |  |
|                              | (tilde)                       | If appears immediately<br>after the left bracket,<br>negate the contents of<br>the set | $[-a-z]$ matches<br>everything except<br>lowercase letters<br>$[a-z \sim A - Z]$ matches all<br>letters and the '~'<br>character |  |  |  |
| Special characters           | \t<br>(backslash t)           | Match any tab character                                                                | \t3 matches every<br>occurrence of a tab<br>character followed by<br>a <sub>3</sub>                                              |  |  |  |
|                              | $\chi$<br>(backslash x)       | Match any character<br>specified in hex                                                | \x2a matches every<br>occurrence of the '*'<br>character                                                                         |  |  |  |
|                              | (backslash)                   | Include the subsequent<br>regular expression<br>character in the search                | $\setminus$ - \? matches every<br>occurrence of ' - '<br>followed by '?'                                                         |  |  |  |

**Table 5-1.** Regular Expression Characters (Continued)

- **Multiple Files**—Includes open source files and source files from the project in the search.
- **Selected Text Only**—Searches only within the region of highlighted text when the highlighted text extends beyond one line. LabWindows/CVI automatically enables this option when you open the Find dialog box after selecting multiple lines of text in the Source window.
- **Wrap**—Specifies to continue searching from the beginning of the file once the search has reached the end of the file.
- **Button Bar**—Use this option to enable or disable the built-in dialog box for interactive searching, as shown in Figure [5-9.](#page-160-0) **Find Prev** and **Find Next** operate the same as they do in the main Find dialog box. **Stop** terminates the search, leaving the keyboard cursor at the current position. **Return** terminates the search, leaving the keyboard cursor at the original position where you began the search. Use the **Keyboard Help** command in the Source Editor window **Options** menu for a list of the search hot keys.

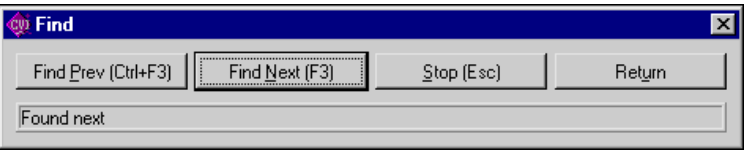

**Figure 5-9.** Find Button Bar

<span id="page-160-0"></span>You can bypass the Find dialog box using the keyboard commands. Refer to Appendi[x A,](#page-236-1) *[Source Window Keyboard Commands](#page-236-0)*.

#### **Replace**

The **Replace** command operates the same as the **Find** command except that you can replace one search string with another string. Enter the text you want to find in the **Find What** text box and enter into the **Replace With** text box the new text you want to appear. As LabWindows/CVI performs the search, a button bar appears, as shown in Figur[e 5-10](#page-160-1).

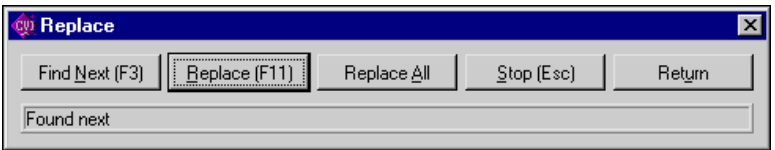

**Figure 5-10.** Replace Button Bar

<span id="page-160-1"></span>You can bypass the Replace dialog box using the keyboard commands. Refer to Appendix [A](#page-236-1), *[Source Window Keyboard Commands](#page-236-0)*.

**Find Next** skips to the next occurrence of the search string without making a change.

**Replace** executes the replacement.

**Replace All** finds and replaces all occurrences of the specified text without asking for confirmation.

**Stop** terminates the search, leaving the keyboard cursor at the current position.

**Return** terminates the search leaving the keyboard cursor at the position where you initiated the search.

You can bypass the Replace button bar using the keyboard commands in Appendi[x A,](#page-236-1) *[Source](#page-236-0)  [Window Keyboard Commands](#page-236-0)*.

#### **Next File**

If you have selected the **Multiple Files** option from either the Find or Replace button bars, you can move to the next file in the search list using this command.

# **View Menu**

This section explains how to use the commands in a Source and Interactive Execution window **View** menu, as shown in Figure [5-11.](#page-161-0) Use commands in the **View** menu to display line numbers and tags on source code, step through build errors, and manipulate function panels that pertain to your editing session.

| Edit View Build Run Instrument Library Tools Window<br>Eile |                |  | <b>Options</b> | He |
|-------------------------------------------------------------|----------------|--|----------------|----|
| ✔ Line Numbers                                              |                |  |                |    |
| ✔ Line Icons                                                |                |  |                |    |
| Toolbar                                                     |                |  |                |    |
| Line                                                        | Ctrl+L         |  |                |    |
| Beginning/End of Selection                                  | Ctrl+J         |  |                |    |
| Toggle Tag                                                  | Shift+F2       |  |                |    |
| Next Tag                                                    | F <sub>2</sub> |  |                |    |
| Previous Tag                                                | Ctrl+F2        |  |                |    |
| Tag Scope                                                   |                |  |                |    |
| Clear Tags                                                  |                |  |                |    |
| Function Panel History                                      | Ctrl+H         |  |                |    |
| Function Panel Tree                                         | Shift+F8       |  |                |    |
| Recall Function Panel                                       | Ctrl+P         |  |                |    |
| Find Function Panel                                         | Ctrl+Shift+P   |  |                |    |
| Find UI Object                                              | Ctrl+F         |  |                |    |

<span id="page-161-0"></span>**Figure 5-11.** View Menu

#### **Line Numbers**

The **Line Numbers** command controls the presence of line numbers in a window. A checkmark appears next to the **Line Numbers** item in the **View** menu when you activate the line number display.

#### **Line Icons**

The **Line Icons** command controls the presence of line icons in a window. Line icons indicate the lines that you mark for breakpoint and the lines that you tag. A checkmark appears next to the **Line Icons** item in the **View** menu when you activate the line icons display.

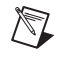

**Note** LabWindows/CVI saves line icons in the project file. Editing source files outside of LabWindows/CVI, however, might invalidate the associated line icons.

## **Toolbar**

Use the **Toolbar** command to toggle between viewing or not viewing the Source window toolbar.

#### **Line**

The **Line** command moves the cursor to the line that you specify. When you select the **Line** command, a dialog box appears in which you enter the number of the line where you want to position the cursor.

If you specify a line number greater than the total number of lines in the program, the cursor moves to the last line of the program.

## **Beginning/End of Selection**

The **Beginning/End of Selection** command toggles the window between the beginning and the end of a highlighted block of text. This is useful when you want to verify a selected block of text that is larger than the Source window.

## **Toggle Tag**

The **Toggle Tag** command toggles the tag associated with the active line. Use tags to mark lines of code that you want to revisit quickly.

#### **Next Tag**

Use the **Next Tag** command to go to the next tagged line. Selecting **Next Tag** repeatedly takes you to all tagged lines in the windows you specify using the **Tag Scope** command.

#### **Previous Tag**

Use the **Previous Tag** command to go to the previous tagged line. Selecting **Previous Tag**  repeatedly takes you to all tagged lines in the windows you specify using the **Tag Scope** command.

## **Tag Scope**

Use the **Tag Scope** command to set which files you want to search with **Next Tag** and **Previous Tag**. You can set the scope to the current window, all open windows, or all files.

## **Clear Tags**

Use the **Clear Tags** command to selectively remove existing tags.

#### **Function Panel History**

The **Function Panel History** command displays a scrollable list of the function panels you have used during the current LabWindows/CVI session.

## **Function Panel Tree**

The **Function Panel Tree** command displays the Select Function Panel dialog box for the most recently used function panel.

#### **Recall Function Panel**

When you are editing a function call in a Source window or the Interactive Execution window, you might want to display the function panel corresponding to the call. You can do this with the **Recall Function Panel** command. The **Recall Function Panel** command not only finds and displays the panel but also sets the panel controls so that they contain the parameter values that appear in the function call. After modifying one or more controls, you can replace the original call with the modified call.

# **Invoking the Recall Function Panel Command**

Before you invoke the **Recall Function Panel** command, you must indicate the function panel you want to recall. The simplest method is to place the cursor on a line that contains a function call or a portion of a function call. Also, you can select, or highlight, a range of lines that contain one or more function calls. You can select part of a line, provided that the part contains a function call.

If a line contains multiple function calls or one function call embedded within another, you can resolve the ambiguity by placing the cursor on or immediately after the function name.

After you indicate the function call, select the **View»Recall Function Panel**. The function panel for that function appears, and the controls contain the parameter values from the call.

## **Recalling a Function Panel from a Function Name Only**

You can recall a panel from a function name without specifying any of the parameters. If you place the keyboard cursor on or immediately after a function name, **Recall Function Panel** recognizes the function name even if a parameter list does not follow it. Thus, you can simply type a function name into the Source window and execute **Recall Function Panel**.

Also, you can use the **Find Function Panel** command to open a function panel from a function name or a portion of a function name. Refer to the *[Find Function Panel](#page-165-0)* section later in this chapter for more information.

## **Multiple Panels for One Function**

If the selected function appears in more than one function panel window, LabWindows/CVI displays a list of panels. Select one by highlighting the panel name and pressing <Enter> or by double-clicking on the panel name.

## **Multiple Functions in One Function Panel Window**

If the selected function matches a function panel window that contains multiple function panels, LabWindows/CVI attempts to match the panel to function calls on the lines surrounding the selected call. After the panel appears, you can check how many lines were matched to the function panel window by looking at the Source window. LabWindows/CVI highlights the matched lines.

If you select multiple lines before executing the **Recall Function Panel** command, all function calls in the selected lines must appear in one function panel window, and the order in which the window generates the calls must be identical to the order in which they appear in the selected lines. Otherwise, an error message appears.

# **Syntax Requirements for the Recall Function Panel Command**

You do not have to compile the file you are working in before you invoke the **Recall Function Panel** command. In fact, the function call you select does not have to be syntactically valid. The only requirement is that you must spell and capitalize the name of the function correctly. If you do not spell and capitalize the function name correctly, LabWindows/CVI displays an error message indicating that the panel could not be found.

#### <span id="page-165-0"></span>**Find Function Panel**

When you select the **Find Function Panel** command, a dialog box appears in which you can enter the name of a function. You can enter just a substring, and **Find Function Panel** finds all functions that contain that substring anywhere in their names. For instance, if you enter ctrl and click on  $\overline{OK}$ , a dialog box appears with a list of functions including NewCtrl, SetCtrlVal, GetCtrlVal, and so on.

You can use a regular expression as your search string. Refer to Table [5-1](#page-158-0) earlier in this chapter for a list of regular expression characters.

If a function panel exists for the function, LabWindows/CVI displays the panel. If two or more function panel windows exist for the function, LabWindows/CVI displays a list of the function panels.

The shortcut key for **Find Function Panel** is <Ctrl-Shift-P>.

#### **Find UI Object**

You use the **Find UI Object** command to move directly from a Source window to a User Interface Editor window. To use it, place the cursor on the constant name or callback function name of the user interface panel, control, or menu object you want to view. Then select **View»Find UI Object.** LabWindows/CVI searches each . uir file that is currently open or in the project for user interface objects with a matching constant name or callback function name. If LabWindows/CVI finds an object, the User Interface Editor window that contains the object comes to the foreground.

If the matching object is a panel, the panel title bar briefly flashes and the panel becomes active. If the object is a control, **Find UI Object** selects the control. If **Find UI Object** finds a menu object or more than one matching object, a dialog box that contains the list of matches appears. In this dialog box you can view information about each of the objects or select one to edit.

# <span id="page-166-0"></span>**Build Menu**

This section explains how to use the commands in a Source or Interactive Execution window **Build** menu, as shown in Figur[e 5-12](#page-166-1). Use the commands in the **Build** menu to compile files and to build and link projects.

|  |  |                  | File Edit View Build Run Instrument | _ Library | $\mathbf{\underline{I}}$ ools | Window | <b>Options</b> | HeIp |
|--|--|------------------|-------------------------------------|-----------|-------------------------------|--------|----------------|------|
|  |  | Compile File     |                                     |           | Ctrl+K                        |        |                |      |
|  |  |                  | Create Release Executable           |           | Ctrl+M                        |        |                |      |
|  |  |                  | Mark File For Compilation           |           |                               |        |                |      |
|  |  |                  | Clear Interactive Declarations      |           |                               |        |                |      |
|  |  |                  | Insert Include Statements           |           |                               |        |                |      |
|  |  |                  | Add Missing Includes                |           |                               |        |                |      |
|  |  |                  | Generate Prototypes                 |           |                               |        |                |      |
|  |  | Next Build Error |                                     |           | F <sub>4</sub>                |        |                |      |
|  |  |                  | Previous Build Error                |           | $C$ trl+ $F4$                 |        |                |      |
|  |  |                  | <b>Build Errors in Next File</b>    |           | Shift+F4                      |        |                |      |

**Figure 5-12.** Build Menu

## <span id="page-166-1"></span>**Compile File**

You must compile your source code before executing it in a Source window or the Interactive Execution window. The **Compile File** command adds the file to the project if necessary, checks it for syntax errors, and compiles it. If the file has any build errors after LabWindows/CVI completes compilation, a Build Errors dialog box appears.

When you want to call a function that you define in a Source window from another Source window, from the Interactive Execution window, or from a function panel, you must first execute the **Compile File** command in the Source window where you define the function. If you subsequently modify the function, you must recompile the Source window before calling the function again.

Refer to the *[Build Options](#page-91-0)* discussion in the *[Options Menu](#page-91-1)* section of Chapte[r 3](#page-33-0), *[Project](#page-33-1)  [Window](#page-33-1)*, for more information about compiler options.

# **Create Debuggable Executable**

This command performs the same action as the **Create Debuggable Executable** command in the Project window **Build** menu. Refer to the *[Build Menu](#page-43-0)* section in Chapte[r 3,](#page-33-0) *[Project](#page-33-1)  [Window](#page-33-1)*, for information on this command.

## **Create Debuggable Dynamic Link Library**

This command performs the same action as the **Create Debuggable Dynamic Link Library** command in the Project window **Build** menu. Refer to the *[Build Menu](#page-43-0)* section in Chapter [3,](#page-33-0) *[Project Window](#page-33-1)*, for information on this command.

#### **Create Release Executable**

This command performs the same action as the **Create Release Executable** command in the Project window **Build** menu. Refer to the *[Build Menu](#page-43-0)* section in Chapter [3](#page-33-0), *[Project Window](#page-33-1)*, for information on this command.

#### **Create Release Dynamic Link Library**

This command performs the same action as the **Create Release Dynamic Link Library** command in the Project window **Build** menu. Refer to the *[Build Menu](#page-43-0)* section in Chapter [3,](#page-33-0) *[Project Window](#page-33-1)*, for information on this command.

#### **Create Static Library**

This command performs the same action as the **Create Static Library** command in the Project window **Build** menu. Refer to the *[Build Menu](#page-43-0)* section in Chapter [3](#page-33-0), *[Project Window](#page-33-1)*, for information on this command.

#### **Mark File for Compilation**

When LabWindows/CVI marks a source file for compilation, a  $\sigma$  appears next to the filename in the Project window. LabWindows/CVI recompiles marked files the next time you build the project. When you modify a source file, LabWindows/CVI automatically marks the file for compilation. You can force LabWindows/CVI to compile a source file on the next build by selecting the **Mark File for Compilation** command.

#### **Clear Interactive Declarations**

Variables you declare in the Interactive Execution window remain in effect until you explicitly remove them. This feature lets you use these variables in succeeding executions of the Interactive Execution window. It also enables different function panels to access the same variables.

When you delete the entire contents of the Interactive Execution window by selecting **Edit»Clear Window**, LabWindows/CVI removes the variables. If you want to remove the variables without deleting the contents of the Interactive Execution window, use the **Clear Interactive Declarations** command.

#### **Insert Include Statements**

The **Insert Include Statements** command invokes a dialog box you can use to select one or more header files to include at the top of the program.

#### **Add Missing Includes**

If, when you last attempted to compile the source file, the compiler reported that function prototypes were missing, **Add Missing Includes** can find include (.h) files that contain some or all the missing prototypes. It inserts #include statements for these files into your source file at the current cursor position. LabWindows/CVI adds #include statements only for libraries or instrument drivers that appear in the **Instrument** or **Library** menu.

#### **Generate Prototypes**

After you compile a source file, you can use the **Generate Prototypes** command to generate a file that contains declarations for global and static functions and external declarations for global variables. The command generates the file into a new Source window. You can copy these declarations into your source and header files.

## **Next/Previous Build Error**

If, when you compile a file or build your project, LabWindows/CVI displays multiple errors, you can use the **Next Build Error** command to step to the next build error. LabWindows/CVI highlights source code as you step through the errors. You can use the **Previous Build Error**  command to step to the previous build error.

## **Build Errors in Next File**

If, when you build your project, LabWindows/CVI displays errors for multiple files, you can use the **Build Errors in Next File** command to step to your next file with build errors. LabWindows/CVI highlights source code as you step through the errors.

# <span id="page-169-0"></span>**Run Menu**

This section explains how to use the commands in a Source or Interactive Execution window **Run** menu, as shown in Figure [5-13](#page-169-1). Use the commands in the **Run** menu to run and debug your program.

| Edit<br>Eile | <b>View</b> | Build Run Instrument Library Tools Window |                 |                | Options | $He$ lp |
|--------------|-------------|-------------------------------------------|-----------------|----------------|---------|---------|
|              |             | Debug tempsys_dbg.exe                     |                 | Shift+F5       |         |         |
|              |             | Continue                                  |                 | F <sub>5</sub> |         |         |
|              |             | Go To Cursor                              |                 | F7             |         |         |
|              |             | Step Over                                 |                 | F10            |         |         |
|              |             | Step Into                                 |                 | F <sub>8</sub> |         |         |
|              |             | Finish Function                           |                 | Ctrl+F10       |         |         |
|              |             | Terminate Execution                       |                 | Ctrl+F12       |         |         |
|              |             | Break at First Statement                  |                 |                |         |         |
|              |             | Toggle Breakpoint                         |                 | F <sub>9</sub> |         |         |
|              |             | Breakpoints                               |                 | Shift+F9       |         |         |
|              |             | Stack Trace                               |                 | Shift+F10      |         |         |
|              |             | Up Call Stack                             | Ctrl+Shift+Up   |                |         |         |
|              |             | Down Call Stack                           | Ctrl+Shift+Down |                |         |         |
|              |             | View Variable Value                       |                 | Shift+F7       |         |         |
|              |             | Add Watch Expression                      |                 | Ctrl+F7        |         |         |
|              |             | Threads                                   |                 |                |         |         |

**Figure 5-13.** Run Menu

#### <span id="page-169-1"></span>**Introduction to Breakpoints and Watch Expressions**

It is important to understand the concepts of breakpoints and watch expressions before you learn about the commands in the **Run** menu.

You can pause the execution of a program without aborting it altogether by marking breakpoints in your code. You can use these breakpoints to interrupt program execution for debugging. Breakpoints can be either conditional or unconditional. Breakpoints apply to specific lines of code, but LabWindows/CVI maintains them separately from your source file. If you modify your source code outside of the LabWindows/CVI environment, you might invalidate breakpoint position information. You can use the Breakpoint function to insert a breakpoint directly in your source file.

You also can use watch expressions for debugging. With watch expressions, you can specify that LabWindows/CVI suspend execution conditionally without regard to a specific line of code.

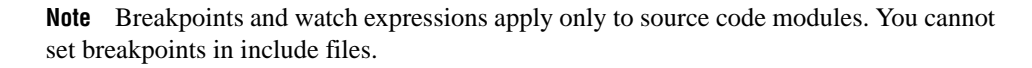

## **Breakpoint State**

 $\mathbb{N}$ 

When a program reaches a breakpoint, LabWindows/CVI positions the keyboard cursor at the next program statement to execute and outlines the statement. You cannot edit the source code in the window while the breakpoint is in effect. However, you can use many other features of the LabWindows/CVI environment. For instance, you can look at other windows, change the state of breakpoints, and modify the value of variables in the Variables, Array Display, and String Display windows. Also, if you are at a breakpoint in a Source window, you can execute code in the Interactive Execution window or in a function panel.

To resume the execution after a breakpoint, you have several options under the **Run** menu. You can restart the project at a breakpoint by selecting **Debug**. To halt the execution of a program at a breakpoint, select **Terminate Execution** or press <Ctrl-F12> while a LabWindows/CVI environment window is active.

## **Setting and Clearing Breakpoints**

You can set and clear breakpoints in the following ways.

- If you select **View»Line Icons**, click the mouse in the line icon area next to a line of code to set or clear a breakpoint on that line.
- Move the cursor to the line of code where you want to set or clear a breakpoint and select **Run»Toggle Breakpoint** or press <Shift-F9>.
- Select **Run»Breakpoints** to edit all breakpoints in the project and the Interactive Execution window. You also can use the **Breakpoints** command to set conditional breakpoints. Refer to the *Conditional Breakpoints* section later in this chapter for information about conditional breakpoints.
- Select **Run»Break at First Statement** to break on the first executable statement in the project or the Interactive Execution window.
- You can set breakpoints directly in your source code using the Breakpoint function.
- You can manually suspend execution while your program runs if your program checks for user input. For example, if your program makes calls to RunUserInterface or scanf, pressing <Ctrl-F12> while a LabWindows/CVI environment window is active causes a breakpoint state.

#### <span id="page-170-0"></span>**Conditional Breakpoints**

Set conditional breakpoints by selecting **Run»Breakpoints**. When you assign a conditional breakpoint to a line in your program, LabWindows/CVI evaluates an expression you supply, such as  $x = 100$  or  $y < 0$ , before executing the line. If the expression is true, program execution suspends.

If you assigned these expressions to line 23 in your program, you would have to define  $x$  and y before line 23.

#### **Watch Expressions**

You can use watch expressions to suspend program execution conditionally. Watch expressions do not apply to specific lines of code. Instead, LabWindows/CVI evaluates them before each statement in your source code. Refer to Chapte[r 7,](#page-209-0) *[Variables and](#page-209-1)  [Watch Windows](#page-209-1)*, for more information about watch expressions.

#### **Debug/Run Interactive Statements**

#### **Running in a Source Window**

If you have an executable project loaded, the **Debug** *xxx.***exe** command runs the project's target executable for the currently selected configuration. You set the active configuration by selecting **Build»Configuration** in a Project window. If you have a DLL project loaded, the **Debug** *xxx.***exe** command runs the executable specified by **Run» Select External Process**. Before LabWindows/CVI runs the executable, it compiles any source files that need to be compiled and builds the project's target executable or DLL if you have made changes since the target DLL or executable was last built.

#### **Running in the Interactive Execution Window**

Select **Run Interactive Statements** in the Interactive Execution window to execute code in that window. You do not have to enter a complete program in the Interactive Execution window. For instance, you can execute variable declarations and assignment statements in C without declaring a main function.

You can use the Interactive Execution window to test portions of code before including them in your main program. You also can use the Interactive Execution window to execute functions exported by a loaded instrument or by a file in the project if the project has been linked. The Interactive Execution window can access functions and data declared as global in a Source window, but a Source window cannot access the functions and data declared in the Interactive Execution window.

Refer to the *[Interactive Execution Window](#page-147-0)* section earlier in this chapter for the rules governing code execution in the Interactive Execution window.

LabWindows/CVI does not disturb asynchronous I/O, RS-232 ports, opened files, and User Interface Library resources you use in the Interactive Execution window at the beginning or end of execution in the Interactive Execution window. LabWindows/CVI terminates, closes, or deletes these program elements only when one of the following events occur:

- You select **Build»Clear Interactive Declarations**.
- You select **Edit»Clear Window**.
- You link a project.
- You run a project.

#### **Run-Time Error Reporting**

LabWindows/CVI reports various run-time errors during the execution of a program. One example of a run-time error is a call to a LabWindows/CVI library function with an array or string that is too small to hold the output data.

When such errors occur, a dialog box appears identifying the type of error and the location in the file where the error occurred. LabWindows/CVI then displays the error in the Run-Time Errors window.

LabWindows/CVI suspends the program so you can inspect the values of variables in the Variables window. To terminate a program that suspended because of a run-time error, select **Run»Terminate Execution** or use the shortcut key <Ctrl-F12> while a LabWindows/CVI environment window is active.

#### **Continue**

Use the **Continue** command to resume program execution when in a breakpoint state.

#### **Go To Cursor**

When the program is in a breakpoint state, you can move the keyboard cursor to a line in the program and select **Run»Go To Cursor**. Program execution then continues until it reaches that line, where it enters another breakpoint state.

#### **Step Over**

Use the **Step Over** command to execute an outlined statement when in a breakpoint state. If the program last suspended on a function call statement, **Step Over** executes the entire function and then enters a breakpoint state on the statement following the function call. If LabWindows/CVI encounters a breakpoint within the function call, **Step Over** pauses at the breakpoint.

#### **Step Into**

The **Step Into** command is similar to the **Step Over** command except that after the program suspends operation at a function call, **Step Into** enters the function and suspends at the first statement of the function. **Step Into** can enter a function only if you define it in a source file. Otherwise, **Step Into** executes the entire function and suspends execution on the statement following the function call.

#### **Finish Function**

The **Finish Function** command resumes execution through the end of the current function and breakpoints on the next statement.

#### **Terminate Execution**

The **Terminate Execution** command terminates a program that is suspended at a breakpoint. The shortcut key for terminating execution of a suspended program or suspending a running program while a LabWindows/CVI environment window is active is <Ctrl-F12>.

#### **Break at First Statement**

**Break at First Statement** is a run mode that enters a breakpoint state on the first executable statement in your source code. When activated, LabWindows/CVI puts a checkmark beside this command in the menu.

#### **Toggle Breakpoint**

The **Toggle Breakpoint** command toggles the state of the breakpoint on the current line.

#### **Breakpoints**

The **Breakpoints** command opens the Breakpoints dialog box, which contains a list of the breakpoints in the project, as illustrated in Figur[e 5-14](#page-173-0). Also, you can open this dialog box by right-clicking in the line icons column and selecting **Breakpoints** from the pop-up menu.

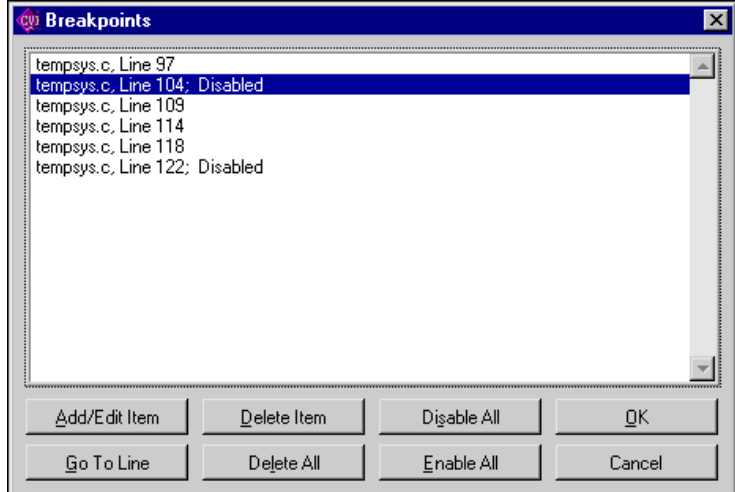

<span id="page-173-0"></span>**Figure 5-14.** Breakpoints Dialog Box

Use the **Add/Edit Item** button to edit a single breakpoint with the Edit Breakpoint dialog box, as shown in Figure [5-15](#page-174-0).

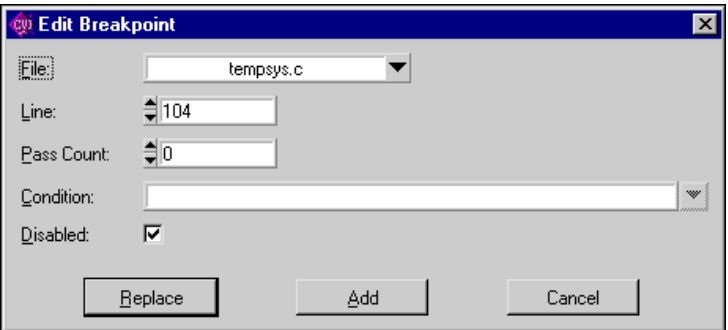

**Figure 5-15.** Edit Breakpoint Dialog Box

- <span id="page-174-0"></span>• **File**—Use this control to select the source file that contains the breakpoint you want to edit.
- **Line**—Use this control to select the line that contains the breakpoint you want to edit.
- **Pass Count**—Use this control to select the number of times that the source code line executes before the breakpoint occurs.
- **Condition**—Use this box to enter an optional expression that LabWindows/CVI evaluates before it executes the source code line. If the condition is true, your program enters a breakpoint state; otherwise, execution continues. Refer to the *[Conditional](#page-170-0)  [Breakpoints](#page-170-0)* section earlier in this chapter for examples of conditional expressions.
- **Disabled**—Use this checkbox to disable the breakpoint. The breakpoint icon in the Source window changes color to indicate that you disabled it.
- After you set all the breakpoint attributes in the Edit Breakpoint dialog box, you can **Replace** the breakpoint with the new attributes, **Add** the breakpoint to the breakpoint list, or **Cancel** the operation.

The **Go to Line** button takes you to the source code location of the currently selected breakpoint.

The **Delete Item** button deletes the currently selected breakpoint.

The **Delete All** button deletes all the breakpoints.

The **Disable All** button forces LabWindows/CVI to ignore all the breakpoints. The breakpoint icons in the Source window change color to indicate that you disabled them.

The **Enable All** button activates all the breakpoints. The breakpoint icons in the Source window change color to indicate that you enabled them.

The **OK** button accepts the current breakpoint attributes, and the **Cancel** button cancels the current operation.

#### **Stack Trace**

You can use the **Stack Trace** command only when in a breakpoint state. **Stack Trace** opens a dialog box that lists the currently active functions in the program, displaying the most recently called function at the top and the initial function at the bottom. If you highlight a function in the list and select **Display**, a Source window appears with the file that contains that function. LabWindows/CVI highlights the last statement that your program executed in that function.

#### **Up Call Stack**

You can use the **Up Call Stack** command only when in a breakpoint state. **Up Call Stack** moves up one level in the function call stack.

#### **Down Call Stack**

You can use the **Down Call Stack** command only when in a breakpoint state. **Down Call Stack** moves down one level in the function call stack.

#### **View Variable Value**

**View Variable Value** is a convenient way to view the contents of arrays, structures, and global variables that appear in source code. Highlight the variable that you want to see and select **View Variable Value**. Depending on the type of the variable, the Variables, Array Display, or String Display window appears with your selected variable highlighted.

#### **Add Watch Expression**

**Add Watch Expression** is a convenient way to view the value of an expression that appears in source code. Highlight the expression that you want to see and select **Add Watch Expression**. The Watch window appears with the expression you selected.

#### **Threads**

The **Threads** command brings up a dialog box listing the threads in the program being debugged. Use this dialog box to select the threads whose local variables and call stack you wish to view. When you select a thread from this dialog box and click on **OK** to close the dialog box, LabWindows/CVI displays the local variables for the selected thread in the variable display and displays the current source position of the thread in a Source window. The **Up Call Stack**, **Down Call Stack**, and **Call Trace** commands in the Source windows **Run** menu display information on the currently selected thread. The Watch display shows the thread specific values of the expressions in the Watch window.

# **Instrument Menu**

The **Instrument** menu for Source and Interactive Execution windows works the same as the **Instrument** menu in the Project window. Refer to the *[Instrument Menu](#page-71-0)* section of Chapter [3](#page-33-0), *[Project Window](#page-33-1)*, for information on the **Instrument** menu.

# **Library Menu**

The **Library** menu for Source and Interactive Execution windows works the same as the **Library** menu in the Project window. Refer to the *[Library Menu](#page-75-0)* section of Chapter [3](#page-33-0), *[Project](#page-33-1)  [Window](#page-33-1)*, for information on the **Library** menu.

# **Tools Menu**

This section explains how to use the commands in a Source window **Tools** menu, as shown in Figur[e 5-16](#page-176-0).

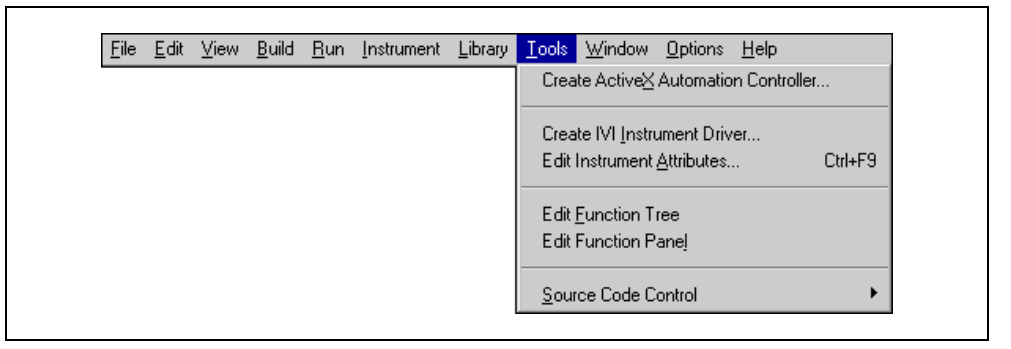

**Figure 5-16.** Tools Menu

# <span id="page-176-0"></span>**Create ActiveX Automation Controller**

Use the **Create ActiveX Automation Controller** command to generate a new instrument driver for an ActiveX Automation server. The **Create ActiveX Automation Controller** command for Source and Interactive Execution windows works the same as the **Create Active X Automation Controller** in the Project window. Refer to the *[Create ActiveX](#page-80-0)  [Automation Controller](#page-80-0)* section of Chapte[r 3,](#page-33-0) *[Project Window](#page-33-1)*, for information on this command.

## **Create IVI Instrument Driver**

Use the **Create IVI Instrument Driver** command (the Instrument Driver Development Wizard) to create the source file, include file, and function panel file for controlling an instrument. You can base the new instrument driver on one of the following:

- An existing driver for a similar instrument
- The core IVI driver template
- An IVI instrument class template

The Instrument Driver Development Wizard copies the template or existing driver files and replaces all instances of the original instrument prefix with the prefix you select for your new driver.

Refer to the *LabWindows/CVI Instrument Driver Developers Guide* for more information on the Instrument Driver Development Wizard.

#### **Edit Instrument Attributes**

Use the **Edit Instrument Attributes** command to add, delete, or edit attributes for an IVI instrument driver. You can invoke this command only if the file in the Source window has the same path and base filename as an instrument driver function panel  $(. \text{fp})$  file and its associated .sub file. The command is useful only if you used the **Create IVI Instrument Driver** command to generate the instrument driver files.

The **Edit Instrument Attributes** command analyzes the instrument driver files to find all the attributes the driver uses. It then opens a dialog box that displays the attributes and various information about them. In the dialog box, you can add or delete attributes, modify their properties, and enter help text for them. When you apply the changes, the command modifies the source, include, and function panel files for the instrument driver.

If you invoke the command when the text cursor is over the defined constant name or callback function name for one of the attributes, the dialog box appears with that attribute selected in the list box.

Refer to the *LabWindows/CVI Instrument Driver Developers Guide* for more information on the **Edit Instrument Attributes** command.

#### **Edit Function Tree**

Use **Edit Function Tree** command to display the Function Tree Editor window for the function panel  $(.f_p)$  file associated with the file in the Source window. The function panel file must have the same path and base filename as the file in the Source window.

## **Edit Function Panel**

Use the **Edit Function Panel** command to display the Function Panel Editor window for a function defined in an instrument driver source file. You can use this command only if the file in the Source window has the same path and base filename as an instrument driver function panel  $(.f_p)$  file. The text cursor must be over the name of a function for which there is a function panel in the .fp file.

## **Source Code Control**

The **Source Code Control** command for the Source and Interactive Execution windows works the same as the **Source Code Control** command in the Project window. Refer to the *[Source Code Control Options](#page-103-0)* section in Chapte[r 3,](#page-33-0) *[Project Window](#page-33-1)*, for information.

# **Window Menu**

The **Window** menu in Source and Interactive Execution windows works the same as the **Window** menu in the Project window. Refer to the *[Window Menu](#page-87-0)* section in Chapte[r 3,](#page-33-0) *[Project Window](#page-33-1)*, for information on the **Window** menu.

# **Options Menu**

Use the commands in the **Options** menu to set up preferences in the LabWindows/CVI environment and execute various LabWindows/CVI utilities. Figure [5-17](#page-178-0) shows the **Options** menu.

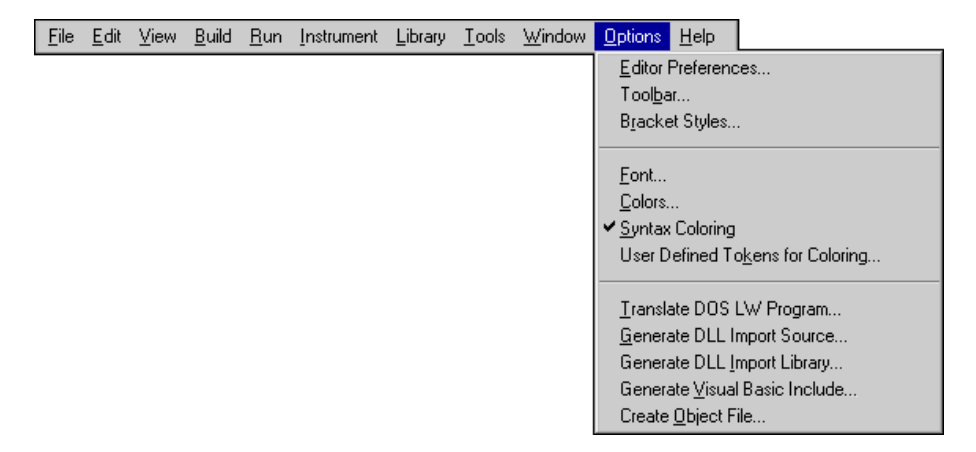

<span id="page-178-0"></span>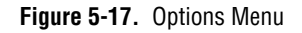

#### **Editor Preferences**

The **Editor Preferences** command invokes the dialog box, shown in Figure [5-18,](#page-179-0) that you can use to set up Source window editor preferences.

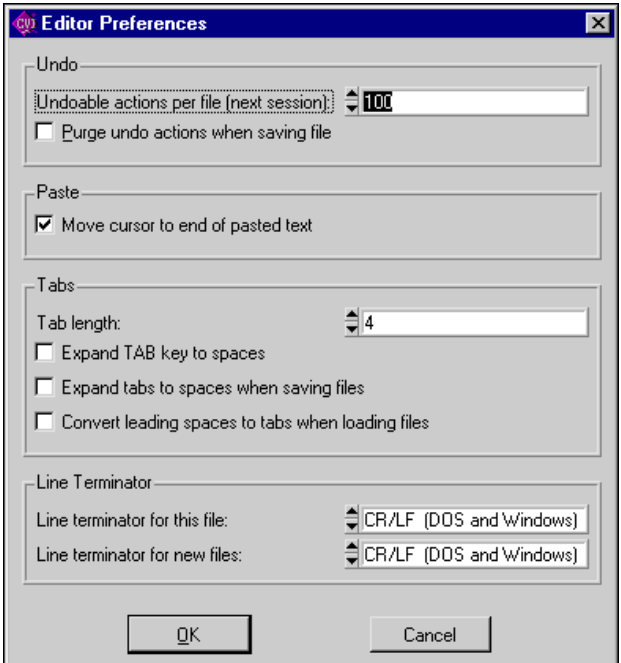

**Figure 5-18.** Editor Preferences

- <span id="page-179-0"></span>• **Undoable Actions Per File (Next Session)**—Use this option to set the number of actions per file that you can undo.
- **Purge Undo Actions When Saving File—Use this option to clear the accumulated list** of editing actions each time you save a file.
- **Move Cursor to the End of Pasted Text**—Use this option to put the cursor at the end of the pasted text. Leave this option blank to put the cursor at the beginning of the pasted text.
- **Tab Length**—Use this option to set the tab length. Activate the options to request LabWindows/CVI to convert tab characters into spaces when saving files and convert leading spaces to tab characters when loading files. These options are convenient if you use another editor or a printer that does not support tab characters.
- **Line Terminator for This File** and **Line Terminator for New Files**—LabWindows/CVI can read source files with any of the commonly used line-termination sequences. It remembers what line-termination sequence was found in
each file and uses the same sequence when saving each file. If you want to change that sequence because you want to load the file into another editor, use the **Line Terminator** option as follows:

- If you want to load your text file into DOS/Windows editors, select CR/LF termination.
- If you want to load your text file into a Macintosh editor, select CR termination.

#### **Toolbar**

Use the **Toolbar** command to select which icons appear in the Source window toolbar.

#### **Bracket Styles**

The **Bracket Styles** command allows you to set the location of curly brackets when the following commands generate them in your program.

- The **Edit»Insert Construct** command in a Source window.
- The **Code»Generate** command in a the User Interface Editor window.

You can specify two bracket styles: one for functions and another for statements, such as  $i$  f and switch statements.

#### **Font**

Use the **Font** command to select the font and font size for text in Source windows, Interactive Execution windows, and Variables windows. You can select from a list of monospace fonts.

#### **Colors**

The **Colors** command for the Source and Interactive Execution windows works the same as the **Colors** command in the Project window. Refer to the *[Options Menu](#page-91-0)* section of Chapter [3](#page-33-1), *[Project Window](#page-33-0)*, for a more information.

#### **Syntax Coloring**

When you enable the **Syntax Coloring** command, LabWindows/CVI color codes the various types of tokens in your source and include files. The following are different types of tokens that can be color coded.

- C keywords
- Identifiers
- Comments
- Integers
- Real numbers
- **Strings**
- Preprocessor directives
- User-defined tokens

Set the color for a token type by selecting **Options»Colors**.

Create the list of user-defined tokens by selecting **Options»User Defined Tokens for Coloring**.

#### **User Defined Tokens for Coloring**

Use the **User Defined Tokens for Coloring** command to define tokens for display in a unique color when you enable the **Syntax Coloring** command. Use the **Colors** command to set the color. Each token must be in the form of a valid C identifier. For each token, you can choose whether to save it in the project file or from one LabWindows/CVI session to another.

#### **Translate DOS LW Program**

Use the **Translate DOS LW Program** command to convert a source file written in LabWindows for DOS so that it can run in LabWindows/CVI. Refer to Chapter 12, *Converting LabWindows for DOS Applications,* in the *Getting Started with LabWindows/CVI*  manual for details about converting .c, .uir, .lbw, and .obj files from LabWindows for DOS for use in LabWindows/CVI.

#### **Generate DLL Import Source**

This command generates source code that you can use to create a DLL import library. In general, it is not necessary to use this command. For most cases, you can generate a DLL import library directly using the **Generate DLL Import Library** command. Use this command only when you must do special processing in the DLL import library. LabWindows/CVI never requires such special processing.

LabWindows/CVI enables the **Generate DLL Import Source** command only when you have an include file in the Source window. The include file must contain declarations of all the DLL functions you want to access. When you execute the command, a dialog box appears in which you enter the pathname of the DLL.

The **Generate DLL Import Source** command generates the import library source into a new Source window. You can modify the code, including making calls to functions in other source files. Create a new project that contains the source file and any other files it references. Select **Build»Target Type»Static Library** in the Project window. Execute the **Create Static Library** command.

**Note** You cannot export variables from a DLL using the import library source code this command generates. When you want to export a variable, create functions to get and set its value or create a function to return a pointer to the variable.

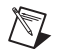

 $\mathbb N$ 

 $\mathbb{N}$ 

**Note** When you edit the source code this command generates, you cannot use the \_\_import qualifier in the function declarations in the DLL include file.

**Note** The import source code does not operate in the same way as a normal DLL import library. When you link a normal DLL import library into an executable, the operating system attempts to load the DLL as soon as the program starts. The import source code operates in such a way that the DLL does not load until the user makes the first function call into it.

#### **Generate DLL Import Library**

This command generates a DLL import library. LabWindows/CVI enables **Generate DLL Import Library** only when you have an include file in the Source window. The include file must contain declarations of all the functions and global variables you want to access from the DLL. When you execute the command, a dialog box appears giving you the option to generate an import library for each of the compatible external compilers rather than just for the current compatible compiler. Enter the pathname of the DLL in the file dialog box that appears.

The **Generate DLL Import Library** command generates a .lib file with the same base filename as the include file. If you choose to create an import library for each compiler, LabWindows/CVI creates the files in subdirectories named msvc, borland, watcom, and symantec. LabWindows/CVI creates a copy of the library for the current compatible compiler in the directory of the DLL.

#### **Generate Visual Basic Include**

This command generates a Visual Basic include file from the .h file of an instrument driver. Use this command if you are porting an instrument driver to a DLL for use in Visual Basic.

#### **Create Object File**

You can use the **Create Object File** command to compile the contents of a Source window into an object file. Compiled files consume less memory and run faster than source files. They are especially useful for instrument driver programs because they load faster. Compiled files cannot be debugged, however, and they do not have run-time error checking.

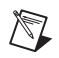

**Note** If the source file is in the project and you do not want to debug it, use the **Compile Without Debugging** option in the Project window rather than the **Create Object File** command. You enable the **Compile Without Debugging** option by double-clicking in the O icon column to the right of the source filename in the Project window.

The **Create Object File** command gives you the option of creating an object file for each of the compatible external compilers rather than just for the current compatible compiler. If you choose to create an object file for each compiler, LabWindows/CVI creates the files in subdirectories named msvc, borland, watcom, and symantec. LabWindows/CVI creates a copy of the object file for the current compatible compiler in the parent directory.

You can compile your file using a third-party compiler LabWindows/CVI supports. Refer to the *LabWindows/CVI Programmer Reference Manual* for more information on compatible external compilers. These compiled files are smaller and execute faster than object files LabWindows/CVI creates. You can use the **Create Object File** command if you do not have access to another compiler.

## **Help Menu**

The **Help** menu for Source and Interactive Execution windows works the same way as the **Help** menu in the Project window except that it also includes **Keyboard Help**. Refer to the *[Help Menu](#page-106-0)* section of Chapter [3,](#page-33-1) *[Project Window](#page-33-0)*, for information on the **Help** menu.

#### **Keyboard Help**

The **Keyboard Help** command invokes a scrollable list of keyboard shortcut keys. Appendi[x A](#page-236-0), *[Source Window Keyboard Commands](#page-236-1)*, shows these shortcut keys.

# **6**

# **Using Function Panels**

This chapter describes how to use LabWindows/CVI function panels to generate code to call functions in any of the LabWindows/CVI libraries.

A function panel is an interface to the functions in the LabWindows/CVI libraries and instrument drivers. You can use function panels to help generate and test function calls within LabWindows/CVI.

A Function Panel window generates one or more function calls with function parameters you specify in the function panel. LabWindows/CVI can execute these functions immediately in the Interactive Execution window. When you execute a function panel, LabWindows/CVI copies the generated code to the Interactive Execution window and executes it. The first time you execute a function panel for an instrument driver or library, LabWindows/CVI creates and executes an #include statement for the header file associated with the instrument driver or library. Other sections of this chapter discuss the relationship between a function panel and the Interactive Execution window in more detail.

Instead of executing the function call, you can choose to copy the function call code to a Source window. You can later recall the function panel from the Source window by selecting **View»Recall Function Panel** in a Source window.

Normally, you use function panels to call into instrument drivers in the **Instrument** menu and libraries in the **Library** menu. Refer to the *[Using Instrument Drivers](#page-67-0)* section in Chapte[r 3](#page-33-1), *[Project Window](#page-33-0)*, for detailed information on the relationship between instrument drivers and function panels. Also, you can use function panels to call functions in the project, as long as the functions are declared in the Interactive Execution window. Thus, you can create function panels for functions that you call frequently, even if you do not keep the functions in a separate file. Refer to the *LabWindows/CVI Instrument Driver Developers Guide* for detailed information about creating function panels.

## **Accessing Function Panels**

You can access a function panel for an instrument driver from the **Instrument** menu or for a library from the **Library** menu. After you select an instrument or library name, choose a panel by making selections from the Select Function Panel dialog box.

Functions are grouped in a multilevel structure called a function tree. This structure groups functions into various classes according to the operation they perform to make finding individual functions easier. When the Select Function Panel dialog box contains class names, you can select a class name to view the next level of the function tree until you reach a list of Function Panel windows.

In certain cases, it is convenient to access instrument or library module function panels in a linear fashion, that is, by moving through the list of functions without using the tree structure. The Select Function Panel dialog box has a **Flatten** option that replaces the function class hierarchy with a list of all function panels at or below the current level. Once you have selected a function panel, the function panel commands **Previous Panel**, **Next Panel**, **First Panel**, and **Last Panel** give you access to function panels in this linear manner. Refer to the *[View Menu](#page-203-0)* section later in this chapter for more information about using these commands.

You can access function panels in other ways as well. For instance, you might want to return to a panel you recently used or recall a panel from the text of a function call in a Source window. The commands that give you access to panels in these and other ways are in the **View** menu of the Source window. A similar set of commands exist in the **View** menu of the Function Panel window. Refer to the *[View Menu](#page-203-0)* section later in this chapter and the *[View](#page-161-0)  [Menu](#page-161-0)* section in Chapter [5](#page-144-0), *[Source and Interactive Execution Windows](#page-144-1)*, for more information on using these commands.

Figur[e 6-1](#page-186-0) shows the Configure Measurements Function Panel window for a Fluke 45 Digital Multimeter. It contains a function panel that corresponds to the  $f145$  configMeas function. You can use the controls on the function panels to specify parameters for the functions. The generated code box at the bottom of the window displays the function calls these function panels generate.

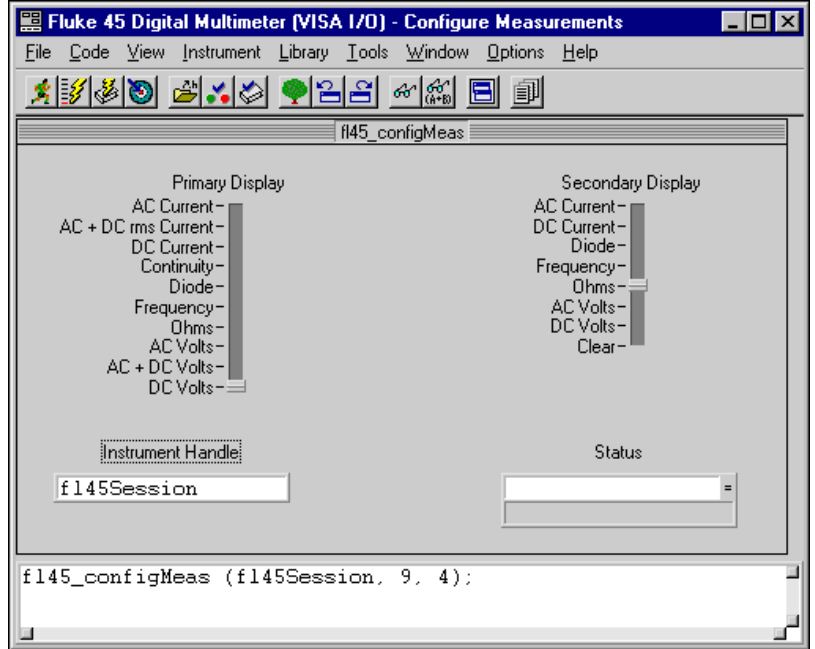

**Figure 6-1.** Instrument Driver Function Panel Window

## <span id="page-186-0"></span>**Multiple Function Panels in a Window**

The Function Panel window can contain more than one function panel. Each function panel corresponds to one function, with the controls on that function panel manipulating the parameters to that function call. You can disable individual functions by selecting **Edit»Edit Function** and selecting the **Function Disabled** checkbox from the dialog box. Disabled function calls do not appear in the generated code box, therefore, you cannot execute or insert them into a Source window.

## **Generated Code Box**

The generated code box at the bottom of the Function Panel window displays the code the function panels produce when you manipulate the panel controls. The generated code box displays up to three lines of code at a time and is scrollable.

## **Toolbars in LabWindows/CVI**

The LabWindows/CVI toolbar appears within function panels, in the Function Panel Editor window, and in Source windows. It gives you quick access to common commands, such as **File»Open** and **File»Save**. You can configure the toolbar to meet your needs or choose not to display it. Refer to the *[Toolbars in LabWindows/CVI](#page-144-2)* section in Chapte[r 5,](#page-144-0) *[Source and](#page-144-1)  [Interactive Execution Windows](#page-144-1)*, for a full description of toolbar use and configuration.

## **Function Panel Controls**

Function panel controls specify parameters in a function call. Figur[e 6-2](#page-187-0) illustrates the eight types of function panel controls.

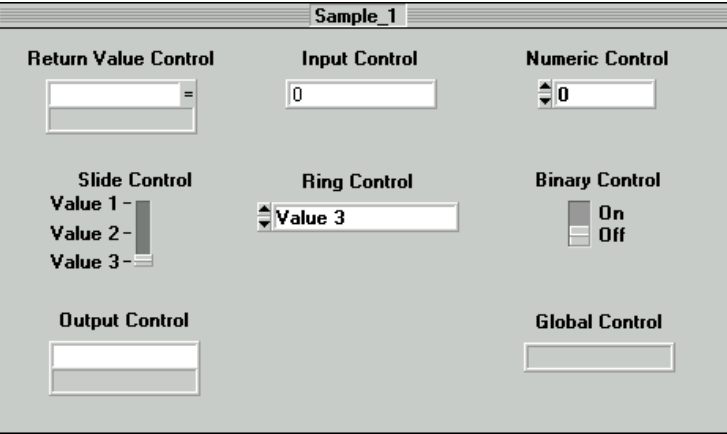

**Figure 6-2.** Function Panel Controls

<span id="page-187-0"></span>When you open a function panel, input from the keyboard or mouse affects the currently selected control. Pressing the <Tab> key selects the next control. Pressing <Shift-Tab> selects the previous control. To select a control with the mouse, click on the control. Pressing  $\langle$ Page Up $>$  or  $\langle$ Page Down $>$  moves the input focus across multiple function panels in one window. Pressing <Ctrl-Page Up> and <Ctrl-Page Down> moves from one Function panel window to the next.

The way you specify parameter values differs for each type of control. The following sections contain instructions for specifying parameters for each type of control.

#### **Specifying a Return Value Control Parameter**

A return value control displays a value that a function returns as a return value rather than as a formal parameter.

For scalar return values, you can leave the control blank. LabWindows/CVI generates a temporary variable when you run the function panel.

If you type a variable name into a return control, you must define the variable statically in the Interactive Execution window or define it elsewhere and declare it as extern in the Interactive Execution window before you execute the function. You can select **Code»Declare Variable** to define the variables in the Interactive Execution window. You can select **Code»Select Variable** to choose a variable or expression that you have used before. The type of value you enter must agree with the data type of the control. To determine the data type of the control, press <F1> or right-click on the control to view the Help window. After executing the function, the return value control displays the value for the variable beneath the variable name.

#### **Specifying an Input Control Parameter**

An input control accepts a value you type in from the keyboard. An input control can have a default value associated with it. This value appears in the control when the panel first appears.

To specify a parameter for an input control, select the control and type in a variable name, numeric value, or valid expression. Before executing a Function panel window, any names you type into input controls must be defined statically in the Interactive Execution window or defined elsewhere and declared as extern in the Interactive Execution window. You can select **Code»Declare Variable** to define variables in the Interactive Execution window for use in the function panels. You can select **Code»Select Variable** to select a variable or expression that you have used before. The type of value you enter, whether it is a constant, expression, simple variable, or array, must agree with the data type of the control. To determine the data type of the control, press <F1> or right-click on the control to view the Help window.

#### **Specifying a Numeric Control Parameter**

A numeric control behaves like an input control except that it accepts numeric values only.

If you want to type a variable name into a numeric control, select **Options»Toggle Control Style**.

#### **Specifying a Slide Control Parameter**

With a slide control you select one item from a list of options. The position of the slider, the cross-bar on the slide control, determines the value LabWindows/CVI places in the function call.

To move the slider with the keyboard, press the up or down arrow key. As you move the slider, the corresponding argument in the function call in the generated code box changes. The <Home> and <End> keys move you to the top and bottom of the slide control, respectively. To move the slider with the mouse, click on the slider and drag it up and down or just click on the position you want.

If you want to type a variable name into a slide control, select **Options»Toggle Control Style**.

#### **Specifying a Ring Control Parameter**

The ring control represents a range of values, much like the slide control. A ring control displays only a single item from a list instead of displaying the whole list at once as the slide control does. The item you select determines the value LabWindows/CVI places in the function call.

To select an item from a ring control with the keyboard, use the up and down arrow keys to scroll through the list. Press the space bar to display the entire list of items for the selected ring control. To select an item from a ring control with the mouse, click on the up or down arrow of the ring control until the value you want appears or click on the display field of the control and select the value you want directly from the list that appears.

If you want to type a variable name into a ring control, select **Options»Toggle Control Style**.

#### **Specifying a Binary Control Parameter**

The binary control is a limited version of the slide control that has only two positions.

To select the position of the binary control, press the up or down arrow key or the <Home> or <End> key. To change the binary control with the mouse, click on the position you want.

If you want to type a variable name into a binary control, select **Options»Toggle Control Style**.

#### **Specifying an Output Control Parameter**

The *output control* displays a value that the function you execute determines.

To specify a parameter for an output control, select the control and type in the desired variable name. An output control parameter must be an array name or the address of a scalar or structure. For non-array parameters, you can leave an output control blank. LabWindows/CVI generates a temporary variable when you run the function panel. If the output control requires an array, or if you type a variable name into the output control, the variable must be defined statically in the Interactive Execution window or defined elsewhere and declared as extern in the Interactive Execution window before executing the function. You can use the **Declare Variable** command from the **Code** menu to define a variable in the Interactive Execution window. You can use the **Select Variable** command from the **Code** menu to select a variable or expression that you have used before.

To view the value at an output control parameter after LabWindows/CVI executes the function, double-click on the lower half of the output control to open the Variables window.

#### **Using a Global Control**

A *global control* displays the contents of global variables in a library function. You can use global controls to monitor global variables the function does not specifically return as results. These are read-only controls. You cannot alter the content, and the controls do not contribute parameters to the generated code.

#### **Common Control Function Panel**

A Function Panel window can contain a special function panel called a *Common Control*  function panel. The *n* controls on a Common Control function panel specify the first *n* parameters of all functions in the Function Panel window.

#### **Convenient Viewing of Function Panel Variables**

Select **View Variable Value** or **Add Watch Expression** from the **Code** menu to view the contents of arrays, structures, and global variables that exist in function panel controls. Depending on the type of the variable or expression, the Variables, Array Display, String Display, or Watch window appears with the variable or expression highlighted.

## **File Menu**

This section contains a detailed description of the **File** menu for Function Panel windows, as shown in Figure [6-3](#page-191-0).

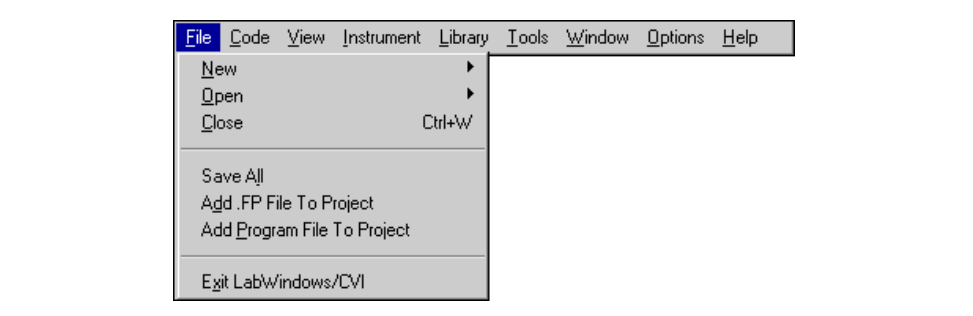

**Figure 6-3.** Function Panel Window File Menu

#### <span id="page-191-0"></span>**New**

The **New** command works the same way as the **New** command in the Project window. Refer to the *[File Menu](#page-36-0)* section in Chapte[r 3,](#page-33-1) *[Project Window](#page-33-0)*, for more information on the **New** command.

#### **Open**

The **Open** command works the same way as the **Open** command in the Project window. Refer to the *[File Menu](#page-36-0)* section in Chapter [3](#page-33-1), *[Project Window](#page-33-0)*, for more information on the **Open** command.

#### **Close**

The **Close** command closes the active Function Panel window.

#### **Save All**

The **Save All** command saves all open files to disk.

#### **Add .FP File to Project**

The **Add .FP File to Project** command adds the .fp file of the current Function Panel window to the project list.

#### **Add Program File to Project**

The **Add Program File to Project** command adds the instrument driver program file associated with the .fp file of the current Function Panel window to the project list.

#### **Most Recently Closed Files**

For your reference, two lists appear in the **File** menu.

- A list of the four most recently closed files, other than project files
- A list of the four most recently closed project files

#### **Exit LabWindows/CVI**

The **Exit LabWindows/CVI** command closes the current LabWindows/CVI session. If you have modified any open files since the last save or if any windows contain unnamed files, LabWindows/CVI prompts you to save them to disk.

## **Code Menu**

This section contains a detailed description of the **Code** menu for Function Panel windows, as shown in Figure [6-4](#page-192-0).

<span id="page-192-0"></span>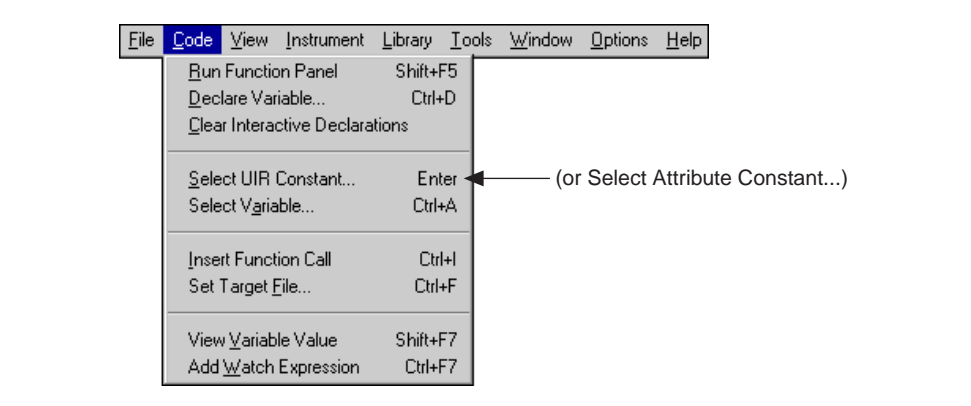

**Figure 6-4.** Code Menu

#### **Run Function Panel**

Selecting the **Run Function Panel** command executes the code in the generated code box. When you select **Run Function Panel**, the following actions take place.

- LabWindows/CVI automatically inserts the header file for the library or instrument driver into the Interactive Execution window if it is not already there.
- LabWindows/CVI generates temporary variables for blank scalar output controls.
- LabWindows/CVI copies the generated function(s) to the Interactive Execution window.
- LabWindows/CVI executes the code. While executing, the **<<Running>>** menu appears in the upper left corner of the function panel menu bar.
- LabWindows/CVI displays the new values for output, return values, and global variable controls.

#### **Declare Variable**

Use **Declare Variable** to declare a variable to be placed in the currently active control on the function panel. When you select **Declare Variable**, a dialog box appears, as shown in Figur[e 6-5.](#page-193-0)

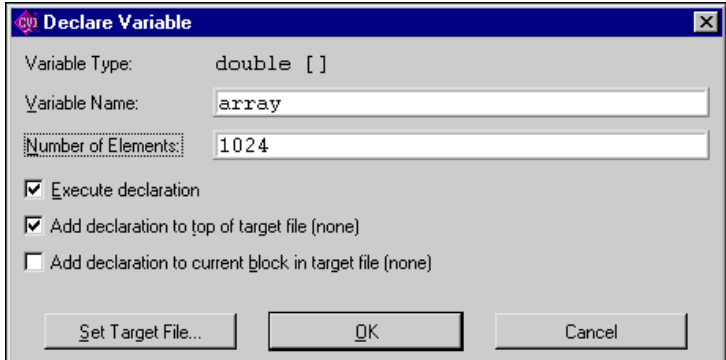

**Figure 6-5.** Declare Variable Dialog Box

<span id="page-193-0"></span>The **Variable Type** indicates the data type associated with the currently active control on the panel. You can use more than one data type for some controls. In such cases, a ring control allows you to select the data type.

To declare a variable with the Declare Variable dialog box, enter the name of the variable you want to declare in the **Variable Name** text box. LabWindows/CVI automatically prefixes scalar output variables with an ampersand  $(x)$ .

The **Number of Elements** box appears when the currently active control is for an array or a string. Enter the number of elements.

Select the action options you want. When you select the **Execute Declaration** option, LabWindows/CVI executes the variable declaration immediately in the Interactive Execution window.

When you select the **Add Declaration to Top of Target File (filename)** option, LabWindows/CVI inserts a copy of the declaration at the top of the file you select using the **Set Target File** button.

When you select the **Add Declaration to Current Block in Target File (filename)** option, LabWindows/CVI inserts a copy of the declaration at the beginning of the code block that contains your current position.

Click on the **Set Target File** button to set the destination file for the **Insert Function Call**  command. **Set Target File** brings up a dialog box from which you can select from any open Source window or the Interactive Execution window.

Click on the **OK** button to declare the variable according to the options you have selected.

Click on the **Cancel** button to cancel the operation and remove the Declare Variable dialog box from the screen.

When you use the **Declare Variable** command, LabWindows/CVI always declares the variable using the static storage class, unless you select the **Add Declaration to Current Block in Target File** option.

In addition to generating the variable declaration, the **Declare Variable** command also places the variable name in the currently active control, overwriting the previous contents of the control.

If the currently active control already contains a syntactically correct variable name, it appears in the **Variable Name** text box when the Declare Variable dialog box first appears.

#### **Clear Interactive Declarations**

Variables declared in the Interactive Execution window remain in effect until you explicitly remove them. Because of this feature, you can use these same variables in succeeding executions of the Interactive Execution window, and different function panels can access the same variables.

The **Clear Interactive Declarations** command removes the variables without deleting the contents of the Interactive Execution window.

#### **Select UIR Constant**

The **Select UIR Constant** command can help you use the function panels for the User Interface Library. The command lets you select from the list of constant names associated with the objects in your .uir files.

When you specify a parameter for an input control that can accept a panel resource ID, control ID, menu bar resource ID, menu ID, or menu item ID, use **Select UIR Constant** to open the Select UIR Constant dialog box, as shown in Figur[e 6-6](#page-195-0).

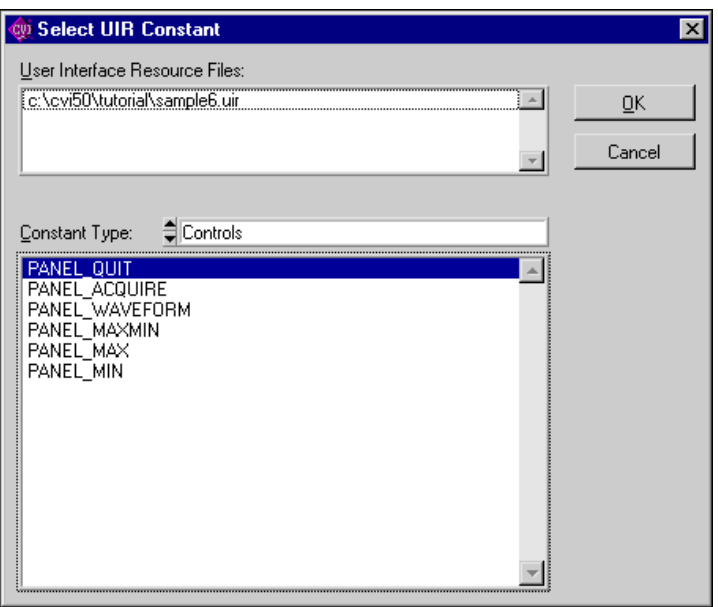

**Figure 6-6.** Select UIR Constant Dialog Box

<span id="page-195-0"></span>The list box at the top of the dialog box lists all the .uir files open or in the project. Only constants from the currently selected .uir file appear in the list box at the bottom. Click on a file to select it.

The **Constant Type** ring control allows you to select which category of constant name to show.

When you click on the **OK** button, LabWindows/CVI copies the currently selected constant name into the function panel control.

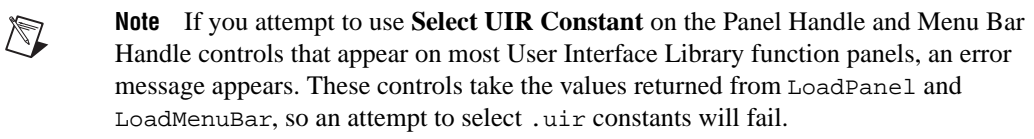

You can use **Select UIR Constant** in user-defined panels. That way, the command is available to function panels for user libraries that you build on top of the User Interface Library.

#### **Select Attribute Constant**

In certain cases, the **Select Attribute Constant** command replaces the **Select UIR Constant** command in the **Code** menu. This occurs in panels for functions that set or get attribute values. The User Interface Library, the VISA Library, and IVI instrument drivers have such functions. Examples are GetCtrlAttribute, SetCtrlAttribute, GetPanelAttribute, and SetPanelAttribute in the User Interface Library. The panels for these functions each contain an Attribute ring control and a corresponding Value input control. When either of these two controls are active, the **Select Attribute Constant** command appears in the **Code** menu. The action of the command differs based on whether the Attribute or Value control is active.

#### **Selecting Constants in an Attribute Control**

When you execute the command on an Attribute ring control, the Select Attribute Constant dialog box appears, as shown in Figur[e 6-7.](#page-197-0)

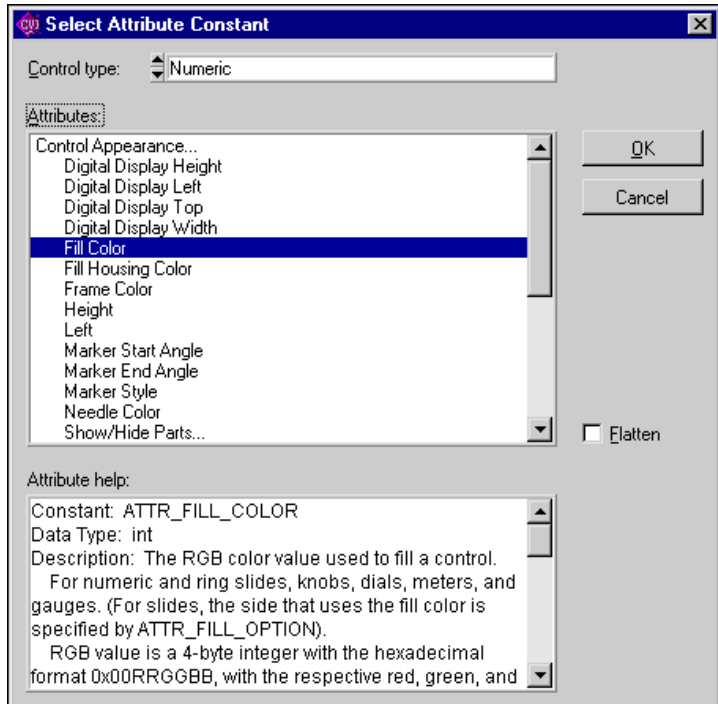

**Figure 6-7.** Select Attribute Constant Dialog Box

<span id="page-197-0"></span>The Attributes list box displays the attributes you can use with the function. The attributes are organized under classes. A trailing ellipsis (…) denotes a class. To see a list of all the attributes without the classes and in alphabetical order, select the Flatten option. The name of the attribute is dim if it does not allow the type of access that the function performs. For example, read only attributes for user interface controls appear dim when you use this dialog box from the function panel for SetCtrlAttribute.

The Control Type ring appears only when you use this dialog box from a User Interface Library function panel. It allows you to restrict the list of attributes to those applicable to a particular control type.

The Data Type ring appears when you use this dialog box from a function panel for a typesafe attribute function. The IVI Library and IVI instrument drivers have typesafe attribute functions, such as Ivi\_SetAttributeViInt32. The Data Type ring allows you to restrict the list of attributes to those that have the same data type as the typesafe function. If you choose to see all attributes, the data type of each attribute appears on the right-hand side of the list box. The data type is dim if it is not the same as the data type of the typesafe function.

The **Attribute Help** text box displays help information for the currently selected attribute.

Double-click on an attribute or click on **OK** to change the function panel ring control to that attribute. If you select an attribute that appears dim in the list box, an error message appears informing you that the attribute does not allow the type of access the function requires. If you select an attribute for which the data type appears dim in the list box, a dialog box appears giving you the option to change to the function panel for the typesafe function that you can use with that attribute.

Notice that when you attempt to operate the Attribute ring control in the function panel as a normal ring control, the same dialog box appears in place of the pop-up menu that normally appears on a ring control.

#### **Selecting Constants in a Value Control**

The **Select UIR Constant** command has special behavior on the Attribute Value input and output controls in panels for functions such as GetCtrlAttribute, SetCtrlAttribute, GetPanelAttribute, and SetPanelAttribute.

When you execute the **Select Attribute Constant** command on an Attribute Value control, the behavior depends on the attribute currently selected in the Attribute ring control on the same function panel.

If you set the Attribute ring control to an attribute for which there is no small, discrete set of values, a dialog box appears repeating the help information for the attribute. If, on the other hand, there is a small, discrete set of values, the Select Attribute Value dialog box appears, as shown in Figure [6-8](#page-199-0).

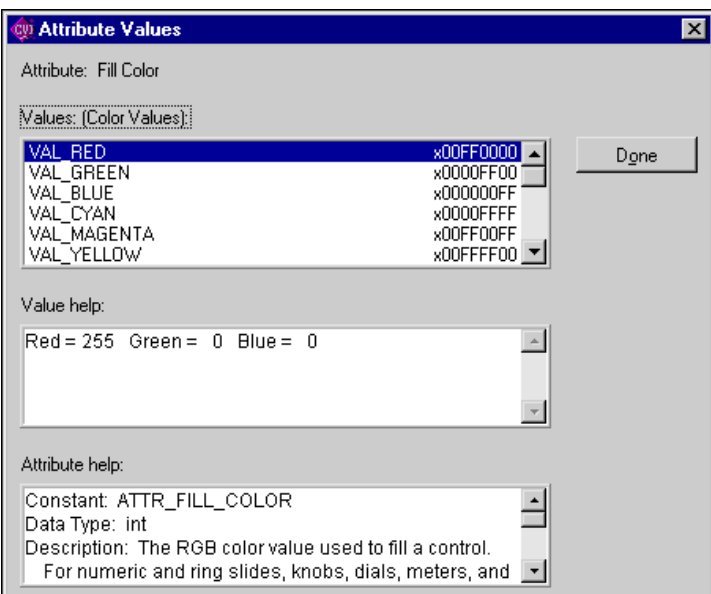

**Figure 6-8.** Select Attribute Value Dialog Box

<span id="page-199-0"></span>When the values that appear in the Values list box are constant names, the actual values appear on the right-hand side of the list box.

If the Attribute Value control is an input control, such as on SetCtrlAttribute or SetPanelAttribute, double-click on an entry in the Values list to copy it into the Attribute Value control on the function panel.

If the Attribute Value control is an output control, such as on GetCtrlAttribute or GetPanelAttribute, and a value appears in the bottom half of the control because you executed the function panel, LabWindows/CVI selects, when possible, the value in the Values list that corresponds to the value shown in the bottom half of the output control. An arrow symbol appears to the left of the list box entry that contains that value.

#### **Select Variable**

The **Select Variable** command gives you a list of previously used variables or expressions that have data types that are compatible with the currently active function panel control. LabWindows/CVI enables the command only when the currently active function panel control is one that accepts text entry. When you select a variable or expression from the list, LabWindows/CVI copies it into the function panel control. The **Select Variable** command can significantly reduce the amount of keyboard entry necessary when using function panels.

When you execute the **Select Variable** command, the Select Variable or Expression dialog box appears, as shown in Figure [6-9](#page-200-0).

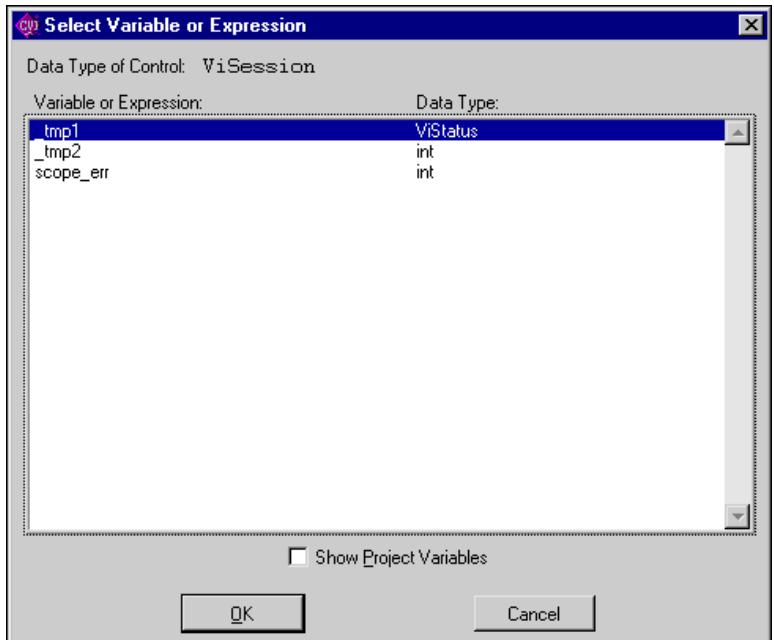

**Figure 6-9.** Select Variable or Expression Dialog Box

- <span id="page-200-0"></span>• **Data Type of Control**—Indicates the data type of the currently active function panel control.
- **Variable or Expression**—Contains the variables and expressions that have data types compatible with the data type of the control.
- **Data Type**—Indicates the data type of each variable and expression.
- **Show Project Variables**—Adds to the list box global variables, static and non-static, defined in project files that have been successfully compiled.
- **OK**—Dismisses the dialog box and copies the variable or expression into the function panel control. It might add a leading ampersand  $(\epsilon)$  when the function panel control is an output control. It might add one or more leading asterisks (\*) or a trailing array indexation ([0]) when necessary to correctly match the data type of the control.
- **Cancel**—Cancels the operation.

#### **What is Included in a List Box**

**Select Variable** considers the following items for inclusion in the list box:

- Variables you declare in the Interactive Execution window
- Variables you declare using the **Declare Variable** command in a function panel
- Variables or expressions used in function panels you execute
- Variables or expressions used in function panels from which you insert code into a Source window
- User Interface panel handle variables that CodeBuilder adds to a Source window
- Variables declared as global or static global in a project file that has been successfully compiled but only if the **Show Project Variables** option is enabled in the dialog box

LabWindows/CVI removes some or all these items from memory when you unload the current project or when you select **Build»Clear Interactive Declarations**.

#### **Data Type Compatibility**

Compatibility between data types is a more complex issue than you might expect. LabWindows/CVI uses a number of heuristics. The heuristics differ based on whether the variable is known to the compiler.

Variables known to the compiler include variables you declare in the Interactive Execution window and variables you declare in project files that you have successfully compiled. For such variables, LabWindows/CVI uses the following factors to determine whether the variable is type-compatible with a function panel control.

• LabWindows/CVI reduces data types you declare with the typedef keyword to their most intrinsic type, as long as the typedef is known to the compiler. For example, assume the compiler has processed the following declarations.

```
typedef int typeA;
typedef int typeB;
typedef typeB typeC;
```
A variable of type typeA is an exact match for a function panel control that has type typeC.

- LabWindows/CVI considers all numeric types compatible with each other except that floating-point variables or expressions are not considered compatible with integer function panel controls.
- LabWindows/CVI considers types that have the same base type but differ in levels of indirection to be compatible. For example, the following are all compatible:

```
int 
int *
int **
int []
```
To be included in the list box, an expression or a variable name the compiler does not know must match exactly the data type of the function panel control. An example of a variable name not known to the compiler is one used in a function panel from which you insert code into a Source window.

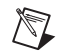

**Note** An expression or variable name the compiler does not know can be associated with multiple data types. For instance, you might use the same variable name in an int control and a double control. If the variable is not known to the compiler, LabWindows/CVI has no way of knowing the true data type of the variable name. Thus, you might see the variable name associated with different data types.

#### **Sorting List Box Entries**

LabWindows/CVI first sorts the entries in the list box by data type. The most compatible data types appear first. The exception is that some function panel controls use *meta* data types, such as numeric array, any array, or any type. Such controls are equally compatible with a wide range of data types. In this case, the order of data types does not indicate differing degrees of compatibility.

Within each data type, LabWindows/CVI sorts the entries alphabetically by the variable/expression text.

#### **Insert Function Call**

The **Insert Function Call** command copies the generated code to the selected window at the current location of the keyboard cursor. You can copy code to any open Source window or to the Interactive Execution window. You determine the destination window by selecting **Code»Set Target File**.

If the destination window contains selected text, LabWindows/CVI displays a dialog box that gives you the option of replacing the selected text or inserting the generated code after the selected text. Refer to the discussion of the **Recall Function Panel** command in the *[View](#page-161-0)  [Menu](#page-161-0)* section of Chapter [5](#page-144-0), *[Source and Interactive Execution Windows](#page-144-1)*, for more information.

#### **Set Target File**

Use the **Set Target File** command to set the destination file for the **Insert Function Call**  command. **Set Target File** brings up a dialog box from which you can select from any open Source window or the Interactive Execution window.

#### **View Variable Value**

Use the **View Variable Value** command to view the contents of arrays, structures, and global variables that appear in a function panel. Highlight the variable that you want to see and select **View Variable Value**. Depending on the type of the variable, the Variables, Array Display, or String Display window appears with the variable highlighted.

#### **Add Watch Expression**

Use the **Add Watch Expression** command to view the value of an expression that appears in a function panel. Highlight the expression you want to see and select **Add Watch Expression**. The Watch window appears with the expression highlighted.

## <span id="page-203-0"></span>**View Menu**

This section contains a detailed description of the **View** menu for Function Panel windows, as shown in Figure [6-10](#page-203-1).

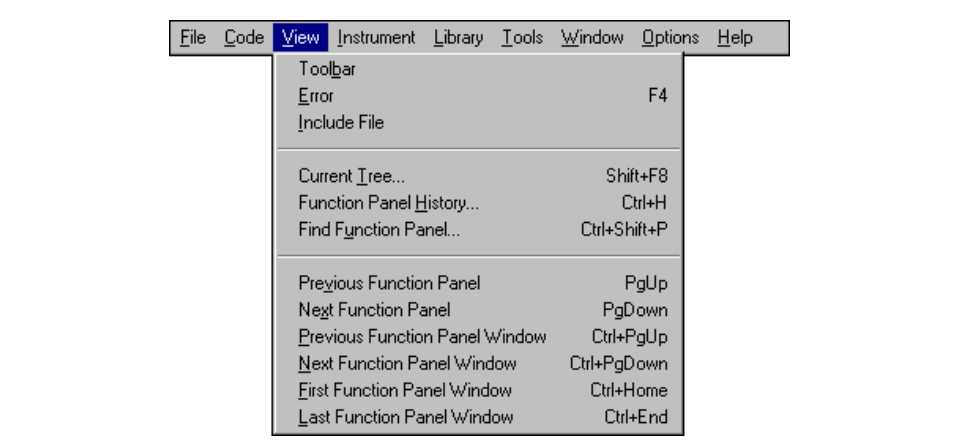

<span id="page-203-1"></span>**Figure 6-10.** View Menu

#### **Toolbar**

Use the **Toolbar** command to toggle between viewing or not viewing the Function Panel window toolbar.

#### **Error**

If an error occurs during the execution of a function panel, you can use the **Error** command to toggle between the error message and the code in the generated code box.

#### **Include File**

The **Include File** command displays the include file associated with the library or instrument driver in a Source window. The include file contains all the function prototypes for the library or instrument driver.

#### **Current Tree**

The **Current Tree** command displays the Select Function Panel dialog box for the most recently used function panel, making it easy for you to return to the location of the current panel in the function tree.

#### **Function Panel History**

The **Function Panel History** command displays a scrollable list of the function panels you have used during the current LabWindows/CVI session. You can display function panels from the list as new windows, or you can overwrite the current Function Panel window.

#### **Find Function Panel**

When you select the **Find Function Panel** command, a dialog box appears in which you can enter the name of a function. You can enter just a substring, and the **Find Function Panel**  command finds all functions that contain that substring anywhere in their names. For instance, if you enter  $\text{ctr1}$  and click on **OK**, a dialog box appears with a list of functions including NewCtrl, SetCtrlVal, GetCtrlVal, and so on.

You can use a regular expression as your search string. Refer to Table [5-1,](#page-158-0) *[Regular Expression](#page-158-0)  [Characters](#page-158-0)*, in Chapte[r 5](#page-144-0), *[Source and Interactive Execution Windows](#page-144-1)*, for a list of regular expression characters.

If a function panel exists for the function, LabWindows/CVI displays the panel. If two or more function panels exist for the function, LabWindows/CVI displays a list of the function panels.

The shortcut key for **Find Function Panel** is <Ctrl-Shift-P>.

#### **Previous Function Panel**

The **Previous Function Panel** command displays the previous function panel in the current Function Panel window.

#### **Next Function Panel**

The **Next Function Panel** command displays the next function panel in the current Function Panel window.

#### **Previous Function Panel Window**

The **Previous Function Panel Window** command opens the Function Panel window that precedes the current Function Panel window in the same Function Tree.

#### **Next Function Panel Window**

The **Next Function Panel Window** command opens the Function Panel window that follows the current Function Panel window in the same Function Tree.

The rotation order for the Function Tree is circular. If the first Function Panel window in the tree is visible on the screen, selecting **Previous Function Panel Window** displays the last Function Panel window in the tree. If the last Function Panel window in the tree is visible, selecting **Next Function Panel Window** displays the first Function Panel window in the tree.

#### **First Function Panel Window**

The **First Function Panel Window** command displays the first Function Panel window in the Function Tree.

#### **Last Function Panel Window**

The **Last Function Panel Window** command displays the last Function Panel window in the Function Tree.

## **Instrument Menu**

The **Instrument** menu in Function Panel windows works the same way as the **Instrument** menu in the Project window. Refer to the *[Instrument Menu](#page-71-0)* and *[Using Instrument Drivers](#page-67-0)* sections in Chapter [3](#page-33-1), *[Project Window](#page-33-0)*, for command descriptions.

## **Library Menu**

The **Library** menu for Function Panel windows behaves the same way as the **Library** menu in the Project window. Refer to the *[Library Menu](#page-75-0)* section in Chapter [3](#page-33-1), *[Project Window](#page-33-0)*, for command descriptions.

## **Tools Menu**

The **Tools** menu for Function Panel windows behaves the same way as the **Tools** menu in the Project window. Refer to the *[Tools Menu](#page-80-0)* section in Chapter [3](#page-33-1), *[Project Window](#page-33-0)*, for command descriptions.

## **Window Menu**

The **Window** menu in Function Panel windows behaves the same way as the **Window** menu in the Project window. Refer to the *[Window Menu](#page-87-0)* section in Chapte[r 3,](#page-33-1) *[Project Window](#page-33-0)*, for command descriptions.

## **Options Menu**

This section contains a detailed description of the **Options** menu for Function Panel windows, as shown in Figure [6-11](#page-206-0).

<span id="page-206-0"></span>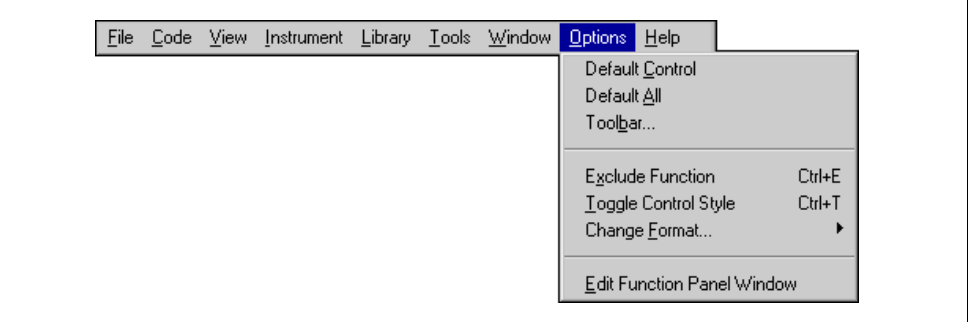

**Figure 6-11.** Options Menu

#### **Default Control**

**Default Control** resets a control to its default value and configuration.

#### **Default All**

**Default All** resets all the controls on the current Function Panel window to their default values and configurations.

#### **Toolbar**

Use the **Toolbar** command to select which icons appear in the Function Panel window toolbar. Refer to the *[Toolbars in LabWindows/CVI](#page-144-2)* section in Chapter [5](#page-144-0), *[Source and](#page-144-1)  [Interactive Execution Windows](#page-144-1)*, for more details on editing the toolbar.

#### **Exclude Function**

The **Exclude Function** command disables the current function panel so that the function call does not appear in the generated code box and is not in effect when you select **Code»Run** or **Insert**.

#### **Toggle Control Style**

Slide, binary, and ring controls insert a number into a function call in the generated code box. The value of this number depends on the item you select in the control. You can override the configured values of these controls by using the **Toggle Control Style** command.

**Toggle Control Style** replaces a slide, binary, or ring control with an input control. You can use this input control to enter a variable name, constant, or expression. This entry appears in the generated code box in the same position as the parameter that the original control produced.

The variable name or constant that you enter must match the type specified for the control, such as short, long, single-precision, double-precision, string, and so on. Otherwise, a syntax error occurs when you execute the function.

#### **Change Format**

**Change Format** lets you change the numeric format for scalar controls. The list of formats depends on the data type associated with the control.

You can display short and long data types in decimal, hexadecimal, octal, or ASCII form. You can display real numbers in floating-point or scientific format.

#### **Edit Function Panel Window**

The **Edit Function Panel Window** command puts the Function Panel window in edit mode. Refer to Chapter 3, *The Function Panel Editor*, in the *LabWindows/CVI Instrument Driver Developers Guide,* for information about editing instrument function panels.

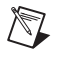

**Note** You cannot edit the function panels of the LabWindows/CVI libraries or user libraries.

## **Help Menu**

The **Help** menu for Function Panel windows works the same way as the **Help** menu in the Project window except that it also includes **Control** and **Function** help. Refer to the *[Help](#page-106-0)  [Menu](#page-106-0)* section of Chapter [3](#page-33-1), *[Project Window](#page-33-0)*, for information on the **Help** menu.

#### **Control**

The **Control** command displays help information about the currently highlighted control. To select control help with the mouse, right-click anywhere on the control you want help with.

#### **Function**

The **Function** command displays general information about the function the current Function Panel generates. To select function help with the mouse, right-click on the Function Panel you want help with.

## **Variables and Watch Windows**

This chapter describes the Variables and Watch windows. You use these windows to inspect and modify the values of program variables.

You can invoke these windows when no program is running or when a program is suspended at a breakpoint.

The Variables window shows the names and types of all variables, including arrays and strings. The current values of numeric scalars, values and contents of pointers, and string contents appear in the Variables window.

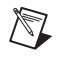

**Note** When strings appear in ASCII format, there is no visual distinction between a space (ASCII 32) and a NUL byte (ASCII 0). You can see the difference by displaying the string in decimal format.

## **Variables Window**

To view the Variables window, select **Window»Variables** in the active LabWindows/CVI window. You also can invoke the Variables window for the currently highlighted variable from a Source or Function Panel window with the **Run»View Variable Value** command in the

**7**

Source window or the **Code»View Variable Value** command in the Function Panel window. An example of the Variables window appears in Figure [7-1.](#page-210-0)

| <b>CV</b> ) Variables                         |                 | _ 0 <br>lx  |
|-----------------------------------------------|-----------------|-------------|
| File Edit View Format Run Window Options Help |                 |             |
| Globals                                       |                 |             |
| glob                                          | 0               | int         |
| vardisp.c Statics                             |                 |             |
| staticGlob                                    | 0               | int         |
| swapchars                                     |                 |             |
| str                                           | 00B114A4 "abcd" | $char *$    |
| р1                                            |                 | int         |
| р2                                            |                 | int         |
| temp                                          | 72              | int         |
| permute                                       |                 |             |
| ¶ str                                         | 00B114A4 "abcd" | $char^{-*}$ |
| startingPoint                                 |                 | int         |
|                                               |                 | int         |
| copy                                          | 00B114A9 "abcd" | char *      |
| main                                          |                 |             |
| i                                             |                 | int         |
| k                                             |                 | int         |
| dummy                                         |                 | int         |
| str                                           | 00B114A4 "abcd" | char *      |
|                                               |                 |             |
|                                               |                 |             |

**Figure 7-1.** Variables Window

<span id="page-210-0"></span>The Variables window shows all currently defined variables in LabWindows/CVI. LabWindows/CVI updates variables in this window at each breakpoint. The vertical bars separate the window into three scrollable fields: name, value, and variable type. You can change the width of the fields by dragging the vertical bars with the mouse. The window is also divided into two horizontal sections: the Global subwindow and the function subwindow.

The Global subwindow displays the following variables:

- Project globals that include all global variables not declared as static
- Interactive Execution window variables declared in the Interactive Execution window
- Global variables declared as static

The function subwindow displays function parameters and local variables from currently active functions. The variable list for each function appears in a different section. For any given function, the Variables window lists formal parameters first followed by local variables. Formal parameters appear in italics.

The following icons appear to the left of certain variables.

- The variable on this line is the starting pointer to a block of defined data such as an array, string, or structure. Click on this icon or select **View»Expand Variable** to expand the variable so that you can see each element or member. For more information, refer to the *[Expand Variable](#page-219-0)* discussion in the *[View Menu](#page-219-1)* section later in this chapter.
- The variable on this line is the starting pointer to a block of defined data that appears in expanded form. Click on this icon or select **View»Close Variable** to close the variable so that you see only the starting pointer. For more information, refer to the *[Expand Variable](#page-219-0)* discussion in the *[View](#page-219-1)  [Menu](#page-219-1)* section later in this chapter.
- The variable on this line is a member of a structure that is a parent pointer to another structure of the same type. Click on this icon or select **View»Follow Pointer Chain** to replace the current structure with the child structure that the pointer references. For more information, refer to the *[Follow Pointer Chain](#page-220-0)* discussion in the *[View Menu](#page-219-1)* section later in this chapter.
- The variable on this line is a child structure in a chain. The pointer to its parent structure does not appear. Click on this icon or select **View»Retrace Pointer Chain** to replace the current structure with its parent. For more information, refer to the *[Retrace Pointer Chain](#page-221-0)* discussion in the *[View Menu](#page-219-1)* section later in this chapter.

## **Watch Window**

The Watch window is similar in nature to the Variables window except that you can select your own set of variables and expressions to view in the Watch window. By default, LabWindows/CVI updates variables and expressions in the Watch window at each breakpoint, but you also can set them to update continuously and cause a breakpoint when their values change. To activate the Watch window, select **Window»Watch** in the active LabWindows/CVI window. Figure [7-2](#page-212-0) shows an example of the Watch window.

| i Watch |  |         |  |  |  |                                                           |         |      |                                         |         |  |  |
|---------|--|---------|--|--|--|-----------------------------------------------------------|---------|------|-----------------------------------------|---------|--|--|
|         |  |         |  |  |  | <u>File Edit V</u> iew For <u>m</u> at <u>R</u> un Window | Options | Help |                                         |         |  |  |
|         |  | Globals |  |  |  |                                                           |         |      |                                         |         |  |  |
|         |  |         |  |  |  | glob {Current Project}                                    | 10      |      |                                         | lint    |  |  |
|         |  |         |  |  |  |                                                           |         |      |                                         |         |  |  |
|         |  |         |  |  |  |                                                           |         |      | str {swapchars, vardisp 00B114A4 "abcd" | ∥char * |  |  |
|         |  |         |  |  |  | startingPoint {permute, 0                                 |         |      |                                         | int     |  |  |
|         |  |         |  |  |  |                                                           |         |      |                                         |         |  |  |
|         |  |         |  |  |  |                                                           |         |      |                                         |         |  |  |

**Figure 7-2.** Watch Window

<span id="page-212-0"></span>Select Watch window variables from the Variables window using the **Options»Add Watch Expression** command. The **Add Watch Expression** command opens the dialog box shown in Figur[e 7-3](#page-212-1).

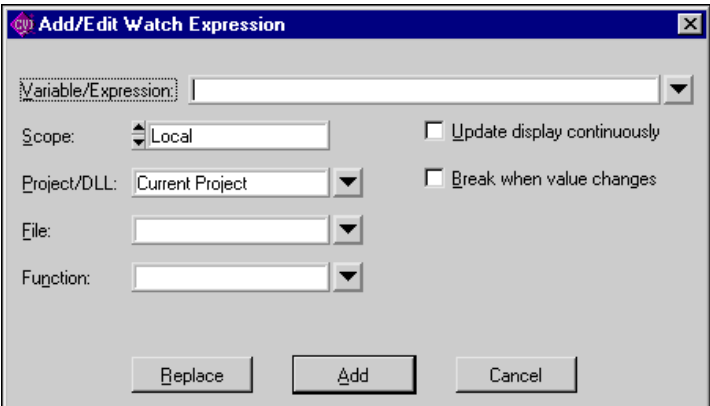

<span id="page-212-1"></span>**Figure 7-3.** Add/Edit Watch Expression Dialog Box

The Add/Edit Watch Expression dialog box has the following options:

- **Variable/Expression**—Contains the variable or expression to place in the Watch window.
- **Scope**—Corresponds to whether the variable or expression variables are global to the project, global to a file, local to a function, or global to the Interactive Execution window.
- **Executable/DLL**—Indicates the executable or DLL to which the watch expression applies. The default value for the control is Current Project. When you start debugging a project, LabWindows/CVI changes Current Project to the name of the target executable or DLL for the current project. If you want the watch expression to apply to a DLL that is not the target of the current project, you must supply the name of the DLL. Enter the filename and extension, without a directory path, as in  $myd11$ .  $d11$ . The menu ring to the right of the control contains the names of all DLLs currently loaded. To set a watch expression for a DLL, it is easiest to first set a breakpoint in a DLL source file. Once the DLL has been loaded and program execution suspends, select the DLL name from the menu ring.
- **File**—Name of the file that defines the variable or expression variables if they are global to a file or local to a function.
- **Function**—Name of the function that defines the variable or expression variables if they are local to a function.
- **Update Display Continuously**—Causes the variable or expression to be evaluated and updated on the Watch window between each statement in your program while the program is running.
- **Break When Value Changes**—Suspends the program when the value of the variable or expression changes.
- **Replace—Replaces the previous attributes of the current variable or expression of the** same name in the Watch window with the current attributes of the dialog box. **Replace** is available only when you invoke the dialog box from the Watch window.
- Add—Inserts the variable or expression into the Watch window.
- **Cancel**—Aborts the operation.

You can add watch expressions to the Watch window directly from a Source window or a Function Panel window. To add a watch expression from a Source window, highlight the expression and select **Run»Add Watch Expression**. To add a watch expression from a Function Panel window, highlight the expression and select **Code»Add Watch Expression**.

## **File Menu**

This section contains a detailed description of the **File** menu for the Variables and Watch windows, as shown in Figur[e 7-4.](#page-214-0)

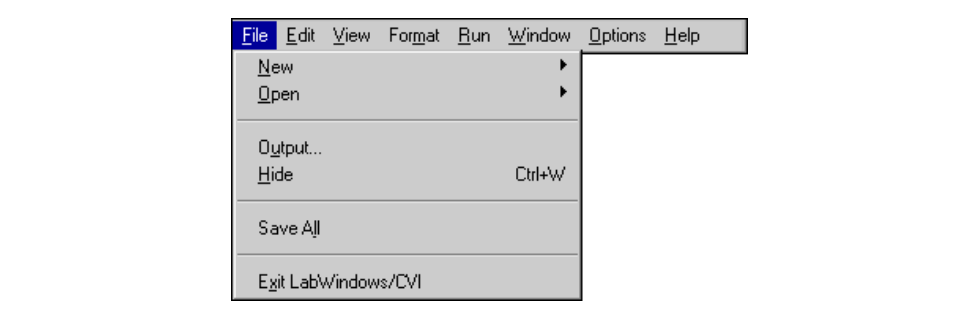

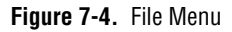

#### <span id="page-214-0"></span>**New**

The **New** command operates the same way as the **New** command in the Project window. Refer to the *[File Menu](#page-36-0)* section of Chapte[r 3,](#page-33-1) *[Project Window](#page-33-0)* for more information on the **New**  command.

#### **Open**

The **Open** command operates the same way as the **Open** command in the Project window. Refer to the *[File Menu](#page-36-0)* section of Chapter [3](#page-33-1), *[Project Window](#page-33-0)* for more information on the **Open** command.

#### **Output**

The **Output** command writes the contents of the window to an ASCII file on disk. When you select **Output**, a dialog box appears prompting you to specify the name of the file.

#### **Hide**

The **Hide** command visually closes a window while retaining the contents in memory.

#### **Save All**

The **Save All** command saves all open files to disk.

#### **Most Recently Closed Files**

For your reference, two lists appear in the **File** menu.

- A list of the four most recently closed files, other than project files
- A list of the four most recently closed project files

#### **Exit LabWindows/CVI**

The **Exit LabWindows/CVI** command closes the current LabWindows/CVI session. If you have modified any open files since the last save or if any windows contain unnamed files, LabWindows/CVI prompts you to save them to disk.

## **Edit Menu for the Variables Window**

This section contains a detailed description of the **Edit** menu for the Variables window. Figur[e 7-5](#page-215-0) shows the **Edit** menu for the Variables window.

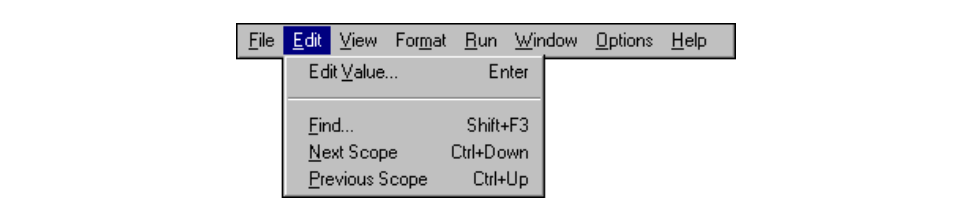

**Figure 7-5.** Edit Menu in the Variables Window

#### <span id="page-215-0"></span>**Edit Value**

You can change the value of a variable with the **Edit Value** command. You can invoke the **Edit Value** command with the mouse by double-clicking on the variable name. When the dialog box appears, type in the new value.

The value that you enter in the Edit dialog box depends on the type and display format of the variable, as the following instructions demonstrate:

- Edit integers and longs in the format in which they appear.
- Edit real numbers in either scientific or floating-point format, regardless of the display format.
- Edit individual array elements by expanding the array using the **View»Expand Variable**  command.
- Edit individual bytes of a string by expanding the string using the **View»Expand Variable** command. The bytes appear in the integer format you specify in the **Format** menu.
#### **Find**

The **Find** command invokes the dialog box shown in Figure [7-6.](#page-216-0)

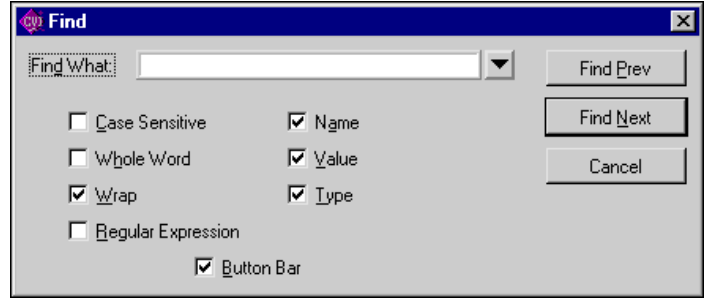

**Figure 7-6.** Find Dialog Box in the Variables Window

<span id="page-216-0"></span>Enter the text you want to find in the **Find What** text box. If you select text on a single line before you execute the **Find** command, the selected text appears in the **Find What** text box. Otherwise, the text you last searched for appears in the box. You can access a history of selections for the **Find What** text box by clicking the mouse on the arrow to the right of the **Find What** text box or by using the up or down arrow keys on your keyboard.

- **Case Sensitive**—Finds only the instances of the specified text that match exactly. For example, if CHR is the specified text, the **Case Sensitive** option finds CHR but not Chr.
- **Whole Word—Finds the specified text only when the characters that surround it are** spaces, punctuation marks, or other characters not considered parts of a word. LabWindows/CVI treats the characters A through Z, a through z, 0 through 9, and underscore (\_) as parts of a word.
- **Wrap**—Specifies to continue searching from the beginning of the window once the end of the window has been reached.
- **Regular Expression**—If you select this option, LabWindows/CVI treats certain characters in the **Find What** text box as regular expression characters instead of literal characters. Tabl[e 5-1](#page-158-0), *[Regular Expression Characters](#page-158-0)*, in Chapter [5](#page-144-0), *[Source and](#page-144-1)  [Interactive Execution Windows](#page-144-1)*, describes the regular expression characters.
- **Name**—Activate this option to include the variable name field of the Variables/Watch window in the search.
- **Value**—Activate this option to include the value field of the Variables/Watch window in the search.
- **Type**—Activate this option to include the variable type field of the Variables/Watch window in the search.
- **Button Bar**—Use this option to enable or disable the built-in dialog box for interactive searching, as shown in Figure [7-7.](#page-217-0)

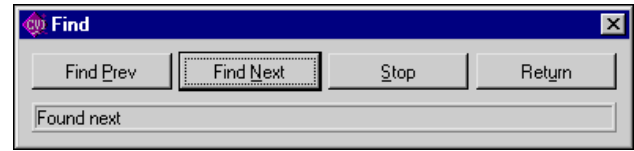

**Figure 7-7.** Find Button Bar

<span id="page-217-0"></span>**Find Prev** and **Find Next** search for the closest previous or next occurrence of the specified text. **Stop** terminates the search, leaving the highlight on the current line. **Return** terminates the search, moving the highlight to where you initiated the search.

The search hot keys remain active even if you disable the Button Bar. The search hot-keys in the Variables and Watch windows are the same as the search hot-keys in Source windows. Use the **Keyboard Help** command in the **Options** menu of a Source window for a list of the search hot-keys or refer to Appendix [A](#page-236-0), *[Source Window Keyboard Commands](#page-236-1)*.

#### **Next Scope**

In the function subwindow, **Next Scope** highlights the function that called the current function. In the Global subwindow, **Next Scope** highlights the next module. This command is not available in the Watch window.

#### **Previous Scope**

In the function subwindow, **Previous Scope** highlights the function that the current function called directly. In the Global subwindow, **Previous Scope** highlights the previous module. This command is not available in the Watch window.

## **Edit Menu for the Watch Window**

This section contains a detailed description of the **Edit** menu for the Watch window. Figur[e 7-8](#page-218-0) shows the **Edit** menu for the Watch window.

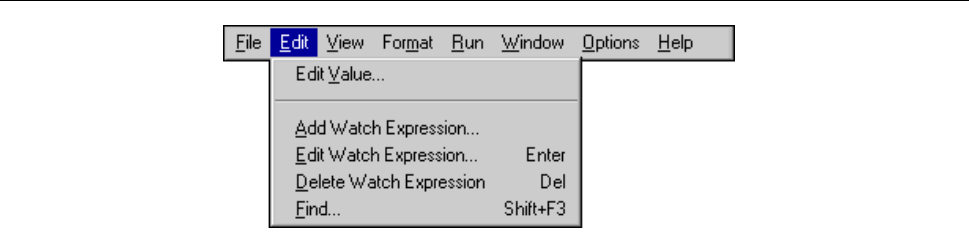

**Figure 7-8.** Edit Menu in the Watch Window

#### <span id="page-218-0"></span>**Edit Value**

The **Edit Value** command operates the same way as it does in the Variables window. Refer to the *[Edit Menu for the Variables Window](#page-215-0)* section earlier in this chapter for more information on this command.

#### **Add Watch Expression**

**Add Watch Expression** invokes the Add/Edit Watch Expression dialog box. The *[Watch](#page-212-0)  [Window](#page-212-0)* section earlier in this chapter explains this dialog box.

#### **Edit Watch Expression**

**Edit Watch Expression** invokes the Add/Edit Watch Expression dialog box for the selected watch expression. The *[Watch Window](#page-212-0)* section earlier in this chapter explains this dialog box.

#### **Delete Watch Expression**

**Delete Watch Expression** removes the selected watch variable/expression from the Watch window. This command is not available in the Variables window.

#### **Find**

The **Find** command operates the same as it does in the Variables window. Refer to *[Edit Menu](#page-215-0)  [for the Variables Window](#page-215-0)* section earlier in this chapter for more information on this command.

## **View Menu**

This section contains a detailed description of the **View** menu for the Variables and Watch windows. Figure [7-9](#page-219-0) shows the **View** menu.

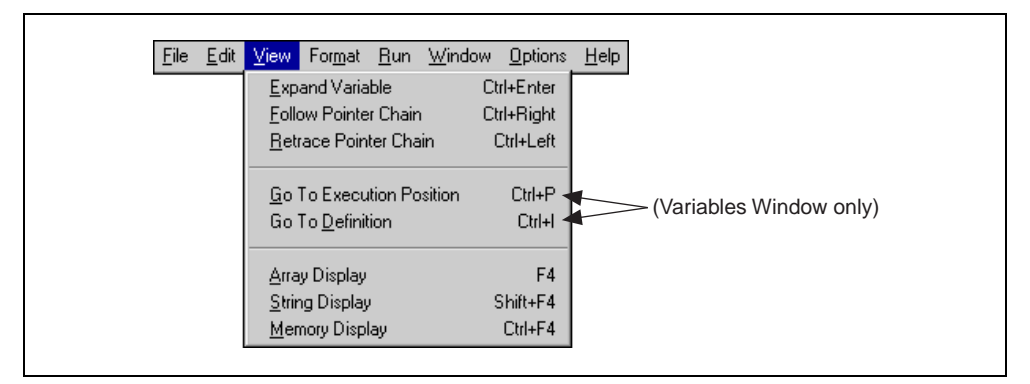

**Figure 7-9.** View Menu

<span id="page-219-0"></span>To use one of these commands, select a particular array or string by clicking on it with the mouse or using the up and down arrow keys and then access the command from the **View** menu.

#### <span id="page-219-2"></span>**Expand Variable**

The Variables and Watch windows can display arrays, strings, and structures in closed form or expanded form. In closed form, you see only the name and address of the aggregate variable next to the triangle icon, as shown in Figure [7-10.](#page-219-1)

| <b>CVD Variables</b> |      |          |  |  |                                                 |             |  |
|----------------------|------|----------|--|--|-------------------------------------------------|-------------|--|
| File                 | Edit |          |  |  | View For <u>m</u> at <u>R</u> un Window Options | <b>Help</b> |  |
|                      |      | 0141BCA0 |  |  | double                                          |             |  |
|                      |      |          |  |  |                                                 |             |  |
|                      |      |          |  |  |                                                 |             |  |
|                      |      |          |  |  |                                                 |             |  |

<span id="page-219-1"></span>**Figure 7-10.** Closed Array in the Variables Window

In expanded form, the icon changes to a circle, and you see the individual elements and their values, as shown in Figure [7-11.](#page-220-0)

|      | <b>Variables</b> |             |          |                                |             |  |
|------|------------------|-------------|----------|--------------------------------|-------------|--|
| File | Edit             | <b>View</b> |          | Format Run Window Options Help |             |  |
| v    |                  |             | 0141BCA0 |                                | double [10] |  |
|      | Alo.             |             |          | 0.513855000000000              | double      |  |
|      | y[1]             |             |          | 0.172572000000000              | double      |  |
|      | y[2]             |             |          | ∥0.308624000000000             | double      |  |
|      | v [ 3 ]          |             |          | $-1.294350000000000$           | double      |  |
|      |                  |             |          |                                |             |  |

**Figure 7-11.** Expanded Array in the Variables Window

<span id="page-220-0"></span>The **Expand Variable** command expands a currently closed aggregate variable so you can see its contents. Clicking on the triangle icon has the same effect as selecting **View»Expand Variable**.

#### **Close Variable**

Refer to the *[Expand Variable](#page-219-2)* earlier in this section for a discussion of expanded and closed variables.

The **View»Close Variable** command closes the currently expanded aggregate variable so you can see its name and starting address. Clicking on the circle icon has the same effect as selecting **View»Close Variable**.

#### **Follow Pointer Chain**

Use **Follow Pointer Chain** to examine complex pointer-linked structures such as linked lists and trees. If a pointer is a member of a structure and points to a structure of the same type, **Follow Pointer Chain** replaces the current structure with the child structure that the pointer references. For example, in Figur[e 7-12](#page-221-0), hquework->begin->next is a member of the structure hquework->begin and points to another structure type of Item.

|                         | <b>CVI Variables</b>   |  |                   |  |                                               |          |          |          |          |  |
|-------------------------|------------------------|--|-------------------|--|-----------------------------------------------|----------|----------|----------|----------|--|
|                         |                        |  |                   |  | File Edit View Format Run Window Options Help |          |          |          |          |  |
|                         | Globals                |  |                   |  |                                               |          |          |          |          |  |
|                         |                        |  |                   |  |                                               |          |          |          |          |  |
|                         | main                   |  |                   |  |                                               |          |          |          |          |  |
|                         | hquework               |  |                   |  |                                               |          |          | 00A62524 | ⊪HOue *  |  |
|                         |                        |  | ● hquework->begin |  |                                               |          |          | 00A62530 | Item $*$ |  |
|                         | hquework->begin->value |  |                   |  |                                               |          | int      |          |          |  |
| ▼ hquework->begin->next |                        |  |                   |  |                                               | 00A6253C | Item $*$ |          |          |  |
|                         | ▼ hquework->end        |  |                   |  |                                               |          | 00A6259C | Item $*$ |          |  |
|                         |                        |  |                   |  |                                               |          |          |          |          |  |

**Figure 7-12.** Parent Structure Pointer in a Chain

<span id="page-221-0"></span>Clicking on the right arrow icon or selecting **Follow Pointer Chain** replaces the current structure with the child structure that the pointer references, as shown in Figure [7-13.](#page-221-1)

| <b>W</b> Variables                                  |          |          |  |
|-----------------------------------------------------|----------|----------|--|
| File<br>Edit View Format Run Window Options<br>Help |          |          |  |
| Globals                                             |          |          |  |
|                                                     |          |          |  |
| hquework                                            | 00A62524 | $H0ue *$ |  |
| $\blacklozenge\blacklozenge$ hquework->begin->next  | 00A6253C | Item *   |  |
| hquework->begin->next->value                        |          | int      |  |
| <b>▼</b> ◆hquework->begin->next->next               | 00A62548 | Item $*$ |  |
| ▼ hquework->end                                     | 00A6259C | Item $*$ |  |
|                                                     |          |          |  |

**Figure 7-13.** Child Structure Pointer in a Chain

#### <span id="page-221-1"></span>**Retrace Pointer Chain**

**Retrace Pointer Chain** replaces the current structure with its parent. Notice the presence of the left arrow icon after selecting **Follow Pointer Chain** in Figur[e 7-13.](#page-221-1) This indicates that the structure hquework->begin->next is a child structure in a chain. Clicking on the left arrow icon or selecting **Retrace Pointer Chain** causes the variable display to revert back to Figur[e 7-12.](#page-221-0)

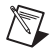

**Note Retrace Pointer Chain** is valid only when you displayed the current structure with **Follow Pointer Chain**.

#### **Go To Execution Position (Variables Window)**

This command is valid only in the Variables window. The **Go To Execution Position** command is available only when the currently highlighted item is a function name or the name of a formal parameter or local variable. The command opens the Source window that contains the call to the function in which your program suspended execution and highlights the function call. To execute the **Go To Execution Position** command, you can double-click on the function name or press <Ctrl-P>.

#### **Go To Definition (Variables Window)**

This command is valid only in the Variables window. The **Go To Definition** command opens the Source window that contains the definition of the currently selected function or variable and highlights the definition.

#### **Array Display**

The **Array Display** command invokes the Array Display window for the currently highlighted array. To invoke the Array Display window, double-click on an array variable or press <F4>. Refer to Chapte[r 8,](#page-226-0) *[Array and String Display Windows](#page-226-1)*, for more information.

#### **String Display**

The **String Display** command invokes the String Display window for the currently highlighted string. To invoke the String Display window, double-click on a string variable or press <Shift-F4>. Refer to Chapte[r 8,](#page-226-0) *[Array and String Display Windows](#page-226-1)*, for more information.

#### **Memory Display**

The **Memory Display** command displays the currently highlighted item in the memory display. If the currently highlighted item is a pointer variable, the memory pointed to by the pointer is displayed in the memory display. If the currently highlighted item is not a pointer, the address of the highlighted variable is displayed in the memory display.

## **Format Menu**

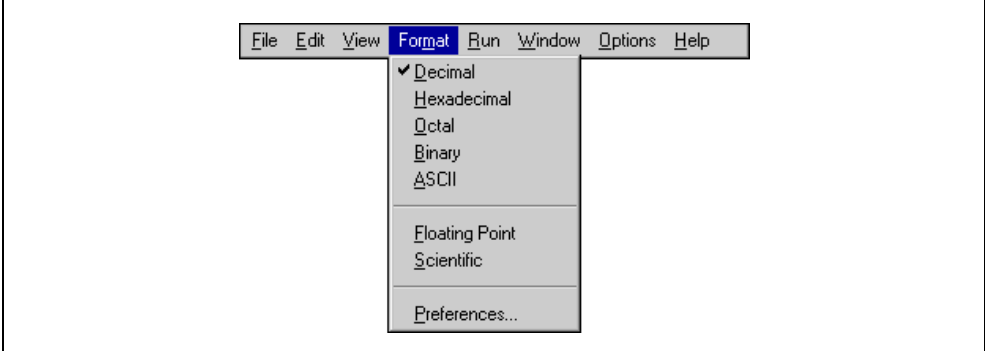

This section contains a detailed description of the **Format** menu for the Variables and Watch windows, as shown in Figur[e 7-14](#page-223-0).

**Figure 7-14.** Format Menu

<span id="page-223-0"></span>Use the commands in the **Format** menu to choose the format the Variables window uses to display numbers. You can change the format for an individual variable as well as the default formats for all variables. The first five items in the menu specify the available formats for displaying individual integers in the Variables and Watch windows. You can display integers in decimal, hexadecimal, octal, binary, or ASCII format. The next two items in the **Format** menu specify the formats available for displaying individual real numbers. Real numbers appear in either floating-point or scientific notation. The last item, **Preferences**, sets the default formats for all integers and all real numbers.

## **Run Menu**

The **Run** menu contains the following subset of the commands that appear in the **Run** menu of the Source window.

- **Debug**
- **Continue**
- **Step Over**
- **Step Into**
- **Finish Function**
- **Terminate Execution**
- **Break at First Statement**
- **Breakpoints**
- **Threads**

Refer to the *[Run Menu](#page-169-0)* section in Chapter [5](#page-144-0), *[Source and Interactive Execution Windows](#page-144-1)*, for descriptions of each of these commands.

## **Window Menu**

The **Window** menu in the Variables and Watch windows operates the same way as it does in the Project window. Refer to the *[Window Menu](#page-87-0)* section in Chapter [3](#page-33-0), *[Project Window](#page-33-1)*, for command descriptions.

## **Options Menu**

This section contains a detailed description of the **Options** menu for the Variables and Watch windows, as shown in Figur[e 7-15.](#page-224-0)

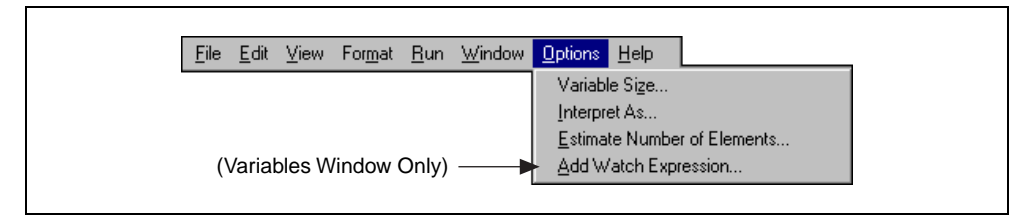

**Figure 7-15.** Options Menu

<span id="page-224-0"></span>To use one of these commands, select a particular variable by clicking on it with the mouse or using the up and down arrow keys then access the command from the **Options** menu.

#### **Variable Size**

The **Variable Size** command displays the number of bytes the variable consumes. If you declare the variable as a buffer, the variable size is the total size of the buffer. If you declare the variable as a pointer, the **Variable Size** command displays the number of bytes the pointer itself consumes and the number of bytes in the object that the pointer references. For example, if your code contains the following declaration:

```
static double y_array [4];
```
**Variable Size** displays a variable size of 32 bytes for y\_array.

Assume your code defines dblPtr as follows:

```
static double *dblPtr;
dblPtr = malloc (2 * sizeof(double));
```
**Variable Size** displays a variable size of 4 bytes for dblPtr, pointing to 16 bytes (2 elements).

#### **Interpret As**

The **Interpret As** command displays a variable as if it were another type. Selecting a type from the Available Types dialog box displays the variable as the new type.

If **Interpret As** does not offer the exact type you want, you can use a watch expression.

#### **Estimate Number of Elements**

The Variables window normally cannot expand variables for which LabWindows/CVI does not have user protection information. You can use this command to estimate the number of elements for a variable. Once you have estimated the number of elements for the variable, you can view the elements in the Variables window. Refer to the *Limitations of User Protection* section in Chapter 1, *LabWindows/CVI Compiler*, of the *LabWindows/CVI Programmer Reference Manual* for more information about variable types that do not have user protection.

#### **Add Watch Expression (Variables Window)**

This command is valid only in the Variables window. **Add Watch Expression** invokes the Add/Edit Watch Expression dialog box from the Variables window. The *[Watch Window](#page-212-0)* section earlier in this chapter explains this dialog box.

## **Help Menu**

The **Help** menu for the Variables and Watch windows works the same way as the **Help** menu in the Project window. Refer to the *[Help Menu](#page-106-0)* section of Chapte[r 3,](#page-33-0) *[Project Window](#page-33-1)*, for information on the **Help** menu.

# <span id="page-226-0"></span>**8**

# <span id="page-226-1"></span>**Array and String Display Windows**

This chapter describes the Array and String Display windows. Use these windows to inspect and modify the contents of a single array or string during a breakpoint.

**Note** When strings appear in ASCII format, there is no visual distinction between a space (ASCII 32) and a NUL byte (ASCII 0). You can see the difference by displaying the string in decimal format. In the String Display, you can see beyond the NUL byte by selecting **Options»Display Entire Buffer**.

## **Array Display Window**

 $\mathbb{N}$ 

You can use the Array Display window to view and edit the contents of an array or string.

From the Variables window, use the **View»Array Display** command to invoke the Array Display window for the currently highlighted array. You also can double-click on an array to invoke the Array Display window.

Select **Run»View Variable Value** in a Source window or **Code»View Variable Value** in a Function Panel window to invoke the Array Display window when the name of an array variable is under the keyboard cursor or is in the active function panel control.

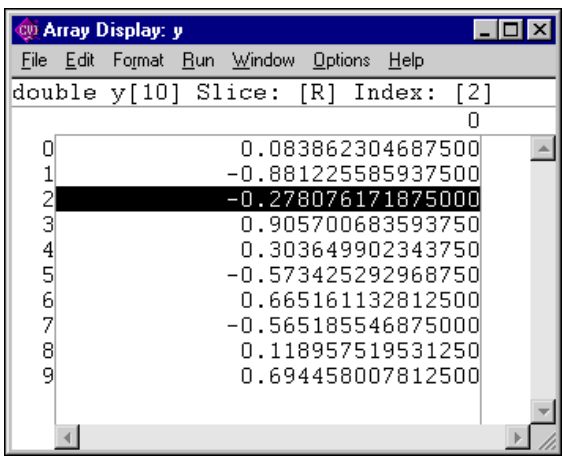

Figur[e 8-1](#page-227-0) shows the Array Display window for a single-dimensional array.

**Figure 8-1.** Array Display for a Double-Precision Array

<span id="page-227-0"></span>The Slice indicator shows the dimension that appears. You can display a single-dimensional array by row [R] or column [C] using the **Options»Reset Indices** command.

The Index indicator shows the currently selected element.

#### **Multi-Dimensional Arrays**

For an array with two or more dimensions, you can specify two dimensions as the rows and columns of the display. You also can specify constant values to use to fix the other dimensions. Use the **Options»Reset Indices** command to specify which plane of the array to display. Figure [8-2](#page-228-0) shows the Array Display for a three-dimensional array.

|              | Co Array Display: data |                        | $  \centerdot$ $  \centerdot  $ $\centerdot$ $  \centerdot  $ |  |
|--------------|------------------------|------------------------|---------------------------------------------------------------|--|
| File<br>Edit | Window<br>Format Run   | Help<br><b>Options</b> |                                                               |  |
|              | double data[4][10][3]  | Slice: $[0][R][C]$     | Index:<br>$[0] [4] [1]$                                       |  |
|              |                        |                        | 2                                                             |  |
|              | 1.513870663            | 1.175725578            | 1.308633686                                                   |  |
|              | 1.534531693            | 1.947630238            | 1.171727653                                                   |  |
| 2            | 1.702230903            | 1.226416822            | 1.494766076                                                   |  |
| 3            | 1.124698630            | 1.083895383            | 1.389629810                                                   |  |
| 4            | 1.277230140            | 1.368053224            | 1.983458968                                                   |  |
| 5            | 1.535386212            | 1.765678884            | 1.646473586                                                   |  |
| 6            | 1.767143773            | 1.780236213            | 1.822962127                                                   |  |
| 7            | 1.151921140            | 1.625476852            | 1.314676351                                                   |  |
| 8            | 1.346903897            | 1.917203284            | 1.519760735                                                   |  |
| 9            | 1.401165807            | 1.606769005            | 1.785424360                                                   |  |
|              |                        |                        |                                                               |  |
|              |                        |                        |                                                               |  |

**Figure 8-2.** Array Display for a Three-Dimensional Array

<span id="page-228-0"></span>The Array Display window shows a two-dimensional view. By default, the next-to-last dimension appears as rows, the last dimension appears as columns, and the indices of the other dimensions remain constant at 0. Select **Options»Reset Indices** to specify the dimensions you want to display as rows and columns and set the other dimensions to constant values. When you select **Reset Indices** for a three-dimensional array, the Reset Indices dialog box appears, as shown in Figure [8-3](#page-228-1).

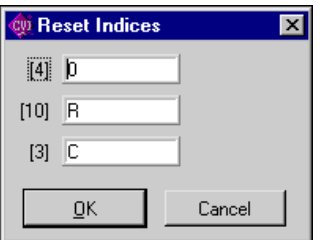

**Figure 8-3.** Reset Indices Dialog Box for a Three-Dimensional Array

<span id="page-228-1"></span>The dialog box shows the size and display index for each array dimension. The letter R indicates the dimension displayed as rows, and the letter  $\sigma$  indicates the dimension displayed as columns. The indices for the remaining dimensions, those dimensions not specified as

either row or column, remain constant at the specified value. For the three-dimensional array shown in Figure [8-2,](#page-228-0) there is one remaining dimension.

If you enter an invalid character, such as a non-alphanumeric character or any alphabetic character besides R,  $r$ , C, or c, an error message appears. Likewise, if you enter an index out of the range of a dimension, an error message appears. Press <Enter> to remove the error message. If you want to close the Reset Indices dialog box without changing the indices, click on **Cancel**.

## **String Display Window**

You can use the String Display window to view and edit the contents of a string variable or string array.

From the Variables window, select **View»String Display** to invoke the String Display window for the currently highlighted string variable. Double-click on a string to invoke the String Display window.

Select **Run»View Variable Value** in a Source window or select **Code»View Variable Value**  in a Function Panel window to invoke the String Display window when the name of a string variable is under the keyboard cursor or is in the active function panel control.

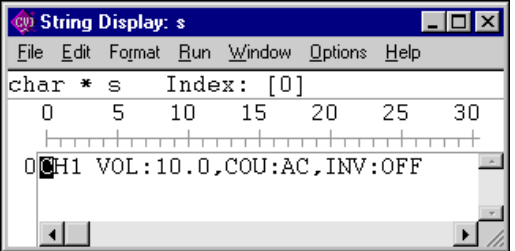

Figur[e 8-4](#page-229-0) shows the String Display for a string variable.

**Figure 8-4.** String Display for a String Variable

#### <span id="page-229-0"></span>**Multi-Dimensional String Array**

Use the **Reset Indices** command to specify which index of a multi-dimensional string array to use as rows in the String Display window. LabWindows/CVI disables **Reset Indices** when you view a single string variable or a one-dimensional string array. For a string array of two or more dimensions, you can specify which index to use for the rows of the display. The other dimensions remain constant at indices that you specify. When you select **Reset Indices**, the Reset Indices dialog box appears.

The dialog box shows the size and display index for each array dimension. The letter "R" indicates the dimension displayed as rows. The indices for the remaining dimensions remain constant at the specified values.

If you enter an invalid character, or any alphabetic character besides R or  $r$ , or an invalid index, an error message appears.

## **File Menu**

This section contains a detailed description of the **File** menu for the Array and String Display windows. Figure [8-5](#page-230-0) shows the **File** menu.

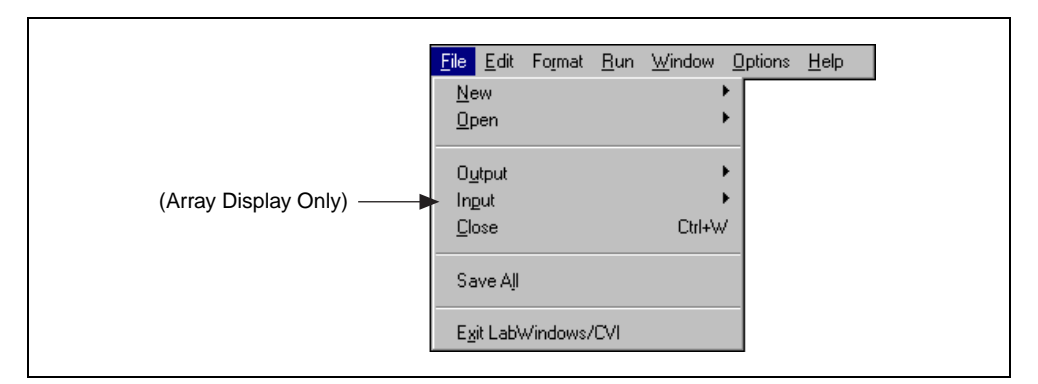

**Figure 8-5.** File Menu

#### <span id="page-230-0"></span>**New**

The **New** command operates the same way as the **New** command in the Project window. Refer to the *[File Menu](#page-36-0)* section of Chapte[r 3,](#page-33-0) *[Project Window](#page-33-1)* for more information.

#### **Open**

The **Open** command operates the same way as the **Open** command in the Project window. Refer to the *[File Menu](#page-36-0)* section of Chapter [3](#page-33-0), *[Project Window](#page-33-1)* for more information.

#### **Output**

The **Output** command writes the contents of the window to an ASCII or binary data file on disk. When you select **Output**, a dialog box appears prompting you to specify the name of the file.

#### **Input (Array Display Window)**

This command is valid only in the Array Display window. Use the **Input** command to select an ASCII or binary data file on disk to replace the currently viewed array in memory.

#### **Close**

The **Close** command closes the window.

#### **Save All**

The **Save All** command saves all open files to disk.

#### **Most Recently Closed Files**

For your reference, two lists appear in the **File** menu.

- A list of the four most recently closed files, other than project files
- A list of the four most recently closed project files

#### **Exit LabWindows/CVI**

The **Exit LabWindows/CVI** command closes the current LabWindows/CVI session. If you have modified any open files since the last save or if any windows contain unnamed files, LabWindows/CVI prompts you to save them to disk.

## <span id="page-231-1"></span>**Edit Menu for the Array Display Window**

This section contains a detailed description of the **Edit** menu for the Array Display window. Figur[e 8-6](#page-231-0) shows the **Edit** menu for the Array Display window.

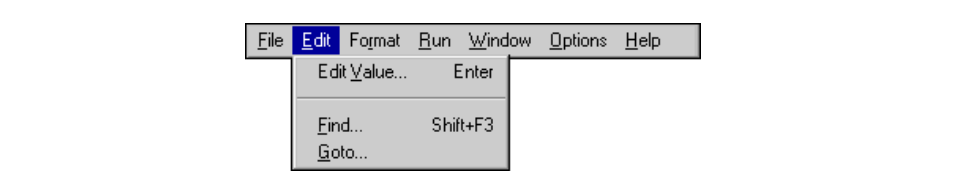

**Figure 8-6.** Edit Menu for the Array Display Window

#### <span id="page-231-0"></span>**Edit Value**

The **Edit Value** command in the Array Display window invokes a dialog box that you can use to change the value of the selected array element.

#### **Find**

The **Find** command invokes the dialog box shown in Figure [8-7.](#page-232-0)

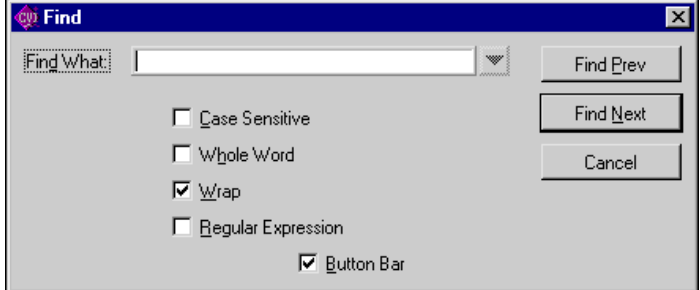

**Figure 8-7.** Find Dialog Box in the Array Display Window

<span id="page-232-0"></span>The **Find** command operates the same way as it does in the Variables window, but with fewer options. Refer to the *[Edit Menu for the Variables Window](#page-215-1)* section in Chapte[r 7](#page-209-0), *[Variables and](#page-209-1)  [Watch Windows](#page-209-1)*, for information on how to use options in the Find dialog box.

#### **Goto**

The **Goto** command moves the highlight to a particular location in the current string or array plane. When you execute the **Goto** command, a dialog box appears where you can enter the row and column number of the desired location. For a single string, you specify only the column.

## **Edit Menu for the String Display Window**

This section contains a detailed description of the **Edit** menu for the String Display window. Figur[e 8-8](#page-232-1) shows the **Edit** menu for the String Display window.

<span id="page-232-1"></span>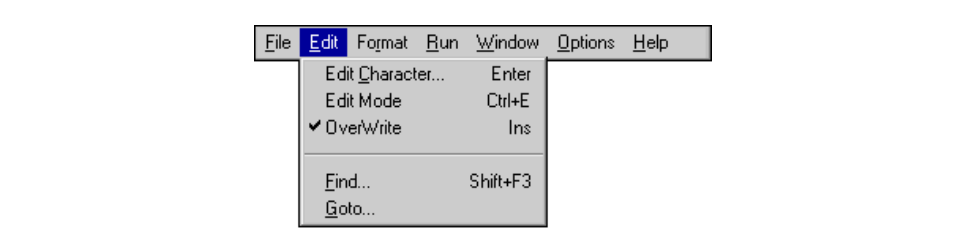

**Figure 8-8.** Edit Menu for the String Display Window

#### **Edit Character**

Use the **Edit Character** command in the String Display window to change one character at a time.

#### **Edit Mode**

The **Edit Mode** command places the String Display window in edit mode so you can directly edit the string from the keyboard. This mode is valid only when you select the ASCII display format from the **Format** menu. Also, you can edit one character at a time using the **Options»Edit Character** command.

#### **Overwrite**

Use the **Overwrite** command in the String Display window to toggle between the overwrite and insert modes of editing. The **Overwrite** command has no effect unless you activate the **Edit Mode** command.

#### **Find**

The **Find** command invokes the Find dialog box and operates the same way as it does in the Variables window, but with fewer options. Refer to the *[Edit Menu for the Variables Window](#page-215-1)* section in Chapter [7](#page-209-0), *[Variables and Watch Windows](#page-209-1)*, for information on how to use options in the Find dialog box.

#### **Goto**

The **Goto** command operates the same way as it does in the Array Display window. Refer to *[Edit Menu for the Array Display Window](#page-231-1)* section earlier in this chapter for more information.

## **Format Menu**

This section contains a detailed description of the **Format** menu for the Array and String Display windows. Figure [8-9](#page-233-0) shows the **Format** menu.

<span id="page-233-0"></span>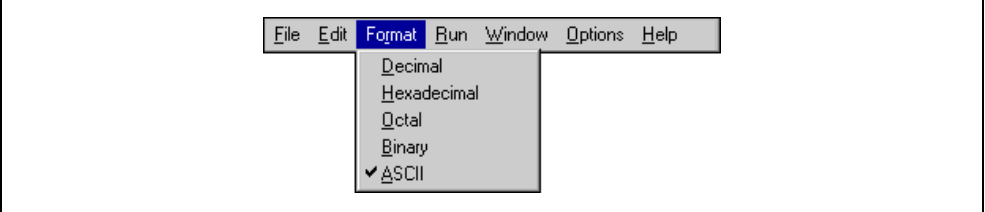

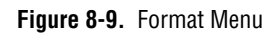

However, if a real array appears in the Array Display window, the **Format** menu appears as shown in Figure [8-10.](#page-234-0)

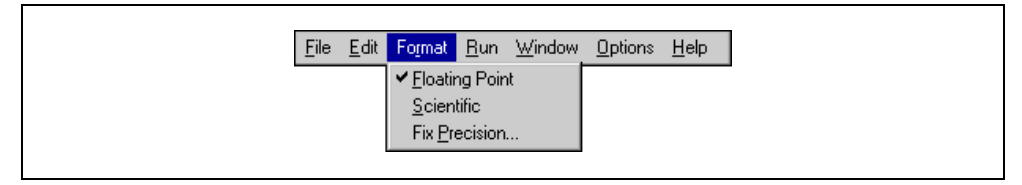

**Figure 8-10.** Format Menu for a Real Array in the Array Display Window

<span id="page-234-0"></span>Use the commands in the **Format** menu to choose the format the Array or String Display window uses to display numbers. You can display integers in decimal, hexadecimal, octal, binary, or ASCII format. You can display real arrays in either floating-point or scientific notation.

## **Run Menu**

The **Run** menu contains the following subset of the commands that appear in the **Run** menu of the Source window. Refer to the *[Run Menu](#page-169-1)* section of Chapter [5](#page-144-0), *[Source and Interactive](#page-144-1)  [Execution Windows](#page-144-1)*, for more information.

- **Run Project**
- **Continue**
- **Step Over**
- **Step Into**
- **Finish Function**
- **Terminate Execution**
- **Break at First Statement**
- **Breakpoints**

## **Window Menu**

The **Window** menu in the Array and String Display windows operates the same way as it does in the Project window. Refer to the *[Window Menu](#page-87-0)* section in Chapte[r 3,](#page-33-0) *[Project Window](#page-33-1)*, for command descriptions.

## **Options Menu**

This section contains a detailed description of the **Options** menu for the Array and String Display windows. Figure [8-11](#page-235-0) shows the **Options** menu.

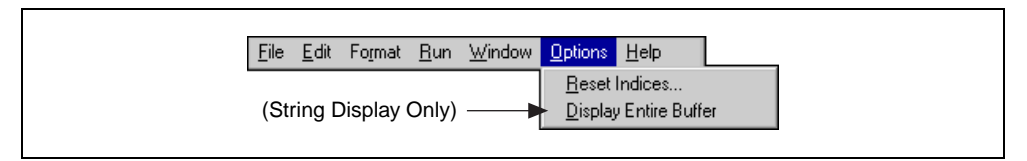

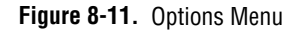

#### <span id="page-235-0"></span>**Reset Indices**

Use **Reset Indices** in the Array Display window to set which array dimension appears as rows and which array dimension is displayed as columns.

Use **Reset Indices** in the String Display window to set which string array dimension appears as rows.

#### **Display Entire Buffer (String Display Window)**

This command is valid only in the String Display window. By default, the String Display window displays only the characters preceding the first ASCII NUL. To see characters beyond the NUL, select **Options»Display Entire Buffer**.

## **Help Menu**

The **Help** menu for the Array and String Display windows works the same way as the **Help** menu in the Project window. Refer to the *[Help Menu](#page-106-0)* section of Chapter [3](#page-33-0), *[Project Window](#page-33-1)*, for information on the **Help** menu.

<span id="page-236-0"></span>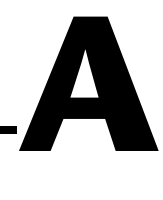

## <span id="page-236-1"></span>**Source Window Keyboard Commands**

The following table can help you quickly identify common Source window keyboard commands that are not in the menus.

| Category          | <b>Action</b>                           | <b>Shortcut Key(s)</b>          |  |  |
|-------------------|-----------------------------------------|---------------------------------|--|--|
| Finding/Searching | Find again (up)                         | $<$ Ctrl-F3>                    |  |  |
|                   | Find again (down)                       | $\langle$ F3>                   |  |  |
|                   | Use selected text as<br>search string   | <ctrl-shift-f3></ctrl-shift-f3> |  |  |
|                   | Replace selected text                   | $<$ Ctrl-F11>                   |  |  |
|                   | Replace selected text and<br>find again | $<$ F11 $>$                     |  |  |
|                   | Use selected text as<br>replace string  | $\langle$ Ctrl-Shift-F11>       |  |  |
| Windowing         | Next window                             | $<$ Ctrl-F6 $>$                 |  |  |
|                   | Previous window                         | <crtl-shift-f6></crtl-shift-f6> |  |  |
|                   | Switch subwindows                       | $<$ F6 $>$                      |  |  |

**Table A-1.** Keyboard Help

| Category               | <b>Action</b>                     | <b>Shortcut Key(s)</b>              |
|------------------------|-----------------------------------|-------------------------------------|
| Editing                | Change text selection mode        | <ctrl-ins></ctrl-ins>               |
|                        | Toggle insert/overwrite mode      | $<$ Ins $>$                         |
|                        | Delete to end of line             | $<$ Ctrl-D $>$                      |
|                        | Backspace to beginning<br>of word | <ctrl-shift-bksp></ctrl-shift-bksp> |
|                        | Cut line to Clipboard             | $<$ Ctrl-Y $>$                      |
|                        | Insert a new line above           | <shift-enter></shift-enter>         |
|                        | Insert a new line below           | <ctrl-enter></ctrl-enter>           |
|                        | Select text                       | <shift-arrow key=""></shift-arrow>  |
|                        | Remove text selection             | $<\!\!Esc\!\!>$                     |
| <b>Cursor Movement</b> | Up 1 line                         | <up arrow=""></up>                  |
|                        | Down 1 line                       | <down arrow=""></down>              |
|                        | Left 1 column                     | <left arrow=""></left>              |
|                        | Right 1 column                    | <right arrow=""></right>            |
|                        | Scroll up 1 line                  | <ctrl-up></ctrl-up>                 |
|                        | Scroll down 1 line                | <ctrl-down></ctrl-down>             |
|                        | Left 1 word                       | <ctrl-left></ctrl-left>             |
|                        | Right 1 word                      | <ctrl-right></ctrl-right>           |
|                        | Top of window                     | <ctrl-pgup></ctrl-pgup>             |
|                        | Bottom of window                  | <ctrl-pgdown></ctrl-pgdown>         |
|                        | Beginning of line                 | <home></home>                       |
|                        | End of line                       | $<$ End $>$                         |
|                        | Move up 1 page                    | $<$ PgUp>                           |
|                        | Move down 1 page                  | <pgdown></pgdown>                   |
|                        | Top of file                       | <ctrl-home></ctrl-home>             |
|                        | Bottom of file                    | <ctrl-end></ctrl-end>               |

**Table A-1.** Keyboard Help (Continued)

# **Technical Support Resources**

This appendix describes the comprehensive resources available to you in the Technical Support section of the National Instruments Web site and provides technical support telephone numbers for you to use if you have trouble connecting to our Web site or if you do not have internet access.

## **NI Web Support**

To provide you with immediate answers and solutions 24 hours a day, 365 days a year, National Instruments maintains extensive online technical support resources. They are available to you at no cost, are updated daily, and can be found in the Technical Support section of our Web site at www.ni.com/support.

#### **Online Problem-Solving and Diagnostic Resources**

- **KnowledgeBase**—A searchable database containing thousands of frequently asked questions (FAQs) and their corresponding answers or solutions, including special sections devoted to our newest products. The database is updated daily in response to new customer experiences and feedback.
- **Troubleshooting Wizards**—Step-by-step guides lead you through common problems and answer questions about our entire product line. Wizards include screen shots that illustrate the steps being described and provide detailed information ranging from simple getting started instructions to advanced topics.
- **Product Manuals—A** comprehensive, searchable library of the latest editions of National Instruments hardware and software product manuals.
- **Hardware Reference Database**—A searchable database containing brief hardware descriptions, mechanical drawings, and helpful images of jumper settings and connector pinouts.
- **Application Notes**—A library with more than 100 short papers addressing specific topics such as creating and calling DLLs, developing your own instrument driver software, and porting applications between platforms and operating systems.

#### **Software-Related Resources**

- **Instrument Driver Network—A** library with hundreds of instrument drivers for control of standalone instruments via GPIB, VXI, or serial interfaces. You also can submit a request for a particular instrument driver if it does not already appear in the library.
- **Example Programs Database—A database with numerous,** non-shipping example programs for National Instruments programming environments. You can use them to complement the example programs that are already included with National Instruments products.
- **Software Library—A** library with updates and patches to application software, links to the latest versions of driver software for National Instruments hardware products, and utility routines.

## **Worldwide Support**

National Instruments has offices located around the globe. Many branch offices maintain a Web site to provide information on local services. You can access these Web sites from www.ni.com/worldwide.

If you have trouble connecting to our Web site, please contact your local National Instruments office or the source from which you purchased your National Instruments product(s) to obtain support.

For telephone support in the United States, dial 512 795 8248. For telephone support outside the United States, contact your local branch office:

Australia 03 9879 5166, Austria 0662 45 79 90 0, Belgium 02 757 00 20, Brazil 011 284 5011, Canada (Calgary) 403 274 9391, Canada (Ontario) 905 785 0085, Canada (Québec) 514 694 8521, China 0755 3904939, Denmark 45 76 26 00, Finland 09 725 725 11, France 01 48 14 24 24, Germany 089 741 31 30, Greece 30 1 42 96 427, Hong Kong 2645 3186, India 91805275406, Israel 03 6120092, Italy 02 413091, Japan 03 5472 2970, Korea 02 596 7456, Mexico (D.F.) 5 280 7625, Mexico (Monterrey) 8 357 7695, Netherlands 0348 433466, Norway 32 27 73 00, Poland 48 22 528 94 06, Portugal 351 1 726 9011, Singapore 2265886, Spain 91 640 0085, Sweden 08 587 895 00, Switzerland 056 200 51 51, Taiwan 02 2377 1200, United Kingdom 01635 523545

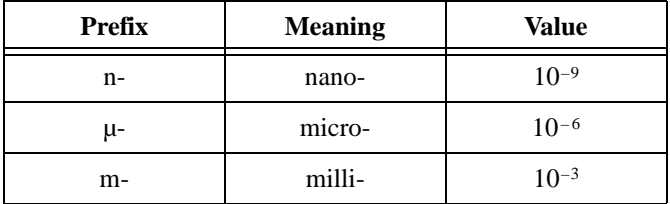

#### **A**

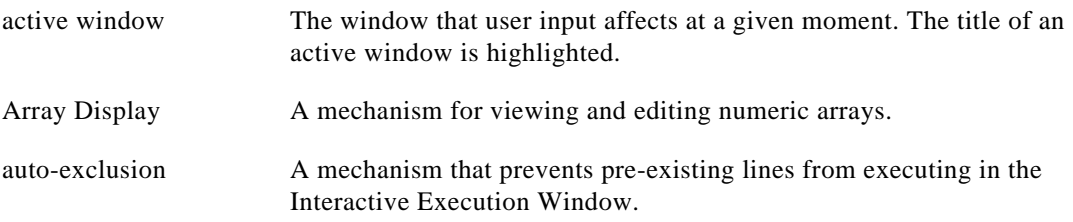

#### **B**

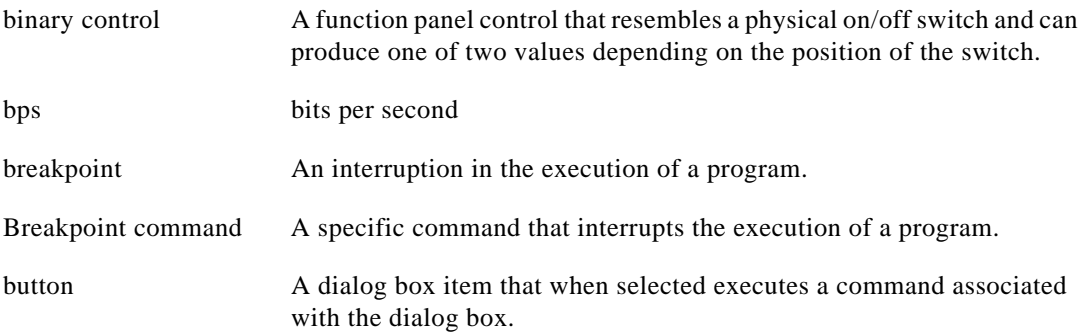

#### **C**

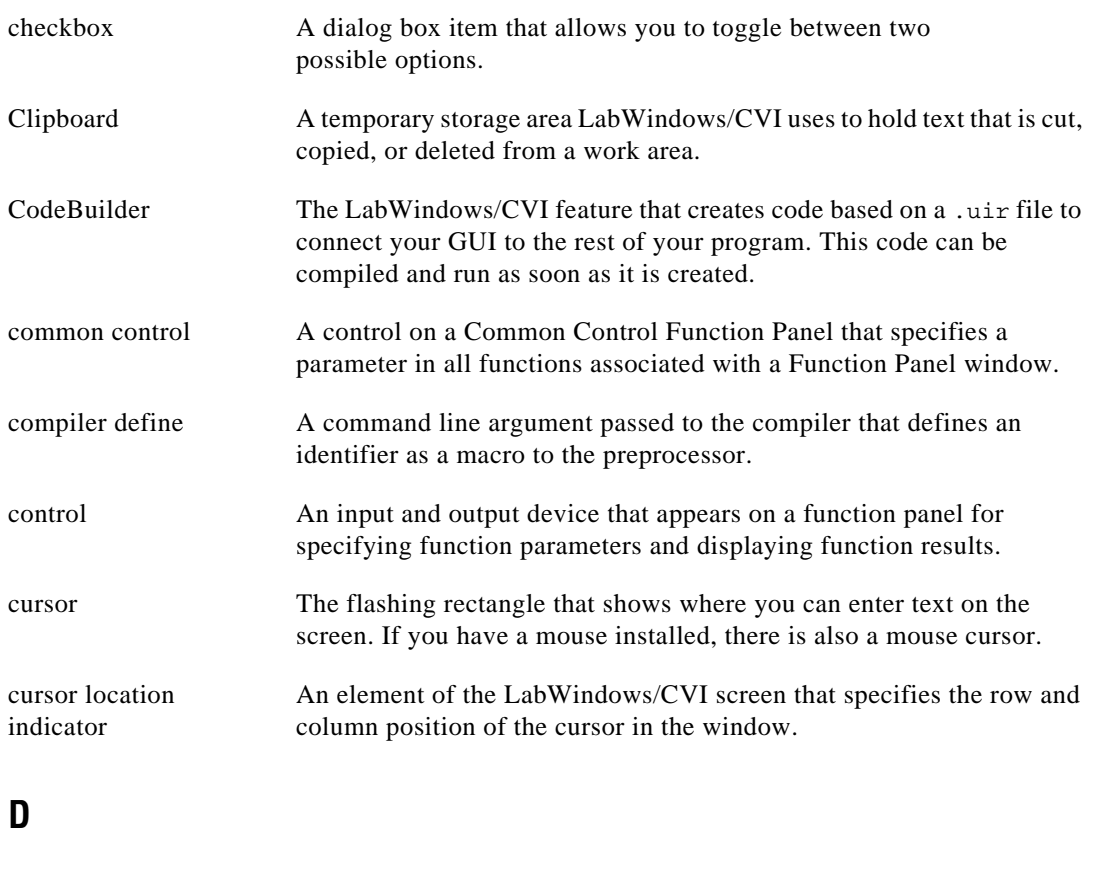

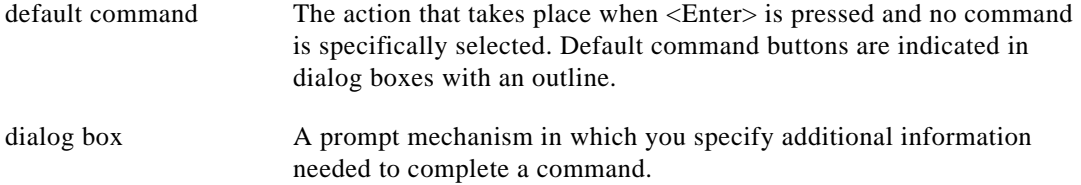

## **E**

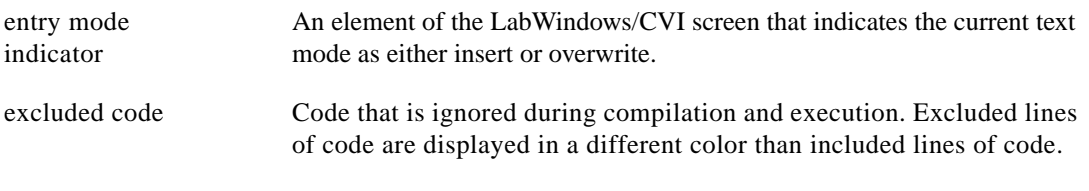

#### **F**

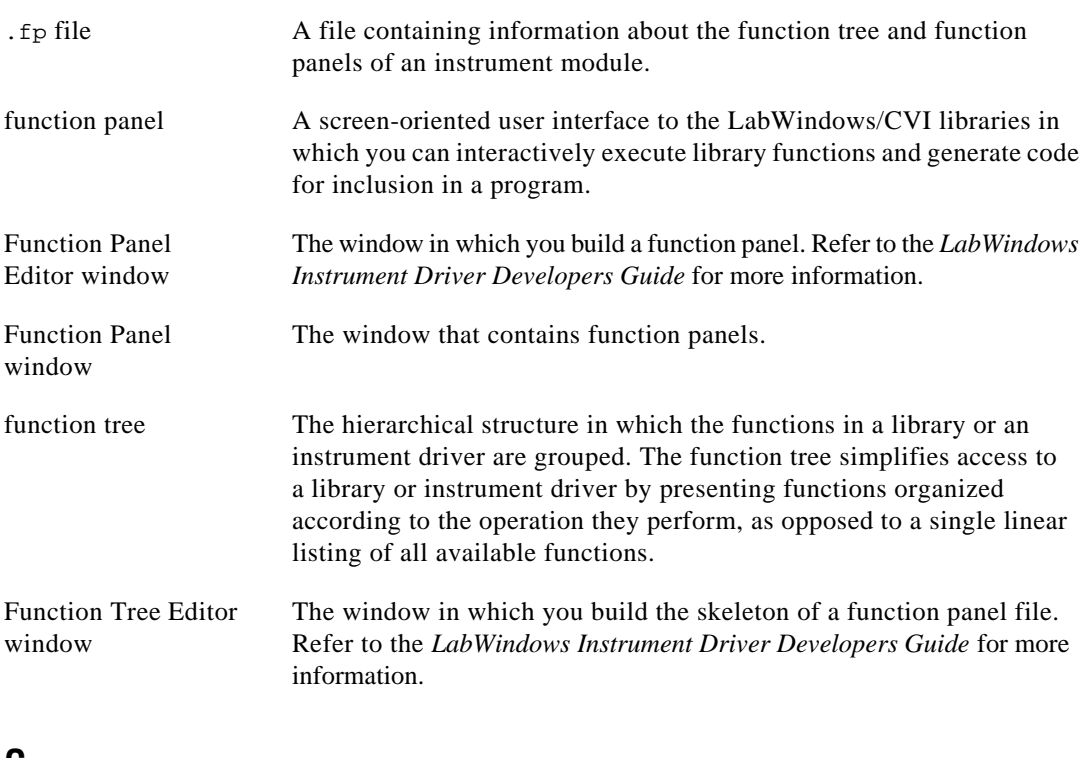

#### **G**

generated code box A text box located at the bottom of the function panel window that displays the function call that corresponds to the current state of the function panel controls.

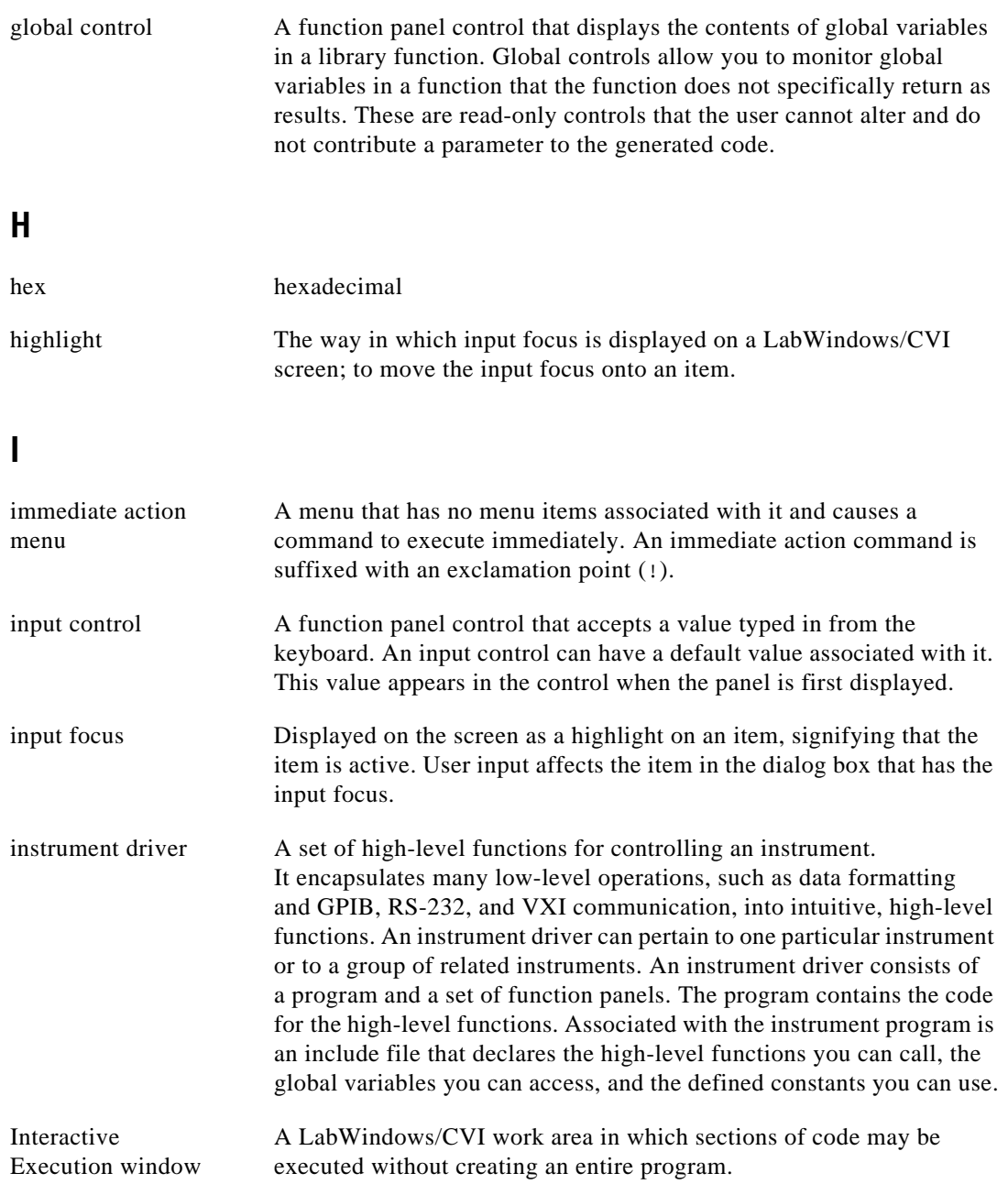

## **L**

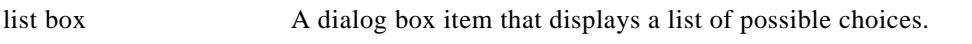

#### **M**

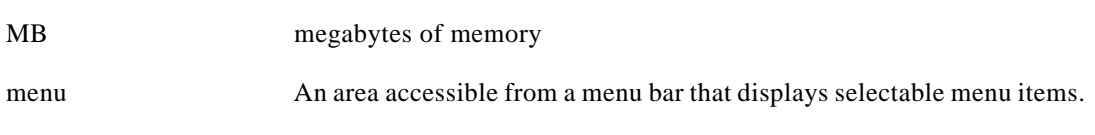

#### **N**

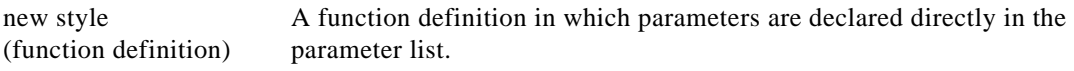

#### **O**

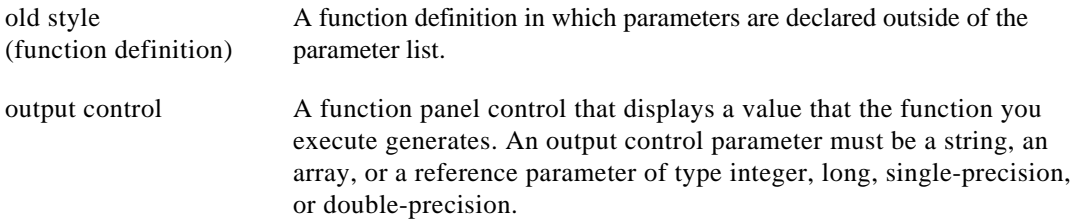

#### **P**

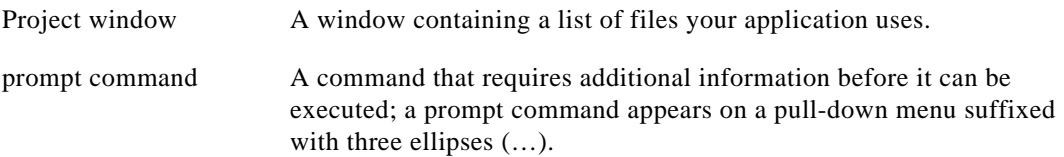

#### **R**

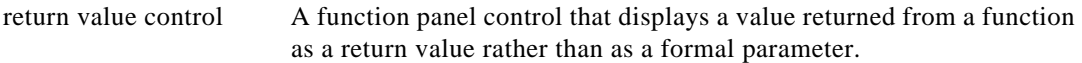

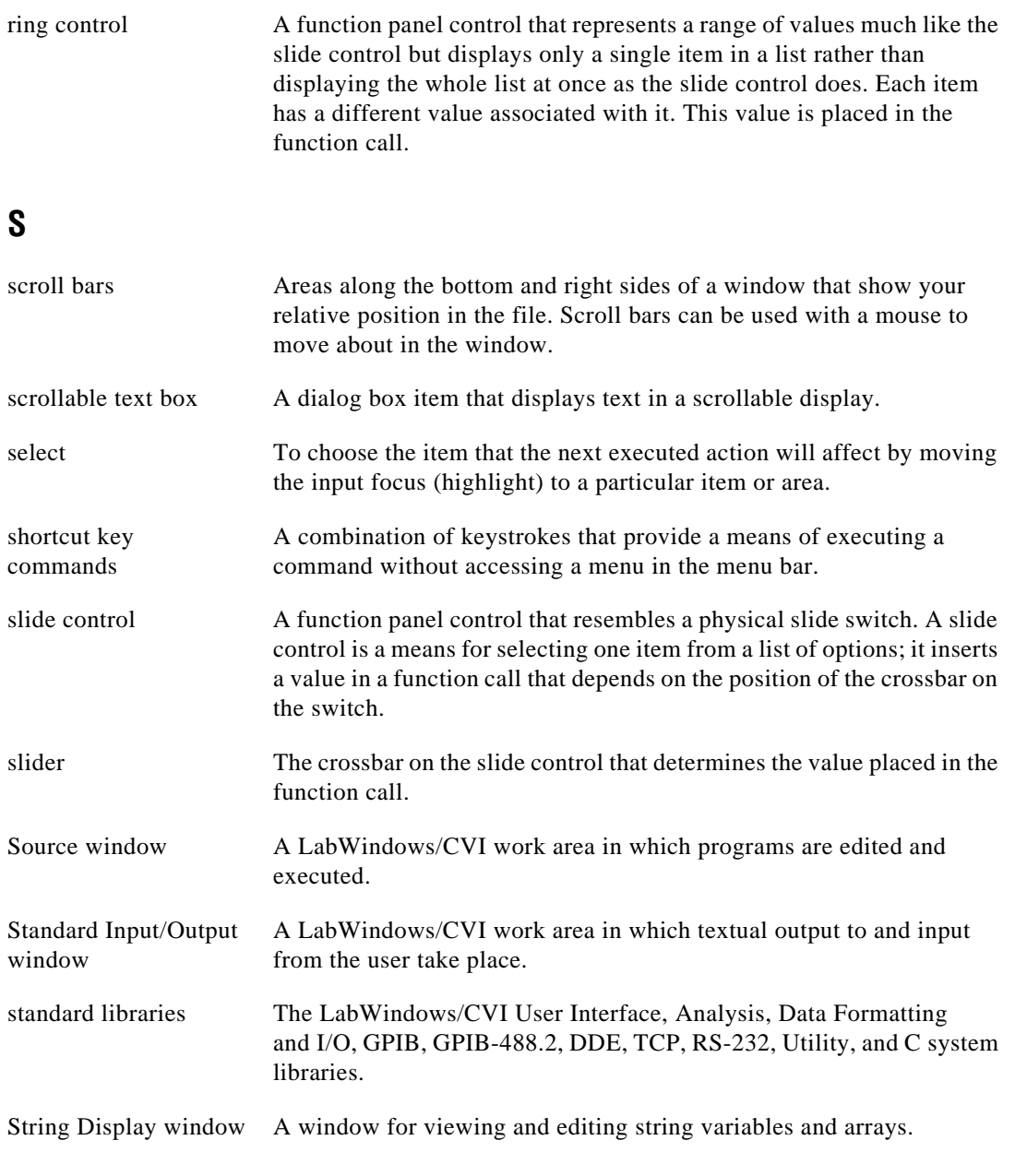

#### **T**

text box A dialog box item in which text is entered from the keyboard.

## **U**

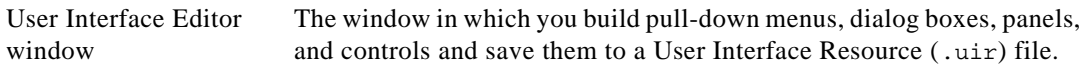

#### **V**

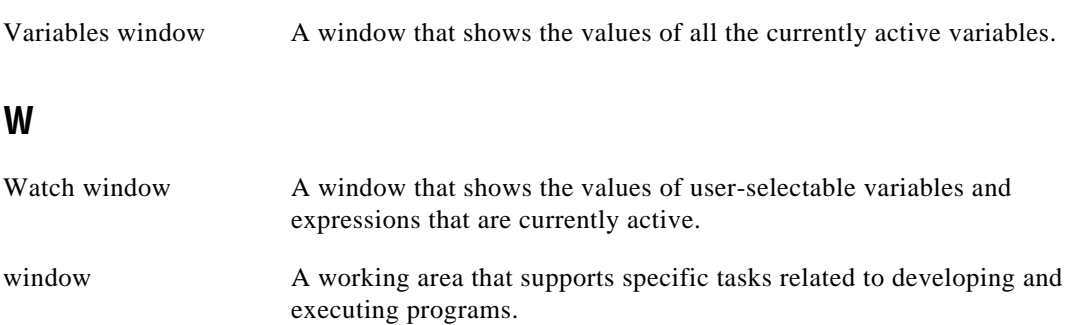

# **Index**

#### **A**

About LabWindows/CVI command, Help menu, 3-74 ActiveX Automation command, Library menu, 3-46 ActiveX Automation Controller, creating. *See* Create ActiveX Automation Controller command; Tools menu. ActiveX Automation Library, 3-46 Add File to Project command, File menu Source and Interactive Execution windows, 5-9 User Interface Editor window, 4-5 Add File to Source Control command, Source Code Control submenu, 3-54 Add Files to Executable button, Target Settings dialog box, 3-16 Add .FP File to Project command, File menu, 6-8 Add Missing Includes command, Build menu, 5-25 Add Program File to Project command, File menu, 6-9 Add Watch Expression command Code menu, 6-7, 6-20 Edit menu, 7-10 Options menu, 7-4, 7-17 Run menu, 5-32 Add/Edit Tools Menu Item dialog box, 3-70 Add/Edit Watch Expression dialog box, 7-4 to 7-5 Advanced Analysis command, Library menu, 3-44 Align Horizontal Centers command, Arrange menu, 4-21 Alignment command, Arrange menu, 4-21 All Callbacks command, Generate menu, 4-28

All Code command, Generate submenu actions produced by, 4-26 opening Generate All Code dialog box, 4-25 All Files command, Add Files to Project dialog box, 3-9 Alphabetize option, Select Function Panel dialog box, 3-42 Always Append Code to End option, Preferences command, 4-31 Analysis command, Library menu, 3-44 Analysis Library, 3-44 ANSI C command, Library menu, 3-47 ANSI C Library display, External Compiler support dialog box, 3-23 ANSI C Library, 3-47 Application File option, Target Settings dialog box, 3-14 Application Icon File option, Target Settings dialog box, 3-14 Application Title option, Target Settings dialog box, 3-14 applications, creating, 2-5 to 2-6 Apply Default Font command, Edit menu, 4-16 Arrange menu, User Interface Editor Align Horizontal Centers command, 4-21 Alignment command, 4-21 Center Label command, 4-23 Control Coordinates command, 4-23 Control ZPlane Order command, 4-22 Distribute Vertical Centers command, 4-22 Distribution command, 4-21 to 4-22 illustration, 4-20 Array Display command, View menu, 7-14, 8-1 Array Display window Edit menu, 8-6 to 8-7 File menu, 8-5 to 8-6 Format menu, 8-8 to 8-9

Help menu, 8-10 invoking, 8-1 multi-dimensional arrays illustration, 8-3 Reset Indices dialog box, 8-3 to 8-4 specifying dimensions, 8-3 to 8-4 Options menu, 8-10 purpose and use, 2-5, 8-1 Run menu, 8-9 single-dimensional array (figure), 8-2 View menu, 3-57 Window menu, 3-57, 8-9 ASCII text format loading objects into User Interface Editor window, 4-36 saving contents of User Interface Editor window in, 4-36 Assign Missing Constants command, Options menu, 4-36 Attach and Edit Source command, Edit Instrument dialog box, 3-41 attribute constants, selecting, 6-13 to 6-16 Attributes for Child Panels section, Edit Panel dialog box, 4-12 Auto Save Project command, File menu, 3-7 Automation Controller Advanced Options dialog box, 3-51 to 3-53 Cancel button, 3-53 Context Sensitive Help buttons, 3-53 Function Prototype, 3-52 Help button, 3-53 illustration, 3-51 Instruments Prefix, 3-51 Method Description, 3-52 Method Names Too Long, 3-52 Method Tag, 3-52 Methods of Object, 3-52 Methods/Properties Menu Ring, 3-52 Object Description, 3-52 Object Tag, 3-52

Objects in ActiveX Automation Server, 3-51 to 3-52 Properties of Object, 3-53 Property Description, 3-53 Property Names Too Long, 3-52 Property Tag, 3-53

#### **B**

Balance command, Edit menu, 5-13 Beginning/End of Selection command, View menu, 5-19 bin directory (table), 1-4 binary control parameters, specifying, 6-6 Bottom Edges option Alignment command, 4-21 Distribution command, 4-22 Bracket Styles command, Options menu, 5-37 brackets finding pairs of, 5-13 setting location for, 5-37 Break at First Statement command, Run menu Project window, 3-34 Source and Interactive Execution windows, 5-27, 5-30 Break On First Chance Exceptions option, Run Options command, 3-65 Break on Library Errors option, Run Options command, 3-65 Breakpoint function, 5-26 breakpoints. *See also* watch variables/expressions. applicable only in source code modules (note), 5-27 breakpoint state, 5-27 conditional, 5-27 to 5-28 Edit Breakpoint dialog box, 5-31 to 5-32 purpose and use, 5-26 to 5-27 resuming execution, 5-27 setting and clearing, 5-27

Breakpoints command, Run menu description, 3-34 opening Breakpoints dialog box, 5-30 setting breakpoints, 5-27 Breakpoints dialog box, 5-30 to 5-32 Add/Edit Item button, 5-31 buttons, 5-32 Edit Breakpoint dialog box, 5-31 illustration, 5-30 Bring Panel to Front command, View menu, 4-20 build errors Build Errors command, Window menu, 3-56 Build Errors in Next File command, View menu, 5-25 Next Build Error command, View menu, 5-25 Previous Build Error command, View menu, 5-25 Show Build Error window for warnings option, 3-62 Build Information section, Create Distribution Kit dialog box, 3-25 to 3-27 Build menu Project window Compile File command, 3-21 Configuration command, 3-11 to 3-13 Create Distribution Kit command, 3-24 to 3-30 External Compiler Support command, 3-21 to 3-24 illustration, 3-11 Mark All for Compilation command, 3-21 Mark File for Compilation command, 3-21 Target Settings command, 3-14 to 3-21 Target Type command, 3-14

Source and Interactive Execution windows Add Missing Includes command, 5-25 Clear Interactive Declarations command, 5-4, 5-24 Compile File command, 5-23 Create Debuggable Dynamic Link Library command, 5-24 Create Debuggable Executable command, 5-23 Create Release Dynamic Link Library command, 5-24 Create Release Executable command, 5-24 Create Static Library command, 5-24 Generate Prototypes command, 5-25 illustration, 5-23 Insert Include Statements command, 5-25 Mark File for Compilation command, 5-24 Next Build Error command, 5-25 Previous Build Error command, 5-25 Build Options command, Options menu, 3-59 to 3-62 Button Bar option, Find command Source and Interactive Execution windows, 5-17 Variables window, 7-9 buttons, adding and positioning on toolbar, 5-2

### **C**

Callback Function field Edit Control dialog box, 4-13 Edit Menu Bar dialog box, 4-10 Edit Panel dialog box, 4-11 callback functions associated with close controls (note), 4-25

generating code for All Callbacks command, 4-28 Control Callbacks command, 4-28 Main Function command, 4-26 to 4-27 Menu Callbacks command, 4-28 to 4-29 Panel Callbacks command, 4-28 to 4-29 calling convention, default, 3-59 to 3-60 Cascade Windows command, Window menu, 3-56 Case Sensitive option, Find command Source and Interactive Execution windows, 5-15 Variables window, 7-8 Case Sensitive option, Find UIR Objects dialog box, 4-18 Center Label command, Arrange menu, 4-23 Change Format command, Options menu, 6-24 Character Select mode, 5-6 Check Foreground Lockout Settings on Startup, Environment dialog box, 3-66 Check In command, Source Code Control submenu, 3-54 Check Out command, Source Code Control submenu, 3-54 Checked field, Edit Menu Bar dialog box, 4-10 Child Panels Attributes section, Edit Panel dialog box, 4-12 child structure, 7-3 child structure pointer in chain (figure), 7-13 Choose Server panel, ActiveX Automation Controller Wizard, 3-48 to 3-49 ActiveX Automation Server, 3-48 Browse, 3-48 to 3-49 Clear Interactive Declarations command Build menu, 5-4, 5-24 Code menu, 6-11

Clear Source Code Control Error Window command, Source Code Control submenu, 3-55 Clear Tags command, View menu, 5-20 Clear Window command, Edit menu, 5-4, 5-12 Close command, File menu Array and String Display windows, 8-6 Function Panel windows, 6-8 User Interface Editor, 4-5 Close All command, Window menu, 3-56 Close Variable command, View menu, 7-3, 7-12 Closed Array, Variables window (figure), 7-11 code. *See* source files. Code menu Function Panel windows, 6-9 to 6-20 Add Watch Expression command, 6-7, 6-20 Clear Interactive Declarations command, 6-11 Declare Variable command, 6-5, 6-7, 6-10 to 6-11 illustration, 6-9 Insert Function Call command, 6-19 Run Function Panel command, 6-10 Select Attribute Constant command, 6-13 to 6-16 Select UIR Constant command, 6-12 to 6-13 Select Variable command, 6-17 to 6-18 Set Target File command, 6-20 View Variable Value command, 6-7, 6-20, 7-1, 8-4 User Interface Editor Generate submenu, 4-24 to 4-29 All Callbacks command, 4-28 All Code command, 4-25 to 4-26

Control Callbacks command, 4-28 Generate All Code dialog box, 4-25 illustration, 4-24 Main Function command, 4-26 to 4-27 Menu Callbacks command, 4-28 to 4-29 Panel Callback command, 4-28 to 4-29 illustration, 4-23 Preferences command, 4-30 to 4-31 Always Append Code to End option, 4-31 Default Control Events option, 4-30 Default Panel Events option, 4-30 Set Target File command, 4-23 to 4-24 View command, 4-29 to 4-30 code modules adding to projects, 3-8 listing in Project window, 2-6 CodeBuilder. *See also* Generate menu. overview, 4-3 to 4-4 color coding tokens in source and include files, 5-37 to 5-38 Coloring tool, 4-2 colors, setting in Editor Preferences dialog box, 4-33 to 4-34 Colors command, Options menu Project window, 3-73 Source and Interactive Execution windows, 5-37 Column Select mode, 5-7 Command Line command, Options menu, 3-65 common control function panel, 6-7 comparing source files. *See* Diff command, Edit menu.

Compatibility with option, 3-59 to 3-60 compile errors, maximum number of, 3-60 Compile File command, Build menu Project window, 3-21 Source and Interactive Execution windows, 5-23 compiled files, including in project, 2-6 compiler defines predefined macros, 3-63 syntax, 3-62 Compiler Defines command, Options menu, 3-62 to 3-64 compiler options Compatibility with, 3-59 Debugging Level, 3-60 Default Calling Convention, 3-59 to 3-60 Display status dialog during build, 3-62 Enable signed/unsigned pointer mismatch warning, 3-61 Enable unreachable code warning, 3-62 Maximum number of compile errors, 3-60 Prompt for include file paths, 3-62 Require Function Prototypes, 5-5 Require function prototypes, 3-60 to 3-61 Require return values for non-void functions, 3-61 Show Build Error window for warnings, 3-62 Stop on first file with errors, 3-62 compiler support, external. *See* External Compiler Support dialog box. compiling files. *See* Build menu. conditional breakpoints, 5-27 to 5-28 Configuration command submenu, Build menu, 3-11 to 3-13 Create Debuggable Dynamic Link Library, 3-13 Create Debuggable Executable, 3-13 Create Release Dynamic Link Library command, 3-12
Create Release Executable command, 3-12 Create Static Library command, 3-12 to 3-13 Debug option, 3-11 Release option, 3-11 to 3-12 configuration options cvidir, 1-3 to 1-4 setting, 1-2 to 1-3 string value for Windows Registry (figure), 1-3 tmpdir, 1-4 Configure panel, ActiveX Automation Controller Wizard Automation Server, 3-49 Call Mechanism, 3-49 Generate Per-Object Property Access Functions, 3-49 Instrument Prefix, 3-49 Target .fp File, 3-49 console application, creating, 3-14 to 3-15 Constant Name Assignment section, User Interface Editor Preferences dialog box, 4-35 to 4-36 Constant Name field Edit Control dialog box, 4-13 Edit Menu Bar dialog box, 4-10 Edit Panel dialog box, 4-11 constants assigning names, 4-36 selecting user interface constants, 6-12 to 6-13 Contents command, Help menu, 3-74 context menus, Source window, 5-3 Continue command, Run menu Project window, 3-34 Source and Interactive Execution windows, 5-29 Control Appearance section, Edit Label/Value Pairs dialog box, 4-14

Control Callbacks command, Generate menu, 4-28 Control command Edit menu, 4-12 to 4-15 Help menu, 6-25 Control Coordinates command, Arrange menu, 4-23 Control Settings section, Edit Control dialog box, 4-13 to 4-14 Control Style command, Edit menu, 4-16 Control ZPlane Order command, Arrange menu, 4-22 controls, preferences for, 4-34 Controls command, Create menu, 4-17 conventions used in manual, *xxi-xxii* Copy command, Edit menu, 4-7, 5-11 Copy Panel command, Edit menu, 4-7 Create ActiveX Automation Controller command, Tools menu Project window, 3-48 to 3-53 Advanced panel, 3-49 to 3-53 Automation Controller Advanced Options dialog box, 3-51 to 3-53 Choose Server panel, 3-48 to 3-49 Configure panel, 3-49 Source and Interactive Execution windows, 5-33 Create Console Application, Target Settings dialog box, 3-14 to 3-15 Create Debuggable Dynamic Link Library command Build menu, Source and Interactive Execution windows, 5-24 Configuration submenu, Build menu, Project window, 3-13 Create Debuggable Executable command Build menu, Source and Interactive Execution windows, 5-23 Configuration submenu, Build menu, Project window, 3-13 Create Distribution Kit command, Build menu, 3-24

Create Distribution Kit dialog box, 3-25 to 3-30 Advanced Distribution Kit options, 3-29 to 3-30 Command Line Arguments, 3-30 Executable Filename, 3-30 Installation Name, 3-30 Program Group Name, 3-30 Script filename, 3-29 Use Custom Script, 3-29 Build Information section, 3-25 to 3-27 Default button, 3-30 File Groups section, 3-27 to 3-29 illustration, 3-25 Create IVI Instrument Driver command, Tools menu Project window, 3-53 Source and Interactive Execution windows, 5-34 Create menu, User Interface Editor Controls command, 4-17 illustration, 4-16 Menu Bars command, 4-17 Panel command, 4-17 Create Object File command, Options menu, 5-39 to 5-40 Create Release Dynamic Link Library command Build menu, Source and Interactive Execution windows, 5-24 Configuration submenu, Build menu, Project window, 3-12 Create Release Executable command Build menu, Source and Interactive Execution windows, 5-24 Configuration submenu, Build menu, Project window, 3-12 Create Static Library command, Build menu Project window, 3-12 to 3-13 Source and Interactive Execution windows, 5-24

creating applications, 2-5 to 2-6 object files, 5-39 to 5-40 standalone executables. *See* standalone executables, creating and distributing. user interface, 2-6 curly braces finding pairs of, 5-13 setting location for, 5-37 Current Tree command, View menu, 6-21 customizing bracket styles, 5-37 colors, 3-73 fonts, 3-73, 5-37 toolbars, 5-2 to 5-3 Cut command, Edit menu, 4-7, 5-11 Cut Panel command, Edit menu, 4-7 CVI Environment sleep Policy option, 3-65 CVI Libraries display, External Compiler support dialog box, 3-23 \_CVI\_ macro, 3-63 \_CVI\_DEBUG macro, 3-63 \_CVI\_DLL\_ macro, 3-63 \_CVI\_EXE\_ macro, 3-63 \_CVI\_LIB\_ macro, 3-63 cvidir configuration option, 1-3 to 1-4

## **D**

Data Acquisition command, Library menu, 3-45 Data Acquisition Library definition, 3-45 purpose and use, 2-3 data tool tips, enabling, 3-66 data type compatibility for function panel variables, 6-18 to 6-19 DataSocket command, Library menu, 3-46 DataSocket Library, 3-46 date option, DSTRules, 1-4

dates displaying files in chronological order, 3-10 displaying for project list files, 3-10 daylight savings time, setting, 1-4 DDE command, Library menu, 3-46 DDE Library, 3-46 debugging Create Debuggable Dynamic Link Library command, 3-13, 5-24 Create Debuggable Executable command, 3-13, 5-23 Debug command, Run menu, 3-33 to 3-34 Debug option, Configuration command, 3-11 Debug Output window, 3-56 Debug/Run Interactive Statements command, Run menu, 5-28 to 5-29 DLLs, 3-30 to 3-33 location of required files, 3-31 to 3-32 running external process, 3-32 to 3-33 running program in LabWindows/CVI, 3-32 Use Console Window for Standard I/O When Debugging option, 3-66 debugging levels Extended, 3-60 No Run-time Checking, 3-60 Standard, 3-60 Declare Variable command, Code menu, 6-10 to 6-11 specifying input control parameter, 6-5 specifying output control parameter, 6-7 Declare Variable dialog box, 6-10 to 6-11 Add declaration to current block in target file checkbox, 6-11 Add declaration to top of target file checkbox, 6-11

Cancel button, 6-11 Execute declaration, 6-11 illustration, 6-10 Number of Elements, 6-10 OK button, 6-11 Set Target File button, 6-11 Variable Name, 6-10 Variable Type, 6-10 \_\_DEFALIGN macro, 3-63 Default All command, Options menu, 6-24 Default calling convention option, 3-59 to 3-60 Default Control command, Options menu, 6-24 Default Control Events option, Preferences command, 4-30 Default Panel Events option, Preferences command, 4-30 Delete command, Edit menu, 4-7, 5-11 Delete Watch Expression command, Edit menu, 7-10 Detach Program command, Edit Instrument dialog box, 3-41 diagnostic resources, online, B-1 DialogFontBold option, 1-5 DialogFontName option, 1-5 DialogFontSize option, 1-5 Diff command, Edit menu, 5-13 to 5-14 Diff With, 5-13 Find Next Difference, 5-14 Ignore White Space, 5-14 Match Criteria, 5-14 Recompare Selections Ignoring White Space, 5-14 Synchronize at Top, 5-14 Synchronize Selections, 5-14 Dimmed field, Edit Menu Bar dialog box, 4-10 directory configuration option, 1-3 to 1-4 Display Entire Buffer command, Options menu, 8-10 Display status dialog during build option, 3-62

Distribute Vertical Centers command, Arrange menu, 4-22 distributing standalone executables. *See* standalone executables, creating and distributing. Distribution command, Arrange menu, 4-21 to 4-22 Distribution Kit. *See* Create Distribution Kit dialog box. DLL File option, Target Settings dialog box, 3-17 DLLMain function, generating, 4-27 DLLs adding to project, 3-9 Create Debuggable Dynamic Link Library command, 3-13, 5-24 Create Release Dynamic Link Library command, 3-12, 5-24 debugging, 3-30 to 3-33 location of required files, 3-31 to 3-32 running external process, 3-32 to 3-33 running program in LabWindows/CVI, 3-32 generating DLL import library, 5-39 generating source code for DLL import library, 5-38 to 5-39 Where to Copy DLL option, 3-17 documentation conventions used in manual, *xxi-xxii* LabWindows/CVI documentation set, *xxii-xxiii* Down Call Stack command, Run menu, 5-32 DSTRules option, 1-4

# **E**

Easy I/O for DAQ command, Library menu, 3-44 Easy I/O for DAQ Library definition, 3-44

purpose and use, 2-3 Edit Breakpoint dialog box, 5-31 to 5-32 Edit Character command, Edit menu, 8-8 Edit command, Instrument menu, 3-40 to 3-41. *See also* Edit Instrument dialog box. Edit Control dialog box Control Appearance section, 4-14 Control Settings section, 4-13 to 4-14 Edit Label/Value Pairs dialog box, 4-14 Label Appearance section, 4-14 to 4-15 Quick Edit Window, 4-14 Source Code Connection, 4-13 Edit Function Panel Window command Options menu, 6-25 Tools menu, 5-35 Edit Function Tree command Edit Instrument dialog box, 3-41 Tools menu, 5-34 Edit Instrument Attributes command, Tool menu, 5-34 Edit Instrument dialog box Attach and Edit Source command, 3-41 Detach Program command, 3-41 Edit Function Tree command, 3-41 illustration, 3-40 Reattach Program command, 3-41 Show Info command, 3-41 Edit Label/Value Pairs dialog box illustration, 4-14 purpose and use, 4-14 Edit menu Array Display window Edit Value command, 8-6 Find command, 8-7 Goto command, 8-7 illustration, 8-6 Project window, 3-8 to 3-10 Add Files to Project command, 3-8 to 3-9

Exclude File from Build command, 3-9 illustration, 3-8 Include File in Build command, 3-9 Move Item Down command, 3-10 Move Item Up command, 3-9 Remove File command, 3-9 Source and Interactive Execution windows Balance command, 5-13 Clear Window command, 5-4, 5-12 Copy command, 5-11 Cut command, 5-11 Delete command, 5-11 Diff command, 5-13 to 5-14 disabled commands (note), 5-10 Find command, 5-14 to 5-17 Go To Definition command, 5-14 illustration, 5-10 Insert Construct command, 5-12 Next File command, 5-18 Paste command, 5-11 Redo command, 5-11 Replace command, 5-17 to 5-18 Resolve All Excluded Lines command, 5-12 Select All command, 5-12 Toggle Exclusion command, 5-4, 5-12 Undo command, 5-11 String Display window Edit Character command, 8-8 Edit Mode command, 8-8 Find command, 8-8 Goto command, 8-8 Overwrite command, 8-8 User Interface Editor Apply Default Font command, 4-16 Control command, 4-12 to 4-15 Control Style command, 4-16 Copy command, 4-7

Copy Panel command, 4-7 Cut command, 4-7 Cut Panel command, 4-7 Delete command, 4-7 illustration, 4-6 Menu Bars command, 4-8 to 4-10 Panel command, 4-11 to 4-12 Paste command, 4-7 Redo command, 4-6 to 4-7 Set Default Font command, 4-16 Tab Order command, 4-15 Undo command, 4-6 to 4-7 when commands are enabled (note), 4-6 Variables window Edit Value command, 7-7 Find command, 7-8 to 7-9 illustration, 7-7 Next Scope command, 7-9 Previous Scope command, 7-9 Watch window Add Watch Expression command, 7-10 Delete Watch Expression command, 7-10 Edit Value command, 7-10 Edit Watch Expression command, 7-10 Find command, 7-10 illustration, 7-10 Edit Menu Bar dialog box available options, 4-9 to 4-10 illustration, 4-9 Edit Mode command, Edit menu, 8-8 Edit Panel dialog box Attributes for Child Panels section, 4-12 Panel Attributes section, 4-12 Quick Edit Window section, 4-12 Source Code Connection section, 4-11 Edit Tabbing Order dialog box, 4-15

Edit Value command, Edit menu Array Display window, 8-6 Variables window, 7-7 Watch window, 7-10 Edit Watch Expression command, Edit menu, 7-10 Editing tool, 4-2 Editor Preferences command, Options menu, 5-36 to 5-37 Enable signed/unsigned pointer mismatch warning option, 3-61 Enable unreachable code warning option, 3-62 End of Selection command, View menu, 5-19 Environment command, Options menu, 3-42, 3-65 to 3-66 environment keys for LabWindows/CVI development environment, 1-2 environment options Check Foreground Lockout Setting on Startup, 3-66 CVI Environment Sleep Policy, 3-65 Enable Data Tool Tips, 3-66 Force Loaded Instrument Driver's Source into Interactive window, 3-66 Force Project Source Files into Interactive window, 3-66 Goto source After Inserting Code from Function Panel, 3-66 Interactive Window Memory Size, 3-66 Use Console Window for Standard I/O When Debugging, 3-66 Use Only One function panel window, 3-42, 3-66 Error command, View menu, 6-21 errors Break on library errors option, 3-65 build errors, 5-25 Display status dialog box during build option, 3-62 Maximum number of compile errors option, 3-60

run-time error reporting, 3-33 to 3-34, 5-29 Show Build Error window for warnings option, 3-62 Source Code Control Errors window, 3-57 Stop on first file with errors option, 3-62 Estimate Number of Elements command, Options menu, 7-17 Exclude File from Build command, Edit menu, 3-9 Exclude Function command, Options menu, 6-24 excluding lines of code, 5-4, 5-12 executables, creating and distributing. *See* standalone executables, creating and distributing. Execute command, Run menu, 3-35 Exit LabWindows/CVI command, File menu Array and String Display windows, 8-6 Function Panel windows, 6-9 Project window, 3-7 Source and Interactive Execution windows, 5-9 User Interface Editor, 4-4 Variables and Watch windows, 7-7 Expand Variable command, View menu, 7-3, 7-11 to 7-12 Expanded Array, Variables window (figure), 7-12 Exports option, Target Settings dialog box, 3-20 expressions. *See also* watch variables/expressions. regular expressions (table), 5-15 to 5-16 External Compiler Support command, 3-21 External Compiler Support dialog box, 3-22 to 3-24 ANSI C Library, 3-23 CVI Libraries, 3-23 illustration, 3-22

Other Symbols, 3-23 Header File field, 3-23 Object File field, 3-23 UIR Callbacks Object File, 3-22 Using LoadExternalModule to Load Object and Static Library Files, 3-23 external process debugging DLLs, 3-22 selecting, 3-34, 5-28 eyedropper tool, 4-2

## **F**

file extensions, displaying project files in order of, 3-11 File Groups section, Create Distribution Kit dialog box, 3-27 to 3-29 File menu Array and String Display windows Close command, 8-6 Exit LabWindows/CVI command, 8-6 illustration, 8-5 Input command, 8-6 most recently closed files list, 8-6 New command, 8-5 Open command, 8-5 Output command, 8-5 Save All command, 8-6 Function Panel windows Add .FP File to Project command, 6-8 Add Program File to Project command, 6-9 Close command, 6-8 Exit LabWindows/CVI command, 6-9 illustration, 6-8 most recently closed files list, 6-9 New command, 6-8

Open command, 6-8 Save All command, 6-8 Project window, 3-4 to 3-7 Auto Save Project command, 3-7 Exit LabWindows/CVI command, 3-7 illustration, 3-4 most recently closed files list, 3-7 New command, 3-5 Open command, 3-6 Print command, 3-7 Save command, 3-6 Save All command, 3-7 Save As command, 3-7 Source and Interactive Execution windows Add File to Project command, 5-9 Close command, 5-8 Exit LabWindows/CVI command, 5-9 Hide command (note), 5-8 illustration, 5-7 most recently closed files list, 5-9 New command, 5-8 Open command, 5-8 Open Quoted Text command, 5-8 Print command, 5-9 Read Only command, 5-9 Save command, 5-8 Save All command, 5-9 Save As command, 5-8 Save Copy As command, 5-8 User Interface Editor Add File to Project command, 4-5 Close command, 4-5 Exit LabWindows/CVI command, 4-4 illustration, 4-4 New command, 4-4 Open command, 4-4 Print command, 4-5

Read Only command, 4-5 Save command, 4-4 Save All command, 4-5 Save As command, 4-5 Save Copy As command, 4-5 Variables and Watch windows Exit LabWindows/CVI command, 7-7 Hide command, 7-6 illustration, 7-6 most recently closed files list, 7-7 New command, 7-6 Open command, 7-6 Output command, 7-6 Save All command, 7-6 <filename> startup option (table), 1-1 files. *See also* project files. adding to project list, 3-8 to 3-9 format conversion when loading, 3-40 instrument driver files, 3-35 to 3-36 location of files required for debugging DLLs, 3-31 to 3-32 selecting multiple files in Project window, 3-3 Find command, Edit menu Array Display window, 8-7 Source and Interactive Execution windows, 5-14 to 5-17 String Display window, 8-8 Variables window, 7-7 Watch window, 7-10 Find dialog box Array Display window, 8-7 Source and Interactive Execution windows, 5-14 to 5-17 Variables window, 7-8 to 7-9 Find Function Panel command, View menu Function Panel windows, 6-21 Source and Interactive Execution windows, 5-22

Find Next button, Find UIR Objects dialog box, 4-19 Find Next option, Find command Source and Interactive Execution windows, 5-17 Variable Display and Watch Windows, 7-9 Find Prev button, Find UIR Objects dialog box, 4-19 Find Prev option, Find command Source and Interactive Execution windows, 5-17 Variable Display and Watch Windows, 7-9 Find UI Objects command, View menu, 5-22 Find UIR Objects command, View menu, 4-18 to 4-19 Find UIR Objects dialog box Case Sensitive option, 4-18 Edit button, 4-19 Find button, 4-19 Find Next button, 4-19 Find Prev button, 4-19 illustration, 4-18 Regular Expression option, 4-18 to 4-19 search criteria in Search By ring control, 4-18 Stop button, 4-19 Whole Word option, 4-18 Wrap option, 4-18 Find What text box option, Find command, 5-14 to 5-15 Finish Function command, Run menu, 5-30 First Function Panel Window command, View menu, 6-22 First Panel command, View menu, 6-2 Fixup pathnames when project is moved or CVI is in a Different Directory option, 3-72 FLAT macro, 3-63 Flatten option, Select Function Panel dialog box, 3-42, 6-2

Follow Pointer Chain command, View menu, 7-3, 7-12 to 7-13 Font command, Options menu Project window, 3-73 Source and Interactive Execution windows, 5-37 font directory (table), 1-4 font options DialogFontBold, 1-5 DialogFontName, 1-5 DialogFontSize, 1-5 fonts, setting and applying defaults, 4-16 format conversion of files during loading, 3-40 Format menu Array and String Display windows, 8-8 to 8-9 Variables and Watch windows, 7-15 Formatting and I/O command, Library menu, 3-47 Formatting and I/O Library, 3-47 .fp files. *See* instrument driver function panel (.fp) files. function classes, 6-2 Function command, Help menu, 6-25 function panel, recalling. *See* Recall Function Panel command, View menu. function panel controls binary control parameter, 6-6 common control panel, 6-7 global control, 6-7 illustration, 6-4 input control parameter, 6-5 numeric control parameter, 6-5 output control parameter, 6-7 overriding with Toggle Control Style command, 6-24 restoring default value, 6-24 return value control parameter, 6-5 ring control parameter, 6-6 slide control parameter, 6-6 types of controls (figure), 6-4

viewing arrays, structures, and variables, 6-7 Function Panel Editor window, 2-5 Function Panel Help Editor window, 2-5 Function Panel History command, View menu Function Panel windows, 6-21 Source and Interactive Execution windows, 5-20 Function Panel Tree command, View menu, 5-20 Function Panel windows closing after executing Insert Function Call command, 3-66 Code menu, 6-9 to 6-20 displayed in Window menu, 3-58 File menu, 6-8 to 6-9 generated code box, 6-4 Help menu, 6-25 Instrument menu, 6-22 Library menu, 6-23 multiple function panels per window, 6-3 Options menu, 6-23 to 6-25 purpose and use, 2-5 View menu, 6-2, 6-20 to 6-22 Window menu, 6-23 function panels. *See also* function panel controls. accessing, 6-2 to 6-3 from Instrument menu, 3-42 to 3-43 definition, 2-4, 6-1 finding functions, 5-22 multiple function panels per window, 6-3 purpose and use, 6-1 function prototypes, enabling, 3-60 to 3-61 Function subwindow, Variables window, 7-2 Function Tree Editor window opening with New command, 3-5 with Open command, 3-6 purpose and use, 2-5 Function Tree Help Editor window, 2-5

function trees definition, 6-2 files displayed in Window menu, 3-58

# **G**

Generate All Code dialog box, 4-25 Generate Control Callback command, 4-28 Generate DLL Import Library command, Options menu, 5-39 Generate DLL Import Source command, Options menu, 5-38 to 5-39 Generate Main Function dialog box, 4-27 Generate menu All Callbacks command, 4-28 All Code command, 4-25 to 4-26 Control Callbacks command, 4-28 Generate All Code dialog box, 4-25 illustration, 4-24 Main Function command, 4-26 to 4-27 Menu Callbacks command, 4-28 to 4-29 Panel Callback command, 4-28 to 4-29 Generate Prototypes command, Build menu, 5-25 Generate Visual Basic Include command, Options menu, 5-39 Generate WinMain() Instead of Main() checkbox, Generate Main Function dialog box, 4-27 generated code box, Function Panel window, 6-4 Get Latest Version command, Source Code Control submenu, 3-54 Get Latest Version of All command, Source Code Control submenu, 3-54 global control, 6-7 Global subwindow, Variables window, 7-2 Go To Cursor command, Run menu, 5-29 Go To Definition command Edit menu, 5-14 View menu, 7-14

Go To Execution Position command, View menu, 7-14 Goto command, Edit menu Array Display window, 8-7 String Display window, 8-8 GPIB Library, 3-45 GPIB/GPIB 488.2 command, Library menu, 3-45

### **H**

header files including in project, 3-9 optional in project file list, 3-1 previewing, 4-20 Help dialog box, for functions, windows, or classes, 3-43 Help Editor windows, displayed in Window menu, 3-58 Help menu Array and String Display windows, 8-10 Function Panel windows Control command, 6-25 Function command, 6-25 Project window About LabWindows/CVI command, 3-74 Contents command, 3-74 Search for Help On command, 3-74 Tip of the Day, 3-74 Web Links, 3-74 Windows SDK, 3-74 Source and Interactive Execution windows, 5-40 Keyboard Help command, 5-40 User Interface Editor window, 4-37 Variables and Watch windows, 7-17 Hide All Panels command, 4-19

Hide command, File menu Interactive Execution and Standard Input/Output windows (note), 5-8 Variables and Watch windows, 7-6 Hide Windows option, Run Options command, 3-65 hierarchy buttons, Edit Menu Bar dialog box, 4-10 HKEY\_LOCAL\_MACHINE\SOFTWARE\ National Instruments\CVI Run-Time Engine\cvirte, 1-2 HKEY\_LOCAL\_MACHINE\SOFTWARE\ National Instruments\CVI\[version], 1-2 Horizontal Centers option Alignment command, 4-21 Distribution command, 4-22 Horizontal Compress option, Distribution command, 4-22 Horizontal Gap option, Distribution command, 4-22

# **I**

Icon control, Target Settings dialog box, 3-14 icons associated with variables, 7-3 Project window, 3-2 to 3-3 Import Library Base Name option, Target Settings dialog box, 3-17 Import Library Choices button, Target Settings dialog box, 3-19 include directory (table), 1-4 Include File command, View menu, 6-21 Include File in Build command, Edit menu, 3-9 include files adding missing files, 5-25 generating for Visual Basic, 5-39 prompting for path, 3-62 tracking dependencies, 3-62 Include option, Add Files to Project command, 3-9

Include Paths command, Options menu, 3-64 Input command, File menu, 8-6 input control parameters, specifying, 6-5 Insert Construct command, Edit menu, 5-12 Insert Function Call command, Code menu, 6-19 Insert Include Statements command, Build menu, 5-25 Insert New Item field, Edit Menu Bar dialog box, 4-10 Insert Separator field, Edit Menu Bar dialog box, 4-10 instrsup.dll libraries supported by, 3-15 Utility Library functions contained in, 3-16 Instrument command, 3-9 Instrument Directories command, Options menu, 3-64 instrument driver function panel (.fp) files adding to project list, 6-8 dummy .fp files for support libraries, 3-47, 3-69 purpose and use, 3-1 Instrument Driver Support Only option, Target Settings dialog box Target Type Dynamic Link Library, 3-17 to 3-18 Target Type Executable, 3-15 to 3-16 instrument drivers. *See also* IVI instrument drivers. compared with user libraries, 3-68 definition, 3-35 files for instrument drivers, 3-35 to 3-36 forcing source code for loaded driver into Interactive window, 3-66 loading/unloading, 3-37 to 3-38 instruments without instrument program, 3-38 precedence rules, 3-37 modifying, 3-38 to 3-39

modules containing non-instrument functions, 3-38 programming, 3-1 VXI*plug&play* instrument driver files, 3-36 Instrument Help dialog box (figure), 3-43 Instrument Library, 2-4 Instrument menu accessing function panels, 6-2 Function Panel windows, 6-22 illustration, 3-39 Project window accessing function panels, 3-42 to 3-43 Edit command, 3-40 to 3-41 illustration, 3-39 Load command, 3-39 to 3-40 loading user libraries, 3-47 Unload command, 3-40 Source and Interactive Execution windows, 5-33 Intelligent Virtual Instrument drivers. *See* IVI instrument drivers. Intelligent Virtual Instrument Library. *See* IVI Library. Interactive Execution command, Window menu, 3-58 Interactive Execution window, 5-4 to 5-5 Build menu, 5-23 to 5-25 Edit menu, 5-10 to 5-18 excluding lines, 5-12 executing code, 5-4 to 5-5 rules for, 5-5 File menu, 5-7 to 5-9 Instrument menu, 5-33 Interactive Window Memory Size control, 3-66 Library menu, 5-33 Options menu, 5-35 to 5-40 purpose and use, 2-4 rules for executing code, 5-5

Run menu, 5-26 to 5-32 selecting text, 5-5 to 5-7 subwindows, 5-5 Tools menu, 5-33 to 5-35 View menu, 5-18 to 5-22 Window menu, 5-35 Interpret As command, Options menu, 7-17 Item field, Edit Menu Bar dialog box, 4-9 IVI command, Library menu, 3-45 to 3-46 IVI instrument drivers creating, 3-53, 5-34 editing attributes, 5-34 IVI Library definition, 3-45 purpose and use, 2-3

#### **K**

keyboard commands bypassing Find dialog box, 5-17 bypassing Replace dialog box, 5-18 Source window (figure), A-1 to A-2 Keyboard Help command, Help menu, 5-40

### **L**

Label Appearance section, Edit Label/Value Pairs dialog box, 4-14 to 4-15 Labeling tool, 4-2 Label/Value Pairs button, 4-14 LabWindows/CVI. *See also* specific windows. components, 2-1 to 2-5 Data Acquisition Library, 2-3 Easy I/O for DAQ Library, 2-3 Instrument Library, 2-4 IVI Library, 2-3 LabWindows/CVI environment,  $2-4$  to  $2-5$ standard libraries, 2-2 User Interface Library, 2-3 VISA Library, 2-3

configuration options, 1-2 to 1-5 creating applications, 2-5 to 2-6 environment, 2-4 to 2-5 startup options (table), 1-1 to 1-2 Last Function Panel Window command, View menu, 6-22 Last Panel command, View menu, 6-2 Left Edges option Alignment command, 4-21 Distribution command, 4-22 libraries. *See also* user libraries; specific libraries. creating static library, 3-12 to 3-13, 5-24 files required in project file list, 3-1 standard libraries, 2-2 system libraries, 3-48 Library File option, Target Settings dialog box, 3-20 Library Generation Choices option, Target Settings dialog box, 3-20 to 3-21 Library menu Function Panel windows, 6-23 Project window ActiveX Automation command, 3-46 Advanced Analysis command, 3-44 Analysis command, 3-44 ANSI C command, 3-47 Data Acquisition command, 3-45 DataSocket command, 3-46 DDE command, 3-46 Easy I/O for DAQ command, 3-44 Formatting and I/O command, 3-47 GPIB/GPIB 488.2 command, 3-45 illustration, 3-44 installing user libraries, 3-47 IVI command, 3-45 RS-232 command, 3-45 system libraries, 3-48 TCP command, 3-46 User Interface command, 3-44

Utility command, 3-47 VISA command, 3-45 VXI command, 3-45 Source and Interactive Execution windows, 5-33 User Interface Editor, 4-31 Library option, Add Files to Project command, 3-8 Library Options command, Options menu, 3-47, 3-67 Library Options dialog box dummy .fp files for support libraries, 3-69 illustration, 3-67 National Instrument Libraries, 3-67 to 3-68 User Libraries section, 3-68 to 3-69 Line command, View menu, 5-19 Line Icons command, View menu, 5-19, 5-27 Line Numbers command, View menu, 5-19 Line Select mode, 5-6 Line Terminator option, Editor Preferences command, 5-36 to 5-37 lines of code, excluding, 5-4, 5-12 Load command, Instrument menu, 3-39 to 3-40 Load From Text Format command, Options menu, 4-36 LoadExternalModule option External Compiler support dialog box, 3-23 Target Settings dialog box Target Type Dynamic Link Library, 3-19 Target Type Executable, 3-16 loading/unloading instrument drivers, 3-37 to 3-38 instruments without instrument program, 3-38 precedence rules, 3-37

## **M**

\_M\_IX86 macro, 3-63 macros for writing platform-dependent code, 3-63 Main Function command, Generate menu, 4-26 to 4-27 manual. *See* documentation. Mark All for Compilation command, Build menu, 3-21 Mark File for Compilation command, Build menu Project window, 3-21 Source and Interactive Execution windows, 5-24 Maximum number of compile errors option, 3-60 maximum stack size, setting, 3-60 Memory Display command Tools menu, Project window, 3-57 View menu, Variables and Watch windows, 7-14 Menu Bar Constant Prefix field, Edit Menu Bar dialog box, 4-9 Menu Bars command Create menu, 4-17 Edit menu, 4-8 to 4-10 Menu Bars List dialog box available command buttons, 4-8 illustration, 4-8 Menu Callbacks command, Generate menu, 4-28 to 4-29 Microsoft Visual Basic, generating include file for, 5-39 Minimize All command, Window menu, 3-56 Modifier Key field, Edit Menu Bar dialog box, 4-10 Move Backward option, Control ZPlane Order command, 4-22 Move Cursor to the End of Pasted Text option, Editor Preferences command, 5-36

Move Forward option, Control ZPlane Order command, 4-22 Move Item Down command, Edit menu, 3-10 Move Item Up command, Edit menu, 3-9 Move to Back option, Control ZPlane Order command, 4-22 Move to Front option, Control ZPlane Order command, 4-22 multi-dimensional arrays illustration, 8-3 Reset Indices dialog box, 8-3 to 8-4 specifying dimensions, 8-3 to 8-4 multi-dimensional string array, 8-4 to 8-5 Multiple Files option, Find command, 5-16

## **N**

Name option, Find command, 7-8 National Instruments libraries. *See* standard libraries; specific libraries. National Instruments Web support, B-1 to B-2 New command, File menu Array and String Display windows, 8-5 Function Panel windows, 6-8 Project window, 3-5 Source and Interactive Execution windows, 5-8 User Interface Editor, 4-4 Variables and Watch windows, 7-6 New Window option, Select Function Panel dialog box, 3-42 -newproject option (table), 1-2 Next Build Error command, View menu, 5-25 Next File command, Edit menu, 5-18 Next Function Panel command, View menu, 6-22 Next Function Panel Window command, View menu, 6-22 Next Panel command, View menu, 4-20, 6-2 Next Scope command, Edit menu, 7-9 Next Tag command, View menu, 5-19

Next Tool command, Options menu, 4-32 \_NI\_BC macro, 3-63 \_NI\_i386\_ macro, 3-63 NI mswin macro, 3-63 NI\_mswin32\_macro, 3-63 \_NI\_SC macro, 3-63 NI\_VC macro, 3-63 NI WC macro, 3-63 No Sorting command, View menu, 3-11 non-void functions, requiring return values for, 3-61 NT macro, 3-63 NUL byte, difference from space character (note), 7-1, 8-1 numeric control parameters, specifying, 6-5

# **O**

object files creating, 5-39 to 5-40 required in project file list, 3-1 Object option, Add Files to Project command, 3-8 one-dimensional array, displaying in Array Display window (figure), 8-2 online problem-solving and diagnostic resources, B-1 Open command, File menu Array and String Display windows, 8-5 Function Panel windows, 6-8 Project window, 3-6 Source and Interactive Execution windows, 5-8 User Interface Editor, 4-4 Variables and Watch windows, 7-6 Open Quoted Text command, File menu, 5-8 Operate Visible Panels command, Options menu, 4-32 Operating tool, 4-2

Options menu Array and String Display windows Display Entire Buffer command, 8-10 illustration, 8-10 Reset Indices command, 8-2 to 8-4, 8-10 Function Panel windows, 6-23 to 6-25 Change Format command, 6-24 Default All command, 6-24 Default Control command, 6-24 Edit Function Panel Window command, 6-25 Exclude Function command, 6-24 illustration, 6-23 Toggle Control Style command, 6-24 Toolbar command, 6-24 Project window Build Options command, 3-59 to 3-62 Colors command, 3-73 Command Line command, 3-65 Compiler Defines command, 3-62 to 3-64 Environment command, 3-42, 3-65 to 3-66 Font command, 3-72 illustration, 3-59 Include Paths command, 3-64 Instrument Directories command, 3-64 Library Options command, 3-47, 3-67 to 3-69 Project Move Options command, 3-72 Run Options command, 3-65 Source Code Control Options, 3-71 to 3-72 Tools Menu Options command, 3-69 to 3-70

Source and Interactive Execution windows Bracket Styles command, 5-37 Colors command, 5-37 Create Object File command, 5-39 to 5-40 Editor Preferences command, 5-36 to 5-37 Font command, 5-37 Generate DLL Import Library command, 5-39 Generate DLL Import Source command, 5-38 to 5-39 Generate Visual Basic Include command, 5-39 Help menu, 5-42 illustration, 5-35 Syntax Coloring option, 5-37 to 5-38 Toolbar command, 5-37 Translate DOS LW program command, 5-38 User Defined Tokens for Coloring command, 5-38 User Interface Editor Assign Missing Constants command, 4-36 illustration, 4-32 Load From Text Format command, 4-36 Next Tool command, 4-32 Operate Visible Panels command, 4-32 Preferences command, 4-33 to 4-36 Save in Text Format command, 4-36 Variables and Watch windows Add Watch Expression command, 7-4, 7-17 Estimate Number of Elements command, 7-17 illustration, 7-16

Interpret As command, 7-17 Variable Size command, 7-16 to 7-17 Other User Interface Editor Preferences dialog box, 4-35 to 4-36 Output command, File menu Array and String Display windows, 8-5 Variables and Watch windows, 7-6 output control parameters, specifying, 6-7 Overwrite command, Edit menu, 8-8

#### **P**

Panel Attributes section, Edit Panel dialog box, 4-12 Panel Callback command, Generate menu, 4-28 to 4-29 Panel command Create menu, 4-17 Edit menu, 4-11 to 4-12 Panel Settings section, Edit Panel dialog box, 4-12 panels copying or cutting, 4-7 Edit Panel dialog box, 4-11 to 4-12 preferences for new panels, 4-33 to 4-34 conform to system colors, 4-34 resolution adjustment, 4-33 to 4-34 showing/hiding, 4-10 to 4-20 parent structure, 7-3 parent structure pointer in chain (figure), 7-13 parentheses, finding pairs of, 5-12 Paste command, Edit menu, 4-7, 5-11 Paste option, Editor Preferences command, 5-36 path options Fixup pathnames when project is moved or CVI is in a Different Directory, 3-72 Prompt for include file paths, 3-62

pathnames displaying project files by full pathname, 3-10 sorting project files by pathname, 3-10 paths for compiler, listing, 3-64 pointer mismatch warning, enabling, 3-61 pop-up menus, User Interface Editor window, 4-3 -p*ProcessID* option (table), 1-2 predefined macros, for writing platform-dependent code, 3-63 Preferences command Code menu, 4-30 to 4-31 Always Append Code to End option, 4-31 Default Control Events option, 4-30 Default Panel Events option, 4-30 Preferences menu (figure), 4-30 Options menu, 4-33 to 4-36 Preview User Interface Header File command, View menu, 4-20 Previous Build Error command, View menu, 5-25 Previous Function Panel command, View menu, 6-22 Previous Function Panel Window command, View menu, 6-22 Previous Panel command, View menu, 4-20, 6-2 Previous Scope command, Edit menu, 7-9 Previous Tag command, View menu, 5-20 Print command, File menu, 4-5 Project window, 3-7 Source and Interactive Execution windows, 5-9 problem-solving and diagnostic resources, online, B-1 Project command, Window menu, 3-56 project files optional files, 3-1 options for displaying, 3-10 to 3-11

required files, 3-1 saving automatically, 3-7 Project Move Options command, Options menu, 3-72 Project window Build menu, 3-11 to 3-30 debugging DLLs, 3-30 to 3-33 Edit menu, 3-8 to 3-10 File menu, 3-4 to 3-7 Help menu, 3-74 icons, 3-2 to 3-3 illustration, 2-5, 3-2 Instrument menu, 3-39 to 3-43 Library menu, 3-43 to 3-48 opening with New command, 3-5 with Open command, 3-6 optional files, 3-1 Options menu, 3-59 to 3-73 overview, 3-1 to 3-3 purpose and use, 2-4 required files, 3-1 Run menu, 3-33 to 3-35 selecting multiple files, 3-3 Tools menu, 3-48 to 3-55 using instrument drivers, 3-35 to 3-39 View menu, 3-10 to 3-11 Window menu, 3-55 to 3-58 Prompt for include file paths option, 3-62 Properties command, Source Code Control submenu, 3-55 Purge Undo Actions When Saving File option, Editor Preferences command, 5-36

## **Q**

Quick Edit Window Edit Control dialog box, 4-14 Edit Panel dialog box, 4-12

## **R**

Read Only command, File menu Source and Interactive Execution windows, 5-9 User Interface Editor, 4-5 Reattach Program command, Edit Instrument dialog box, 3-41 Recall Function Panel command, View menu invoking, 5-20 multiple functions in one function panel window, 5-21 multiple panels for one function, 5-21 purpose, 5-20 recalling from function name only, 5-21 syntax requirements, 5-21 Redo command, Edit menu, 4-6 to 4-7, 5-11 Refresh Status command, Source Code Control submenu, 3-55 regular expression characters (table), 5-15 to 5-16 Regular Expression option, Find command Source and Interactive Execution windows, 5-15 to 5-16 Variables window, 7-8 Regular Expression option, Find UIR Objects dialog box, 4-18 to 4-19 Release option, Configuration command, 3-11 to 3-12 Remove File command, Edit menu, 3-9 Remove From Source Control command, Source Code Control submenu, 3-54 Replace command, Edit menu button bar (figure), 5-17 Find Next button, 5-17 Replace button bar (figure), 5-17 Replace All button, 5-17 Return button, 5-18 Stop button, 5-18 Require function prototypes option, 3-60 to 3-61, 5-5

Require return values for non-void functions option, 3-61 Reset Indices command, Options menu description, 8-10 displaying multi-dimensional arrays, 8-3 displaying single-dimensional arrays, 8-2 specifying index for string array, 8-4 specifying plane and dimensions for multi-dimensional arrays, 8-2 Reset Indices dialog box, 8-3 to 8-4 Resolve All Excluded Lines command, Edit menu, 5-12 Retrace Pointer Chain command, View menu, 7-3, 7-13 return value controls, 6-5 return values, requiring for non-void functions, 3-61 Right Edges option Alignment command, 4-21 Distribution command, 4-22 ring control parameters, specifying, 6-6 RS-232 command, Library menu, 3-45 RS-232 Library, 3-45 Run Function Panel command, Code menu, 6-10 Run Interactive Statements command, Run menu, 5-28 to 5-29 Run menu Array and String Display windows, 8-9 Project window Break at First Statement command, 3-34 Breakpoints command, 3-34 Continue command, 3-34 Debug command, 3-33 to 3-34 Execute command, 3-35 illustration, 3-33 Select External Process command, 3-34, 5-28 Terminate Execution command, 3-34 Threads command, 3-35

Source and Interactive Execution windows Add Watch Expression command, 5-32 Break at First Statement command, 5-27, 5-30 Breakpoints command, 5-27, 5-30 to 5-32 Continue command, 5-29 Debug/Run Interactive Statements command, 5-28 to 5-29 Down Call Stack command, 5-32 Finish Function command, 5-30 Go To Cursor command, 5-29 illustration, 5-26 Run Interactive Statements command, 5-28 to 5-29 Stack Trace command, 5-32 Step Into command, 5-29 Step Over command, 5-29 Terminate Execution command, 5-30 Threads command, 5-32 Toggle Breakpoint command, 5-27, 5-30 Up Call Stack command, 5-32 View Variable Value command, 5-32, 7-1, 8-4 User Interface Editor, 4-31 Variables and Watch windows, 7-15 to 7-16 Run Options command, Options menu, 3-65 Break On First Chance Exceptions, 3-65 Break on library errors option, 3-65 Hide windows, 3-65 Save changes before running, 3-65 -run startup option (table), 1-1 -run then exit startup option (table), 1-1 run-time error reporting Run menu, Project window, 3-33 to 3-34 Source and Interactive Execution windows, 5-29

Run-Time Errors command, Window menu, 3-56

#### **S**

Save command, File menu Project window, 3-7 Source and Interactive Execution windows, 5-8 User Interface Editor, 4-4 Save All command, File menu Array and String Display windows, 8-6 Function Panel windows, 6-8 Project window, 3-7 Source and Interactive Execution windows, 5-9 User Interface Editor, 4-5 Variables and Watch windows, 7-6 Save As command, File menu Project window, 3-7 Source and Interactive Execution windows, 5-8 User Interface Editor, 4-5 Save changes before running option, Run Options command, 3-65 Save Copy As command, File menu, 4-5, 5-8 Save in Text Format command, Options menu, 4-36 sdk directory (table), 1-4 Search By option, Find UIR Objects dialog box, 4-18 Search for Help On command, Help menu, 3-74 Select All command, Edit menu Project window, 3-9 Source and Interactive Execution windows, 5-12 Select Attribute Constant command, Code menu attribute control constants, 6-13 to 6-15 value control constants, 6-15 to 6-16

Select Attribute Constant dialog box, 6-14 to 6-15 Select Attribute Values dialog box, 6-16 Select External Process command, Run menu, 3-34, 5-28 Select Function Panel dialog box, 3-42 to 3-43 Alphabetize command, 3-42 Flatten checkbox, 3-42, 6-2 Function Names command, 3-42 Help button, 3-43 illustration, 3-42 New Window command, 3-42 Select UIR Constant command, Code menu, 6-12 to 6-13 Select UIR Constant dialog box, 6-12 Select Variable command, Code menu, 6-17 to 6-18 Select Variable or Expression dialog box, 6-17 to 6-18 Data Type, 6-17 data type compatibility, 6-18 to 6-19 Data Type of Control, 6-17 illustration, 6-17 items included in list box, 6-18 Show Project Variables option, 6-17 sorting of list box entries, 6-19 Variable or Expression list box, 6-17 Selected Text Only option, Find command, 5-16 separators, adding and positioning on toolbar, 5-3 Set Default Font command, Edit menu, 4-16 Set Target File command, Code menu, 4-23 to 4-24, 6-20 Set Target File dialog box, 4-24 Shortcut Key field, Edit Menu Bar dialog box, 4-10 Show Build Error window for warnings option, 3-62 Show Differences command, Source Code Control submenu, 3-55

Show Full Dates command, View menu, 3-10 Show Full Path Names command, View menu, 3-10 Show Info command, Edit Instrument dialog box, 3-41 Show/Hide Panels command, View menu Bring Panel to Front command, 4-20 Hide All Panels command, 4-19 Next Panel command, 4-20 Previous Panel command, 4-20 Show All Panels command, 4-19 signed/unsigned pointer mismatch warning, enabling, 3-61 single-dimensional array, displaying in Array Display window (figure), 8-2 skeleton code definition, 2-6, 4-3 function skeletons, 4-26 placement in target file, 4-26 Sleep Policy, CVI Environment option, 3-65 slide controls definition, 6-6 specifying parameters, 6-6 software-related resources, B-2 Sort By Date command, View menu, 3-10 Sort By File Extension command, View menu, 3-11 Sort By Name command, View menu, 3-10 Sort By Pathname command, View menu, 3-10 Source Code Connection Edit Control dialog box, 4-13 Edit Panel dialog box, 4-11 Source Code Control command, Tools menu Source and Interactive Execution windows, 5-34 Source Code Control submenu, 3-55 Source Code Control Errors window, 3-57 Source Code Control Options command, 3-71

Source Code Control Options dialog box, 3-71 to 3-72 Advanced, 3-72 Attach, 3-71 Create, 3-71 Do Not Include .prj File in SCC Actions, 3-72 illustration, 3-71 Perform Same Actions for .h File as for .uir File, 3-71 to 3-72 Project, 3-71 Provider, 3-71 Suppress CVI Error Messages, 3-72 Use Default Checkin Comment, 3-72 Source Code Control submenu, Tools menu, 3-53 to 3-55 Add File to Source Control, 3-54 Check In, 3-54 Check Out, 3-54 Clear Source Code Control Error Window, 3-55 Get Latest Version, 3-54 Get Latest Version of All, 3-54 Properties, 3-55 Refresh Status, 3-55 Remove From Source Control, 3-54 Show Differences, 3-55 Source Code Control, 3-55 Undo Checkout, 3-54 source files creating with CodeBuilder, 4-3 to 4-4 debugging, 2-6 forcing into Interactive window current project, 3-66 loaded instrument driver, 3-66 listed in Window menu, 3-58 required in project file list, 3-1 Source option, Add Files to Project command, 3-8

Source window Build menu, 5-23 to 5-25 context menus, 5-3 Edit menu, 5-10 to 5-18 File menu, 5-7 to 5-9 Instrument menu, 5-33 keyboard commands (figure), A-1 to A-2 Library menu, 5-33 notification of external modification, 5-3 opening with New command, 3-5 with Open command, 3-6 Options menu, 5-35 to 5-40 purpose and use, 2-4, 5-1 Run menu, 5-26 to 5-32 selecting text, 5-5 to 5-7 subwindows, 5-5 Tools menu, 5-33 to 5-35 View menu, 5-18 to 5-22 Window menu, 5-35 space character, difference from NUL byte (note), 7-1, 8-1 stack size, setting, 3-60 Stack Trace command, Run menu, 5-32 standalone executables, creating and distributing Create Distribution Kit command, 3-24 to 3-30 Create Release Executable command, 3-12, 5-24 standard libraries. *See also* specific libraries. list of libraries, 2-2 startup options for LabWindows/CVI (table), 1-1 to 1-2 static library, creating, 3-12 to 3-13, 5-24 status dialog box, displaying, 3-62 Step Into command, Run menu, 5-29 Step Over command, Run menu, 5-29 Stop on first file with errors option, 3-62 String Display command, View menu, 7-14, 8-4

String Display window displayed in View menu, 3-57 Edit menu, 8-7 to 8-8 File menu, 8-5 to 8-6 Format menu, 8-8 to 8-9 Help menu, 8-10 illustration, 8-4 multi-dimensional strings, 8-4 to 8-5 Options menu, 8-10 purpose and use, 2-5, 8-4 Run menu, 8-9 Window menu, 3-57, 8-9 structures child structure, 7-3 child structure pointer in chain (figure), 7-13 Follow Pointer Chain command, 7-12 to 7-13 parent pointer to structure, 7-3 parent structure pointer in chain (figure), 7-13 pointer-linked structures, 7-12 replacing, 7-13 Retrace Pointer Chain command, 7-13 subwindows, in Source and Interactive Execution windows, 5-5 symbols options for exporting symbols in DLLs, 3-20 specifying in External Compiler Support dialog box, 3-23 Syntax Coloring option, Options menu, 5-37 to 5-38 system colors, selecting for panels, 4-34 system libraries, 3-48

# **T**

Tab Length option, Editor Preferences command, 5-36 Tab Order command, Edit menu, 4-15

Tag Scope command, View menu, 5-20 tagged lines Clear Tags command, 5-20 Next Tag command, 5-19 Previous Tag command, 5-20 Tag Scope command, 5-20 Toggle Tag command, 5-19 Target Settings command, Build menu, 3-14 Target Settings dialog box, 3-14 to 3-21 Target Type Dynamic Link Library DLL file, 3-17 Exports, 3-20 Import Library Base Name, 3-17 Import Library Choices button, 3-19 Instrument Driver Support Only, 3-17 to 3-18 Type Library, 3-19 Using LoadExternalModule, 3-19 Version Info, 3-18 Where to Copy DLL, 3-17 Target Type Executable Application file, 3-14 Application Icon File, 3-14 Application Title, 3-14 Create Console Application, 3-14 to 3-15 Icon, 3-14 Instrument Driver Support Only, 3-15 to 3-16 Using LoadExternalModule, 3-16 to 3-17 Version Info, 3-16 Target Type Static Library Library File, 3-20 Library Generation Choices, 3-20 to 3-21 Target Type command, Build menu, 3-14 TCP command, Library menu, 3-46 TCP Library, 3-46 technical support resources, B-1 to B-2

Terminate Execution command, Run menu Project window, 3-34 Source and Interactive Execution windows, 5-30 text, selecting Character Select mode, 5-6 Column Select mode, 5-7 Line Select mode, 5-6 text format Load From Text Format command, 4-36 Save In Text Format command, 4-36 Threads command, Run menu Project window, 3-35 Source and Interactive Execution windows, 5-32 Tile Windows command, Window menu, 3-56 time option, DSTRules, 1-4 timer option, useDefaultTimer, 1-4 to 1-5 Tip of the Day command, Help menu, 3-74 tmpdir configuration option, 1-4 Toggle Breakpoint command, Run menu, 5-27, 5-30 Toggle Control Style command, Options menu, 6-24 Toggle Exclusion command, Edit menu, 5-4, 5-12 Toggle Tag command, View menu, 5-19 tokens Syntax Coloring option, Options menu, 5-37 to 5-38 User Defined Tokens for Coloring command, Options menu, 5-38 Toolbar command Options menu Function Panel windows, 6-24 Source and Interactive Execution windows, 5-37 View menu Function Panel windows, 6-21 Source and Interactive Execution windows, 5-19

toolbars, 5-1 to 5-3 adding and positioning buttons and separators, 5-2 to 5-3 Customize Source window Toolbar dialog box (illustration), 5-2 displaying names of button or icons, 5-1 function panels, 6-4 modifying, 5-2 to 5-3 removing items, 5-3 Tools menu Project window, 3-48 to 3-55 Create ActiveX Automation Controller command, 3-48 to 3-53 Create IVI Instrument Driver command, 3-53 installing user-defined entries, 3-55 Source Code Control, 3-53 to 3-55 user-defined entries, 3-55 Source and Interactive Execution windows, 5-33 to 5-35 Create ActiveX Automation Controller command, 5-33 Create IVI Instrument Driver command, 5-34 Edit Function Panel command, 5-35 Edit Function Tree command, 5-34 Edit Instrument Attributes command, 5-34 Source Code Control command, 5-34 User Interface Editor, 4-31 Tools Menu Options command, 3-69 Tools Menu Options dialog box, 3-69 to 3-70 Add/Edit Tools Menu Item dialog box, 3-70 illustration, 3-69 Top Edges option Alignment command, 4-21 Distribution command, 4-21 Track include file dependencies option, 3-62 Translate LW DOS program command, Options menu, 5-38

Type Library button, Target Settings dialog box, 3-19 Type option, Find command, 7-9

## **U**

UIR Callbacks Object File option, External Compiler Support dialog box, 3-22 .uir files. *See* user interface resource (.uir) files. Undo Checkout command, Source Code Control submenu, 3-54 Undo command, Edit menu, 4-6 to 4-7, 5-11 Undo Preferences section, User Interface Editor Preferences dialog box, 4-35 Undoable Actions Per File option, Editor Preferences command, 5-36 Unload command, Instrument menu, 3-40, 3-47 unloading instrument drivers, 3-37 to 3-38 unreachable code warning, enabling, 3-62 Up Call Stack command, Run menu, 5-32 Use Only One Function Panel Window option, Environment command, 3-42, 3-66 useDefaultTimer option, 1-4 to 1-5 user-defined entries, Tools menu, 3-55 User Defined Tokens for Coloring command, Options menu, 5-38 User Interface command, Library menu, 3-44 user interface constants, selecting, 6-12 to 6-13 attribute constants, 6-13 to 6-16 from .uir files, 6-12 to 6-13 value constants, 6-15 to 6-16 User Interface Editor Arrange menu, 4-20 to 4-23 Code menu, 4-23 to 4-31 CodeBuilder overview, 4-3 to 4-4 Create menu, 4-16 to 4-17 Edit menu, 4-6 to 4-16 File menu, 4-4 to 4-5

Library menu, 4-31 Options menu, 4-32 to 4-36 overview, 4-2 Run menu, 4-31 tool icons, 4-2 Tools menu, 4-31 using pop-up menus, 4-3 View menu, 4-17 to 4-20 Window menu, 4-32 User Interface Editor Preferences dialog box Constant Name Assignment section, 4-35 to 4-36 illustration, 4-33 More button, 4-35 Other User Interface Editor Preferences dialog box, 4-35 to 4-36 Preferences for New Controls section, 4-34 Preferences for New Panels section, 4-33 to 4-34 Undo Preferences section, 4-35 User Interface Editor Preferences section, 4-33 User Interface Editor window Coloring tool, 4-2 Editing tool, 4-2 Help menu, 4-37 illustration, 4-2 Labeling tool, 4-2 moving to with Find UI Object command, 5-22 opening with New command, 3-5 with Open command, 3-6 Operating tool, 4-2d popup menus, 4-3 purpose and use, 2-4 sample graphical user interface (figure), 4-1 tool bar, 4-2

User Interface Library definition, 3-44 purpose and use, 2-3 user interface objects, finding, 4-18 to 4-19, 5-22 User Interface option, Add Files to Project command, 3-9 user interface resource (.uir) files displayed in Window menu, 3-58 optional for project file list, 3-1 support in External Compiler Support dialog box, 3-22 user libraries. *See also* libraries. dummy .fp files for support libraries, 3-47, 3-69 installing into Library menu, 3-47 instrument drivers *vs.,* 3-68 specifying in Library Options dialog box, 3-68 UsingLoadExternalModule to Load Object and Static Library Files option, External Compiler support dialog box, 3-23 Utility command, Library menu, 3-47 Utility Library, 3-47

## **V**

value constants, selecting, 6-15 to 6-16 Value option, Find command, 7-8 Variable Size command, Options menu, 7-16 to 7-17 variables, selecting. *See* Select Variable or Expression Dialog Box. Variables command, Window menu Project window, 3-57 Variables window, 7-1 Variables window, 7-1 to 7-3 Edit menu, 7-7 to 7-9 File menu, 7-6 to 7-7 Format menu, 7-15 Function subwindow, 7-2

Global subwindow, 7-2 Help menu, 7-17 icons associated with variables, 7-3 illustration, 7-2 Options menu, 7-16 to 7-17 purpose and use, 2-5 Run menu, 7-15 to 7-16 View menu, 7-11 to 7-14 viewing, 7-1 Window menu, 7-16 Version Info button, Target Settings dialog box Target Type Dynamic Link Library, 3-18 Target Type Executable, 3-16 Vertical Centers option Alignment command, 4-21 Distribution command, 4-21 Vertical Compress option, Distribution command, 4-22 Vertical Gap option, Distribution command, 4-22 View command, Code menu, 4-29 to 4-30 View menu Function Panel windows, 6-20 to 6-22 Current Tree command, 6-21 Error command, 6-21 Find Function Panel command, 6-21 First Function Panel Window command, 6-22 First Panel command, 6-2 Function Panel History command, 6-21 illustration, 6-20 Include File command, 6-21 Last Function Panel Window command, 6-22 Last Panel command, 6-2 Next Function Panel command, 6-22 Next Function Panel Window command, 6-22 Next Panel command, 6-2

Previous Function Panel command, 6-22 Previous Function Panel Window command, 6-22 Previous Panel command, 6-2 Toolbar command, 6-21 Project window, 3-10 to 3-11 illustration, 3-10 No Sorting command, 3-11 Show Full Dates command, 3-10 Show Full Path Names command, 3-10 Sort By Date command, 3-10 Sort By File Extension command, 3-11 Sort By Name command, 3-10 Sort By Pathname command, 3-10 Source and Interactive Execution windows Beginning/End of Selection command, 5-19 Build Errors in Next File command, 5-25 Clear Tags command, 5-20 Find Function Panel command, 5-22 Find UI Object command, 5-22 Function Panel History command, 5-20 Function Panel Tree command, 5-20 illustration, 5-18 Line command, 5-19 Line Icons command, 5-19, 5-27 Line Numbers command, 5-19 Next Tag command, 5-19 Previous Tag command, 5-20 Recall Function Panel command, 5-20 to 5-21 Tag Scope command, 5-20 Toggle Tag command, 5-19 Toolbar command, 5-19

User Interface Editor Find UIR Objects command, 4-18 to 4-19 illustration, 4-17 Preview User Interface Header File command, 4-20 Show/Hide Panels command, 4-19 to 4-20 Variables and Watch windows Array Display command, 7-14, 8-1 Close Variable command, 7-3, 7-12 Expand Variable command, 7-3, 7-11 to 7-12 Follow Pointer Chain command, 7-3, 7-12 to 7-13 Go To Definition command, 7-14 Go To Execution Position command, 7-14 illustration, 7-11 Memory Display command, 7-14 Retrace Pointer Chain command, 7-3, 7-13 String Display command, 7-14, 8-4 View Variable Value command Code menu, 6-7, 6-20, 7-2, 8-4 Run menu, 5-32, 7-1, 8-4 VISA command, 3-45 VISA Library, 2-3 Visual Basic, generating include file for, 5-39 VXI command, Library menu, 3-45 VXI*plug&play* instrument driver files, 3-36

### **W**

Watch command, Window menu Project window, 3-57 Watch window, 7-4 watch variables/expressions Add/Edit Watch Expression dialog box, 7-4 to 7-5

applicable only in source code modules (note), 5-27 purpose and use, 5-26 to 5-27 selecting, 7-4 to 7-5 suspending program execution conditionally, 5-28 Watch window, 7-4 to 7-5 activating, 7-4 Add/Edit Watch Expression dialog box, 7-4 to 7-5 Edit menu, 7-10 File menu, 7-6 to 7-7 Format menu, 7-15 Help menu, 7-17 illustration, 7-4 purpose and use, 2-5, 7-4 selecting variables and expressions, 7-4 to 7-5 View menu, 7-11 to 7-14 Window menu, 7-16 Web Links command, Help menu, 3-74 Web support from National Instruments, B-1 to B-2 online problem-solving and diagnostic resources, B-1 software-related resources, B-2 Where to Copy DLL, Target Settings dialog box, 3-17 Whole Word option Find command Source and Interactive Execution windows, 5-15 Variables window, 7-8 Find UIR Objects dialog box, 4-18 WIN32 macro, 3-63 \_WIN32 macro, 3-63 \_\_WIN32\_\_ macro, 3-63 Window menu Array Display window, 3-57, 8-9 Function Panel windows, 3-58, 6-23 Help Editor windows, 3-58

Project window Build Errors command, 3-56 Cascade Windows command, 3-56 Close All command, 3-56 Debug Output, 3-56 Function Tree files, 3-58 illustration, 3-55 Interactive Execution command, 3-58 Memory Display command, 3-57 Minimize All command, 3-56 open source files, 3-58 Project command, 3-56 Run-Time Errors command, 3-56 Source Code Control Errors window, 3-57 Tile Windows command, 3-56 User Interface Resource files, 3-58 Variables command, 3-57 Watch command, 3-57 Source and Interactive Execution windows, 5-35 String Display window, 3-57, 8-9 User Interface Editor, 4-32 Variables window, 7-1, 7-16 Watch window, 7-4, 7-16 windows, hiding, 3-65 Windows DLLs. *See* DLLs. \_WINDOWS macro, 3-63 Windows SDK command, Help menu, 3-74 WinMain, using instead of main, 4-27 Worldwide technical support, B-2 Wrap option Find command Source and Interactive Execution windows, 5-17 Variables window, 7-8 Find UIR Objects dialog box, 4-18